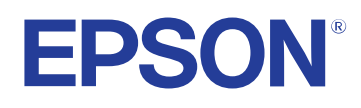

# **Priručnik za uporabu**

# **Multimedia Projector**

**EB-1795F EB-1785W EB-1781W EB-1780W** 

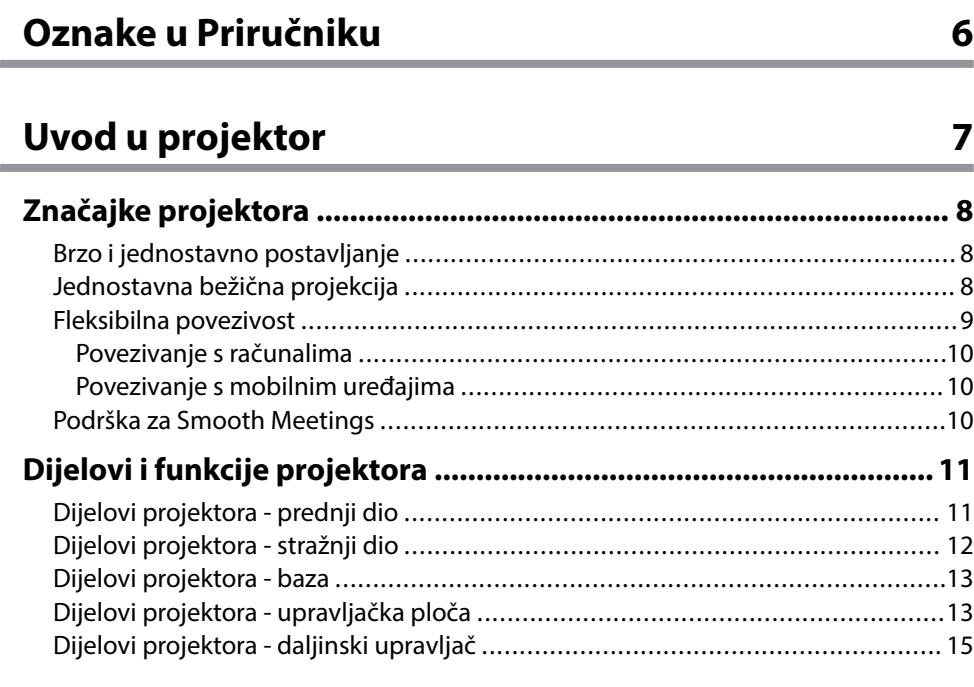

### **[Postavljanje projektora 17](#page-16-0)**

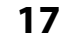

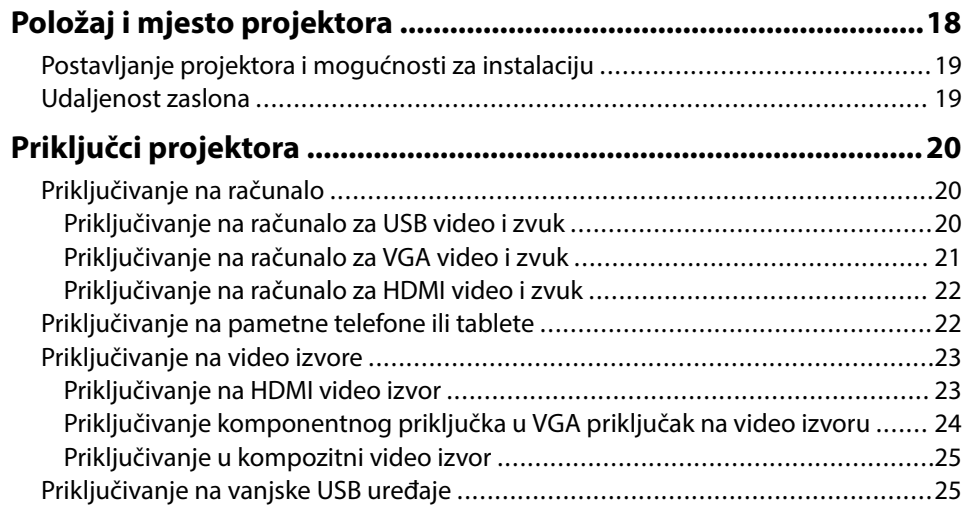

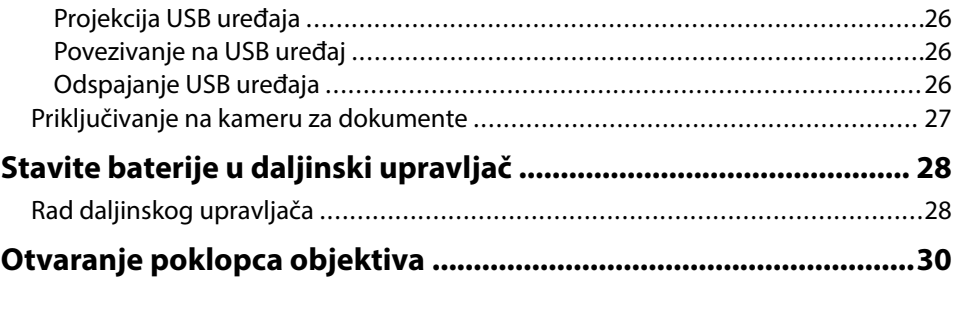

### **[Korištenje osnovnih funkcija projektora 31](#page-30-0)**

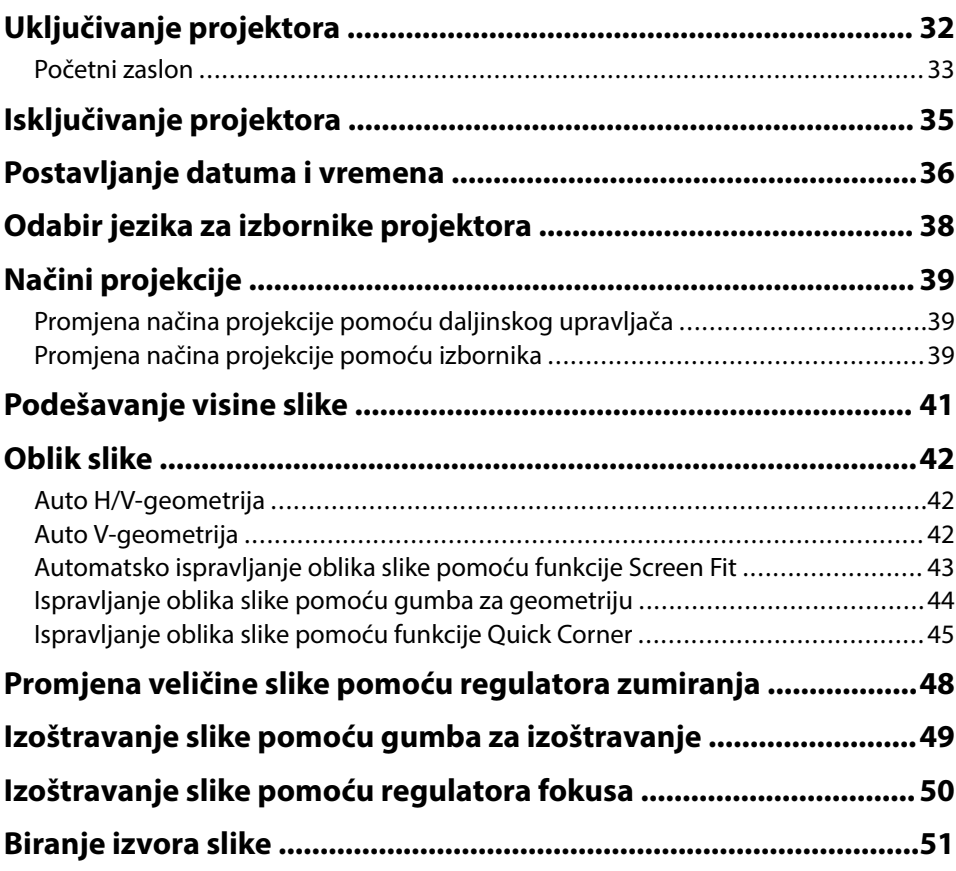

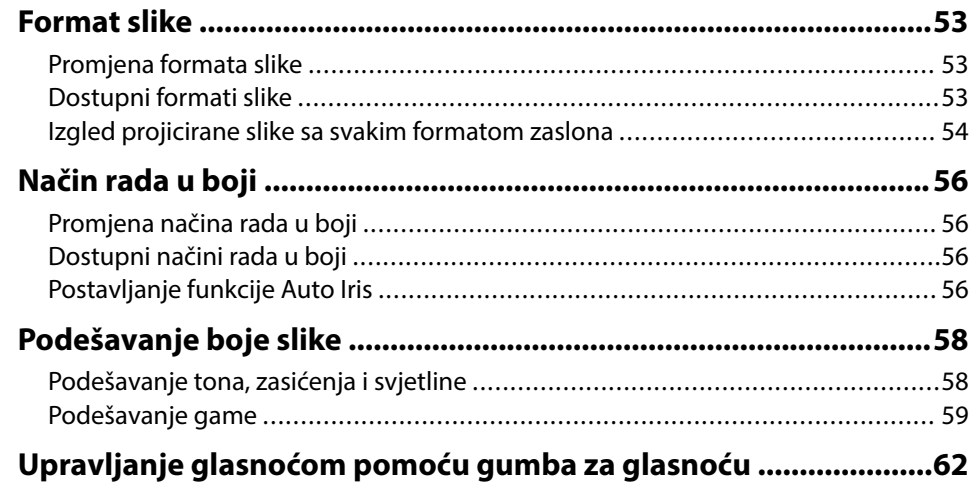

### **[Prilagodba značajki projektora 63](#page-62-0)**

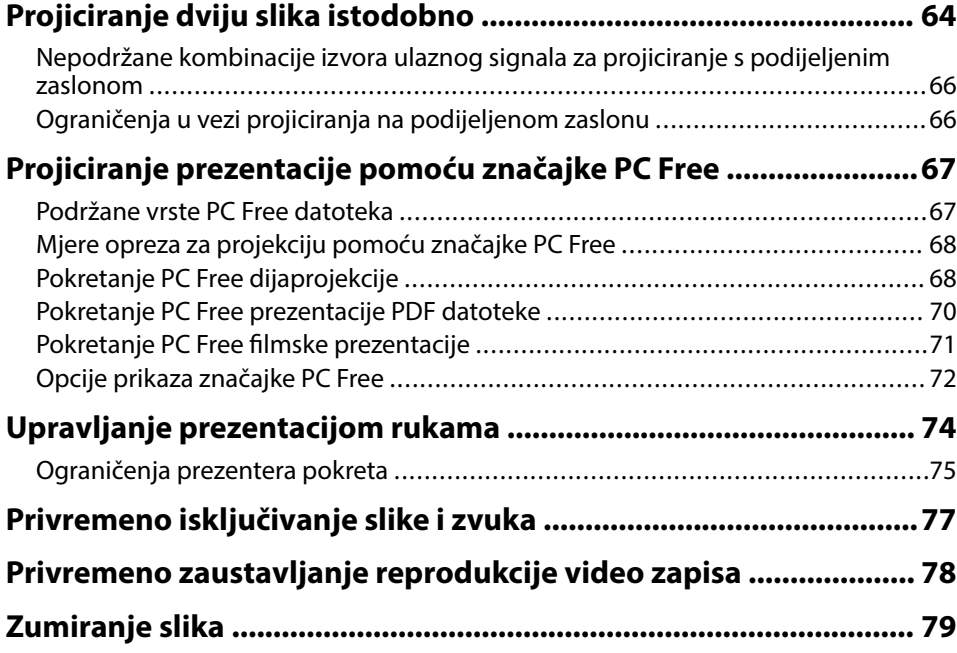

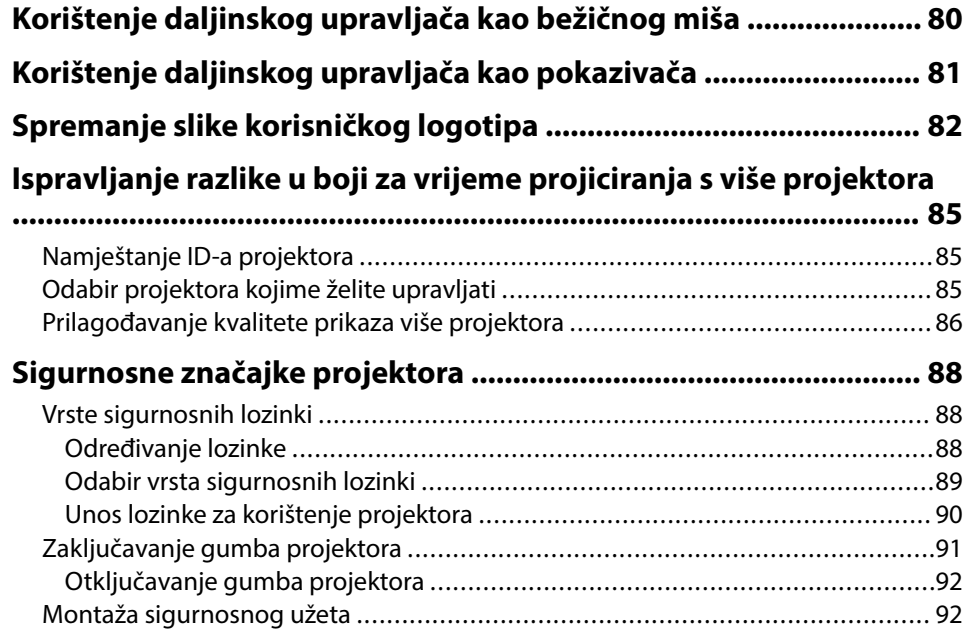

### **[Korištenje projektora na mreži 93](#page-92-0)**

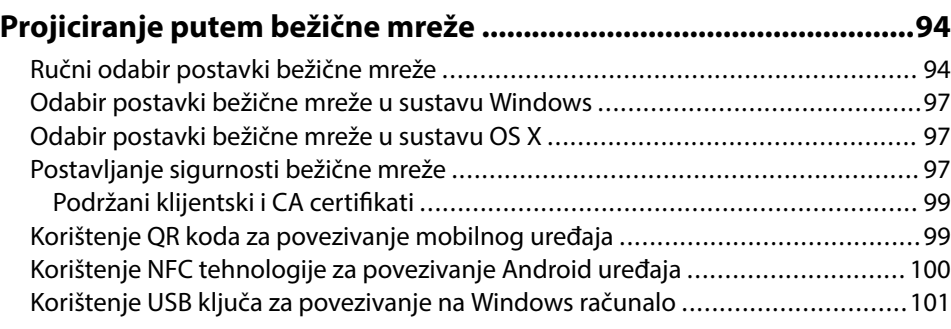

### **[Projiciranje putem bežične mreže s mobilnog uređaja \(Screen](#page-102-0)**

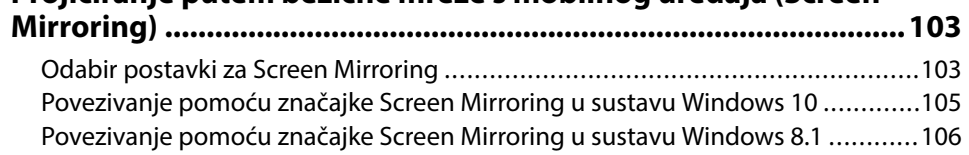

[Povezivanje koristeći značajku Screen Mirroring pomoću funkcije Miracast .......](#page-106-0) 107

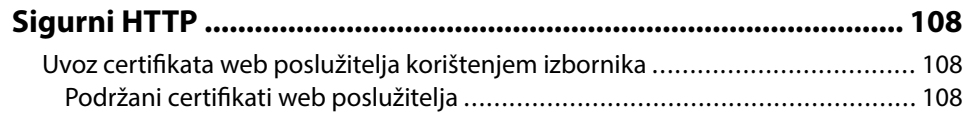

### **[Upravljanje projektorom 110](#page-109-0)**

#### **[Upravljanje umreženim projektorom pomoću web preglednika](#page-110-0)**

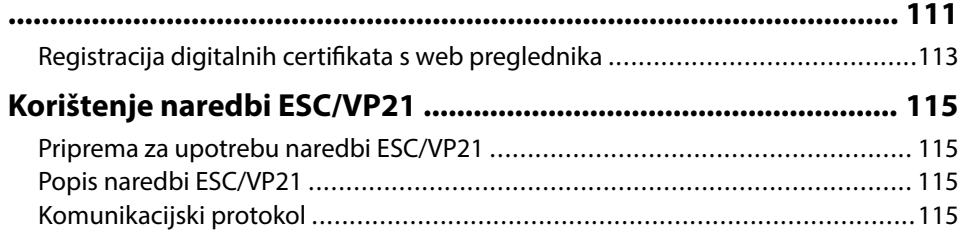

### **[Podešavanje postavki izbornika 116](#page-115-0)**

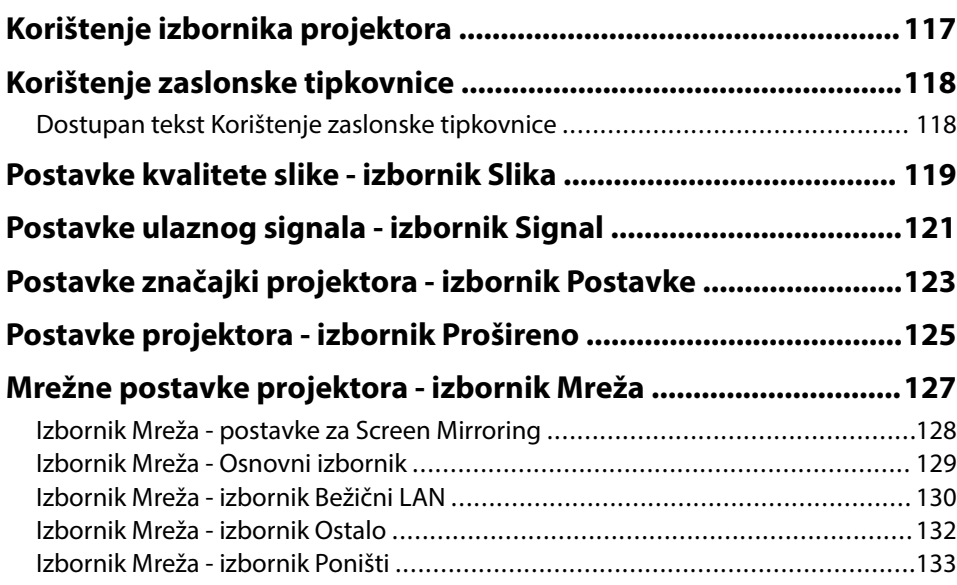

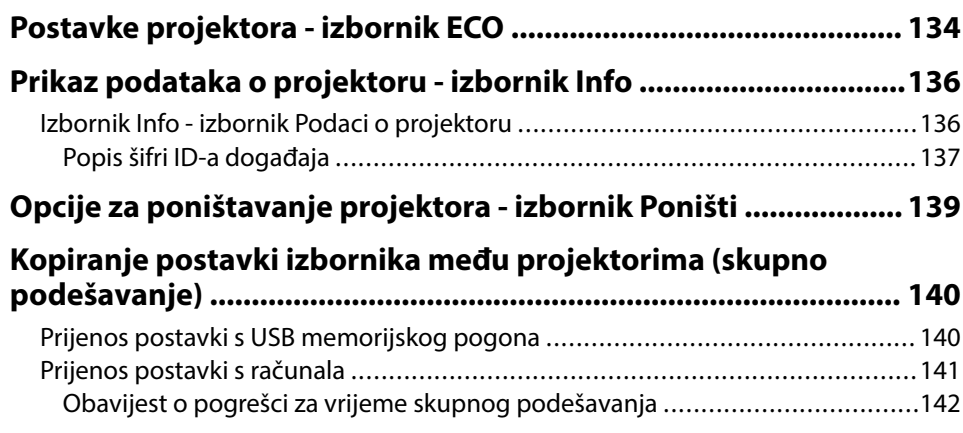

### **[Održavanje projektora 143](#page-142-0)**

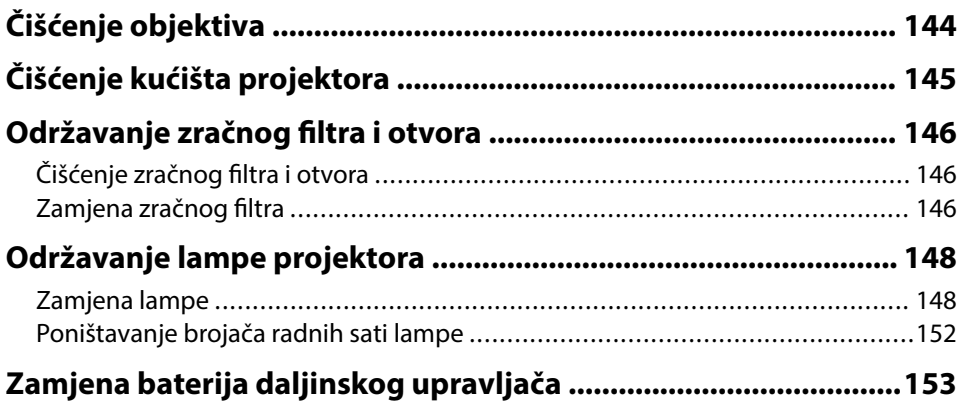

### **[Rješavanje problema 154](#page-153-0)**

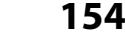

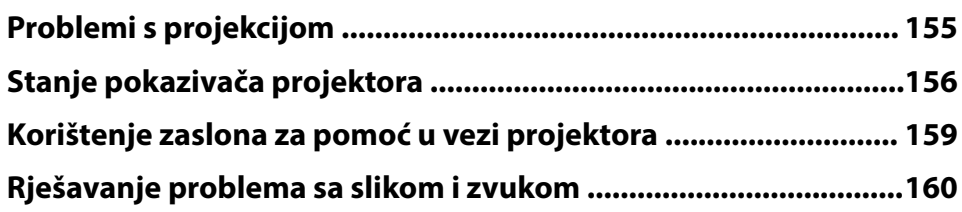

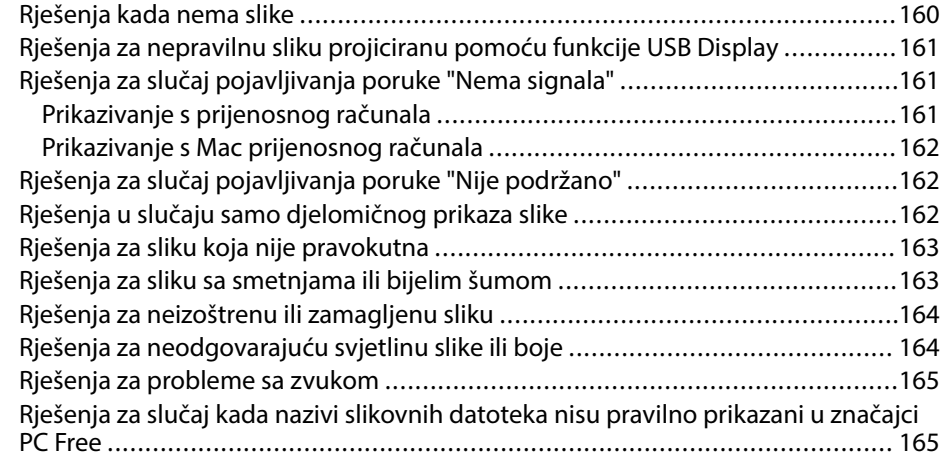

#### **[Rješavanje problema u radu projektora ili daljinskog upravljača](#page-165-0)**

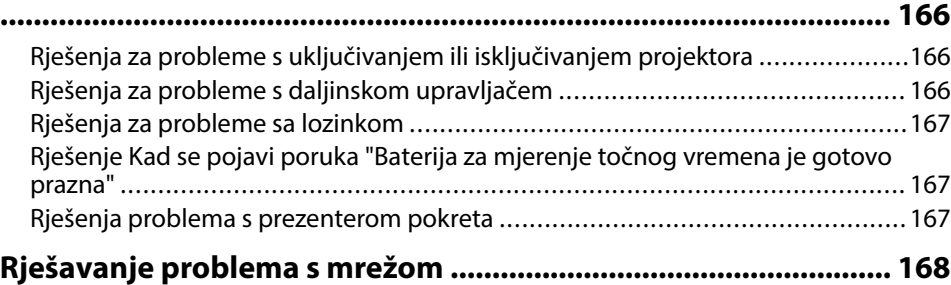

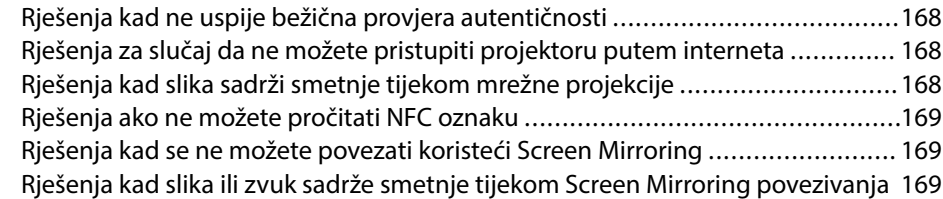

### **[Dodaci 171](#page-170-0)**

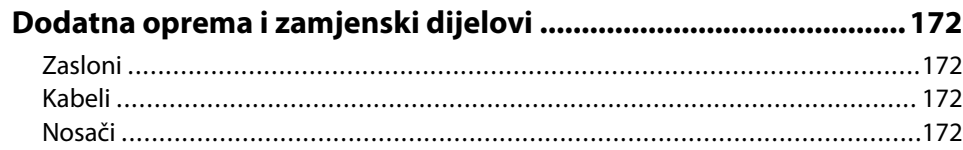

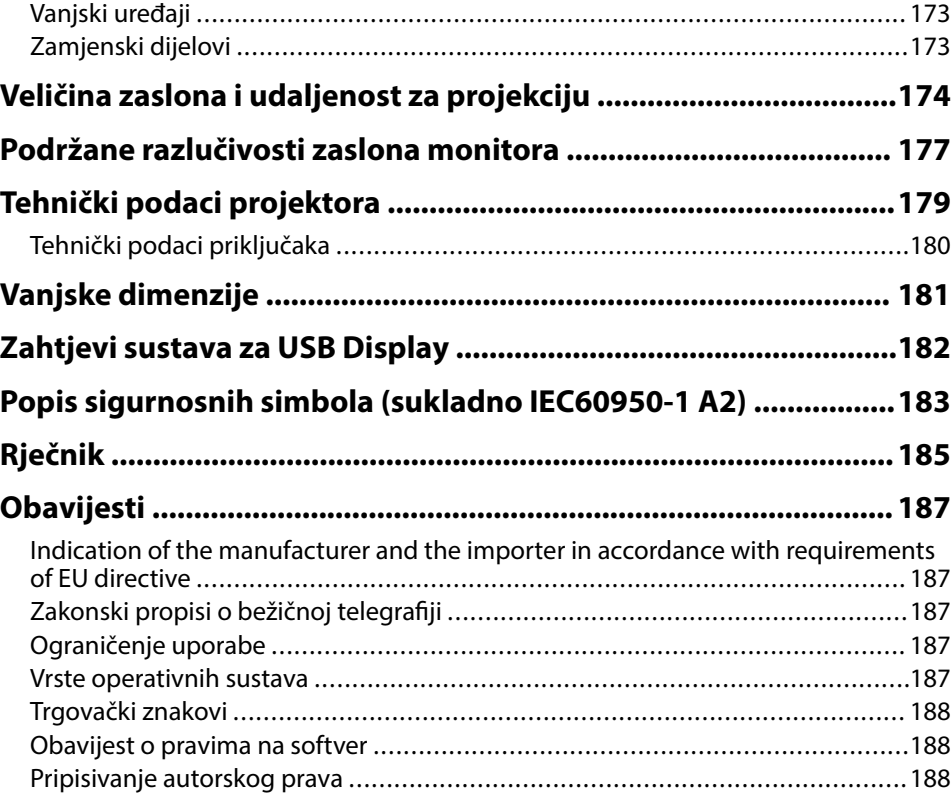

# <span id="page-5-0"></span>**Oznake u Priručniku**

#### **Simboli o sigurnosti**

Projektor i njegovi priručnici koriste grafičke simbole i naljepnice koji označavaju sadržaj koji vam govori kako na siguran način koristiti projektor. Pročitajte i pažljivo slijedite upute označene tim simbolima i naljepnicama kako biste izbjegli tjelesne ozljede i oštećenja imovine.

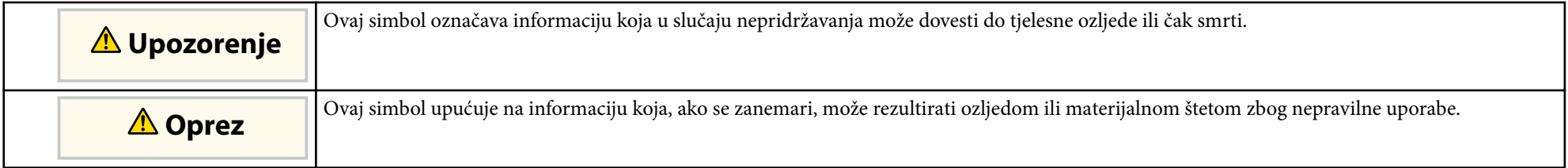

#### **Oznake općih obavijesti**

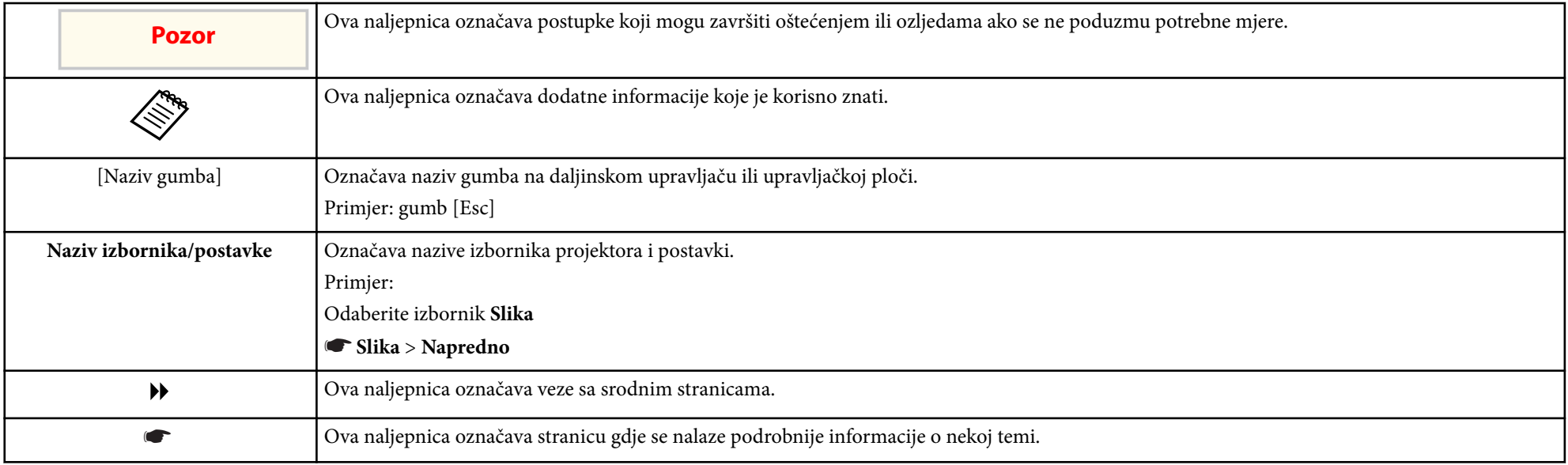

# <span id="page-6-0"></span>**Uvod u projektor**

Pogledajte sljedeće odjeljke kako biste saznali više o značajkama projektora i nazivima dijelova.

#### $\rightarrow$  **Srodne poveznice**

- ["Značajke projektora" str.8](#page-7-0)
- ["Dijelovi i funkcije projektora" str.11](#page-10-0)

### <span id="page-7-0"></span>**Značajke projektora <sup>8</sup>**

Ovaj projektor opremljen je posebnim značajkama. Više pojedinosti potražite u sljedećim odjeljcima.

#### $\rightarrow$  **Srodne poveznice**

- "Brzo i jednostavno postavljanje" str.8
- "Jednostavna bežična projekcija" str.8
- ["Fleksibilna povezivost" str.9](#page-8-0)
- ["Podrška za Smooth Meetings" str.10](#page-9-0)

### **Brzo i jednostavno postavljanje**

- Izr. napajanje uklj. funkcija za uključivanje projektora čim ga ukopčate.
- Značajka Autom. uključivanje za uključivanje projektora kada projektor otkrije signal slike s priključka koji odredite kao izvor za **Autom. uključivanje**.
- Funkcija Početni zaslon omogućuje jednostavan odabir ulaznog izvora slike i korisne funkcije.
- Automatsko okomito i vodoravno ispravljanje geometrije u stvarnom vremenu uvijek se prikazuje kao pravokutni zaslon ( Auto H/V-geometrija) (EB‑1795F/EB‑1785W/EB‑1781W).
- Automatsko okomito ispravljanje geometrije uvijek se prikazuje kao pravokutni zaslon ( Auto V-geometrija) (EB‑1780W).

• Funkcija Screen Fit za automatsku prilagodbu veličine projiciranih slika (EB‑1795F/EB‑1785W/EB‑1781W).

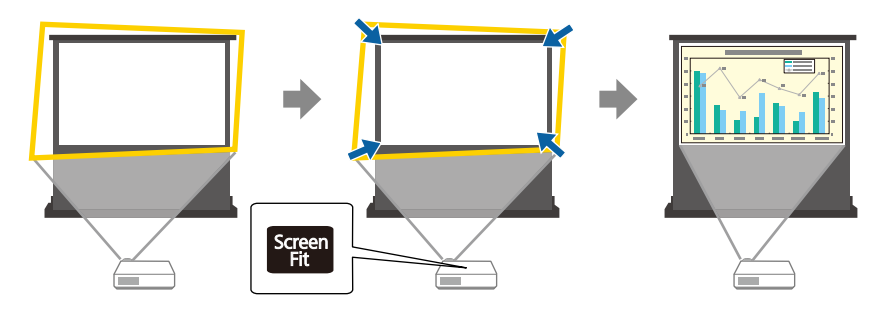

#### $\rightarrow$  **Srodne poveznice**

- ["Uključivanje projektora" str.32](#page-31-0)
- ["Auto H/V-geometrija" str.42](#page-41-0)
- ["Automatsko ispravljanje oblika slike pomoću funkcije Screen Fit" str.43](#page-42-0)
- ["Postavke projektora izbornik Prošireno" str.125](#page-124-0)

### **Jednostavna bežična projekcija**

• Screen Mirroring za povezivanje projektora i mobilnog uređaja bežičnim putem pomoću tehnologije Miracast (EB‑1795F/EB‑1785W).

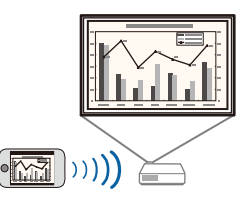

• Epson iProjection za povezivanje projektora i mobilnog uređaja bežičnim putem pomoću aplikacije dostupne u trgovini App Store ili Google Play.

Ako koristite Android uređaj sa značajkom NFC (Near Field Communication), možete bežično povezati projektor i uređaj koristeći NFC tehnologiju. Ova značajka vam omogućuje brzo projiciranje sadržaja

### <span id="page-8-0"></span>**Značajke projektora <sup>9</sup>**

spremljenog na uređaj pomoću programa Epson iProjection (EB-1795F/ EB‑1785W/EB‑1781W).

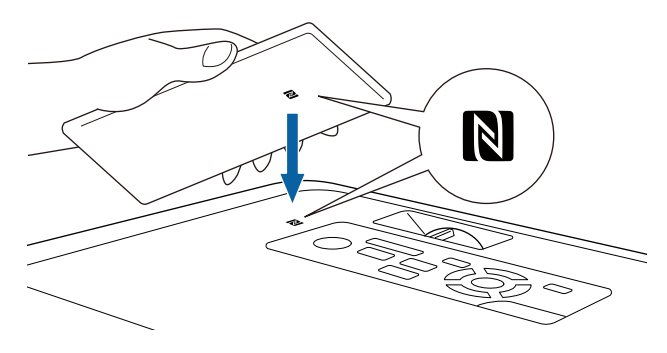

Korisnik je odgovoran za sve troškove koji nastanu prilikom komunikacije s trgovinom App Store ili Google Play.

Kada se postavka **Autom. uključivanje** postavi na **NFC** u izborniku projektora **Prošireno**, možete uključiti projektor i projicirati slike čitanjem NFC oznake.

#### s**Prošireno** > **Radnja** > **Autom. uključivanje**

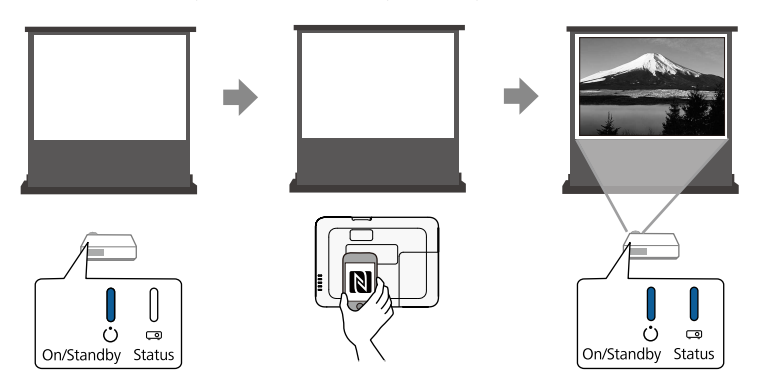

• EasyMP Multi PC Projection za projiciranje do četiri slike istodobno dijeljenjem projiciranog zaslona. Projicirati možete slike s računala na mreži, pametnih telefona ili tablet uređaja na kojima je instaliran program Epson iProjection.

Pojedinosti ćete pronaći u *Vodič za EasyMP Multi PC Projection*.

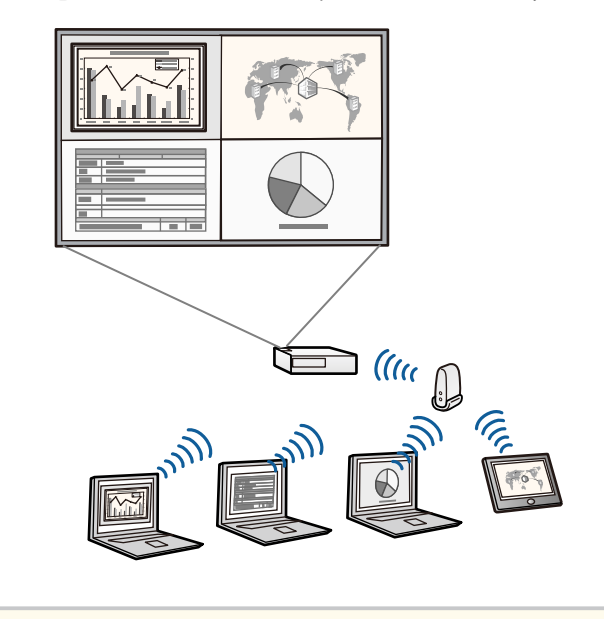

• Najnoviju inačicu potrebnog softvera možete preuzeti sa sljedećeg web-mjesta:

http://www.epson.com/

#### $\rightarrow$  **Srodne poveznice**

- ["Korištenje projektora na mreži" str.93](#page-92-0)
- ["Korištenje NFC tehnologije za povezivanje Android uređaja" str.100](#page-99-0)

### **Fleksibilna povezivost**

Ovaj projektor podržava širok raspon jednostavnih mogućnosti za povezivanje, kao što je prikazano u nastavku.

### <span id="page-9-0"></span>**Značajke projektora <sup>10</sup>**

#### $\rightarrow$  **Srodne poveznice**

- "Povezivanje s računalima" str.10
- "Povezivanje s mobilnim uređajima" str.10

#### **Povezivanje s računalima**

Povežite s jednim USB kabelom radi projiciranja slika i slanja zvuka (USB Display).

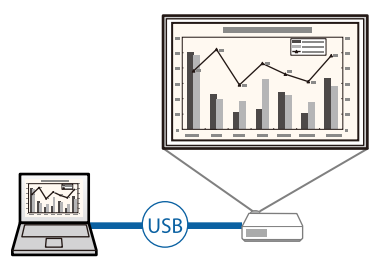

#### $\rightarrow$  **Srodne poveznice**

• ["Priključivanje na računalo za USB video i zvuk" str.20](#page-19-0)

#### **Povezivanje s mobilnim uređajima**

• HDMI priključak za priključivanje MHL kabela u mobilni uređaj i projektor.

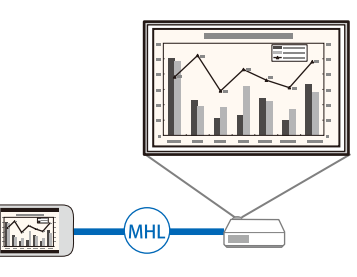

#### $\rightarrow$  **Srodne poveznice**

• ["Priključivanje na pametne telefone ili tablete" str.22](#page-21-0)

### **Podrška za Smooth Meetings**

Značajka Prezenter pokreta omogućava upravljanje prezentacijom rukama, što omogućava prezentiranje ispred zaslona bez korištenja daljinskog upravljača za prezentaciju (EB‑1795F/EB‑1785W/EB‑1781W).

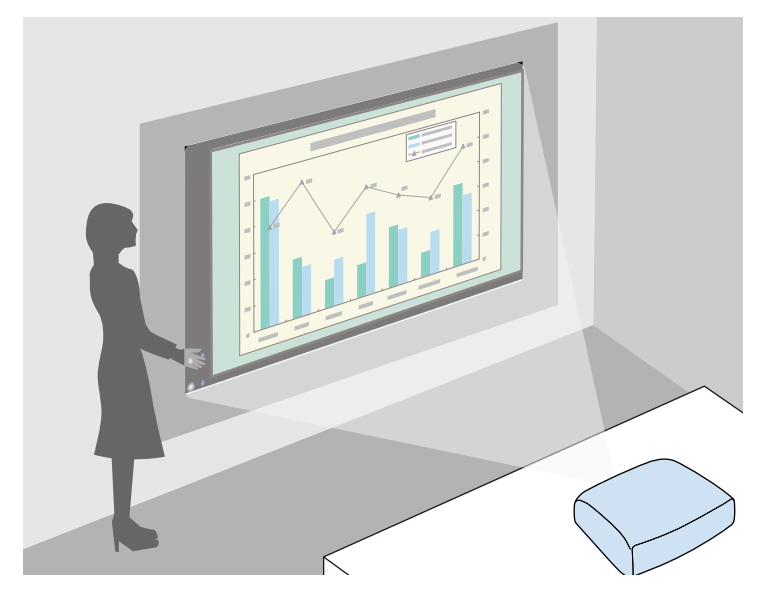

#### $\rightarrow$  **Srodne poveznice**

• ["Upravljanje prezentacijom rukama" str.74](#page-73-0)

<span id="page-10-0"></span>U sljedećim odjeljcima objašnjeni su dijelovi projektora i njihove funkcije. Sve značajke u ovom vodiču objašnjenje su pomoću ilustracija modela EB‑1795F osim ako nije drugačije navedeno.

#### $\rightarrow$  **Srodne poveznice**

- "Dijelovi projektora prednji dio" str.11
- ["Dijelovi projektora stražnji dio" str.12](#page-11-0)
- ["Dijelovi projektora baza" str.13](#page-12-0)
- ["Dijelovi projektora upravljačka ploča" str.13](#page-12-0)
- ["Dijelovi projektora daljinski upravljač" str.15](#page-14-0)

### **Dijelovi projektora - prednji dio**

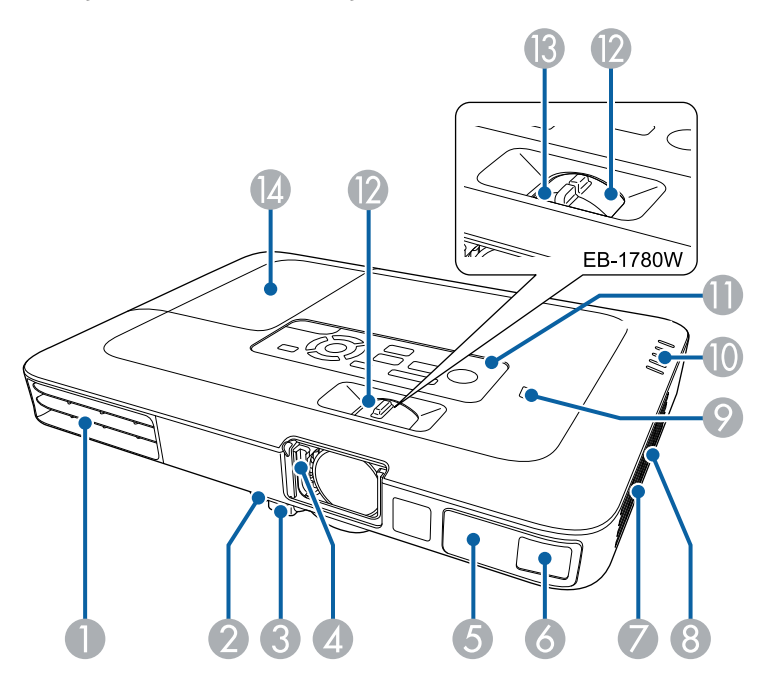

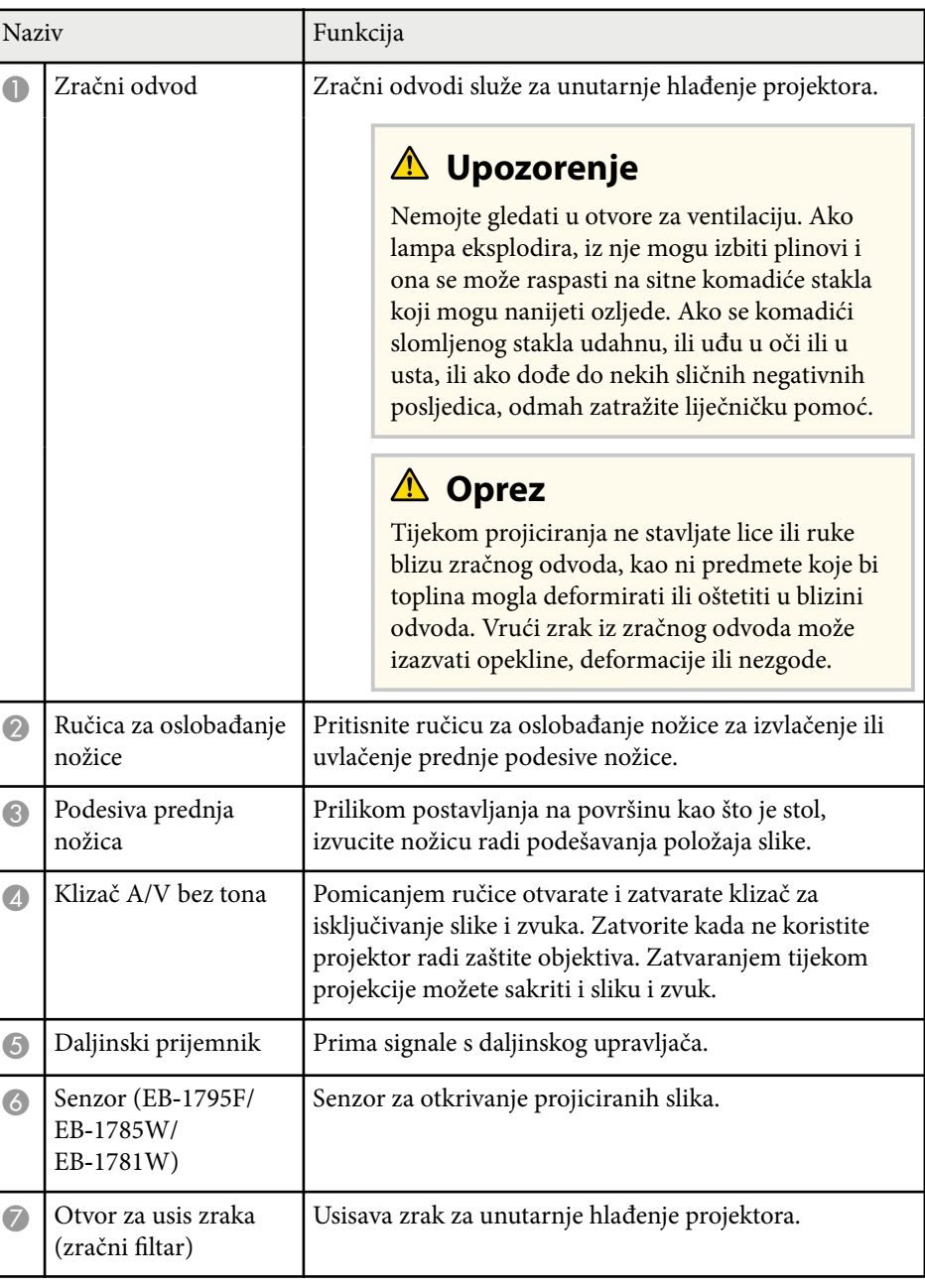

<span id="page-11-0"></span>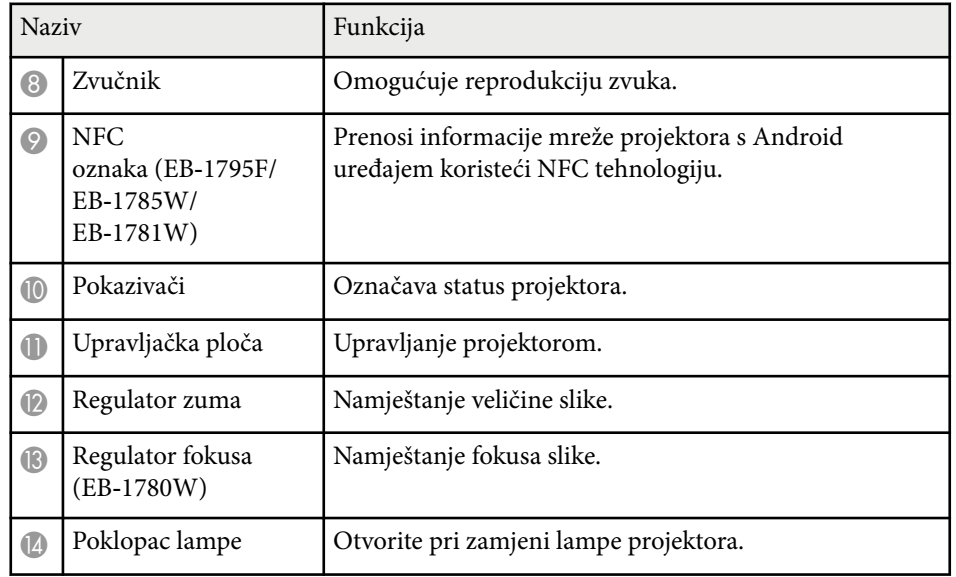

#### $\rightarrow$  **Srodne poveznice**

- ["Promjena veličine slike pomoću regulatora zumiranja" str.48](#page-47-0)
- ["Izoštravanje slike pomoću regulatora fokusa" str.50](#page-49-0)
- ["Stanje pokazivača projektora" str.156](#page-155-0)
- ["Korištenje NFC tehnologije za povezivanje Android uređaja" str.100](#page-99-0)

### **Dijelovi projektora - stražnji dio**

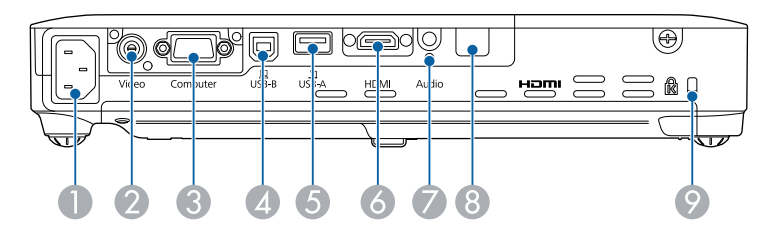

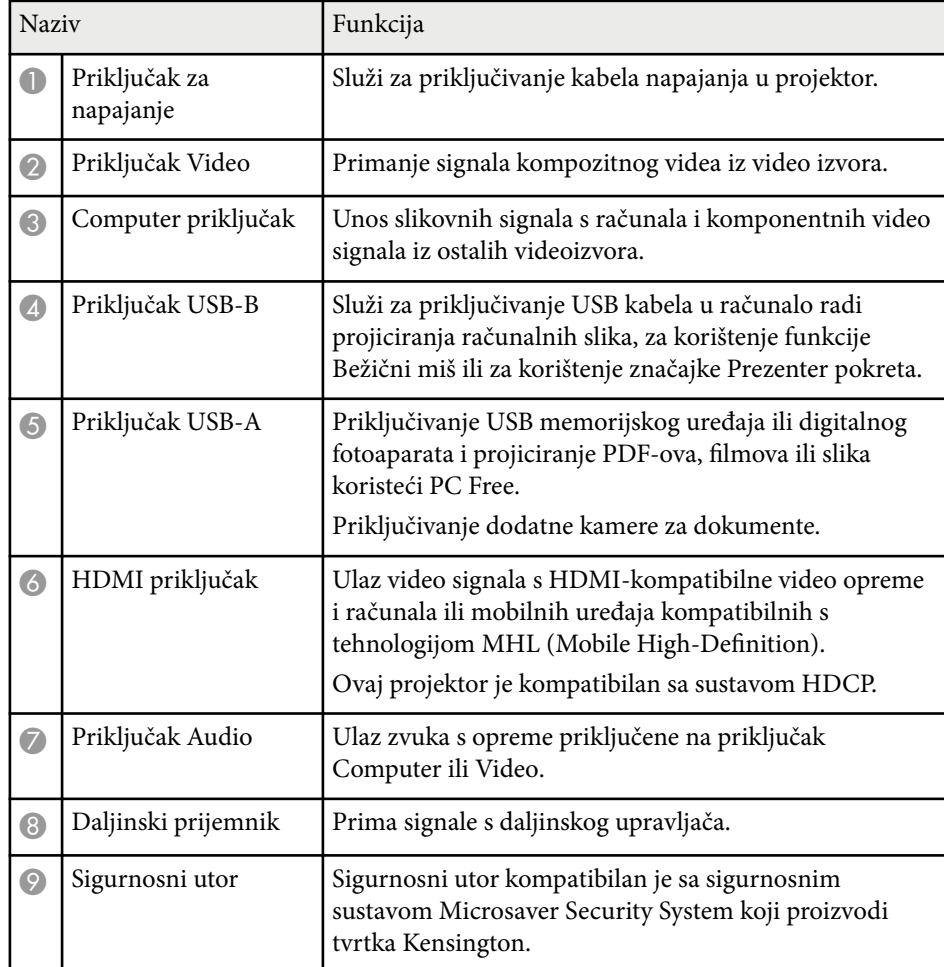

#### $\rightarrow$  **Srodne poveznice**

- ["Korištenje daljinskog upravljača kao bežičnog miša" str.80](#page-79-0)
- ["Projiciranje prezentacije pomoću značajke PC Free" str.67](#page-66-0)
- ["Montaža sigurnosnog užeta" str.92](#page-91-0)

### <span id="page-12-0"></span>**Dijelovi projektora - baza**

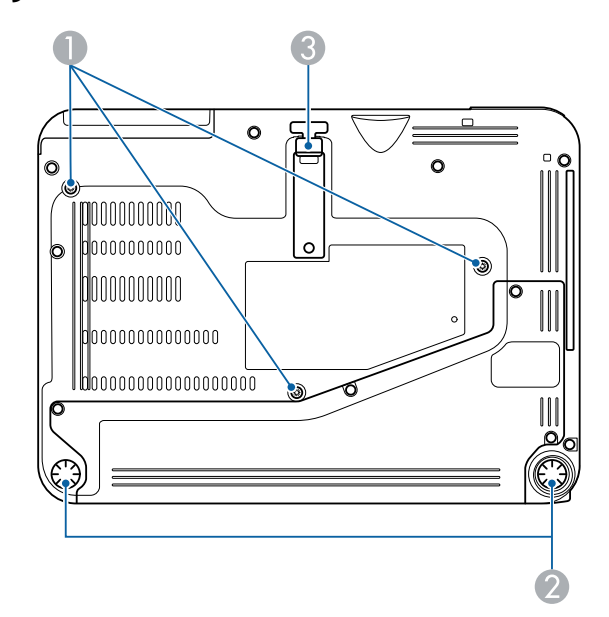

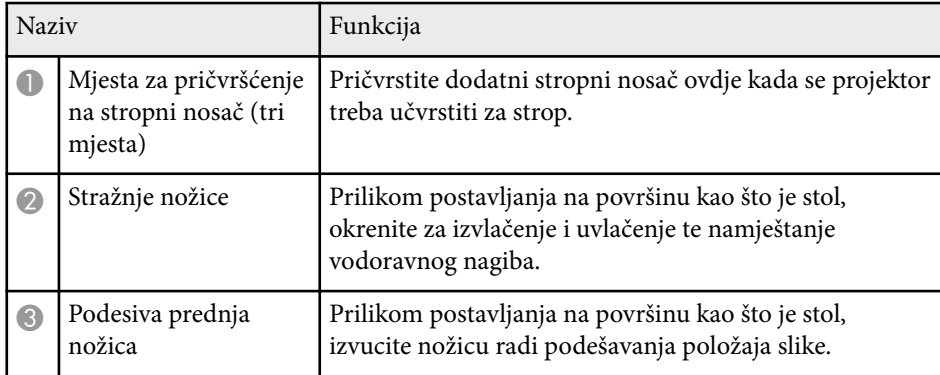

#### $\rightarrow$  **Srodne poveznice**

• ["Montaža sigurnosnog užeta" str.92](#page-91-0)

### **Dijelovi projektora - upravljačka ploča**

EB‑1795F/EB‑1785W/EB‑1781W

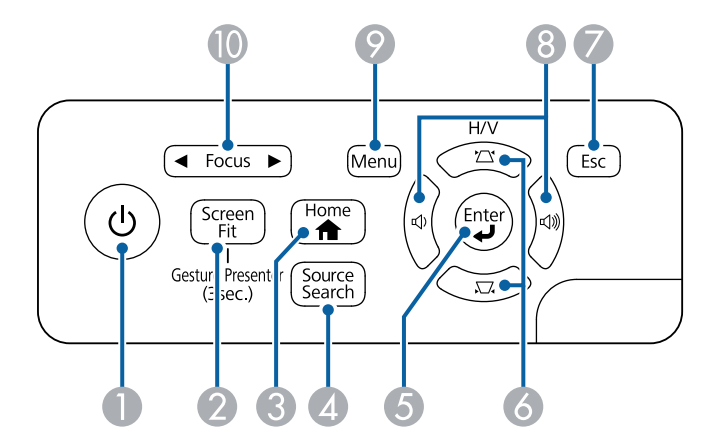

EB‑1780W

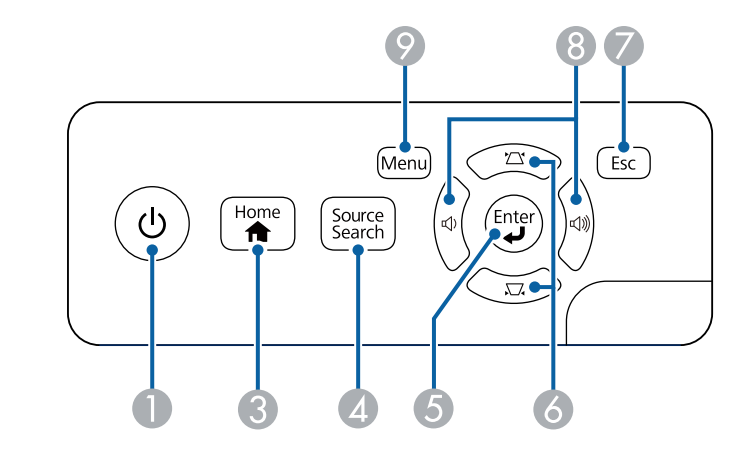

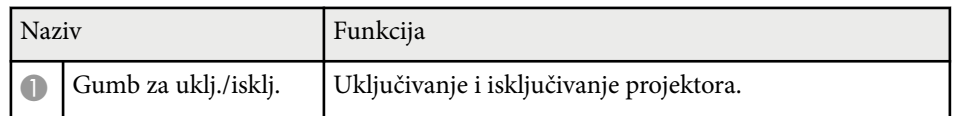

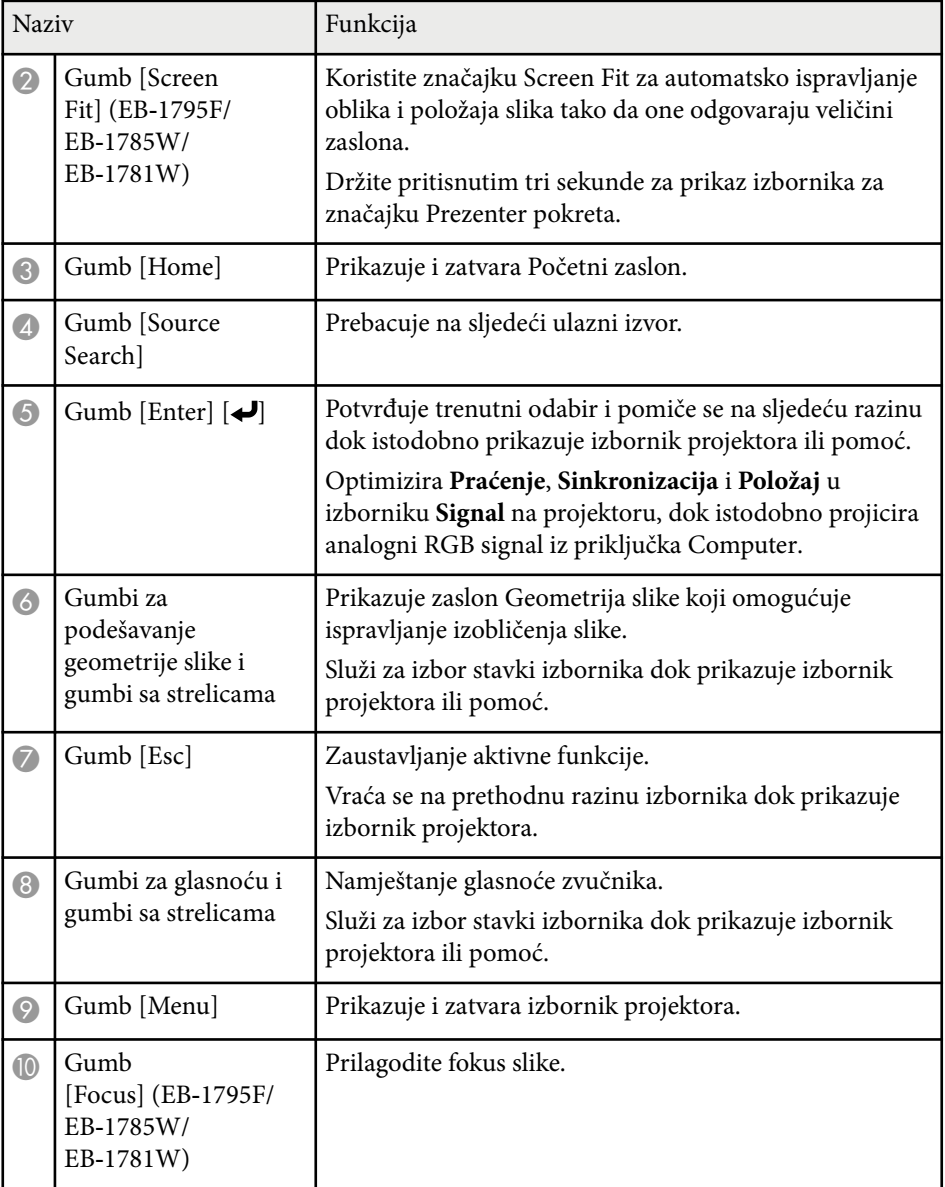

#### $\rightarrow$  **Srodne poveznice**

- ["Postavke ulaznog signala izbornik Signal" str.121](#page-120-0)
- ["Ispravljanje oblika slike pomoću gumba za geometriju" str.44](#page-43-0)
- ["Početni zaslon" str.33](#page-32-0)
- ["Automatsko ispravljanje oblika slike pomoću funkcije Screen Fit" str.43](#page-42-0)
- ["Izoštravanje slike pomoću gumba za izoštravanje" str.49](#page-48-0)

### <span id="page-14-0"></span>**Dijelovi projektora - daljinski upravljač**

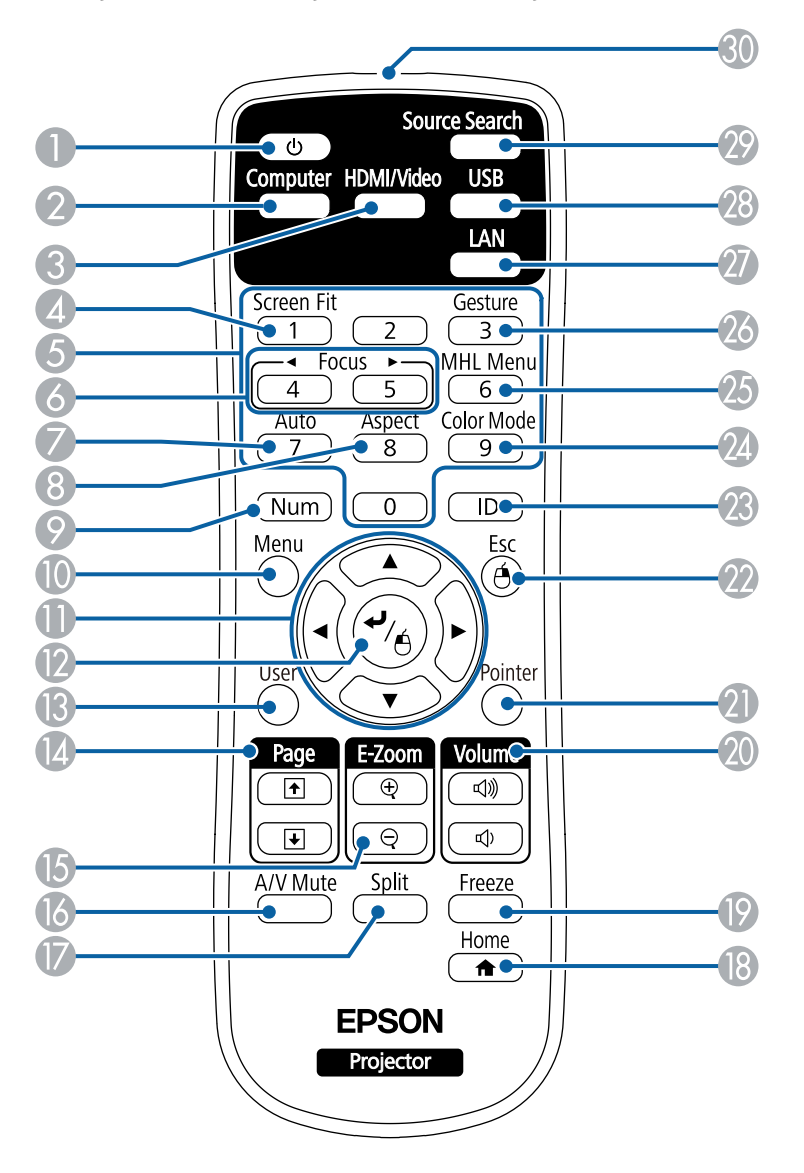

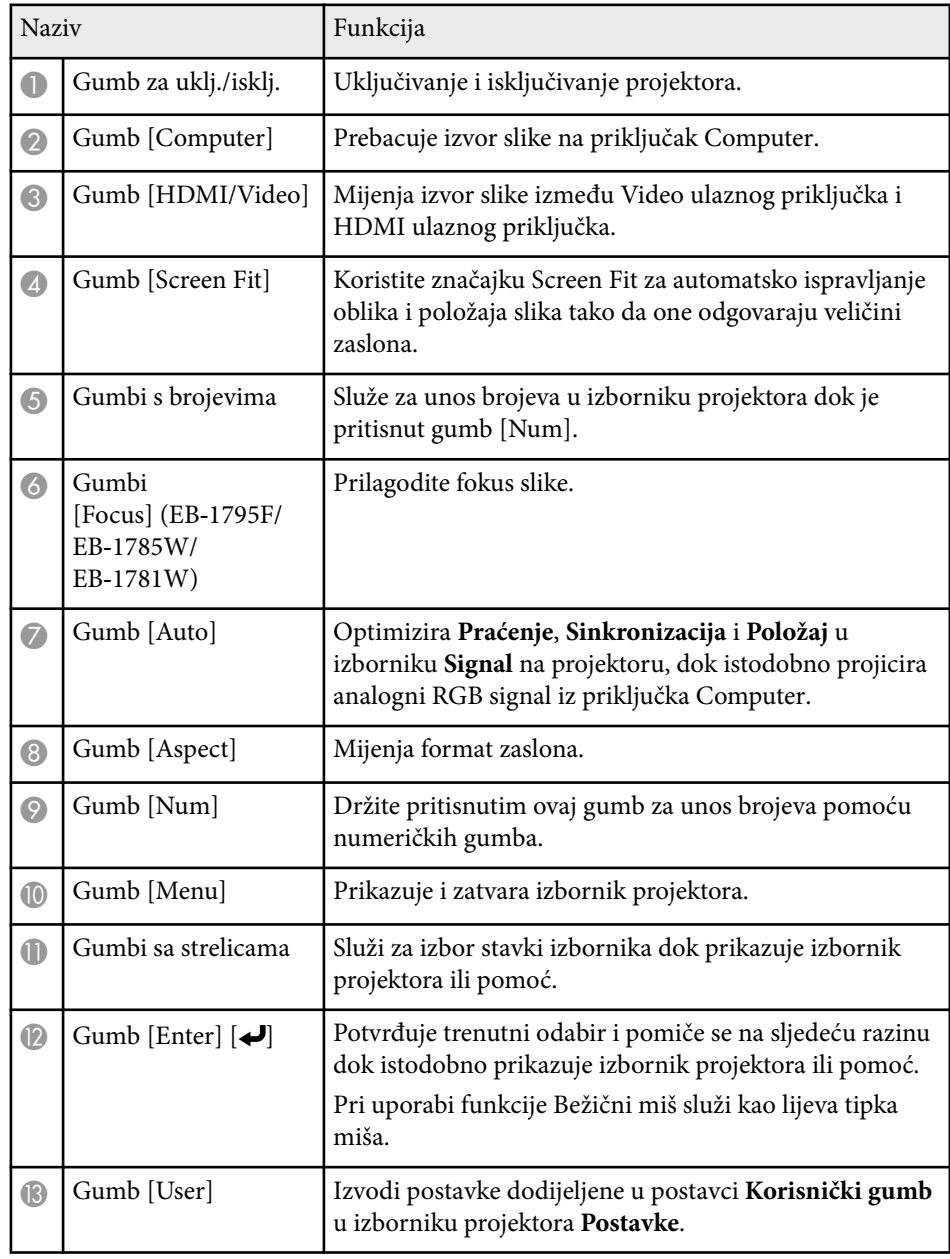

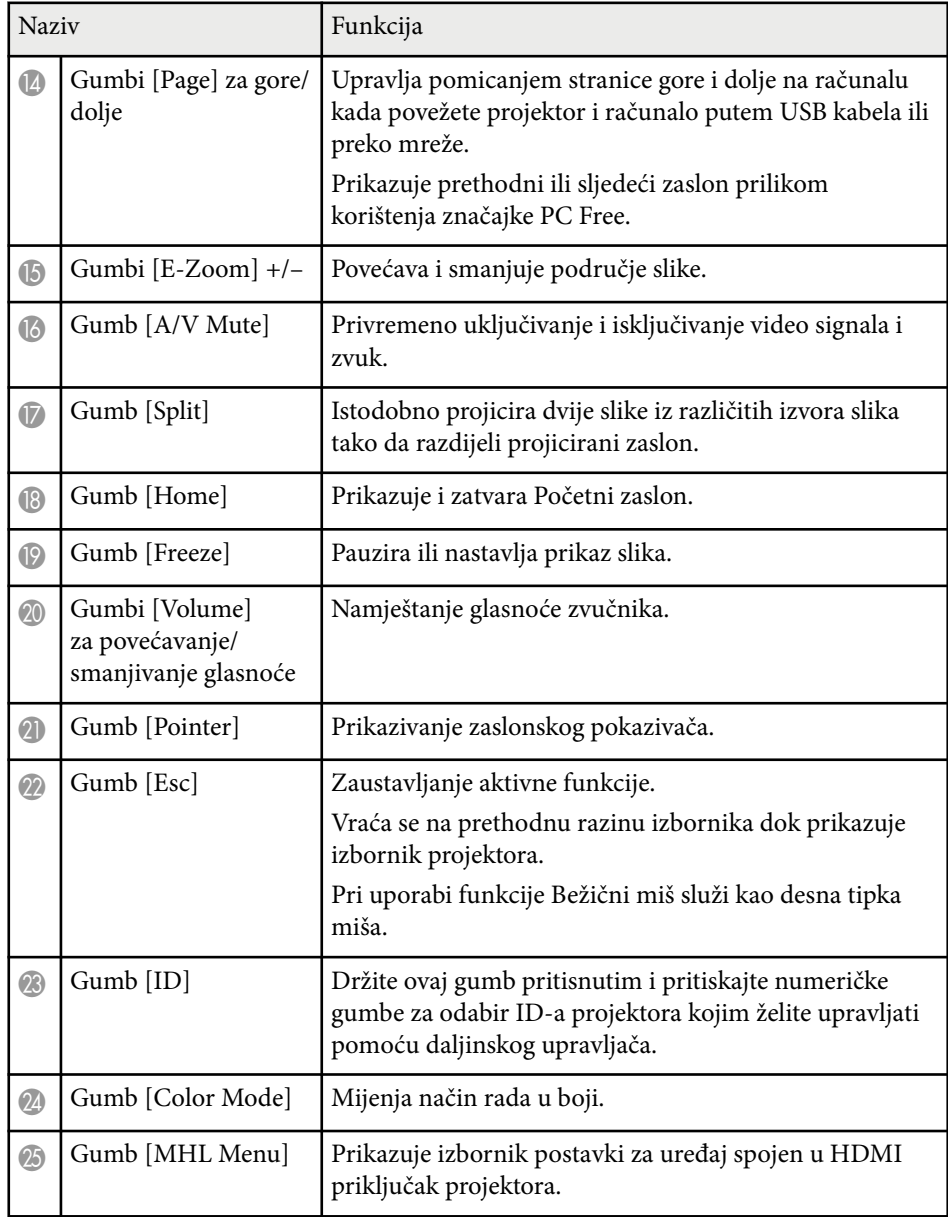

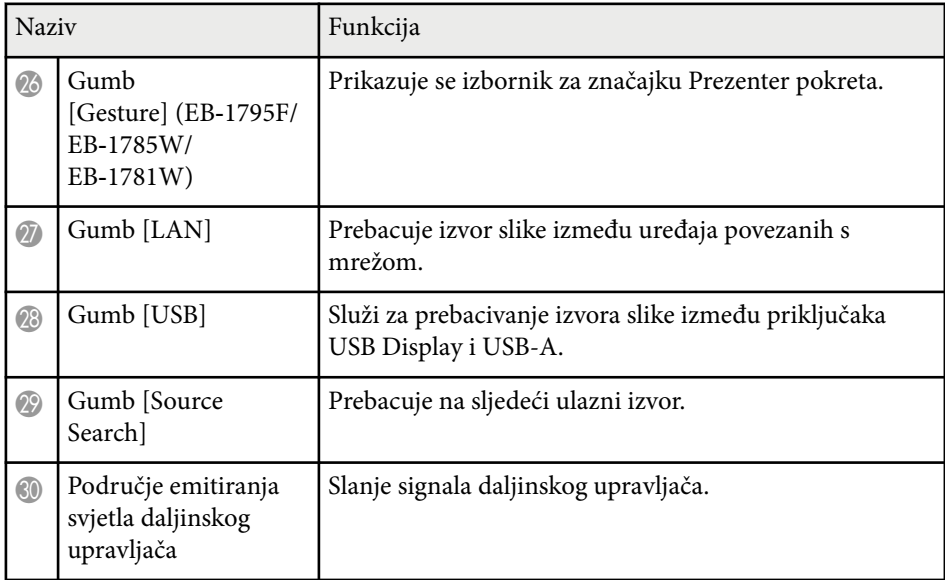

#### $\rightarrow$  **Srodne poveznice**

- ["Automatsko ispravljanje oblika slike pomoću funkcije Screen Fit" str.43](#page-42-0)
- ["Postavke ulaznog signala izbornik Signal" str.121](#page-120-0)
- ["Format slike" str.53](#page-52-0)
- ["Korištenje daljinskog upravljača kao bežičnog miša" str.80](#page-79-0)
- ["Postavke projektora izbornik Prošireno" str.125](#page-124-0)
- ["Projiciranje prezentacije pomoću značajke PC Free" str.67](#page-66-0)
- ["Projiciranje dviju slika istodobno" str.64](#page-63-0)
- ["Korištenje daljinskog upravljača kao pokazivača" str.81](#page-80-0)
- ["Način rada u boji" str.56](#page-55-0)
- ["Korištenje projektora na mreži" str.93](#page-92-0)
- ["Priključivanje na računalo za USB video i zvuk" str.20](#page-19-0)
- ["Početni zaslon" str.33](#page-32-0)
- ["Upravljanje prezentacijom rukama" str.74](#page-73-0)
- ["Izoštravanje slike pomoću gumba za izoštravanje" str.49](#page-48-0)

# <span id="page-16-0"></span>**Postavljanje projektora**

Slijedite upute u ovim odjeljcima za postavljanje vašeg projektora.

#### $\rightarrow$  **Srodne poveznice**

- ["Položaj i mjesto projektora" str.18](#page-17-0)
- ["Priključci projektora" str.20](#page-19-0)
- ["Stavite baterije u daljinski upravljač" str.28](#page-27-0)
- ["Otvaranje poklopca objektiva" str.30](#page-29-0)

### <span id="page-17-0"></span>**Položaj i mjesto projektora <sup>18</sup>**

Za projiciranje slike projektor možete postaviti na gotovo bilo koju ravnu površinu.

Projektor možete instalirati i na stropni nosač ako ga želite koristiti na fiksnoj lokaciji. Za ovješenje projektora na strop potreban je dodatni stropni nosač.

Vodite računa o sljedećem prilikom odabira lokacije za projektor:

• Postavite projektor na čvrstu, ravnu površinu ili ga ugradite pomoću kompatibilnog nosača.

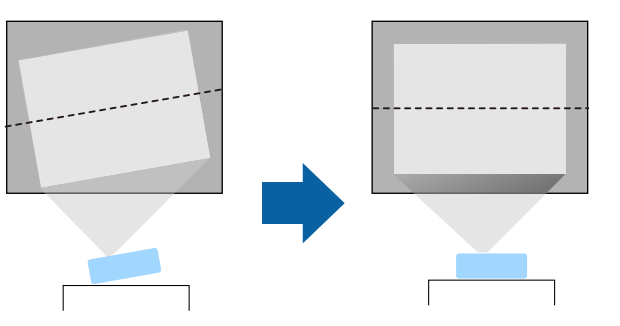

- Ostavite dovoljno prostora oko i ispod projektora radi ventilacije i nemojte ga stavljati na ili pored predmeta koji mogu blokirali zračne otvore.
- Postavite projektor blizu uzemljene električne utičnice ili produžnog kabela.
- Projektor postavite usporedno sa zaslonom.

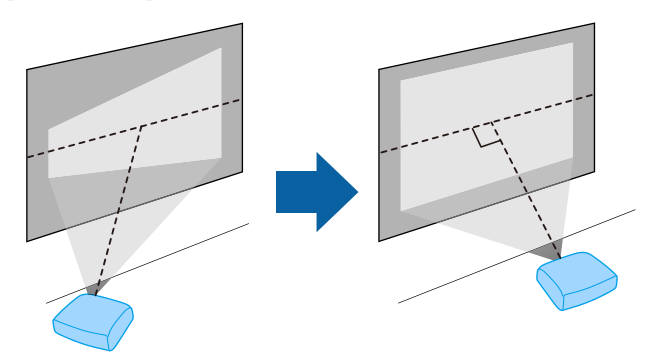

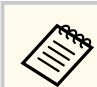

Ako projektor ne možete ugraditi usporedno sa zaslonom, ispravite izobličenje geometrije slike uporabom upravljačkih funkcija projektora.

### **Upozorenje**

- Koristite stropni nosač ako želite učvrstiti projektor za strop. Ako projektor ne ugradite na pravila način, on može pasti i uzrokovati oštećenja ili ozljede.
- Nemojte koristiti ljepila na mjestima za pričvršćenje na stropni nosač kako se vijci ne bi otpustili i nemojte nanositi maziva, ulje i slične tvari na projektor jer kućište projektora može napuknuti i projektor može ispasti iz stropnog nosača. To bi moglo prouzročiti teške ozljede osoba ispod visećeg nosača i oštetiti projektor.
- Ne prekrivajte otvor za usis zraka ili izlaz zraka na projektoru. Ako su otvori pokriveni, može doći do porasta unutarnje temperature što može uzrokovati požar.
- Projektor ne postavljajte na nestabilnu površinu ili na mjesto koje ne podnosi specificiranu težinu projektora. U suprotnom, projektor bi se mogao preokrenuti i pasti i prouzročiti nezgodu i ozljede.
- Pri postavljanju projektora na visoko mjesto, osigurajte ga od pada žicama zbog sigurnosti u hitnim slučajevima kao što su potresi; osim toga, tako sprječavate pojavu nezgoda. Ako ga ne postavite ispravno, mogao bi pasti i prouzročiti nesreću ili ozljede.

#### **Pozor**

- Projektor ne koristite ako je okrenut na bočnu stranu. To može dovesti do kvara projektora.
- Ako projektor koristite na nadmorskim visinama većim od 1500 m, postavite postavku **Način velike visine** na **Uključeno** u izborniku projektora **Prošireno** kako biste osigurali pravilnu regulaciju unutarnje temperature projektora.
	- s**Prošireno** > **Radnja** > **Način velike visine**
- Projektor ne postavljajte na vlažna i prašnjava mjesta niti na mjesta gdje ima dima koji potječe od vatre ili duhana.

## <span id="page-18-0"></span>**Položaj i mjesto projektora <sup>19</sup>**

#### $\rightarrow$  **Srodne poveznice**

- "Postavljanje projektora i mogućnosti za instalaciju" str.19
- "Udaljenost zaslona" str.19
- ["Oblik slike" str.42](#page-41-0)
- ["Postavke projektora izbornik Prošireno" str.125](#page-124-0)

### **Postavljanje projektora i mogućnosti za instalaciju**

Projektor možete postaviti ili instalirati na sljedeće načine: Prednja/stražnja

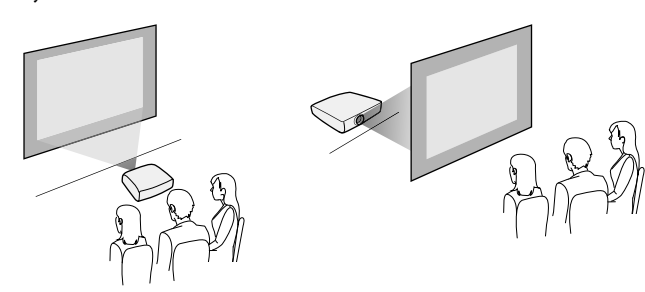

Prednja strana na stropu/stražnja strana na stropu

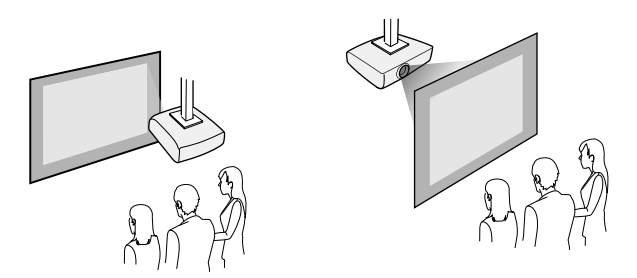

Odaberite mogućnost **Projekcija** u izborniku **Prošireno** koja odgovara korištenom načinu postavljanja.

#### $\rightarrow$  **Srodne poveznice**

• ["Načini projekcije" str.39](#page-38-0)

### **Udaljenost zaslona**

Udaljenost od zaslona na koju ćete postaviti projektor određuje približnu veličinu slike. Veličina slike povećava se što je projektor udaljeniji od zaslona, ali ovisi i o faktoru povećanja, formatu slike i ostalim postavkama.

Pogledajte Dodaci radi pojedinosti o tome koliko daleko morate postaviti projektor od zaslona na temelju veličine projicirane slike.

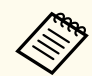

Prilikom ispravljanja izobličenja geometrije slike, vaša slika će biti nešto manja.

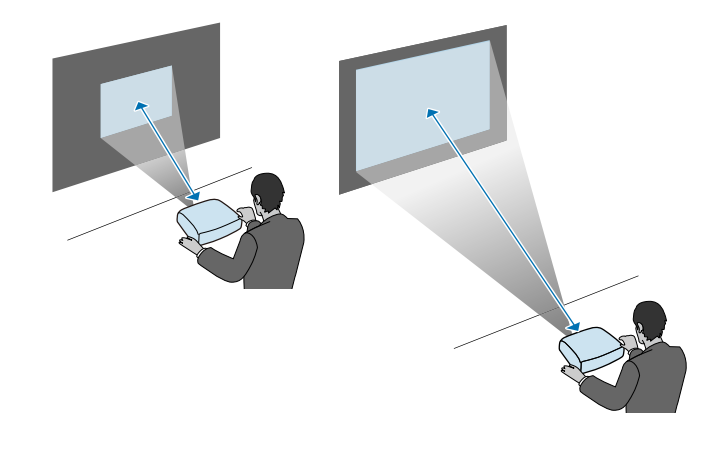

#### $\rightarrow$  **Srodne poveznice**

• ["Veličina zaslona i udaljenost za projekciju" str.174](#page-173-0)

<span id="page-19-0"></span>Projektor možete priključiti u različite računalne, video i audio izvore radi prikaza prezentacija, filmova i drugih slika, sa ili bez zvuka.

#### **Pozor**

Provjerite oblik i usmjerenje priključaka na bilo kojem kabelu kojeg namjeravate priključiti. Nemojte gurati konektor u priključak ako ne odgovara oblikom. Možete oštetiti uređaj i projektor ili može doći do kvara.

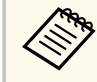

U *Kratke upute* pronaći ćete popis kabela isporučenih uz vaš projektor. Kupite dodatne ili komercijalno dostupne kabele kada je to potrebno.

- Priključite računalo koje ima USB priključak, standardni izlazni video priključak (monitor) ili HDMI priključak.
- Za projekciju video zapisa, priključite uređaje kao što su DVD playeri, igraće konzole, digitalne kamere i pametni telefoni s kompatibilnim video izlaznim priključcima.
- Ako vaša prezentacija ili video zapis ima zvuk, možete priključiti ulazne audio kabele.
- Za dijaprojekcije ili prezentacije bez računala možete priključiti USB uređaje (kao što je memorijski pogon ili kamera) ili dodatnu Epson kameru za dokumente.

#### $\rightarrow$  **Srodne poveznice**

- "Priključivanje na računalo" str.20
- ["Priključivanje na pametne telefone ili tablete" str.22](#page-21-0)
- ["Priključivanje na video izvore" str.23](#page-22-0)
- ["Priključivanje na vanjske USB uređaje" str.25](#page-24-0)
- ["Priključivanje na kameru za dokumente" str.27](#page-26-0)

### **Priključivanje na računalo**

Slijedite upute u ovim odjeljcima za priključivanje računala na projektor.

#### $\rightarrow$  **Srodne poveznice**

- "Priključivanje na računalo za USB video i zvuk" str.20
- ["Priključivanje na računalo za VGA video i zvuk" str.21](#page-20-0)
- ["Priključivanje na računalo za HDMI video i zvuk" str.22](#page-21-0)

#### **Priključivanje na računalo za USB video i zvuk**

Ako vaše računalo zadovoljava zahtjeve sustava, možete slati video i audio signal na projektor putem USB priključka na računalu. Ta se funkcija naziva USB Display. Spojite projektor s računalom pomoću USB kabela.

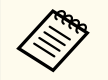

• Ako koristite USB koncentrator, veza možda neće ispravno raditi. Priključite USB kabel izravno na projektor.

- - a U izborniku projektora **Prošireno**, podesite postavku **USB Type B** na **USB Display**.

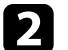

**D** Priključite kabel u USB-B priključak na projektoru.

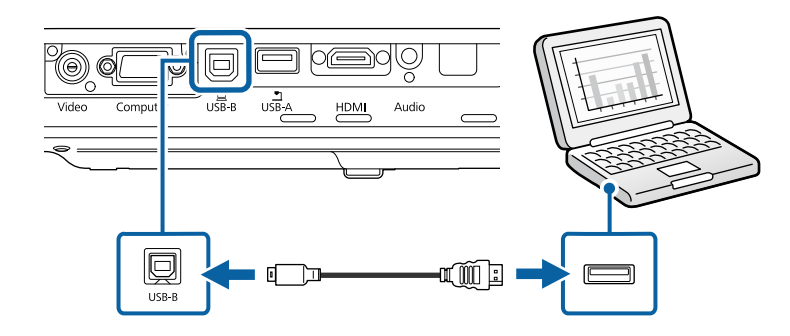

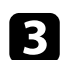

c Drugi kraj priključite u bilo koji slobodan USB priključak na računalu.

Uključite projektor i računalo.

<span id="page-20-0"></span>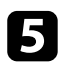

e Za instalaciju softvera Epson USB Display učinite nešto od sljedećeg:

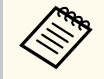

Ovaj softver morate instalirati samo prilikom prvog povezivanja projektora i računala.

- Windows: Odaberite **Pokreni EMP\_UDSE.EXE** u prikazanom dijaloškom okviru kako biste instalirali softver Epson USB Display.
- OS X: Mapa za instalaciju softvera Epson USB Display prikazuje se na vašem zaslonu. Odaberite **USB Display Installer** i slijedite upute na zaslonu za instalaciju softvera Epson USB Display. Ako se mapa USB Display **Setup** ne prikaže automatski, dvaput kliknite **EPSON\_PJ\_UD** > **USB Display Installer**.

#### Pratite sve upute na zaslonu.

Nemojte odvojiti USB kabel ili isključiti napajanje projektora dok se projiciraju slike s projektora.

Projektor prikazuje sliku s radne površine računala i šalje zvuk ako ga prezentacija sadrži.

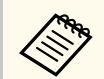

- Ako projektor ne projicira slike, učinite nešto od sljedećeg:
	- Windows: Kliknite **Svi programi** > **EPSON Projector** > **Epson USB Display** > **Epson USB Display Ver.x.xx**.
	- OS X: Dvaput kliknite ikonu **USB Display** u mapi **Aplikacija**.
- Nakon završetka projekcije, učinite nešto od sljedećeg:
	- Windows: Odvajanje USB kabela. Ne trebate koristiti **Sigurno uklanjanje hardvera**.
	- OS X: Odaberite **Prekini vezu** na izborniku s ikonama **USB Display** na traci s izbornicima ili **Dock** i zatim odvojite USB kabel.

#### $\rightarrow$  **Srodne poveznice**

• ["Zahtjevi sustava za USB Display" str.182](#page-181-0)

#### **Priključivanje na računalo za VGA video i zvuk**

Projektor možete priključiti na računalo pomoću VGA računalnog kabela. Zvuk možete reproducirati putem sustava zvučnika projektora tako da priključite audio kabel sa 3,5 mm stereo mini konektorom koji je dostupan u slobodnoj prodaji.

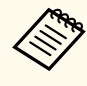

- Ako želite priključiti Mac koji nema VGA video priključak, nabavite prilagodnik koji omogućava spajanje u VGA video priključak projektora.
- Pobrinite se da audio kabel ima naljepnicu "Bez otpora".

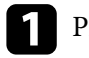

a Priključite VGA računalni kabel u priključak monitora računala.

b Drugi kraj priključite u priključak Computer na projektoru.

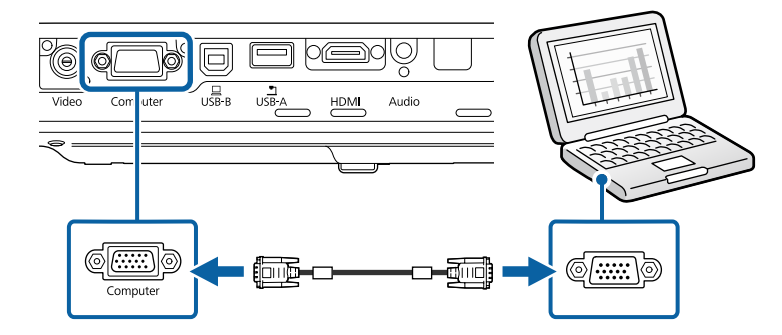

- Stegnite vijke na VGA priključku.
- d Priključite audio kabel u utičnicu za slušalice ili utičnicu za izlaz zvuka na prijenosnom računalu ili u priključak za zvučnike ili izlaz zvuka na stolnom računalu.

<span id="page-21-0"></span>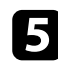

e Drugi kraj priključite u Audio priključak projektora.

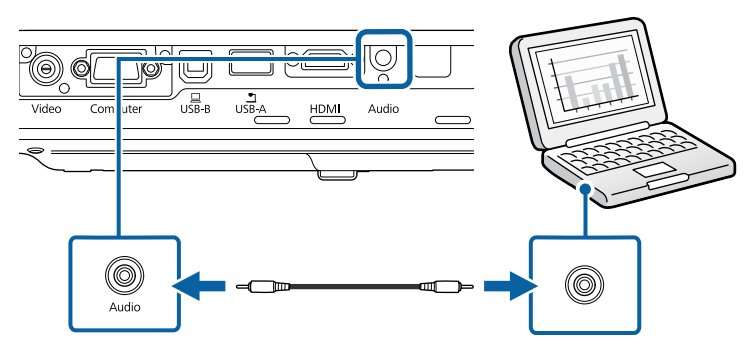

#### $\rightarrow$  **Srodne poveznice**

• ["Postavke projektora - izbornik Prošireno" str.125](#page-124-0)

#### **Priključivanje na računalo za HDMI video i zvuk**

Ako je računalo opremljeno HDMI priključkom, moći ćete ga priključiti u projektor putem HDMI kabela i tako sa projiciranom slikom poslati i zvuk s računala.

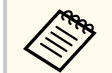

Ako želite priključiti Mac koji nema HDMI priključak, nabavite prilagodnik koji omogućava spajanje u HDMI priključak projektora. Obratite se tvrtki Apple u vezi raznih mogućnosti za adapter. Starija Mac računala (2009. i prije) ne podržavaju slanje zvuka putem HDMI priključka.

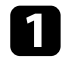

a Priključite HDMI kabel u HDMI izlazni priključak računala.

**b** Drugi kraj priključite u HDMI priključak projektora.

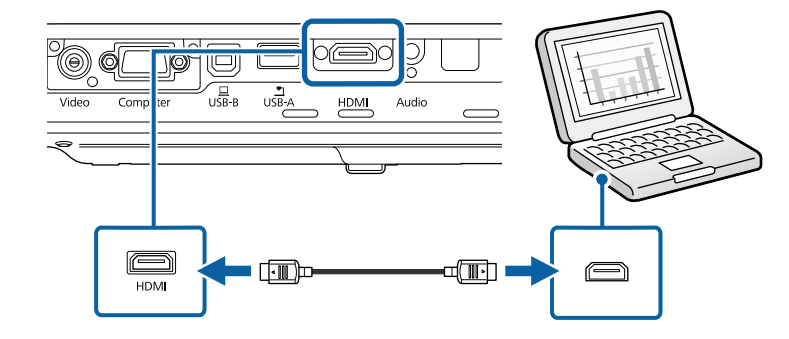

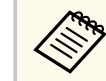

Ako ne čujete dobro zvuk putem HDMI veze, priključite jedan kraj audio kabela sa 3,5 mm stereo mini konektorom dostupnim u slobodnoj prodaji u Audio priključak projektora, a drugi kraj u priključak za izlaz zvuka na računalu. Odaberite priključak za audio ulaz na koji ste spojeni u izborniku projektora **Prošireno**.

s**Prošireno** > **A/V postavke** > **HDMI audioizlaz**

#### $\rightarrow$  **Srodne poveznice**

• ["Postavke projektora - izbornik Prošireno" str.125](#page-124-0)

### **Priključivanje na pametne telefone ili tablete**

Projektor možete priključiti u pametne telefone i tablete pomoću MHL kabela i poslati zvuk s projiciranom slikom.

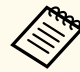

- Ovisno o modelu i postavkama pametnog telefona ili tableta, pravilna projekcija možda neće biti moguća.
- Možda nećete biti u mogućnosti spojiti MHL kabel na sve uređaje. Kontaktirajte proizvođača vašeg pametnog telefona ili tableta i provjerite podržava li MHL.

<span id="page-22-0"></span>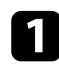

a Priključite MHL kabel u micro-USB priključak uređaja.

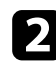

b Drugi kraj priključite u HDMI priključak projektora.

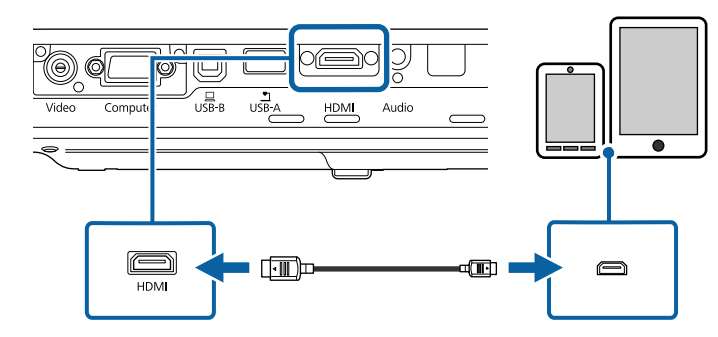

#### **Pozor**

Ako priključite MHL kabel koji ne podržava MHL standarde, pametni telefon ili tablet mogu postati vrući, curiti ili eksplodirati.

Priključeni pametni telefon ili tablet počet će se puniti kada se projiciraju slike. Ako se spajate uz pomoć MHL-HDMI adaptera za pretvorbu, pametni telefon ili tablet možda se neće puniti ili nećete moći izvoditi radnje pomoću daljinskog upravljača projektora.

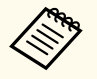

- Punjenje ne radi ako se koristi mnogo napajanja, recimo, prilikom reprodukcije filma.
- Punjenje ne radi ako je projektor u načinu rada na čekanju ili ako je baterija pametnog telefona i tableta prazna.

Ako se slike ne projiciraju pravilno, odvojite pa opet spojite MHL kabel.

### **Priključivanje na video izvore**

Slijedite upute u ovim odjeljcima za priključivanje video uređaja na projektor.

- 
- Ako priključak na priključenom uređaju ima neobičan oblik, koristite kabel isporučen uz uređaj ili dodatni kabel za spajanje s projektorom.
- Kabeli se razlikuju ovisno o izlaznom signalu priključenog video uređaja.
- Neki video uređaji mogu imati više različitih vrsta izlaznih signala. Provjerite korisnički priručnik isporučen s video uređajima kako biste utvrdili vrstu izlaznih signala tih uređaja.

#### $\rightarrow$  **Srodne poveznice**

- "Priključivanje na HDMI video izvor" str.23
- ["Priključivanje komponentnog priključka u VGA priključak na video izvoru"](#page-23-0) [str.24](#page-23-0)
- ["Priključivanje u kompozitni video izvor" str.25](#page-24-0)

#### **Priključivanje na HDMI video izvor**

Ako je vaš video izvor ima HDMI priključak, moći ćete ga priključiti u projektor putem HDMI kabela i s projiciranom slikom poslati zvuk s izvora slike.

#### **Pozor**

Ne uključujte video izvor prije nego ga povežete s projektorom. Time možete oštetiti projektor.

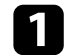

a Priključite HDMI kabel u HDMI izlazni priključak na video izvoru.

<span id="page-23-0"></span>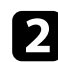

#### b Drugi kraj priključite u HDMI priključak projektora.

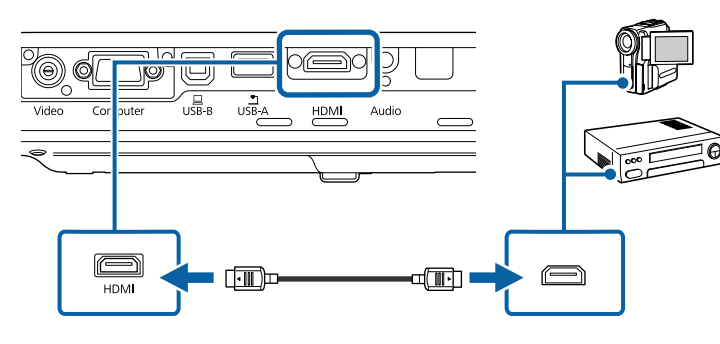

 $\ll$ 

Ako ne čujete dobro zvuk putem HDMI veze, priključite jedan kraj audio kabela s 3,5 mm stereo mini priključkom dostupnim u slobodnoj prodaji u Audio priključak projektora, a drugi kraj u priključak za izlaz zvuka na video izvoru. Odaberite priključak za audio ulaz na koji ste spojeni u izborniku projektora **Prošireno**.

s**Prošireno** > **A/V postavke** > **HDMI audioizlaz**

#### $\rightarrow$  **Srodne poveznice**

• ["Postavke projektora - izbornik Prošireno" str.125](#page-124-0)

#### **Priključivanje komponentnog priključka u VGA priključak na video izvoru**

Ako vaš video izvor ima komponentne video priključke, moći ćete ga priključiti u projektor koristeći komponentni-VGA video kabel. Možda ćete morati koristiti kabel adaptera zajedno s komponentnim video kabelom, što ovisi o vašim komponentnim priključcima.

Zvuk se reproducira putem sustava zvučnika projektora nakon priključivanja stereo audio kabela sa mini utičnicom.

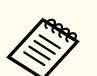

• Pobrinite se da audio kabel ima naljepnicu "Bez otpora".

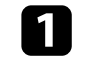

a Priključite komponentne priključnice u bojama šifrirane video izlazne priključke video izvora.

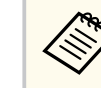

Priključci obično nose oznaku Y, Pb, Pr ili Y, Cb, Cr. Ako koristite adapter, priključite te priključnice u komponentni video kabel.

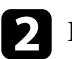

**Priključite VGA priključak u priključak Computer na projektoru.** 

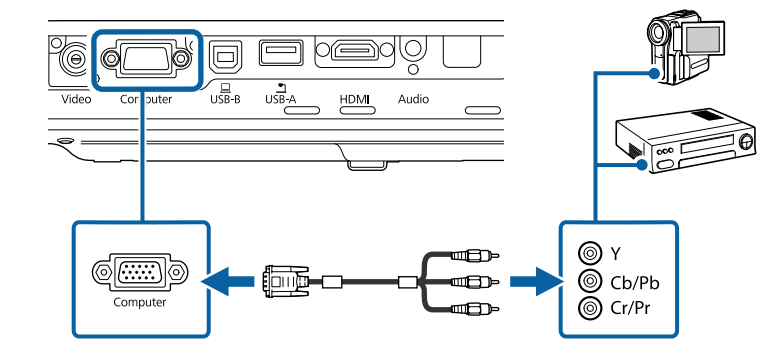

Stegnite vijke na VGA priključku.

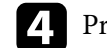

d Priključite audio kabel u priključke za izlaz zvuka na video izvoru.

<span id="page-24-0"></span>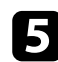

e Drugi kraj priključite u Audio priključak projektora.

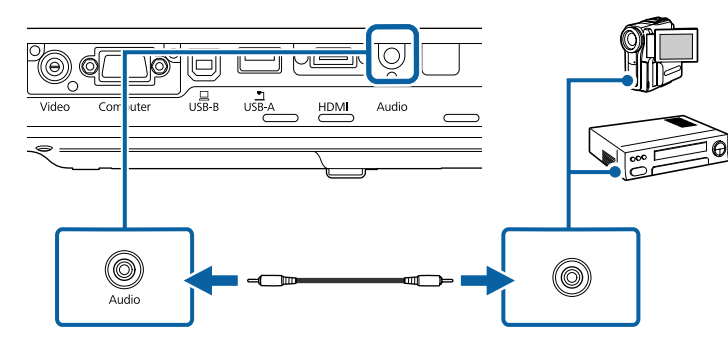

Ako boje na slici djeluju nepravilnima, promijenite postavku **Ulazni signal** u izborniku projektora **Signal**.

s**Signal** > **Napredno** > **Ulazni signal**

#### $\rightarrow$  **Srodne poveznice**

- ["Postavke ulaznog signala izbornik Signal" str.121](#page-120-0)
- ["Postavke projektora izbornik Prošireno" str.125](#page-124-0)

#### **Priključivanje u kompozitni video izvor**

Ako vaš video izvor ima kompozitni video priključak, moći ćete ga priključiti u projektor koristeći RCA video kabel ili A/V kabel.

Zvuk se reproducira putem sustava zvučnika projektora nakon priključivanja stereo audio kabela sa mini utičnicom.

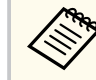

Pobrinite se da audio kabel ima naljepnicu "Bez otpora".

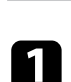

a Priključite kabel sa žutim priključkom u žuti video izlazni priključak na video izvoru.

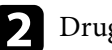

**Drugi kraj priključite u Video priključak na projektoru.** 

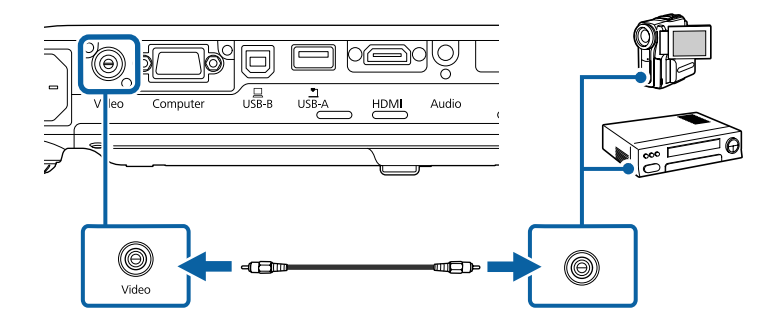

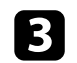

c Priključite audio kabel u priključke za izlaz zvuka na video izvoru.

Drugi kraj priključite u Audio priključak projektora.

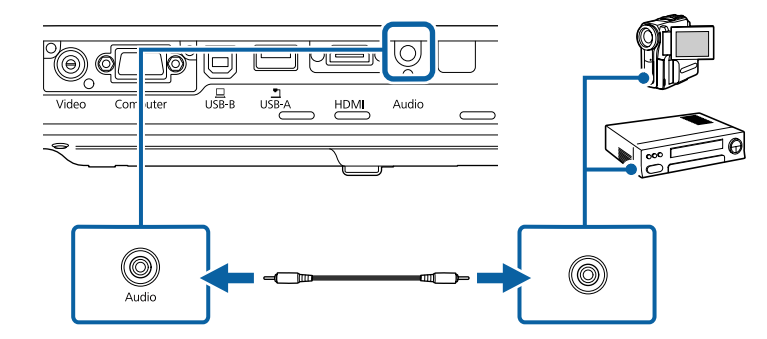

### **Priključivanje na vanjske USB uređaje**

Slijedite upute u ovim odjeljcima za priključivanje vanjskih USB uređaja na projektor.

#### $\rightarrow$  **Srodne poveznice**

- ["Projekcija USB uređaja" str.26](#page-25-0)
- ["Povezivanje na USB uređaj" str.26](#page-25-0)
- ["Odspajanje USB uređaja" str.26](#page-25-0)

#### <span id="page-25-0"></span>**Projekcija USB uređaja**

Slike i drugi sadržaj možete projicirati bez korištenja računala ili video uređaja tako da priključite neki od tih uređaja na projektor:

- USB memorijski pogon
- Digitalna kamera ili pametni telefon
- USB tvrdi disk
- Preglednik multimedijske pohrane
	- Digitalne kamere i pametni telefoni moraju biti priključeni u USB, a ne TWAIN-kompatibilni uređaji i moraju biti kompatibilni sa uređajima iz klase USB masovne pohrane.
	- USB tvrdi diskovi moraju zadovoljavati sljedeće zahtjeve:
		- Mora biti kompatibilan s klasom USB masovne pohrane (nisu podržani svi uređaji iz klase USB masovne pohrane)
		- Formatiran u sustavu FAT ili FAT32
		- Mora se napajati iz vlastitog izvora AC napajanja (tvrdi diskovi koji se napajaju iz sabirnice ne preporučuju se)
		- Izbjegavajte korištenje tvrdih diskova s više particija

Dijaprojekcije možete izvoditi uz pomoć slikovnih datoteka koje se nalaze na USB uređaju.

#### $\rightarrow$  **Srodne poveznice**

• ["Projiciranje prezentacije pomoću značajke PC Free" str.67](#page-66-0)

#### **Povezivanje na USB uređaj**

Svoj USB uređaj možete spojiti u priključak projektora USB-A i koristiti ga za projiciranje slika i drugog sadržaja.

a Ako je USB uređaj isporučen s adapterom napajanja, uključite ga u električnu utičnicu.

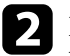

Priključite USB kabel ili USB memorijski pogon u priključak projektora USB-A kako je prikazano.

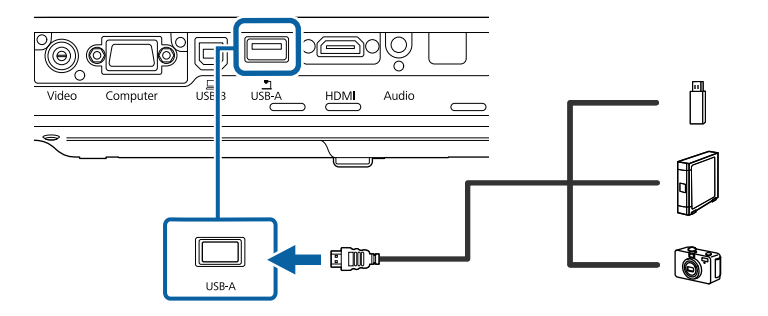

#### **Pozor**

- Koristite isporučeni USB kabel ili onaj koji je predviđen za upotrebu s uređajem.
- Nemojte priključivati USB razvodnik ili USB kabel dulji od 3 metra, jer uređaj neće pravilno raditi.
- Po potrebi, drugi kraj priključite na uređaj.

#### **Odspajanje USB uređaja**

Kada završite s prezentacijom pomoću USB uređaja, odvojite uređaj od projektora.

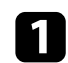

a Po potrebi isključite i odvojite uređaj.

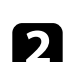

Odvojite USB uređaj od projektora.

### <span id="page-26-0"></span>**Priključivanje na kameru za dokumente**

Kameru za dokumente možete priključiti na projektor kako biste projicirali slike koje vidite na kameri.

Način priključivanja ovisi o modelu Epson kamere za dokumente. Pojedinosti potražite u priručniku kamere za dokumente.

### <span id="page-27-0"></span>**Stavite baterije u daljinski upravljač <sup>28</sup>**

Daljinski upravljač koristi dvije AA baterije koje se isporučuju s projektorom.

#### **Pozor**

Svakako pročitajte *Sigurnosne upute* prije rukovanja s baterijama.

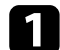

Skinite poklopac baterije kako je prikazano.

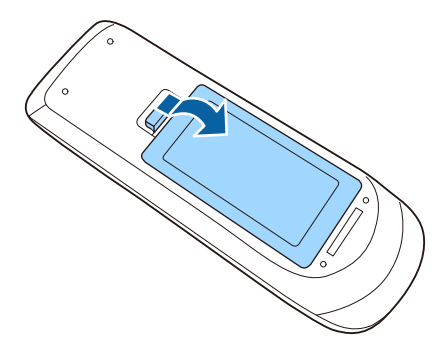

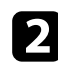

**2** Stavite baterije s krajevima + i - okrenutima kako je prikazano.

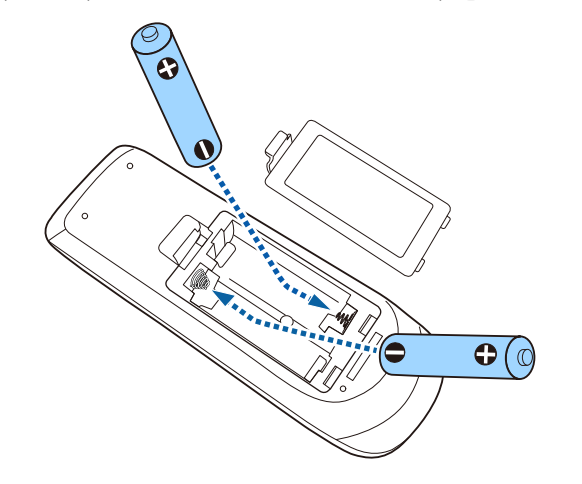

### **Upozorenje**

Pri stavljanju baterija pripazite na oznake (+) i (–) u odjeljku za baterije kako biste ih stavili na propisani način. Ako baterije ne koristite na ispravan način, one mogu eksplodirati ili procuriti, što može dovesti do požara, ozljeda ili oštećenja uređaja.

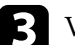

c Vratite poklopac baterije i pritiskajte ga dok ne sjedne na mjesto.

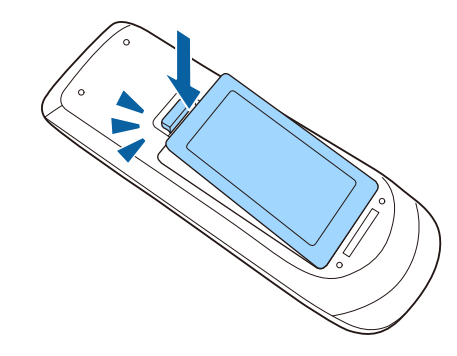

- $\rightarrow$  **Srodne poveznice**
- "Rad daljinskog upravljača" str.28

### **Rad daljinskog upravljača**

Daljinski upravljač omogućava upravljanje projektorom s gotovo bilo kojeg mjesta u prostoriji.

## **Stavite baterije u daljinski upravljač <sup>29</sup>**

Pazite da daljinski upravljač usmjerite prema prijemnicima projektora unutar udaljenosti i pod kutovima koji su ovdje navedeni.

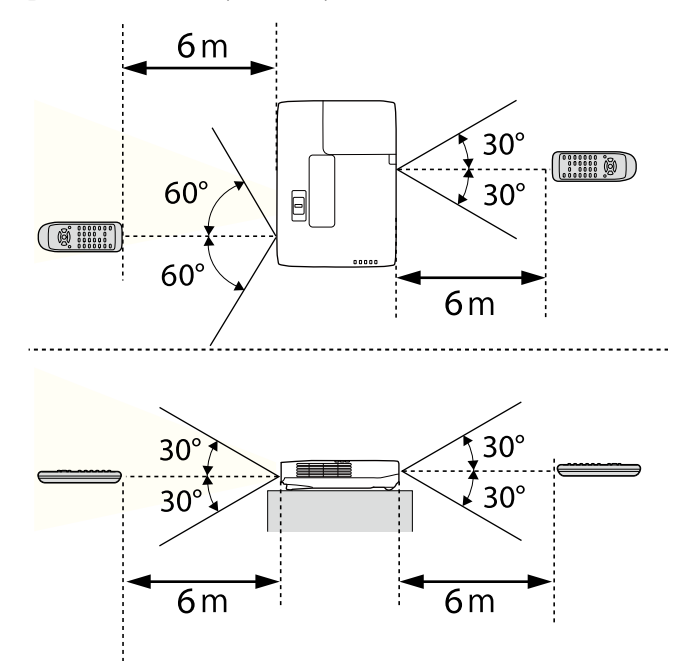

**Company** 

Nemojte koristiti daljinski upravljač u uvjetima sa jarkim fluorescentnim svjetlom ili izravnim sunčevim svjetlom, inače projektor neće reagirati na naredbe. Ako daljinski upravljač nećete koristiti duže vrijeme, izvadite baterije.

# <span id="page-29-0"></span>**Otvaranje poklopca objektiva <sup>30</sup>**

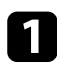

a Ako želite otvoriti poklopac objektiva, pomičite ručicu A/V bez tona dok ne klikne.

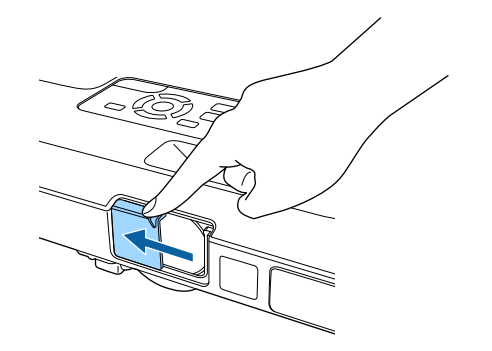

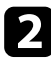

 $\bullet$  Ako želite pokriti objektiv ili privremeno isključiti projiciranu sliku i zvuk, zatvorite poklopac objektiva.

# <span id="page-30-0"></span>**Korištenje osnovnih funkcija projektora**

Slijedite upute u ovim odjeljcima za uporabu osnovnih značajki projektora.

#### $\rightarrow$  **Srodne poveznice**

- ["Uključivanje projektora" str.32](#page-31-0)
- ["Isključivanje projektora" str.35](#page-34-0)
- ["Postavljanje datuma i vremena" str.36](#page-35-0)
- ["Odabir jezika za izbornike projektora" str.38](#page-37-0)
- ["Načini projekcije" str.39](#page-38-0)
- ["Podešavanje visine slike" str.41](#page-40-0)
- ["Oblik slike" str.42](#page-41-0)
- ["Promjena veličine slike pomoću regulatora zumiranja" str.48](#page-47-0)
- ["Izoštravanje slike pomoću gumba za izoštravanje" str.49](#page-48-0)
- ["Izoštravanje slike pomoću regulatora fokusa" str.50](#page-49-0)
- ["Biranje izvora slike" str.51](#page-50-0)
- ["Format slike" str.53](#page-52-0)
- ["Način rada u boji" str.56](#page-55-0)
- ["Podešavanje boje slike" str.58](#page-57-0)
- ["Upravljanje glasnoćom pomoću gumba za glasnoću" str.62](#page-61-0)

### <span id="page-31-0"></span>**Uključivanje projektora <sup>32</sup>**

Uključite računalo ili video uređaj koji želite koristiti nakon uključivanja projektora.

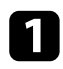

a Priključite kabel napajanja u priključak za električno napajanje projektora te u električnu utičnicu.

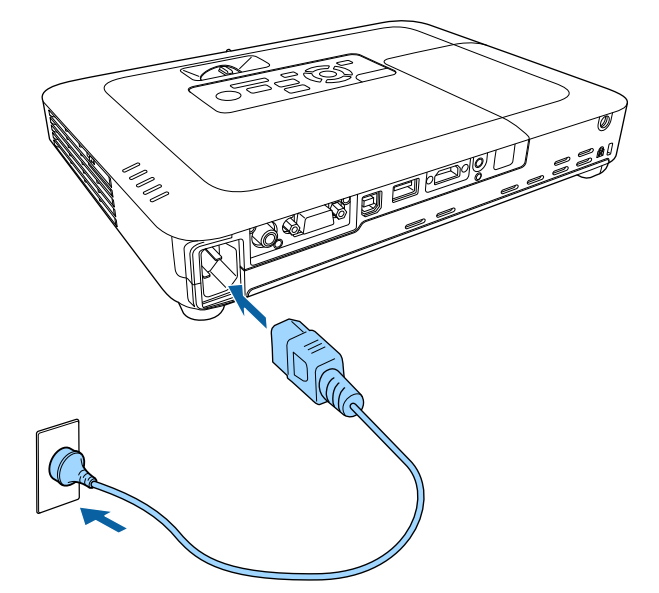

Pokazivač napajanja projektora će zasvijetliti plavo. To znači da projektor dobija napajanje, ali još nije uključen (nalazi se u načinu rada za mirovanje).

b Pritisnite gumb za uključivanje na upravljačkoj ploči ili daljinskom upravljaču da uključite projektor.

Projektor će ispustiti zvučni signal, a pokazivač stanja će treptati plavo dok se projektor zagrijava. Kada se projektor zagrije, pokazivač stanja će prestati treptati i počet će neprekidno svijetliti plavo.

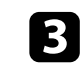

c Otvorite poklopac objektiva projektora.

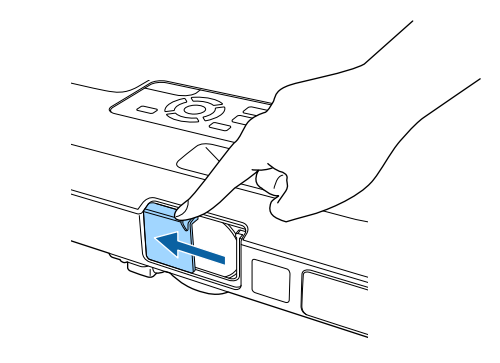

Isprobajte sljedeće ako ne vidite projiciranu sliku.

- Provjerite je li poklopac objektiva do kraja otvoren.
- Uključite priključeno računalo ili video uređaj.
- Promijenite izlaz zaslona s računala, ako koristite prijenosno računalo.
- Stavite DVD ili drugi video medij i pritisnite gumb za reprodukciju (ako je potrebno).
- Pritisnite gumb [Source Search] na upravljačkoj ploči ili daljinskom upravljaču kako bi se otkrio izvor.
- Pritisnite gumb za željeni video izvor na daljinskom upravljaču.
- Ako je se prikazuje početni zaslon, odaberite izvor s kojeg želite projicirati.

### <span id="page-32-0"></span>**Uključivanje projektora <sup>33</sup>**

### **Upozorenje**

- Nikada nemojte gledati u objektiv projektora kada je uključena lampa. Tako možete oštetiti oči, a posebna opasnost prijeti djeci.
- Kad projektor uključujete s udaljenosti pomoću daljinskog upravljača, uvjerite se da nitko ne gleda u objektiv.
- Za vrijeme projekcije nemojte zaklanjati izlaz svjetlosti iz projektora knjigom ili drugim predmetima. Ako se izlaz svjetlosti iz projektora zakloni, područje u kojemu svjetlost izlazi postat će vruće što može dovesti do rastaljivanja, gorenja ili izbijanja požara. Također, objektiv se može zagrijati zbog reflektirane svjetlosti što može dovesti do neispravnog rada projektora. Za zaustavljanje projekcije koristite funkciju A/V bez tona ili isključite projektor.
- Za izvor svjetla za projektor upotrijebljena je visokotlačna živina žarulja. Ako se lampa izloži vibracijama, udarcima ili se predugo koristi, ona može puknuti ili se neće moći uključiti. Ako lampa eksplodira, iz nje mogu izbiti plinovi i ona se može raspasti na sitne komadiće stakla koji mogu nanijeti ozljede. Svakako se držite uputa u nastavku.
	- Nemojte rastavljati ili oštetiti lampu ili ju izlagati udarcima.
	- Nemojte približavati lice projektoru dok je u uporabi.
	- Poseban pozor mora se posvetiti kad je projektor postavljen na strop, jer može doći do padanja malih komadića stakla kad se poklopac lampe ukloni. Kod čišćenja projektora ili zamjene lampe budite iznimno pažljivi da vam takvi komadići stakla ne dospiju u oči ili usta.

Ako se lampa rasprsne, odmah provjetrite prostoriju i zatražite pomoć liječnika ako je ikoji dio razbijenog stakla udahnut ili je dospio u oči i usta.

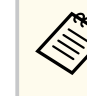

- Kada je **Izr. napajanje uklj.** postavljeno na **Uključeno** u izborniku projektora **Prošireno**, projektor se uključuje čim ga priključite u izvor napajanja. Zapamtite da se projektor automatski uključuje i u slučajevima kao što je povratak napajanja nakon nestanka električne energije.
- s**Prošireno** > **Radnja** > **Izr. napajanje uklj.**
- Ako ste za postavku **Autom. uključivanje** odabrali određeni priključak u izborniku projektora **Prošireno**, projektor će se uključiti čim prepozna signal ili priključivanje kabela u taj priključak.
	- s**Prošireno** > **Radnja** > **Autom. uključivanje**

#### $\rightarrow$  **Srodne poveznice**

- "Početni zaslon" str.33
- ["Postavke projektora izbornik Prošireno" str.125](#page-124-0)
- ["Postavke projektora izbornik ECO" str.134](#page-133-0)

### **Početni zaslon**

Funkcija Početni zaslon omogućuje jednostavan odabir izvora slike i pristup korisnim funkcijama. Početni zaslon možete prikazati pritiskom na gumb [Home] na upravljačkoj ploči ili daljinskom upravljaču. Početni zaslon prikazuje se i pri uključivanju projektora i ako se ne šalje signal iz odabranog ulaznog izvora.

# **Uključivanje projektora <sup>34</sup>**

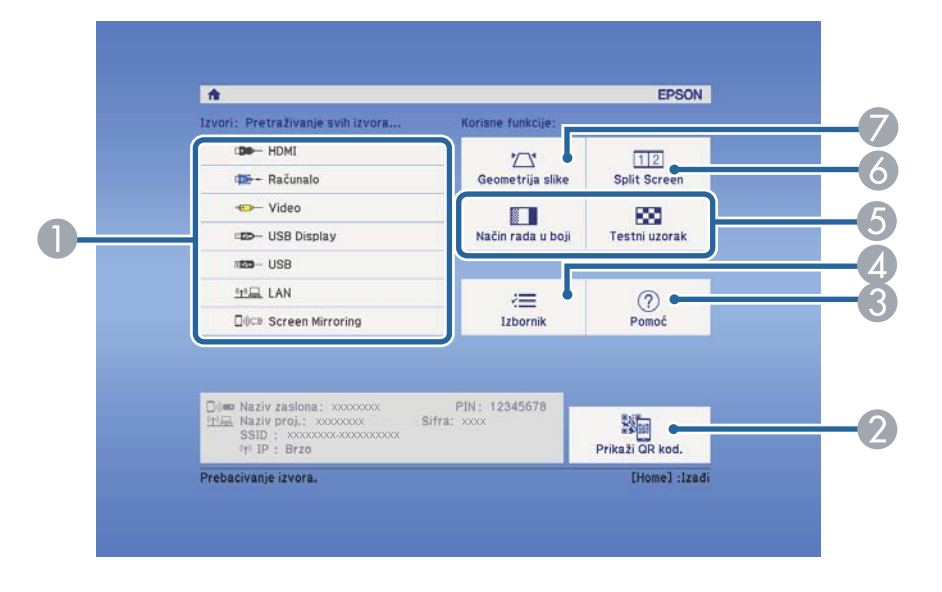

Koristeći gumbe sa strelicama na upravljačkoj ploči ili daljinskom upravljaču odaberite stavku izbornika pa pritisnite [Enter].

- A Odabir izvora koji želite projicirati.
- B Prikazuje QR kod koji Epson iProjection može prepoznati za projiciranje podataka na pametni telefon ili tablet.
- C Prikazuje se zaslon Pomoć.
- D Prikazuje se izbornik projektora.
- E Izvodi mogućnosti izbornika dodijeljene u **Početni zaslon** u izborniku projektora **Prošireno**.
- F Istodobno projicira dvije slike iz različitih izvora slika tako da razdijeli projicirani zaslon.
- G Ispravlja oblik slike koja je nepravilni pravokutnik.

Početni zaslon će nestati nakon 10 minuta neaktivnosti.

**B** Srodne poveznice

**Company** 

• ["Oblik slike" str.42](#page-41-0)

- ["Postavke projektora izbornik Prošireno" str.125](#page-124-0)
- ["Korištenje QR koda za povezivanje mobilnog uređaja" str.99](#page-98-0)
- ["Korištenje izbornika projektora" str.117](#page-116-0)
- ["Korištenje zaslona za pomoć u vezi projektora" str.159](#page-158-0)
- ["Projiciranje dviju slika istodobno" str.64](#page-63-0)

### <span id="page-34-0"></span>**Isključivanje projektora <sup>35</sup>**

Isključite projektor nakon upotrebe.

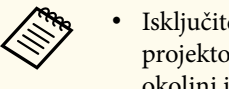

- Isključite ovaj proizvod kada se ne koristi radi produženja radnog vijeka projektora. Radni vijek lampe ovisi o odabranom modelu, uvjetima u okolini i učestalosti korištenja. Svjetlina se smanjuje s vremenom.
- S obzirom da projektor podržava značajku izravnog isključivanja, može se izravno isključiti koristeći prekidač.

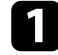

a Pritisnite gumb za uključivanje na upravljačkoj ploči ili na daljinskom upravljaču.

Projektor će prikazati zaslon za potvrdu isključivanja.

#### Isključiti?

Da: Pritisnite gumb (0) Ne: Pritisnite bilo koji drugi gumb

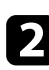

Ponovno pritisnite gumb za uključivanje. (Ako želite da ostane uključen, pritisnite bilo koji drugi gumb.)

Projektor će se dvaput oglasiti zvučnim signalom, lampa će se isključiti, a pokazivač stanja će se isključiti.

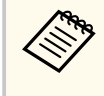

Epsonova tehnologija za brzo isključivanje uklanja potrebu razdoblja za hlađenje pa projektor možete odmah zapakirati za transport.

c Prije transporta ili skladištenja projektora provjerite svijetli li pokazivač napajanja plavo (ali da ne trepće) i da je pokazivač stanja isključen, a zatim odvojite kabel napajanja.

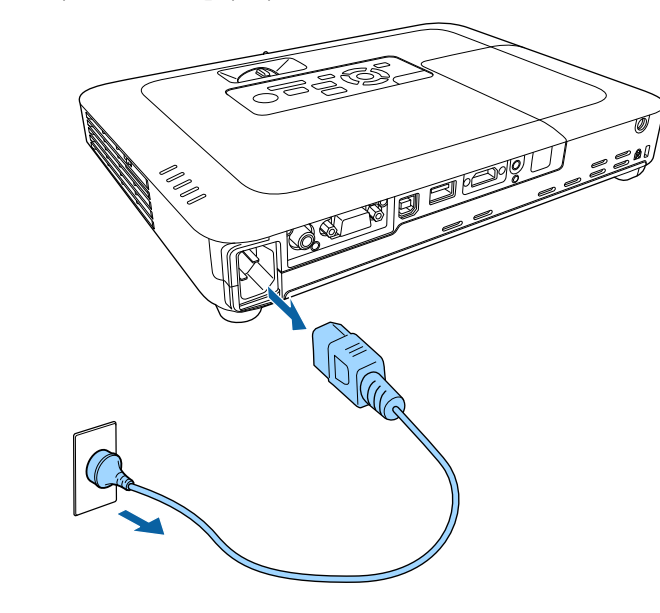

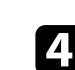

Zatvorite poklopac objektiva projektora.

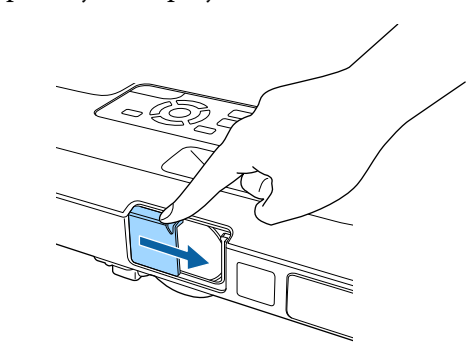

### <span id="page-35-0"></span>**Postavljanje datuma i vremena <sup>36</sup>**

Možete postaviti datum i vrijeme za projektor (EB‑1795F/EB‑1785W/ EB‑1781W).

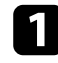

Uključite projektor.

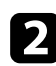

Pritisnite gumb [Menu] u upravljačkoj ploči ili na daljinskom upravljaču.

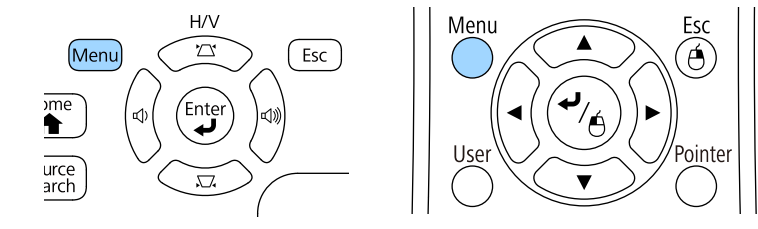

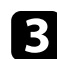

c Odaberite izbornik **Prošireno** pa pritisnite [Enter].

- d Odaberite postavku **Radnja** i pritisnite [Enter].
- 

e Odaberite postavku **Datum i vrijeme** i pritisnite [Enter]. Prikazat će se ovaj zaslon:

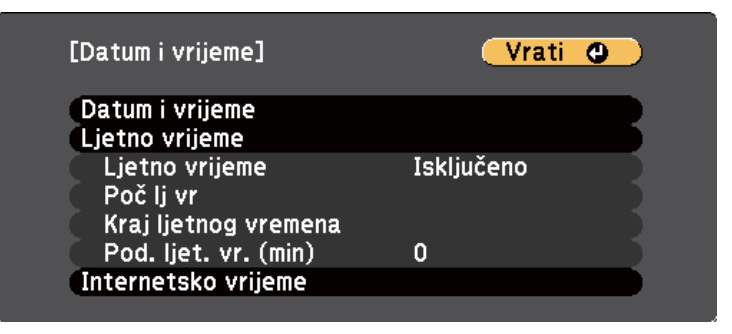

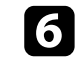

f Odaberite postavku **Datum i vrijeme** i pritisnite [Enter]. Prikazat će se ovaj zaslon:

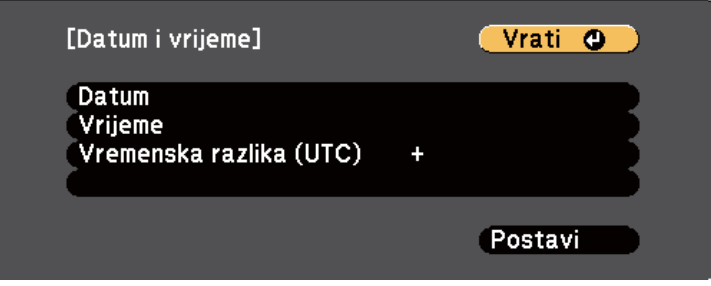

- g Odaberite **Datum**, pritisnite [Enter] i pomoću prikazane tipkovnice unesite današnji datum.
- h Odaberite **Vrijeme**, pritisnite [Enter] i pomoću prikazane tipkovnice unesite trenutno vrijeme.
- 

i Odaberite **Vremenska razlika (UTC)**, pritisnite [Enter] i postavite vremensku razliku između Koordiniranog svjetskog vremena.

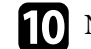

j Nakon dovršetka odaberite **Postavi** i pritisnite [Enter].
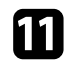

k Ako želite aktivirati ljetno računanje vremena, odaberite postavku **Ljetno vrijeme** pa pritisnite [Enter]. Zatim odaberite postavke.

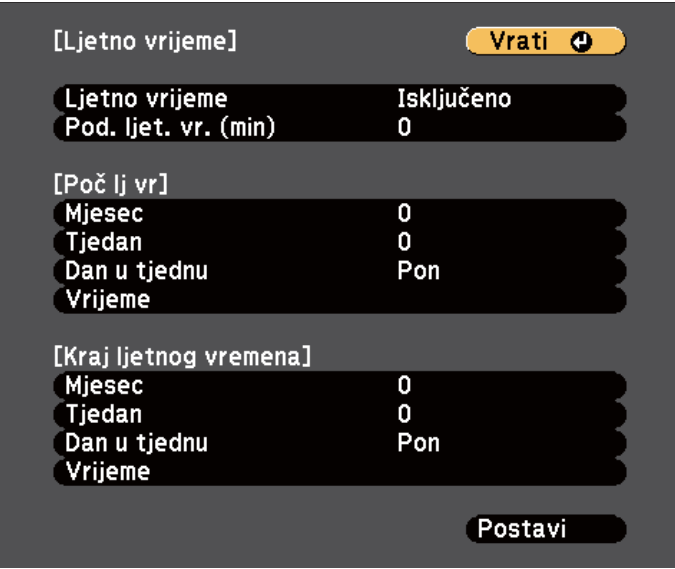

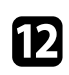

l Nakon dovršetka odaberite **Postavi** i pritisnite [Enter].

13 Za automatsko ažuriranje vremena putem poslužitelja za internetsko vrijeme, odaberite postavku **Internetsko vrijeme** i pritisnite [Enter]. Zatim odaberite postavke.

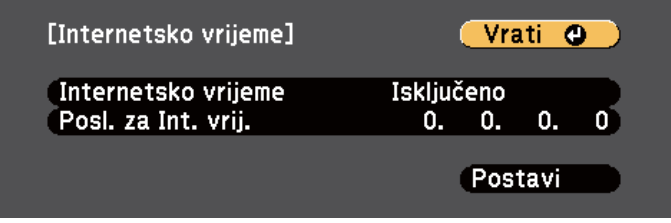

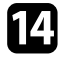

n Nakon dovršetka odaberite **Postavi** i pritisnite [Enter].

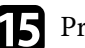

**O** Pritisnite [Menu] ili [Esc] za izlaz iz izbornika.

## **Odabir jezika za izbornike projektora <sup>38</sup>**

Ako izbornike projektora i poruke želite pregledavati na drugom jeziku, možete promijeniti postavku **Jezik**.

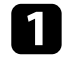

**4** Uključite projektor.

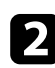

Pritisnite gumb [Menu] u upravljačkoj ploči ili na daljinskom upravljaču.

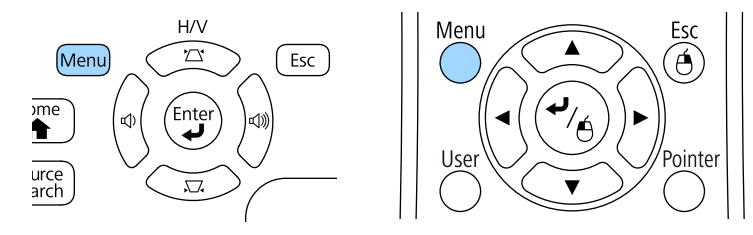

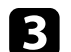

c Odaberite izbornik **Prošireno** pa pritisnite [Enter].

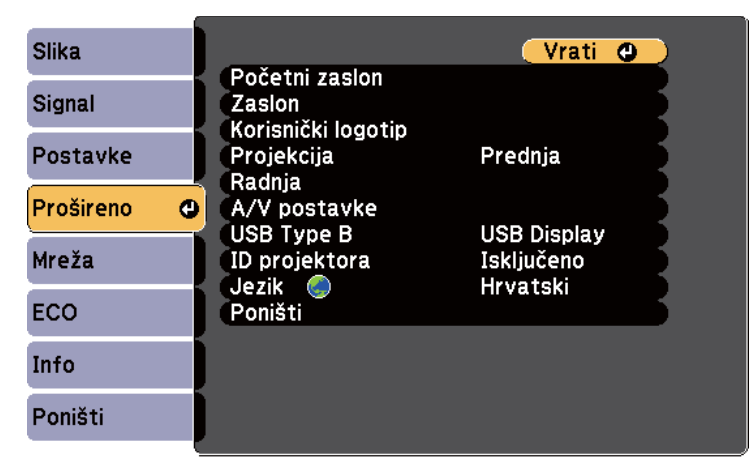

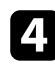

d Odaberite postavku **Jezik** pa pritisnite [Enter].

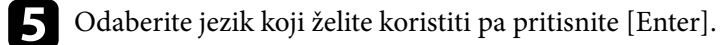

f Pritisnite [Menu] ili [Esc] za izlaz iz izbornika.

## <span id="page-38-0"></span>**Načini projekcije <sup>39</sup>**

Ovisno o tome kako se postavili projektor, možda ćete morati promijeniti način projekcije kako bi se vaše slike mogle pravilno projicirati.

- **Prednja** (zadana postavka) vam omogućava projiciranje sa stola ispred zaslona.
- **Prednja/strop** izokreće sliku od vrha prema dnu radi izokrenute projekcije sa stropa ili zidnog nosača.
- **Stražnja** horizontalno izokreće sliku radi projekcije s mjesta iza prozirnog zaslona.
- **Stražnja/Strop** izokreće sliku od vrha prema dnu i horizontalno radi projekcije sa stropa ili zidnog nosača i iza prozirnog zaslona.

#### $\rightarrow$  **Srodne poveznice**

- "Promjena načina projekcije pomoću daljinskog upravljača" str.39
- "Promjena načina projekcije pomoću izbornika" str.39
- ["Postavljanje projektora i mogućnosti za instalaciju" str.19](#page-18-0)

### **Promjena načina projekcije pomoću daljinskog upravljača**

Način projekcije možete promijeniti kako biste izokrenuli sliku od vrha prema dnu.

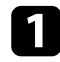

a Uključite projektor i prikažite sliku.

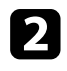

**Pet sekundi držite pritisnutim gumb [A/V Mute] na daljinskom** upravljaču.

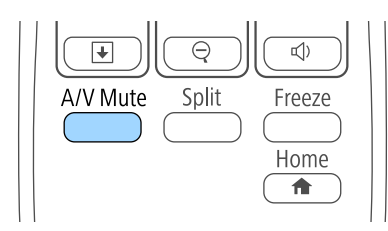

Slika će nakratko nestati i ponovno se pojaviti izokrenuta od vrha prema dnu.

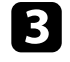

c Ako želite vratiti projekciju na izvorni način, ponovno pet sekundi zadržite gumb [A/V Mute].

### **Promjena načina projekcije pomoću izbornika**

Način projekcije možete promijeniti kako biste izokrenuli sliku od vrha prema dnu i/ili slijeva nadesno koristeći izbornike projektora.

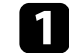

a Uključite projektor i prikažite sliku.

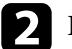

**D** Pritisnite gumb [Menu] u upravljačkoj ploči ili na daljinskom upravljaču.

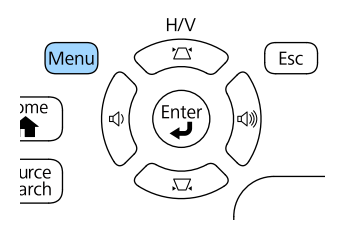

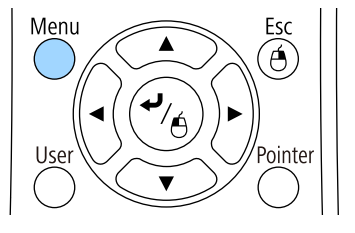

## **Načini projekcije <sup>40</sup>**

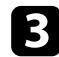

c Odaberite izbornik **Prošireno** pa pritisnite [Enter].

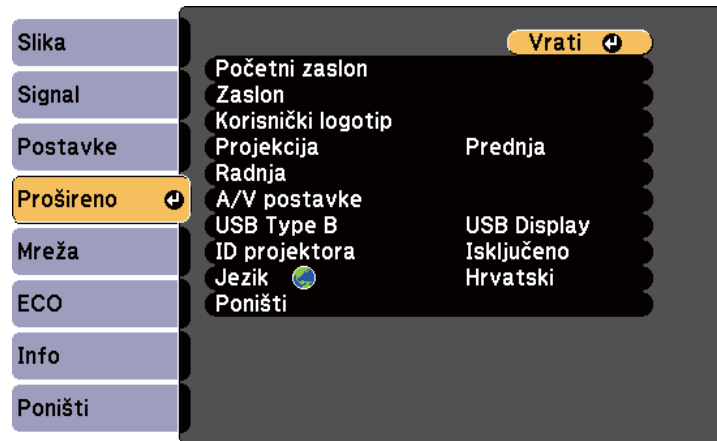

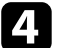

d Odaberite **Projekcija** i pritisnite [Enter].

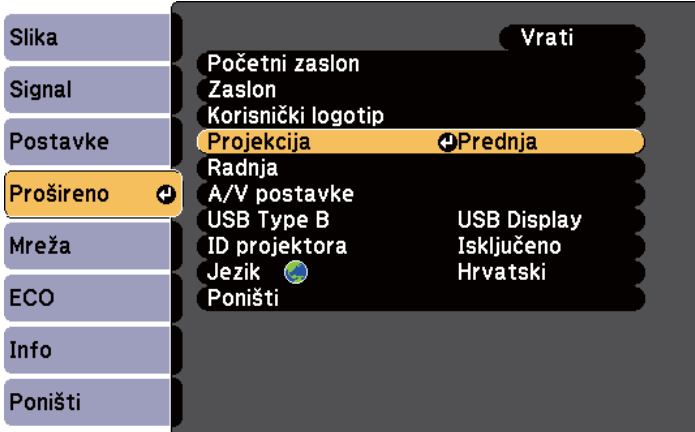

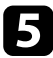

e Odaberite način projekcije pa pritisnite [Enter].

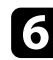

f Pritisnite [Menu] ili [Esc] za izlaz iz izbornika.

## **Podešavanje visine slike <sup>41</sup>**

Ako projicirate sa stola ili druge ravne površine, a slika je previsoka ili preniska, možete prilagoditi visinu slike koristeći podesive nožice projektora.

Što je kut nagiba veći, teže je izoštriti sliku. Postavite projektor tako da ga je potrebno nagibati samo za mali kut.

a Uključite projektor i prikažite sliku.

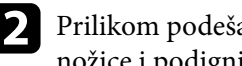

Prilikom podešavanja prednje nožice, povucite ručicu za oslobađanje nožice i podignite prednju stranu projektora.

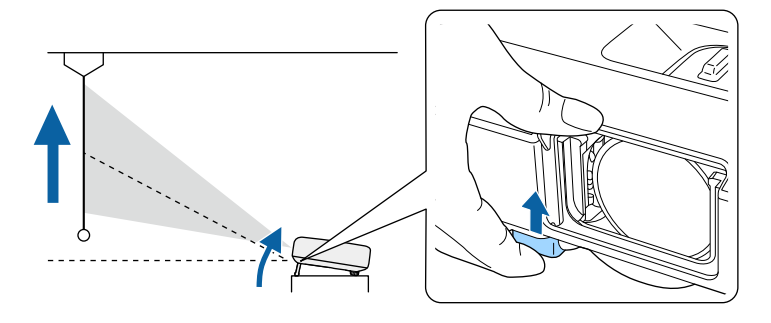

Nožica će se produljiti izvan projektora. Položaj možete podesiti do otklona od 14 stupnjeva.

C Oslobodite ručicu da fiksirate nožicu.

d Ako je slika nagnuta, prilagodite visinu stražnjih nožica njihovih zaokretanjem.

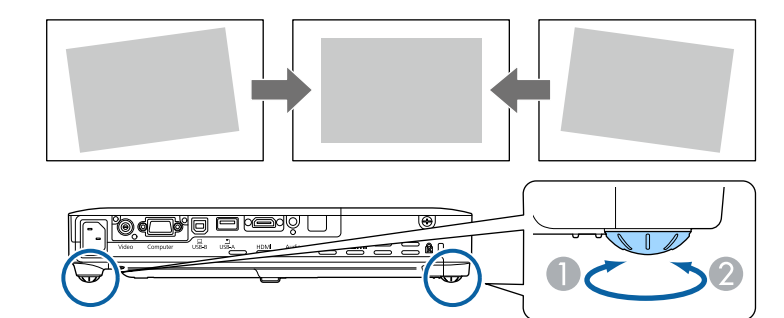

- A Izvlačenje stražnje nožice
- B Uvlačenje stražnje nožice

Ako projicirana slika ima oblik neravnomjernog pravokutnika, prilagodite njen oblik.

#### $\rightarrow$  **Srodne poveznice**

• ["Oblik slike" str.42](#page-41-0)

<span id="page-41-0"></span>Ravnomjernu, pravokutnu sliku ćete projicirati tako da projektor postavite izravno ispred središta zaslona i držite ga ravnim. Ako projektor postavite pod kutom u odnosu na zaslon ili ga nagnete gore, dolje ili u stranu, morat ćete ispraviti oblik slike.

#### $\rightarrow$  **Srodne poveznice**

- "Auto H/V-geometrija" str.42
- "Auto V-geometrija" str.42
- ["Automatsko ispravljanje oblika slike pomoću funkcije Screen Fit" str.43](#page-42-0)
- ["Ispravljanje oblika slike pomoću gumba za geometriju" str.44](#page-43-0)
- ["Ispravljanje oblika slike pomoću funkcije Quick Corner" str.45](#page-44-0)

### **Auto H/V-geometrija**

Ako se projektor pomakne ili nagne, Auto H/V-geometrija će automatski ispraviti sva vertikalna i horizontalna izobličenja geometrije slike (EB‑1795F/ EB‑1785W/EB‑1781W).

Prilikom pomicanja projektora, prikazuje se zaslon za podešavanje i projicirana slika automatski se ispravlja.

Auto H/V-geometrija može ispraviti izobličenje projicirane slike u sljedećim uvjetima:

- Veličina zaslona iznosi 100 inča ili manje
- Udaljenost projekcije iznosi otprilike 0,7 do 2,3 m
- Kut projekcije je otprilike 20<sup>°</sup> udesno ili ulijevo te 30<sup>°</sup> gore ili dolje
- Postavka **Projekcija** je postavljena na **Prednja** na izborniku projektora **Prošireno**

Ako ne želite koristiti funkciju Auto H/V-geometrija, postavite **Auto H/ V-geometrija** na **Isključeno** u izborniku **Postavke** projektora.

s**Postavke** > **Geometrija slike** > **H/V-geometrija** > **Auto H/Vgeometrija**

#### $\rightarrow$  **Srodne poveznice**

- ["Načini projekcije" str.39](#page-38-0)
- ["Postavke projektora izbornik Prošireno" str.125](#page-124-0)
- ["Postavke značajki projektora izbornik Postavke" str.123](#page-122-0)

### **Auto V-geometrija**

Ako se projektor pomakne ili nagne, Auto V-geometrija će automatski ispraviti sva vertikalna izobličenja geometrije slike (EB‑1780W).

Auto V-geometrija može ispraviti izobličenje projicirane slike u sljedećim uvjetima:

- Kut projekcije iznosi oko 30º gore ili dolje
- Postavka **Projekcija** je postavljena na **Prednja** na izborniku projektora **Prošireno**

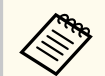

Ako ne želite koristiti funkciju Auto V-geometrija, postavite **Auto Vgeometrija** na **Isključeno** u izborniku projektora **Postavke**.

s**Postavke** > **Geometrija slike** > **H/V-geometrija** > **Auto V-geometrija**

#### $\blacktriangleright$  **Srodne poveznice**

- ["Načini projekcije" str.39](#page-38-0)
- ["Postavke projektora izbornik Prošireno" str.125](#page-124-0)
- ["Postavke značajki projektora izbornik Postavke" str.123](#page-122-0)

## <span id="page-42-0"></span>**Automatsko ispravljanje oblika slike pomoću funkcije Screen Fit**

Funkciju Screen Fit projektora možete koristiti za automatsko ispravljanje oblika i položaja slika tako da one odgovaraju veličini zaslona (EB‑1795F/EB‑1785W/ EB‑1781W).

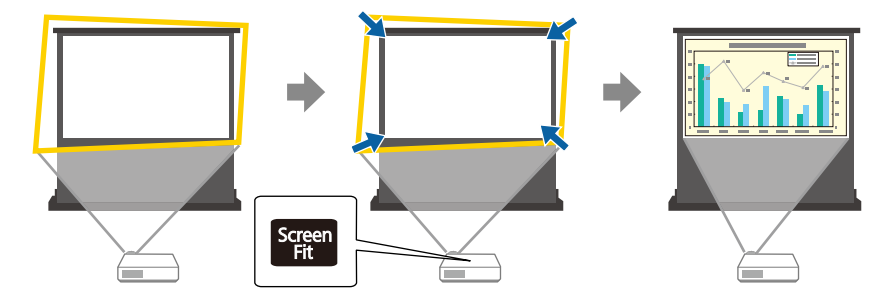

Senzor projektora može otkriti veličinu i oblik zaslona u sljedećim okolnostima:

- Veličina zaslona iznosi 100 inča ili manje
- Udaljenost projekcije iznosi otprilike 1,0 do 2,5 m
- Kut projekcije je otprilike 20º udesno ili ulijevo te 30º gore ili dolje
- Prostorija nije pretamna
- Na površini za projekciju nema uzoraka i ne odbija senzor na neki način
	- a Uključite projektor i prikažite sliku.

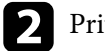

**D** Pritisnite gumb [Screen Fit] na upravljačkoj ploči ili daljinskom upravljaču.

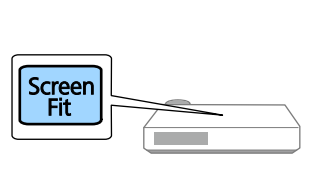

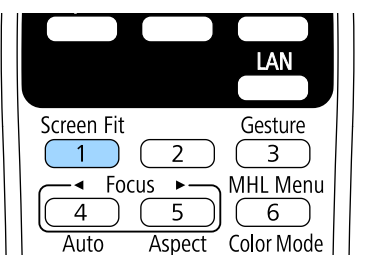

Na zaslonu će se prikazati poruka.

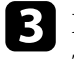

c Pomaknite projektor prema potrebi kako bi se prikazala poruka u sredini zaslona.

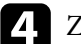

Zumirajte sliku dok žuti okvir ne izađe izvan rubova zaslona.

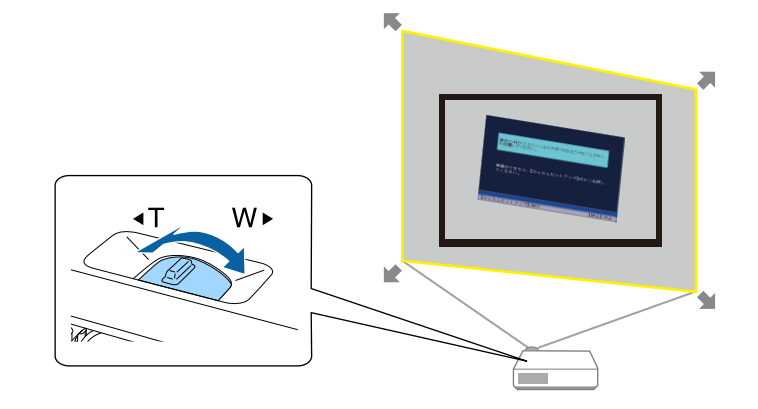

- <span id="page-43-0"></span>
- Ako je žuti okvir unutar okvira zaslona i nakon zumiranja do kraja, odmaknite projektor dalje od zaslona.
- Primjerice, ako prilikom projekcije na široki zaslon u maloj prostoriji ne možete postići da žuti okvir izađe izvan okvira zaslona, unutar žutog okvira moraju se nalaziti barem dvije gornje i donje strane zaslona kako bi Screen Fit mogao prepoznati visinu zaslona i podesiti sliku da odgovara zaslonu.

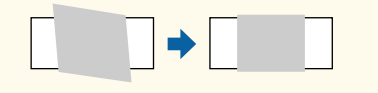

Ponovno pritisnite gumb [Screen Fit].

Nemojte pomicati projektor ili zaklanjati sliku nakon prikazivanja zaslona za podešavanje. Projicirana slika ispravlja se sukladno unesenom formatu slike nakon čega će se pojaviti ova poruka.

> Rezultat ponovnog pregleda može se podesiti putem  $\Rightarrow$  na glavnoj upravljačkoj ploči.

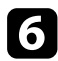

f Prema potrebi fino podesite oblik slike koristeći gumbe za podešavanje geometrije slike u upravljačkoj ploči.

Ako ništa ne učinite, poruka se zatvara u roku od sedam sekundi.

### Kada završite, pritisnite [Esc].

Postavka **Geometrija slike** sada je postavljena na **Quick Corner** na izborniku **Postavke** projektora. Ako je potrebno, kutove slike možete ispravljati pojedinačno koristeći Quick Corner uz pomoć gumba sa strelicama na upravljačkoj ploči.

#### $\rightarrow$  **Srodne poveznice**

• ["Postavke značajki projektora - izbornik Postavke" str.123](#page-122-0)

• ["Ispravljanje oblika slike pomoću funkcije Quick Corner" str.45](#page-44-0)

### **Ispravljanje oblika slike pomoću gumba za geometriju**

Gumbe na projektoru za ispravljanje geometrije možete koristiti ako želite ispraviti oblik slike koji je neravnomjerno pravokutan.

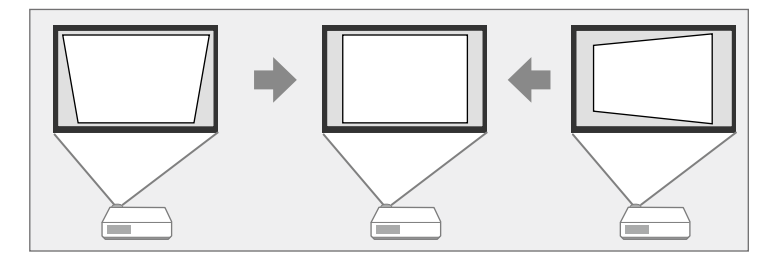

Gumbe za geometriju možete koristiti za ispravljanje slika do 30º udesno, ulijevo, 45º gore ili dolje.

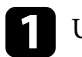

a Uključite projektor i prikažite sliku.

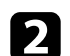

**Pritisnite jedan od gumba za podešavanje geometrije na upravljačkoj ploči** kako bi se prikazao zaslon Geometrija slike za podešavanje.

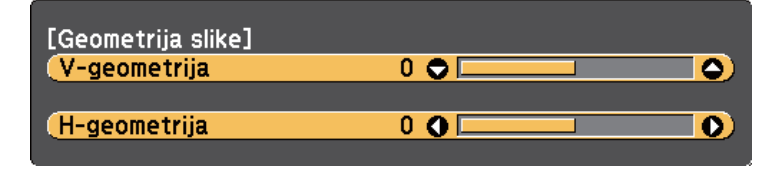

<span id="page-44-0"></span>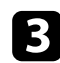

c Pritisnite gumb za geometriju za prilagođavanje oblika slike.

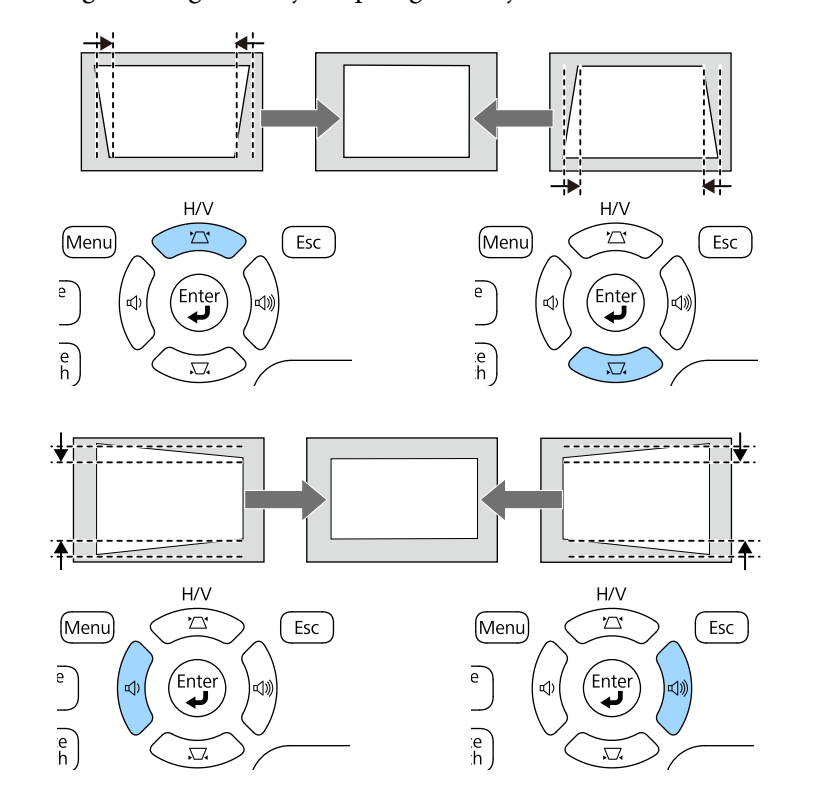

Nakon ispravljanja, slika će biti nešto manja.

 $\ll$ 

Ako je projektor instaliran izvan vašeg dosega, također je moguće ispraviti oblik slike koristeći daljinski upravljač.

s**Postavke** > **Geometrija slike** > **H/V-geometrija**

#### $\rightarrow$  **Srodne poveznice**

• ["Postavke značajki projektora - izbornik Postavke" str.123](#page-122-0)

### **Ispravljanje oblika slike pomoću funkcije Quick Corner**

Koristeći postavku Quick Corner projektora možete ispraviti oblik i veličinu slike koja je neravnomjerno pravokutna.

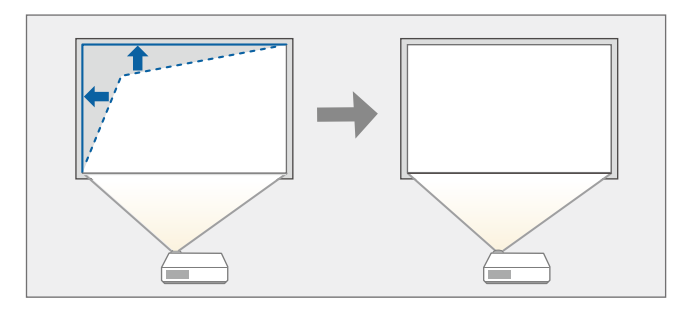

a Uključite projektor i prikažite sliku.

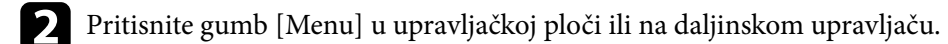

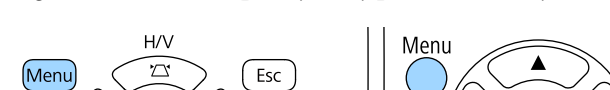

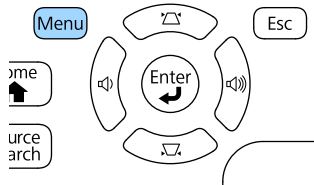

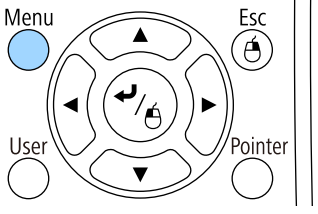

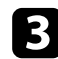

c Odaberite izbornik **Postavke** pa pritisnite [Enter].

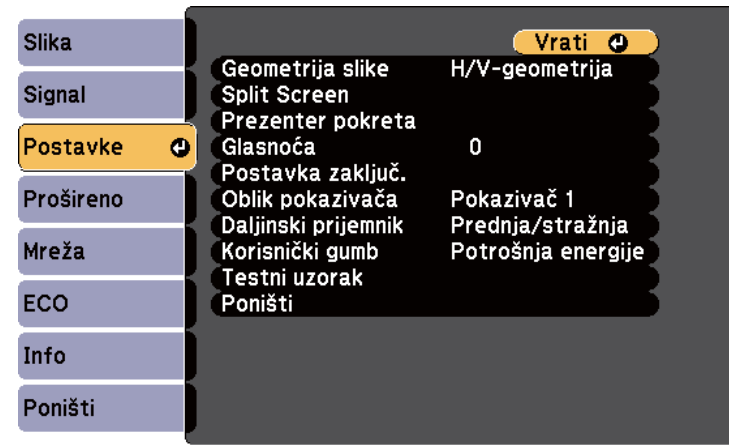

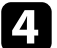

**4.** Odaberite Geometrija slike pa pritisnite [Enter].

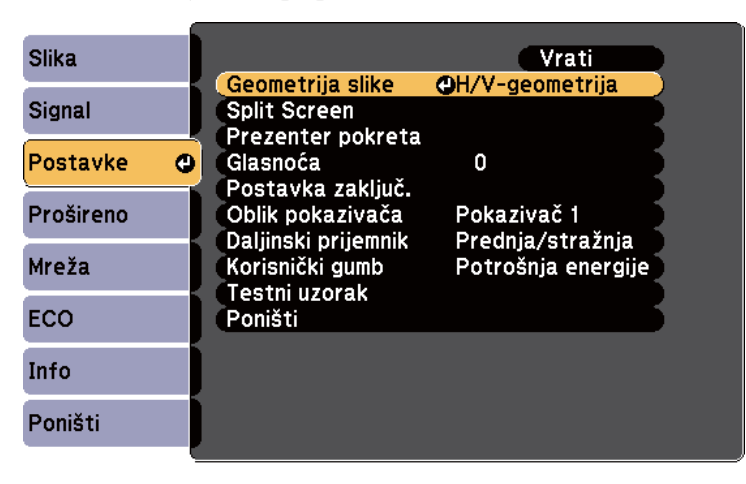

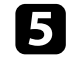

e Odaberite **Quick Corner** pa pritisnite [Enter]. Ponovno pritisnite [Enter] ako je to potrebno.

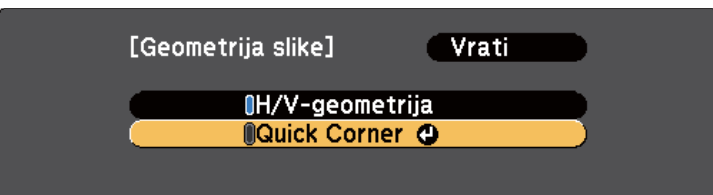

Prikazat će se zaslon za odabir područja.

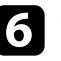

f Koristite gumbe sa strelicama za odabir kuta slike koji želite prilagoditi. Zatim pritisnite [Enter].

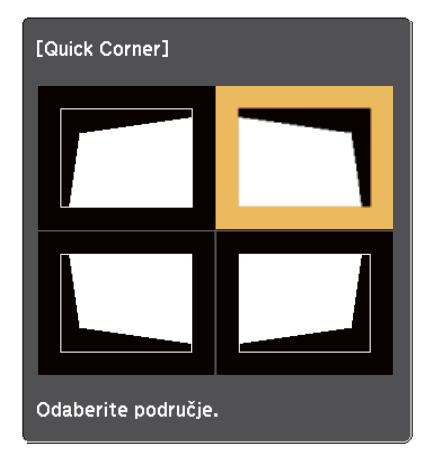

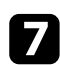

g Koristite gumbe za strelicama za podešavanje oblika slike prema potrebi. Za povratak na zaslon za odabir područja, pritisnite [Enter].

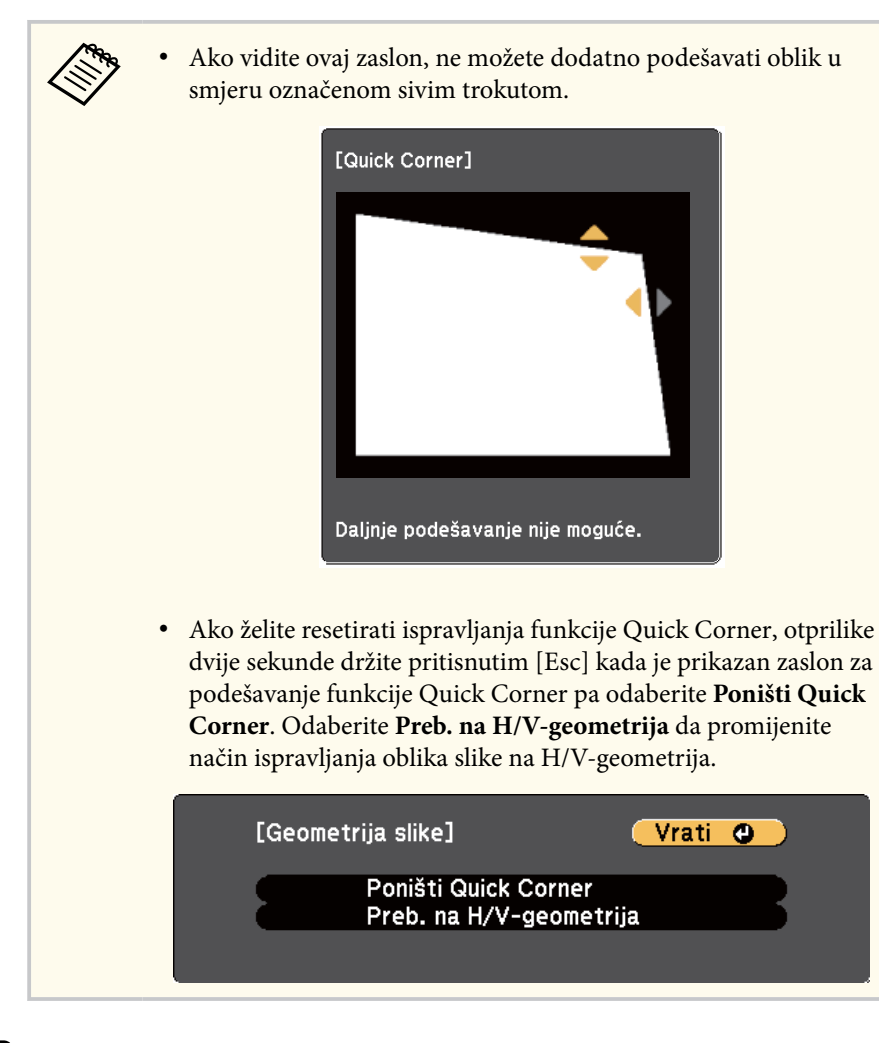

h Prema potrebi ponovite korake 6 i 7 za podešavanje preostalih kutova.

<sup>1</sup> Kada završite, pritisnite [Esc].

Postavka **Geometrija slike** sada je postavljena na **Quick Corner** na izborniku **Postavke** projektora. Sljedeći put kad pritisnete gumbe za podešavanje geometrije slike na upravljačkoj ploči, prikazat će se zaslon za odabir područja.

#### $\rightarrow$  **Srodne poveznice**

• ["Postavke značajki projektora - izbornik Postavke" str.123](#page-122-0)

## **Promjena veličine slike pomoću regulatora zumiranja <sup>48</sup>**

Možete promijeniti veličinu slike koristeći regulator zumiranja na projektoru.

**1** Uključite projektor i prikažite sliku.

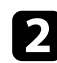

**2** Zaokretanjem regulatora zumiranja povećat ćete ili smanjiti sliku.

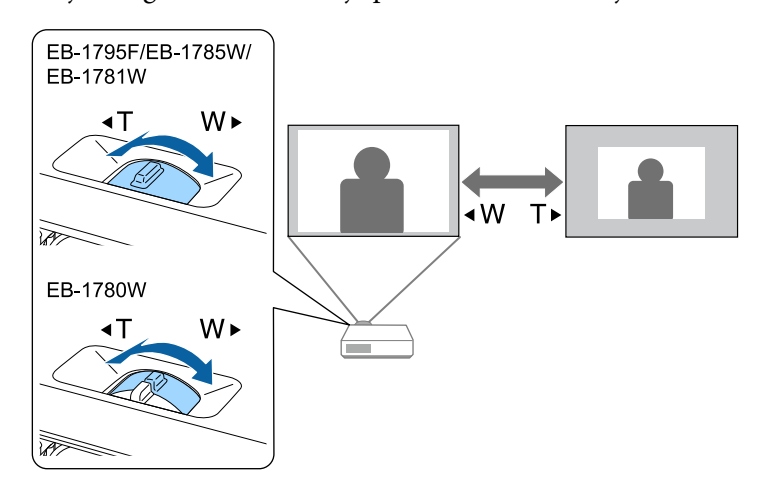

## **Izoštravanje slike pomoću gumba za izoštravanje <sup>49</sup>**

Fokus možete ispraviti pritiskanjem gumba [Focus] na projektoru ili daljinskom upravljaču (EB-1795F/EB-1785W/EB-1781W).

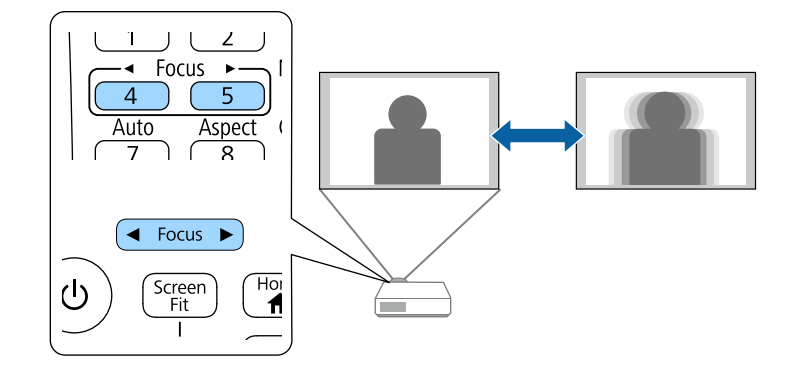

# **Izoštravanje slike pomoću regulatora fokusa <sup>50</sup>**

Fokus možete ispraviti pomoću regulatora fokusa (EB‑1780W).

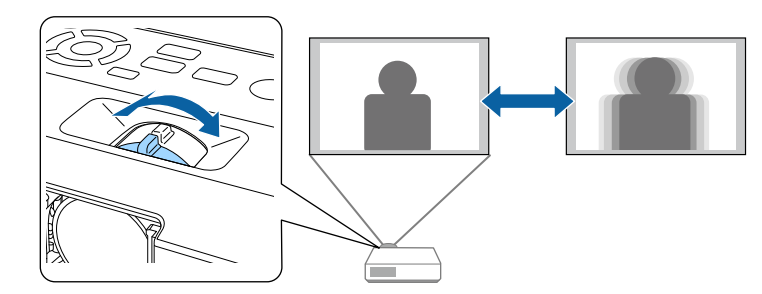

## **Biranje izvora slike <sup>51</sup>**

Ako se na projektor priključi više izvora slike, kao što su računalo i DVD player, možete prelaziti s jednog izvora slike na drugi.

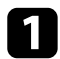

Pobrinite se da bude uključen priključeni izvor slike kojeg želite koristiti.

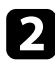

**2** Za izvore video slike stavite DVD ili drugi video medij pa pritisnite tipku za reprodukciju.

 $\blacksquare$  Učinite nešto od sljedećeg:

• Pritišćite gumb [Source Search] na upravljačkoj ploči ili daljinskom upravljaču dok se ne prikaže slika sa željenog izvora.

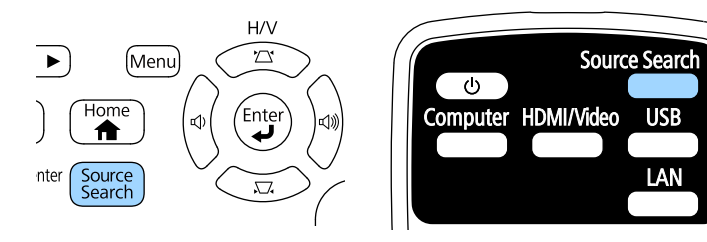

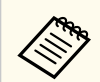

Ovaj zaslon se prikazuje ako nema otkrivenog signala slike. Provjerite kabelske spojeve između projektora i izvora slike.

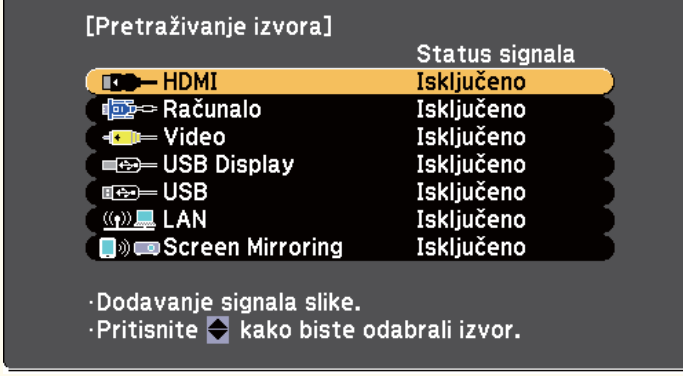

• Pritisnite gumb za željeni izvor na daljinskom upravljaču. Ako postoji više od jednog priključka za taj izvor, ponovno pritisnite gumb za pomicanje kroz izvore.

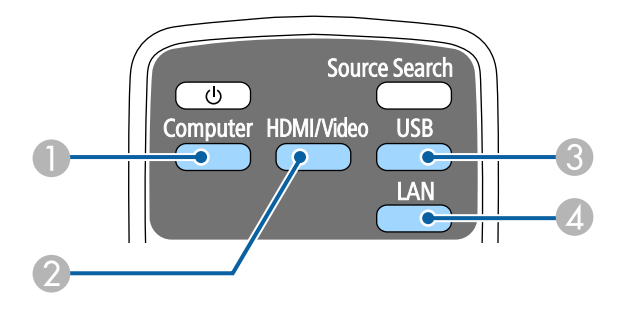

- A Izvor je priključak na računalu (priključak Computer)
- B Video, HDMI i MHL izvori (priključci Video i HDMI)
- C Izvori USB priključka (priključak USB-B i vanjski uređaji povezani na priključke USB-A)
- D Mrežni izvor (LAN i Screen Mirroring)
- Pritisnite gumb [Home] na upravljačkoj ploči ili na daljinskom upravljaču.

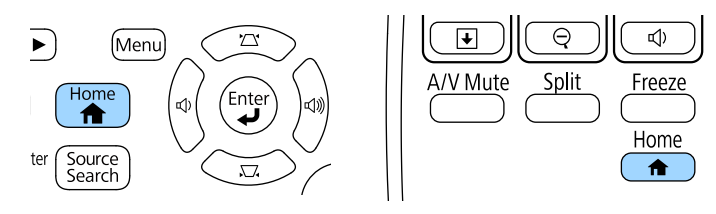

## **Biranje izvora slike <sup>52</sup>**

EPSON  $\overline{\mathbf{r}}$ Izvori: Pretraživanje svih izvora... Korisne funkcije: **IDO-HDMI**  $\frac{1}{2}$  Split Screen  $\mathbb{Z}$ the - Računalo Geometrija slike **CD** Video  $\begin{array}{c} \hline \rule{0pt}{2ex} \text{ESO} \\ \text{Testni uzorak} \end{array}$ .<br>Način rada u boji **ED-USB Display**  $m = USB$ 空星 LAN  $\bigcirc$ <br>Pomoć  $\equiv$ □ Screen Mirroring Izbornik  $\begin{tabular}{ll} $\mathbb{Q}$ $\iff$ Nariv xaslona: $BB65715$ & PIN: 12345678$ \\ $\frac{6651}{2}$ Naziv proj.: $BB65715$ & Sifra: $BB40$ \\ $>$830$ : $BB65715$ & Bifra: $BB40$ \\ $>$830$ : $BB65715$ & Bifra: $BB40$ \\ $ $19^\circ$ : P: Brxo$ & $\end{tabular}$ Prikaži QR kod. Prebacivanje izvora. [Home] :Izadi

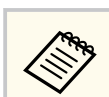

Screen Mirroring je dostupno samo uz EB-1795F/EB-1785W.

Nakon toga na prikazanom zaslonu odaberite izvor koji želite koristiti.

## <span id="page-52-0"></span>**Format slike <sup>53</sup>**

Projektor može prikazivati slike u različitim omjerima širine i visine koji se nazivaju formatima. Obično ulazni signal s vašeg video izvore određuje format slike. Međutim, nekim slikama možete promijeniti format tako da odgovara zaslonu.

Ako uvijek želite koristiti specifični format zaslona za određeni izvor video ulaza, možete ga odabrati pomoću izbornika **Signal** projektora.

#### $\rightarrow$  **Srodne poveznice**

- "Promjena formata slike" str.53
- "Dostupni formati slike" str.53
- ["Izgled projicirane slike sa svakim formatom zaslona" str.54](#page-53-0)
- ["Postavke ulaznog signala izbornik Signal" str.121](#page-120-0)

### **Promjena formata slike**

Možete promijeniti format prikazane slike.

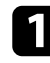

a Uključite projektor i prijeđite na izvor slike koji želite koristiti.

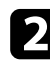

b Pritisnite gumb [Aspect] na daljinskom upravljaču.

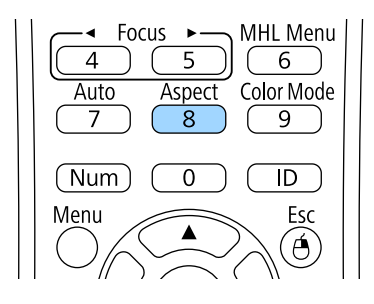

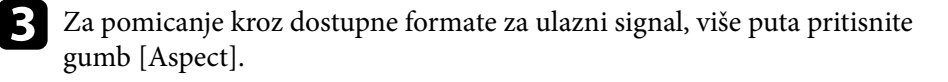

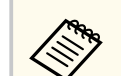

Za prikaz slika bez crnih traka, postavite **Razlučivost** na **Široko** ili **Normalno** u izborniku **Signal** projektora, u skladu s razlučivosti računala.

#### $\rightarrow$  **Srodne poveznice**

• ["Postavke ulaznog signala - izbornik Signal" str.121](#page-120-0)

### **Dostupni formati slike**

Možete odabrati sljedeće formate slike, ovisno o ulaznom signalu s vašeg izvora slike.

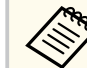

- Crne trake i obrezane slike mogu se projicirati u određenim formatima, ovisno o formatu i razlučivosti ulaznog signala.
- Postavka za format **Auto** dostupna je samo za HDMI izvore slike.
- Zapamtite da upotrebom funkcije projektora za razmjer proporcije u svrhu smanjivanja, povećavanja ili dijeljenja projicirane slike za komercijalne potrebe ili javni prikaz možete prekršiti prava vlasnika te slike u skladu sa zakonom za vlasnička prava.

#### **Za projektore s razlučivošću od 1080p (1920 × 1080)**

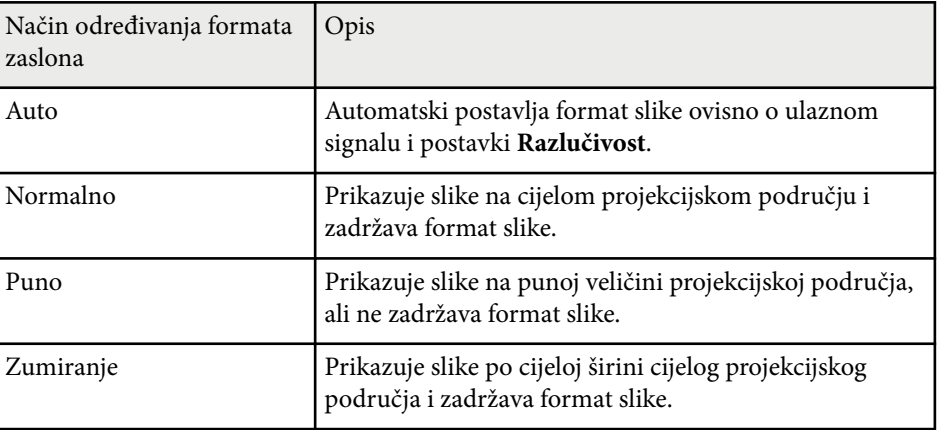

## <span id="page-53-0"></span>**Format slike <sup>54</sup>**

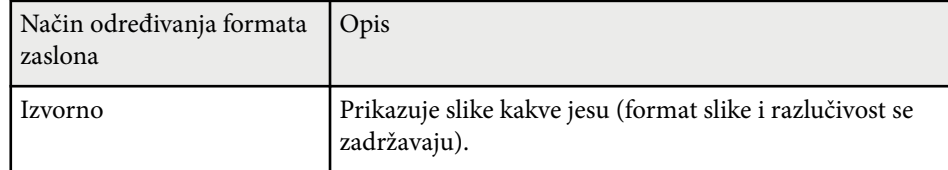

#### **Za projektore s razlučivošću od WXGA (1280 × 800)**

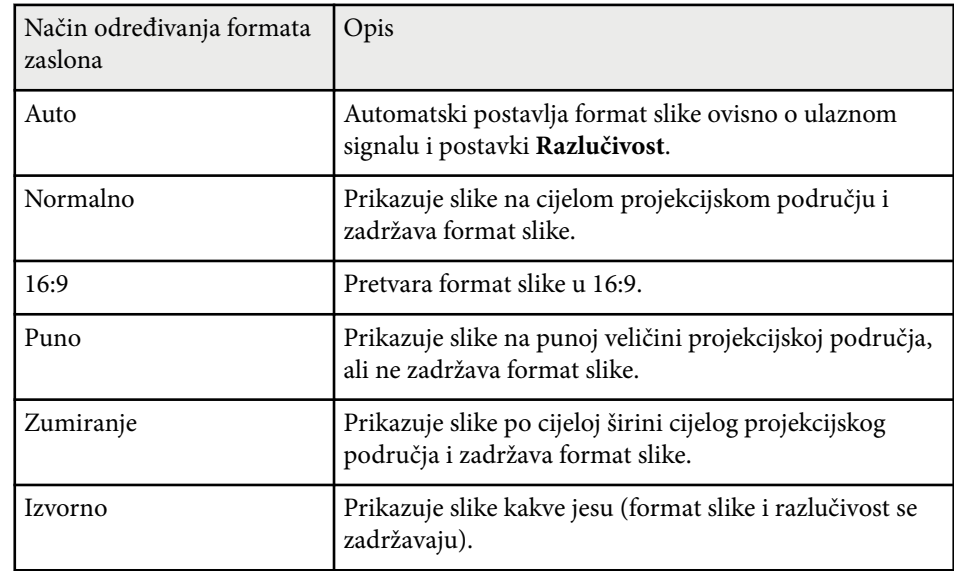

## **Izgled projicirane slike sa svakim formatom zaslona**

Crne trake i obrezane slike mogu se projicirati u određenim formatima, ovisno o formatu i razlučivosti ulaznog signala. Pogledajte sljedeću tablicu za potvrđivanje položaja crnih traka i obrezanih slika.

Slika za **Izvorno** ovisi o ulaznom signalu.

**Contraction Contraction** 

#### **Za projektore s razlučivošću od 1080p (1920 × 1080)**

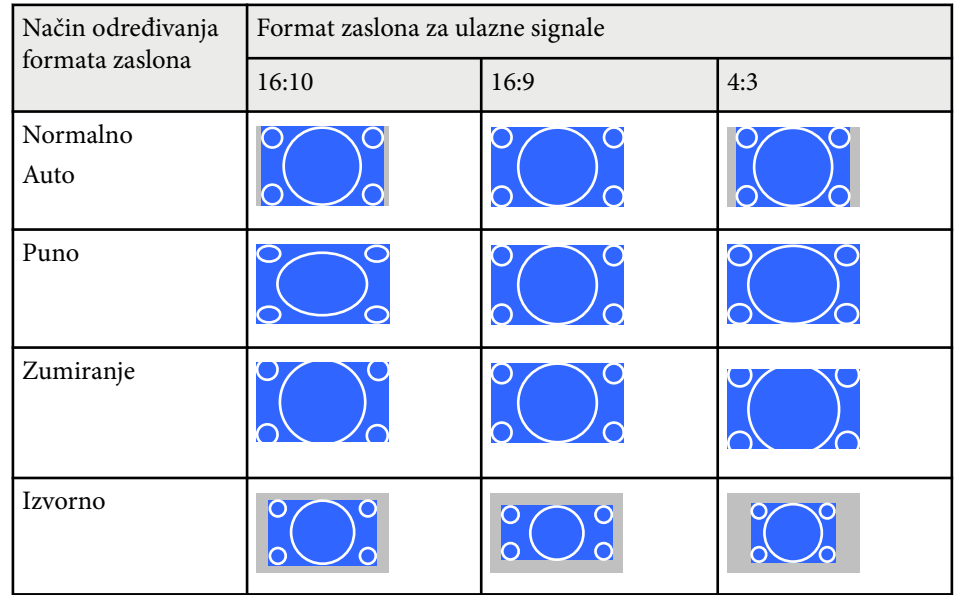

#### **Za projektore s razlučivošću od WXGA (1280 × 800)**

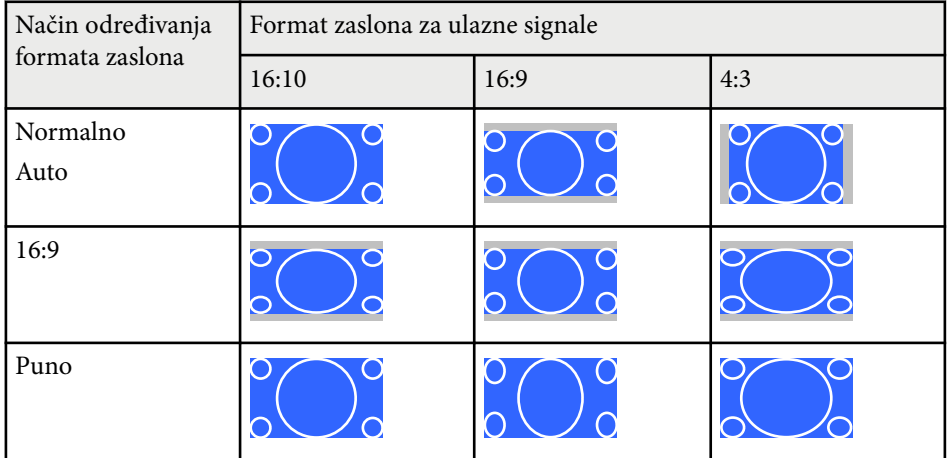

## **Format slike** 55

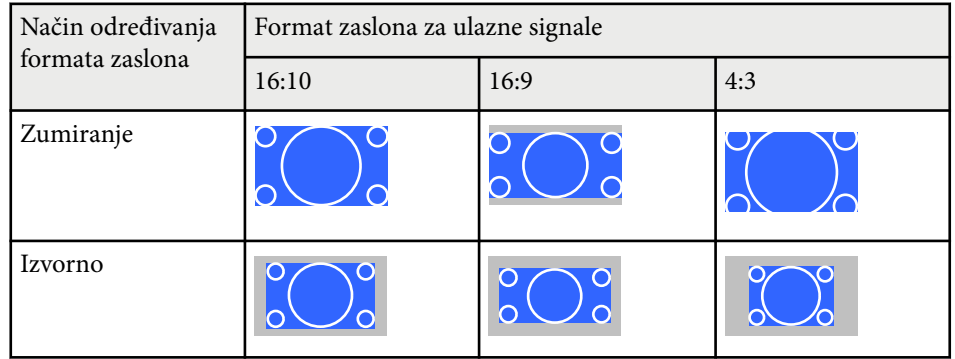

## <span id="page-55-0"></span>**Način rada u boji <sup>56</sup>**

Projektor ima različite načine rada u boji koji omogućavaju optimalnu svjetlinu, kontrast i boju u raznim uvjetima gledanja i za razne vrste slika. Možete odabrati način predviđen za vašu sliku i okolinu, a možete i eksperimentirati s raspoloživim načinima.

#### $\rightarrow$  **Srodne poveznice**

- "Promjena načina rada u boji" str.56
- "Dostupni načini rada u boji" str.56
- "Postavljanje funkcije Auto Iris" str.56

### **Promjena načina rada u boji**

Način rada u boji projektora možete promijeniti pomoću daljinskog upravljača kojim ćete optimizirati sliku prema uvjetima u okolini.

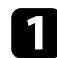

a Uključite projektor i prijeđite na izvor slike koji želite koristiti.

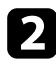

**b** Pritisnite gumb [Color Mode] na daljinskom upravljaču da promijenite Način rada u boji.

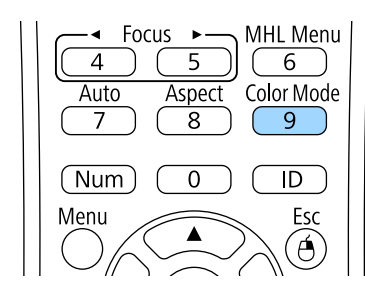

Naziv za Način rada u boji kratko se pojavljuje na zaslonu i promijenit će se izgled slike.

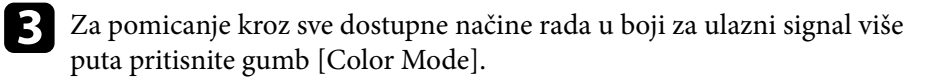

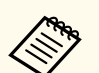

Postavku **Način rada u boji** možete postaviti i na izborniku projektora **Slika**.

#### $\rightarrow$  **Srodne poveznice**

• ["Postavke kvalitete slike - izbornik Slika" str.119](#page-118-0)

### **Dostupni načini rada u boji**

Projektor možete postaviti tako da koristi te načine rada u boji, ovisno o ulaznom izvoru koji koristite:

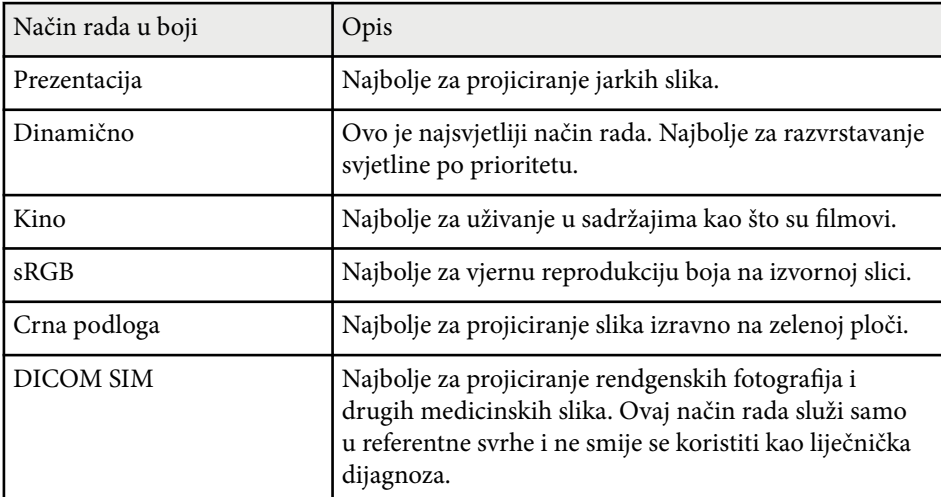

### **Postavljanje funkcije Auto Iris**

Možete uključiti funkciju Auto Iris koja služi za automatsku optimizaciju slike prema svjetlini sadržaja.

Ova postavka je dostupna za načine rada u boji **Dinamično** ili **Kino**.

## **Način rada u boji <sup>57</sup>**

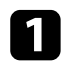

a Uključite projektor i prijeđite na izvor slike koji želite koristiti.

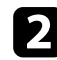

Pritisnite gumb [Menu] u upravljačkoj ploči ili na daljinskom upravljaču.

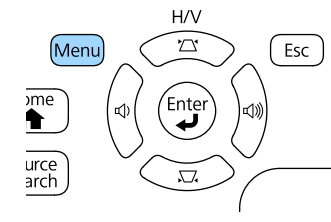

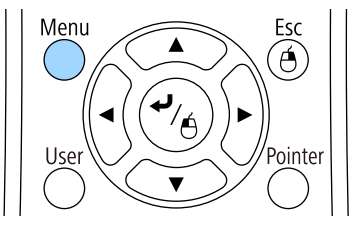

### c Odaberite izbornik **Slika** pa pritisnite [Enter].

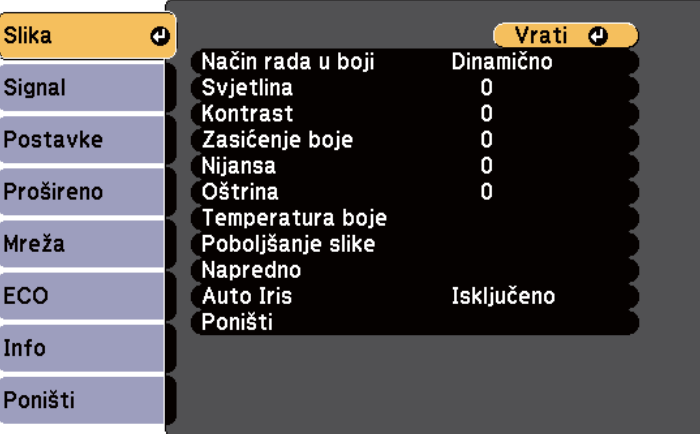

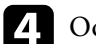

**d.** Odaberite Auto Iris pa pritisnite [Enter].

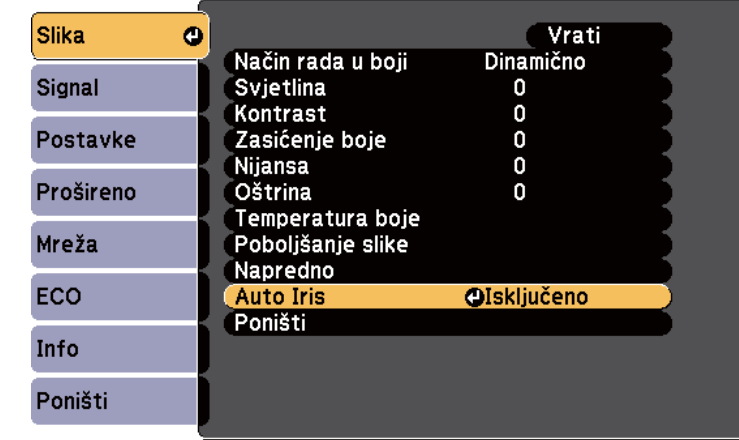

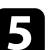

e Odaberite jednu od sljedećih mogućnosti pa pritisnite [Enter]:

- **Velika brzina** za podešavanje svjetline odmah nakon promjene prizora.
- **Normalno** za standardno podešavanje svjetline.
- f Pritisnite [Menu] ili [Esc] za izlaz iz izbornika.

<span id="page-57-0"></span>Možete fino podesiti različite aspekte prikazivanja boja na projiciranim slikama.

#### $\rightarrow$  **Srodne poveznice**

- "Podešavanje tona, zasićenja i svjetline" str.58
- ["Podešavanje game" str.59](#page-58-0)

### **Podešavanje tona, zasićenja i svjetline**

Možete podesiti postavke za Ton, Zasićenje i Svjetlina za boje pojedine slike.

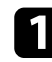

a Uključite projektor i prijeđite na izvor slike koji želite koristiti.

**D** Pritisnite gumb [Menu] u upravljačkoj ploči ili na daljinskom upravljaču.

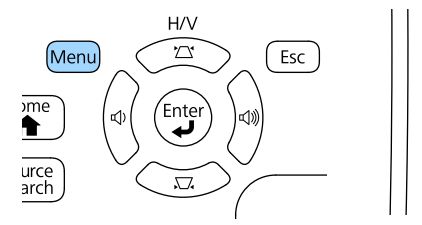

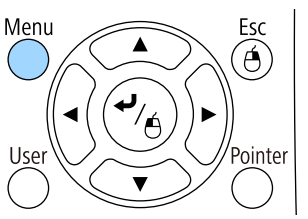

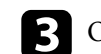

c Odaberite izbornik **Slika** pa pritisnite [Enter].

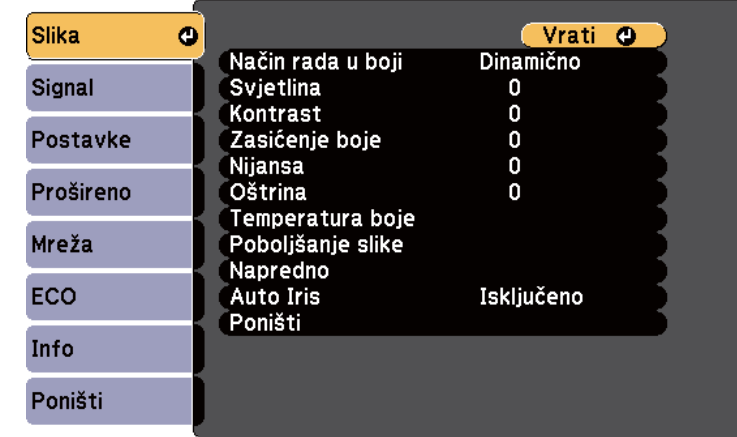

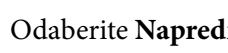

d Odaberite **Napredno** pa pritisnite [Enter].

e Odaberite **RGBCMY** i pritisnite [Enter].

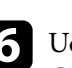

f Učinite sljedeće prema potrebi za svaku R (crvena), G (zelena), B (plava), C (cijan), M (magenta) i Y (žuta):

- Za podešavanje ukupnog tona boje, plavkasto zelenkasto crvenkasto, podesite postavku **Ton**.
- Za podešavanje ukupne živosti boje, podesite postavku **Zasićenje**.
- Za podešavanje ukupne svjetline boje, podesite postavku **Svjetlina**.

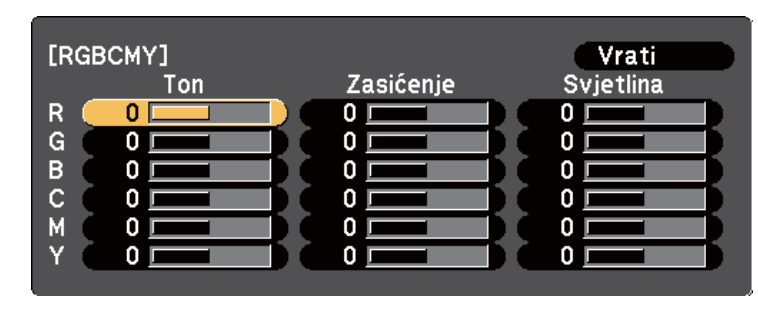

<span id="page-58-0"></span>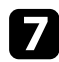

g Pritisnite [Menu] ili [Esc] za izlaz iz izbornika.

### **Podešavanje game**

Razlike u bojama projicirane slike koje se javljaju između različitih izvora slike možete ispraviti podešavanjem postavke Gama.

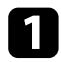

a Uključite projektor i prijeđite na izvor slike koji želite koristiti.

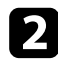

**D** Pritisnite gumb [Menu] u upravljačkoj ploči ili na daljinskom upravljaču.

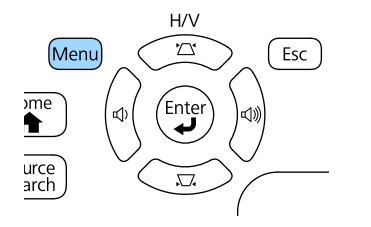

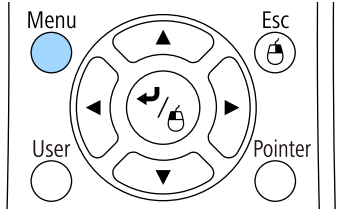

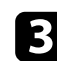

c Odaberite izbornik **Slika** pa pritisnite [Enter].

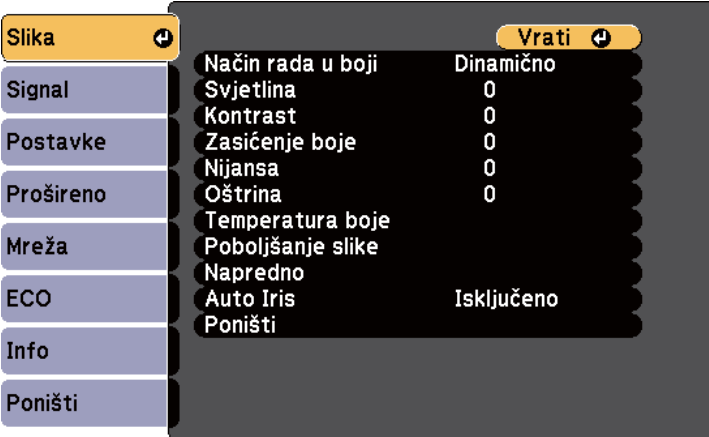

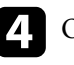

**d** Odaberite **Napredno** pa pritisnite [Enter].

e Odaberite **Gama** i pritisnite [Enter].

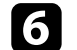

f Odaberite i podesite vrijednost koju želite ispraviti.

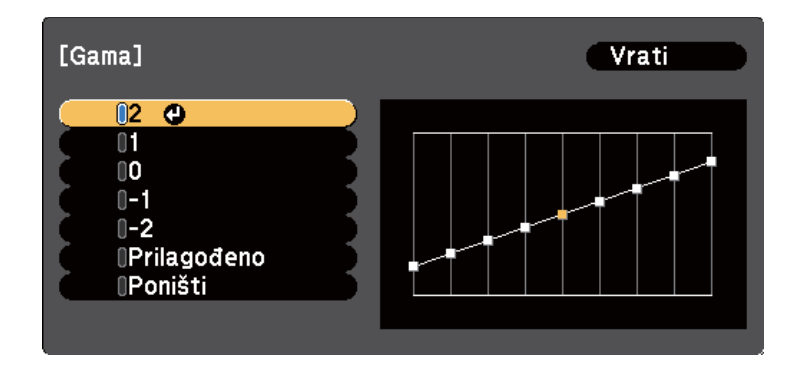

Ako odaberete manju vrijednost, moći ćete smanjiti ukupnu svjetlinu slike, zbog čega će ona postati oštrija. Ako odaberete veću vrijednost, tamna područja slike će postati svjetlija, ali zasićenje boje svjetlijih područja postat će slabije.

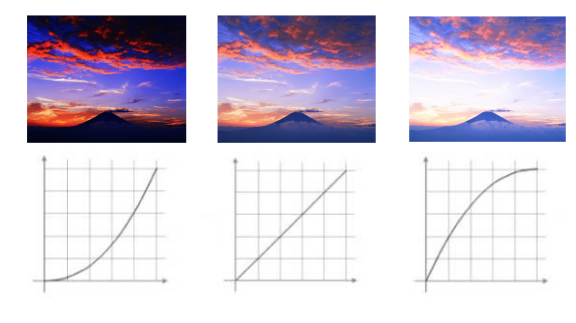

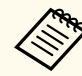

• Ako namjestite **DICOM SIM** kao postavku za **Način rada u boji** u izborniku **Slika** projektora, odaberite vrijednost koja odgovara veličini projekcije.

- Ako veličina projekcije iznosi 80 inča ili manje, odaberite malu vrijednost.
- Ako veličina projekcije iznosi 80 inča ili više, odaberite veliku vrijednost.
- Medicinske slike možda neće biti pravilno reproducirane, što ovisi o vašim postavkama i specifikacijama zaslona.

g Ako želite izvršiti preciznija podešavanja, odaberite **Prilagođeno**<sup>i</sup> pritisnite [Enter].

Prilagodite vrijednost na jedan od sljedećih načina.

• Za odabir nijanse boje koje želite prilagoditi, odaberite **Podesite na slici**. Koristeći gumbe sa strelicama pomaknite pokazivač u dio gdje želite promijeniti svjetlinu, a zatim pritisnite [Enter]. Zatim pritisnite gumb sa strelicom gore ili strelicom dolje i prilagodite vrijednost odabrane nijanse boje, a nakon toga pritisnite [Enter].

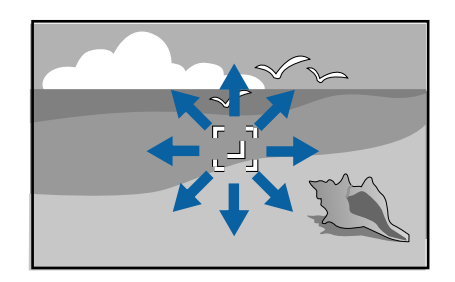

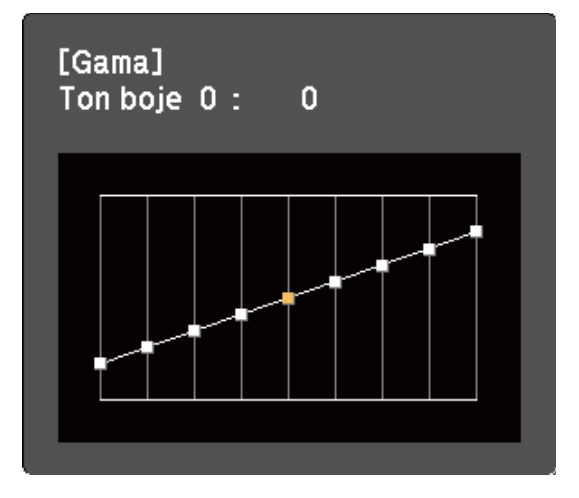

• Za korištenje grafa za podešavanje game, odaberite **Podesite na grafu**. Pritisnite gumb sa strelicom ulijevo ili strelicom udesno kako biste odabrali nijansu boje koju želite prilagoditi. Zatim pritisnite gumb sa

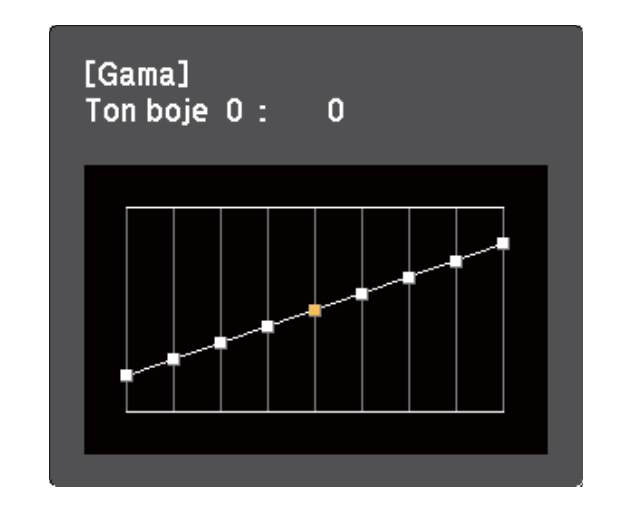

strelicom gore ili strelicom dolje kako biste prilagoditi vrijednost, nakon toga pritisnite [Enter].

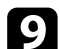

**P** Pritisnite [Menu] ili [Esc] za izlaz iz izbornika.

### $\rightarrow$  **Srodne poveznice**

• ["Postavke kvalitete slike - izbornik Slika" str.119](#page-118-0)

## **Upravljanje glasnoćom pomoću gumba za glasnoću <sup>62</sup>**

Gumbi za reguliranje glasnoće upravljaju sustavom unutarnjih zvučnika projektora.

Glasnoću podešavajte odvojeno za svaki priključeni ulazni izvor.

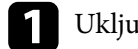

a Uključite projektor i pokrenite prezentaciju.

b Za smanjivanje ili povećavanje glasnoće, pritisnite gumbe [Volume] na upravljačkoj ploči ili daljinskom upravljaču.

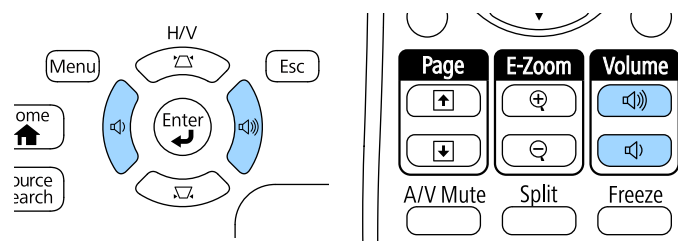

Na zaslonu će se prikazati mjerač glasnoće.

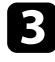

c Za postavljanje glasnoće ulaznog izvora na određenu razinu, odaberite **Glasnoća** na izborniku projektora **Postavke**.

## **Oprez**

Nemojte pokretati prezentaciju uz visoko postavljenu glasnoću. Iznenadni glasni zvukovi mogu oštetiti sluh.

Uvijek smanjite glasnoću prije isključivanja, tako da je možete postupno povećavati nakon sljedećeg uključivanja.

## **B** Srodne poveznice<br>• "Postavke značajki n

• ["Postavke značajki projektora - izbornik Postavke" str.123](#page-122-0)

## **Prilagodba značajki projektora**

Slijedite upute u ovim odjeljcima za uporabu podesivih značajki projektora.

#### $\rightarrow$  **Srodne poveznice**

- ["Projiciranje dviju slika istodobno" str.64](#page-63-0)
- ["Projiciranje prezentacije pomoću značajke PC Free" str.67](#page-66-0)
- ["Upravljanje prezentacijom rukama" str.74](#page-73-0)
- ["Privremeno isključivanje slike i zvuka" str.77](#page-76-0)
- ["Privremeno zaustavljanje reprodukcije video zapisa" str.78](#page-77-0)
- ["Zumiranje slika" str.79](#page-78-0)
- ["Korištenje daljinskog upravljača kao bežičnog miša" str.80](#page-79-0)
- ["Korištenje daljinskog upravljača kao pokazivača" str.81](#page-80-0)
- ["Spremanje slike korisničkog logotipa" str.82](#page-81-0)
- ["Ispravljanje razlike u boji za vrijeme projiciranja s više projektora" str.85](#page-84-0)
- ["Sigurnosne značajke projektora" str.88](#page-87-0)

## <span id="page-63-0"></span>**Projiciranje dviju slika istodobno <sup>64</sup>**

Značajku podijeljenog zaslona možete koristiti za istodobno projiciranje dviju slika iz različitih izvora slike. Značajkom podijeljenog zaslona upravlja se pomoću daljinskog upravljača ili izbornika projektora.

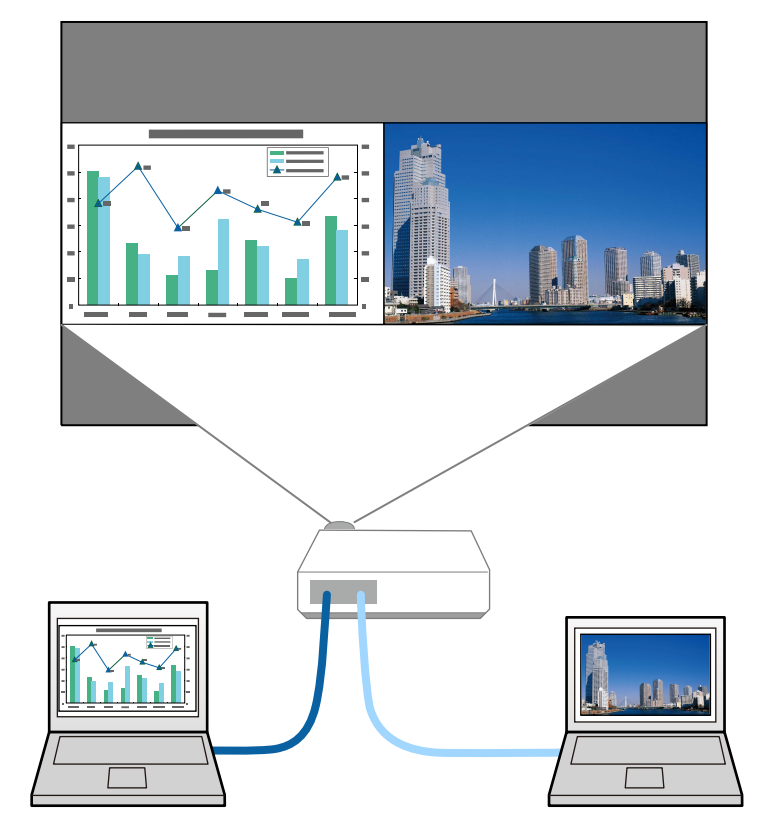

• Dok koristite značajku podijeljenog zaslona, ostale značajke projektora neće biti dostupne, a neke postavke će se automatski primijeniti na obje slike.

 $\langle \hat{z} \rangle$ 

a Pritisnite gumb [Split] na daljinskom upravljaču.

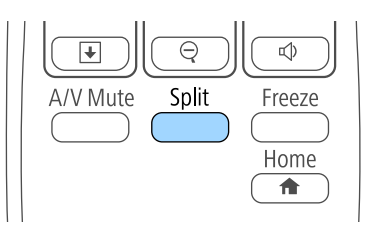

Trenutno odabrani ulazni izvor pomiče se na lijevu stranu zaslona.

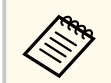

Iste funkcije možete izvršiti iz funkcije **Split Screen** na izborniku projektora **Postavke**.

### **b** Pritisnite gumb [Menu].

Prikazat će se ovaj zaslon:

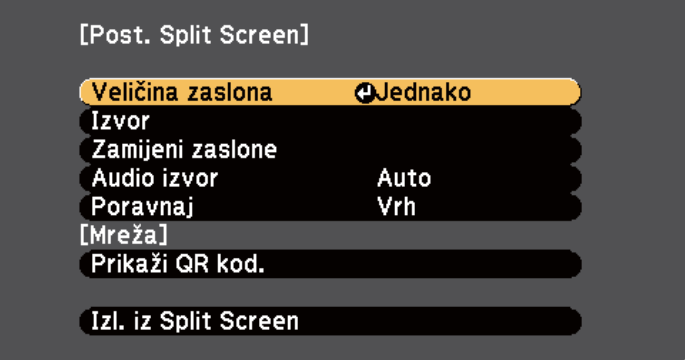

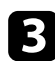

c Ako želite odabrati ulazni izvor za drugu sliku, odaberite postavku **Izvor**, pritisnite [Enter], odaberite ulazni izvor, odaberite **Izvrši** pa pritisnite [Enter].

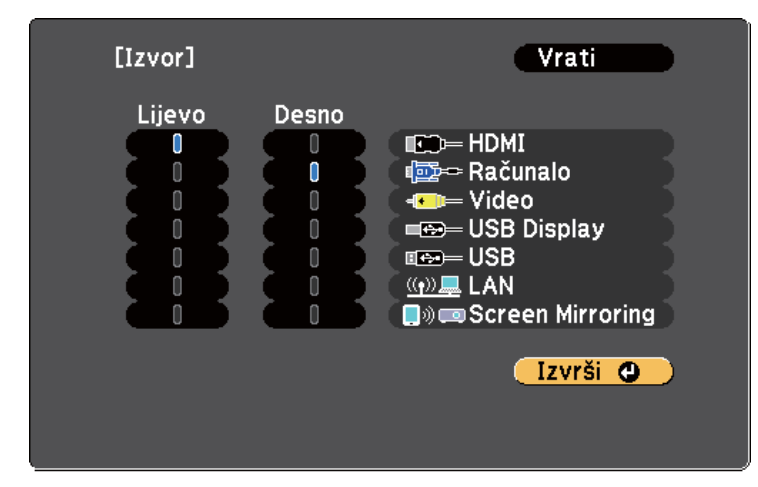

- Možete birati samo ulazne izvore koji se mogu kombinirati.
- Za vrijeme korištenja funkcije podijeljenog zaslona, zaslon **Izvor** će se prikazati kada promijenite ulazni izvor s daljinskog upravljača.

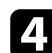

Za prijelaz između slika, odaberite Zamijeni zaslone pa pritisnite [Enter]. Projicirane slike na lijevom i desnom zaslonu zamjenjuju mjesta.

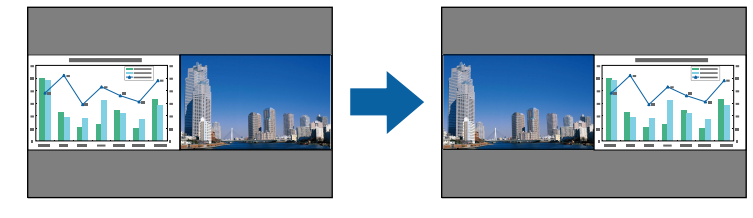

e Ako želite povećati jednu sliku dok smanjujete drugu, odaberite **Veličina zaslona**, pritisnite [Enter], odaberite veličinu i pritisnite [Enter]. Za izlaz iz izbornika pritisnite [Menu].

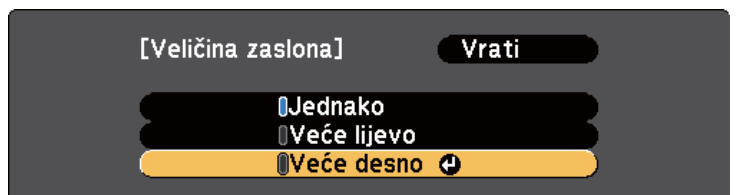

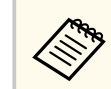

Ako ste odabrali **Jednako**, slike možda neće biti prikazane u istoj veličini, što ovisi o ulaznim video signalima.

f Za odabir zvuka, odaberite **Audio izvor**, pritisnite [Enter], odaberite mogućnost zvuka i pritisnite [Enter]. Za izlaz iz izbornika pritisnite [Menu].

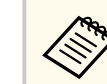

Odaberite **Auto** kako biste čuli zvuk s najvećeg zaslona ili lijevog zaslona.

g Za poravnavanje projiciranih slika s vrhom zaslona, odaberite **Poravnaj**, pritisnite [Enter], odaberite **Gore** i ponovno pritisnite [Enter]. Za izlaz iz izbornika pritisnite [Menu].

h Za izlaz iz funkcije podijeljenog zaslona, pritisnite [Split] ili [Esc].

#### $\rightarrow$  **Srodne poveznice**

- ["Nepodržane kombinacije izvora ulaznog signala za projiciranje s](#page-65-0) [podijeljenim zaslonom" str.66](#page-65-0)
- ["Ograničenja u vezi projiciranja na podijeljenom zaslonu" str.66](#page-65-0)

## <span id="page-65-0"></span>**Projiciranje dviju slika istodobno <sup>66</sup>**

### **Nepodržane kombinacije izvora ulaznog signala za projiciranje s podijeljenim zaslonom**

Sljedeće kombinacije ulaznih izvora ne mogu se projicirati na podijeljenom zaslonu.

- Computer i Video
- HDMI i Screen Mirroring
- USB Display i USB/LAN
- LAN i Screen Mirroring

### **Ograničenja u vezi projiciranja na podijeljenom zaslonu**

#### **Ograničenja u radu**

Tijekom projiciranja na podijeljenom zaslonu nije moguće izvođenje sljedećih radnji.

- Podešavanje izbornika projektora
- E-Zoom
- Promjena formata zaslona (format zaslona bit će postavljen na **Normalno**)
- Radnje uz pomoć gumba [User] na daljinskom upravljaču
- Auto Iris

### **Ograničenja u vezi slika**

• Ako ste prilagodili postavke kao što su **Svjetlina**, **Kontrast**, **Zasićenje boje**, **Nijansa** i **Oštrina** u izborniku projektora **Slika**, te promjene moći će se primijeniti samo na lijevu sliku. Zadane prilagodbe primjenjuju se na sliku s desne strane. Prilagodbe koje utječu na cijelu projiciranu sliku, kao što su

**Način rada u boji** i **Temperatura boje**, primjenjuju se na lijevu i na desnu sliku.

- Čak i ako izmijenite postavke **Smanjenje buke** i **Uklanj. isprepl.** u izborniku projektora **Slika**, postavka **Smanjenje buke** će se postaviti na 0, a postavka **Uklanj. isprepl.** na **Isključeno** za sliku na desnoj strani.
	- s**Slika** > **Poboljšanje slike** > **Smanjenje buke**
	- s**Slika** > **Napredno** > **Uklanj. isprepl.**
- Čak i ako postavite **Pozadina zaslona** na **Logotip** na izborniku **Prošireno** projektora, plavi zaslon će se prikazati ako nema ulaznog signala slike.

#### $\rightarrow$  **Srodne poveznice**

- ["Zumiranje slika" str.79](#page-78-0)
- ["Format slike" str.53](#page-52-0)
- ["Postavke značajki projektora izbornik Postavke" str.123](#page-122-0)
- ["Postavljanje funkcije Auto Iris" str.56](#page-55-0)
- ["Način rada u boji" str.56](#page-55-0)
- ["Podešavanje boje slike" str.58](#page-57-0)
- ["Postavke ulaznog signala izbornik Signal" str.121](#page-120-0)
- ["Postavke projektora izbornik Prošireno" str.125](#page-124-0)

<span id="page-66-0"></span>PC Free značajku projektora možete koristiti uvijek kada je priključen USB uređaj koji sadrži kompatibilne prezentacijske datoteke. To omogućava brzo i jednostavno prikazivanje prezentacije i upravljanje njome pomoću daljinskog upravljača projektora.

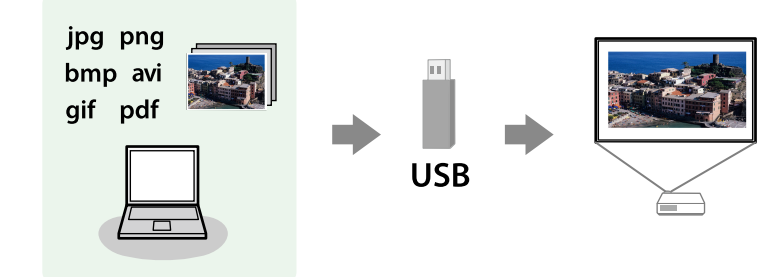

#### $\rightarrow$  **Srodne poveznice**

- "Podržane vrste PC Free datoteka" str.67
- ["Mjere opreza za projekciju pomoću značajke PC Free" str.68](#page-67-0)
- ["Pokretanje PC Free dijaprojekcije" str.68](#page-67-0)
- ["Pokretanje PC Free prezentacije PDF datoteke" str.70](#page-69-0)
- ["Pokretanje PC Free filmske prezentacije" str.71](#page-70-0)
- ["Opcije prikaza značajke PC Free" str.72](#page-71-0)

### **Podržane vrste PC Free datoteka**

Te vrste datoteka možete projicirati uz pomoć PC Free značajke projektora.

- 
- Za najbolje rezultate stavite datoteke na medij koji je formatiran u sustavu FAT16/32.
- Ako imate poteškoća s projiciranjem medija formatiranih za sustave koji ne koriste Windows datoteke, pokušajte formatirati medij za sustav Windows.

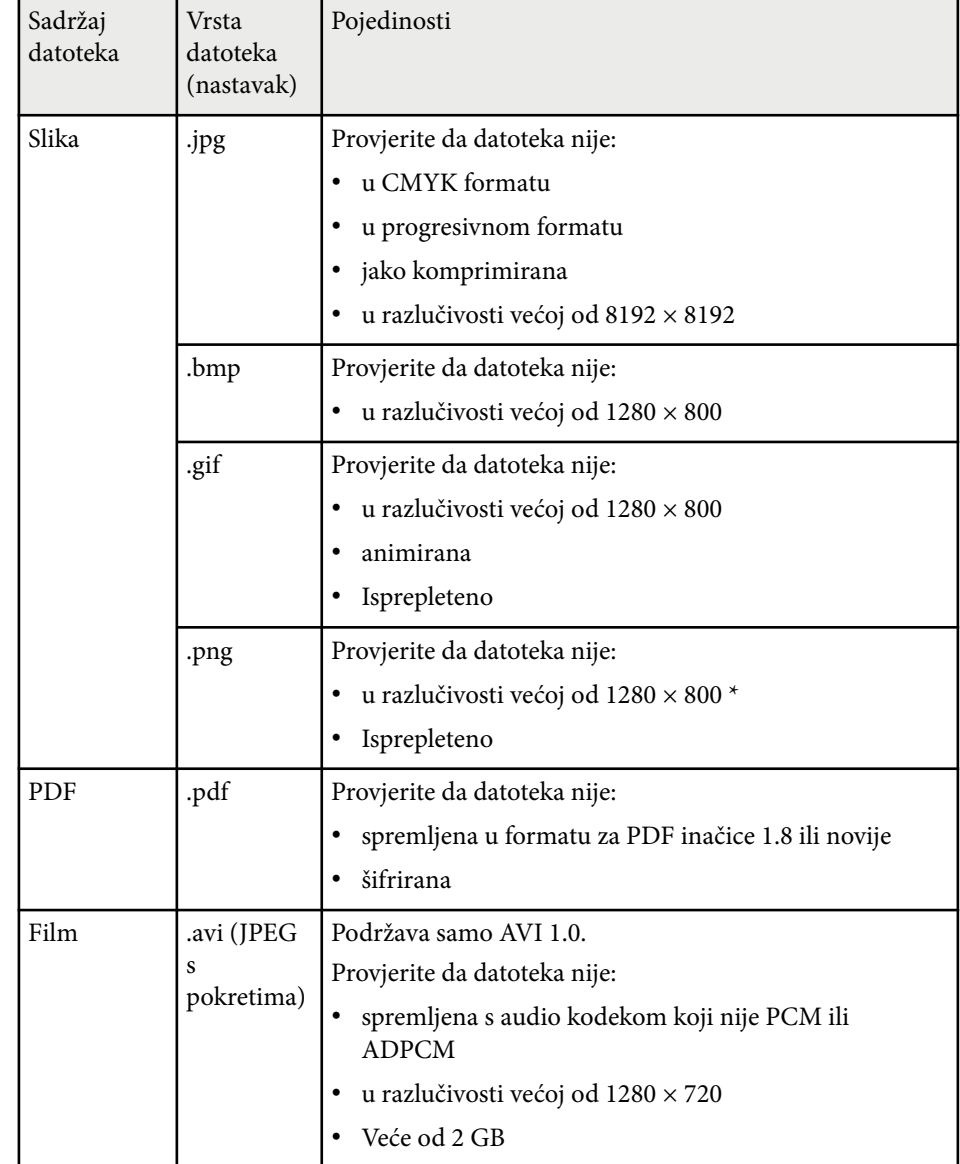

\* Ako koristite projektore razlučivosti 1080p, pazite da datoteka nema razlučivost veću od 1920 × 1200.

### <span id="page-67-0"></span>**Mjere opreza za projekciju pomoću značajke PC Free**

Ne zaboravite na sljedeće mjere opreza prilikom korištenja značajki PC Free.

- Nemojte odspajati USB uređaj za pohranu za vrijeme pristupanja, u protivnom značajka PC Free možda neće raditi ispravno.
- Na određenim USB uređajima za pohranu sa značajkama PC Free nećete moći koristiti sigurnosne značajke.
- Prilikom priključivanja USB uređaja s kojim je isporučen AC adapter, priključite AC adapter u električnu utičnicu kada koristite uređaj s projektorom.
- Neki USB čitači kartica koji su dostupni u slobodnoj prodaji neće biti kompatibilni s projektorom.
- Projektor odjednom može prepoznati do 5 kartica umetnutih u priključeni čitač kartica.
- Ne možete ispravljati izobličenje geometrije slike za vrijeme projiciranja u PC Free, stoga ispravite oblik slike prije pokretanja prezentacije.
- Kada projicirate u PC Free, možete koristiti sljedeće funkcije.
	- Zamrzni
	- A/V bez tona
	- E-Zoom
	- Pokazivač

## $\rightarrow$  **Srodne poveznice**<br>• "Privremeno zaustay

- ["Privremeno zaustavljanje reprodukcije video zapisa" str.78](#page-77-0)
- ["Privremeno isključivanje slike i zvuka" str.77](#page-76-0)
- ["Zumiranje slika" str.79](#page-78-0)
- ["Korištenje daljinskog upravljača kao pokazivača" str.81](#page-80-0)

### **Pokretanje PC Free dijaprojekcije**

Nakon priključivanja USB uređaja na projektor, možete prijeći na USB ulazni izvor i pokrenuti dijaprojekciju.

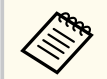

- Ako želite dodati posebne efekte ili promijeniti opcije rada značajke PC Free, označite **Opcija** na dnu zaslona i pritisnite [Enter].
- 

a Pritisnite gumb [USB] na daljinskom upravljaču. Prikazat će se zaslon s popisom datoteka PC Free.

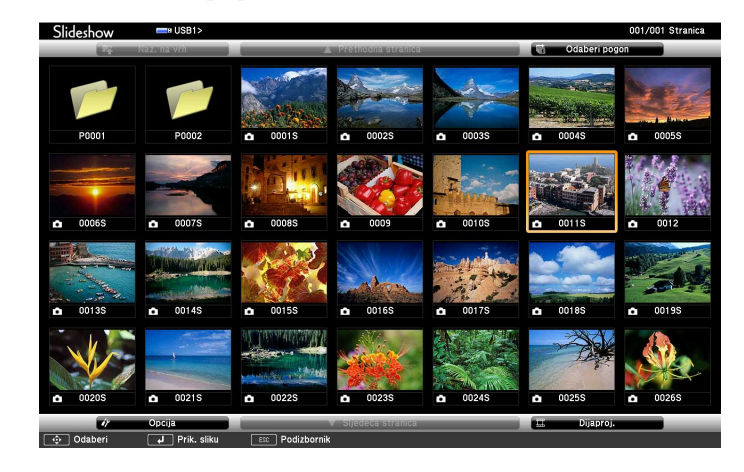

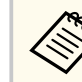

- Ako se prikaže zaslon Odaberi pogon, gumbima sa strelicama odaberite pogon pa pritisnite [Enter].
- Za prikaz zaslona Odaberi pogon označite **Odaberi pogon** u gornjem dijelu zaslona s popisom datoteka i pritisnite [Enter].

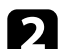

Za traženje datoteka učinite nešto od sljedećeg:

• Ako želite prikazati datoteke u podmapi na uređaju, koristeći gumbe sa strelicama označite mapu i pritisnite [Enter].

- Za pomicanje unatrag za jednu razinu na uređaju označite **Naz. na vrh** pa pritisnite [Enter].
- Za pregled dodatnih datoteka u mapi označite **Sljedeća stranica** ili **Prethodna stranica** i pritisnite [Enter] ili koristite gumbe [Page] gore ili dolje na daljinskom upravljaču.
- c Učinite nešto od sljedećeg:
	- Za prikaz pojedinačne slike, gumbima sa strelicama označite sliku pa pritisnite [Enter]. (Pritisnite gumb [Esc] za povratak na zaslon s popisom datoteka.)
	- Za prikaz dijaprojekcije svih slika u mapi, gumbima sa strelicama označite opciju **Dijaproj.** u dnu zaslona pa pritisnite [Enter].
	-
- Ako želite promijeniti vrijeme promjene slike, označite **Opcija**, na dnu zaslona i pritisnite [Enter].
- Ako je naziv datoteke duži od područja za prikaz ili sadrži nepodržane simbole, naziv se može skratiti ili promijeniti samo na prikazu zaslona.

d Koristite sljedeće naredbe za upravljanje prikazom tijekom projekcije:

• Za zaokretanje prikazane slike koristite gumbe sa strelicom gore i dolje.

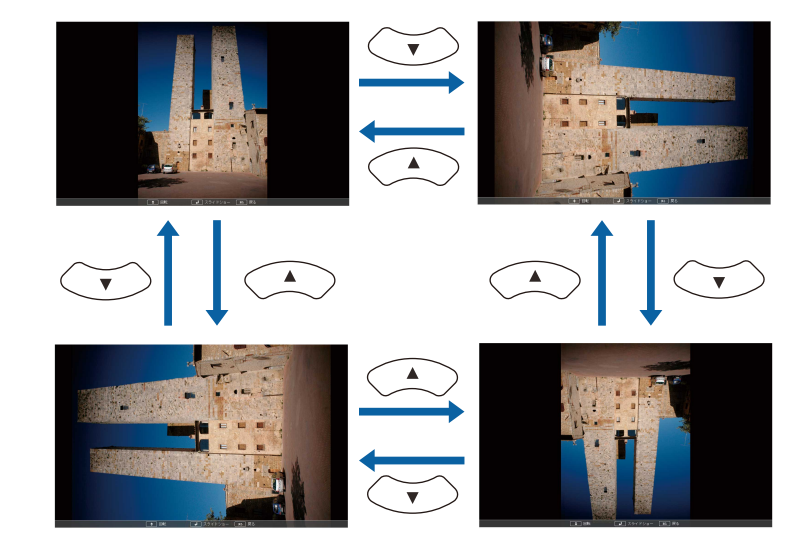

- Za pomicanje na sljedeću ili prethodnu sliku koristite gumb sa strelicom ulijevo ili udesno.
- e Ako želite zaustaviti prikaz, slijedite upute na zaslonu ili pritisnite gumb [Esc].

Vratit ćete se na zaslon s popisom datoteka.

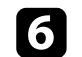

f Prema potrebi isključite USB uređaj pa odvojite uređaj iz projektora.

#### $\rightarrow$  **Srodne poveznice**

- ["Povezivanje na USB uređaj" str.26](#page-25-0)
- ["Opcije prikaza značajke PC Free" str.72](#page-71-0)

### <span id="page-69-0"></span>**Pokretanje PC Free prezentacije PDF datoteke**

Nakon priključivanja USB uređaja na projektor, možete prijeći na USB ulazni izvor i pokrenuti prezentaciju PDF datoteke (EB‑1795F/EB‑1785W/EB‑1781W).

- 
- Za vrijeme prezentacije PDF datoteke iz USB uređaja, ne možete činiti sljedeće:
- objaviti lozinku
- prikazivati e-potpise, JPEG2000 slike, prozirne efekte, 3D radove ili komentare
- Reproducirati multimedijski sadržaj
- Prikazivati šifrirani PDF sadržaj
- prikazati PDF datoteku bez .pdf nastavka naziva datoteke

a Pritisnite gumb [USB] na daljinskom upravljaču. Prikazat će se zaslon s popisom datoteka PC Free.

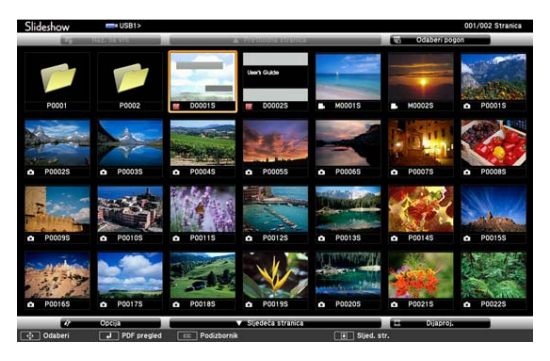

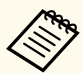

- Ako se prikaže zaslon Odaberi pogon, gumbima sa strelicama odaberite pogon pa pritisnite [Enter].
- Za prikaz zaslona Odaberi pogon označite **Odaberi pogon** u gornjem dijelu zaslona s popisom datoteka i pritisnite [Enter].
- **b Za traženje datoteka učinite nešto od sljedećeg:** 
	- Ako želite prikazati datoteke u podmapi na uređaju, koristeći gumbe sa strelicama označite mapu i pritisnite [Enter].
	- Za pomicanje unatrag za jednu razinu na uređaju označite **Naz. na vrh** pa pritisnite [Enter].
	- Za pregled dodatnih datoteka u mapi označite **Sljedeća stranica** ili **Prethodna stranica** i pritisnite [Enter] ili koristite gumbe [Page] gore ili dolje na daljinskom upravljaču.
	- - c Gumbima sa strelicama označite datoteku i pritisnite [Enter]. (Pritisnite gumb [Esc] za povratak na zaslon s popisom datoteka.)

Prva stranica u PDF datoteci prikazat će se na zaslonu pune veličine.

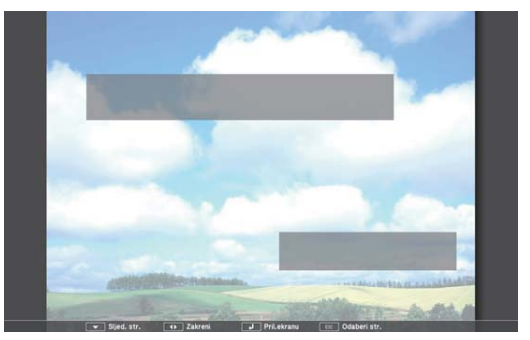

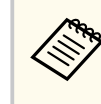

Ako je naziv datoteke duži od područja za prikaz ili sadrži nepodržane simbole, naziv se može skratiti ili promijeniti samo na prikazu zaslona.

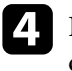

Koristite sljedeće naredbe za upravljanje prikazom tijekom projekcije PDF datoteke:

• Za pomicanje na sljedeću ili prethodnu stranicu koristite gumb sa strelicom prema gore ili prema dolje.

<span id="page-70-0"></span>• Za prikaz izbornika stranica za odabir pritisnite gumb [Esc], pritisnite gumb sa strelicom ulijevo ili udesno kako biste odabrali stranicu pa pritisnite [Enter]. (Ako pritisnete [Esc] dok je prikazan izbornik odabira stranice, on će se zatvoriti.)

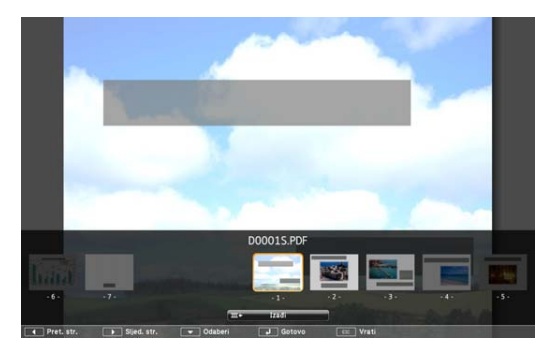

- Za povećanje prikaza stranice tako da pristaje na cijeli zaslon, pritisnite [Enter]. Stranice portretne orijentacije proširit će se vodoravno cijelom širinom zaslona, a stranice pejzažne orijentacije proširit će se okomito cijelom visinom zaslona. Za pomicanje stranice kada je stranica prikazana u proširenoj veličini koristite gumbe sa strelicama. Ponovno pritisnite gumb [Enter] za povratak na prikaz u standardnoj veličini.
- Za zaokretanje prikazane stranice koristite gumbe sa strelicom ulijevo i udesno.
- 

e Za zaustavljanje prikaza pritisnite gumb [Esc], označite **Izađi** pa pritisnite [Enter].

f Prema potrebi isključite USB uređaj pa odvojite uređaj iz projektora.

#### $\rightarrow$  **Srodne poveznice**

• ["Povezivanje na USB uređaj" str.26](#page-25-0)

### **Pokretanje PC Free filmske prezentacije**

Nakon priključivanja USB uređaja na projektor, možete prijeći na USB ulazni izvor i pokrenuti vaš film.

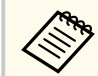

• Ako želite promijeniti opcije rada značajke PC Free, označite **Opcija** na dnu zaslona i pritisnite [Enter].

### a Pritisnite gumb [USB] na daljinskom upravljaču. Prikazat će se zaslon s popisom datoteka PC Free.

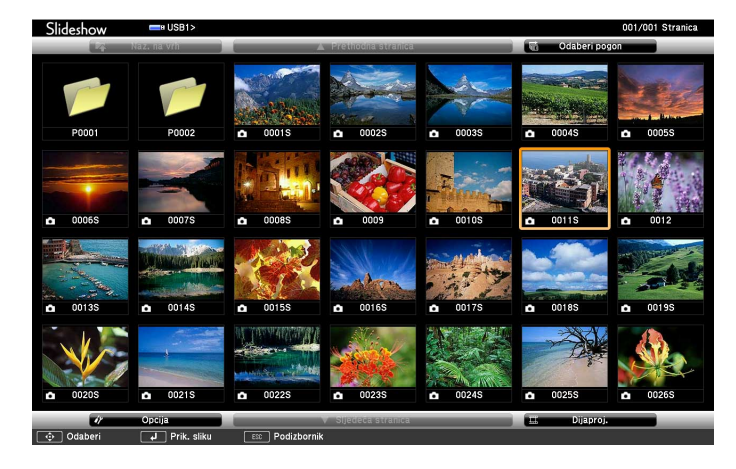

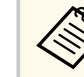

- Ako se prikaže zaslon Odaberi pogon, gumbima sa strelicama odaberite pogon pa pritisnite [Enter].
- Za prikaz zaslona Odaberi pogon označite **Odaberi pogon** u gornjem dijelu zaslona s popisom datoteka i pritisnite [Enter].

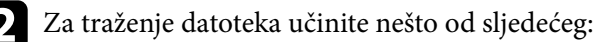

• Ako želite prikazati datoteke u podmapi na uređaju, koristeći gumbe sa strelicama označite mapu i pritisnite [Enter].

- <span id="page-71-0"></span>• Za pomicanje unatrag za jednu razinu na uređaju označite **Naz. na vrh** pa pritisnite [Enter].
- Za pregled dodatnih datoteka u mapi označite **Sljedeća stranica** ili **Prethodna stranica** i pritisnite [Enter] ili koristite gumbe [Page] gore ili dolje na daljinskom upravljaču.
- c Za reprodukciju filma, gumbima sa strelicama označite datoteku pa pritisnite [Enter].
	- Ako je naziv datoteke duži od područja za prikaz ili sadrži nepodržane simbole, naziv se može skratiti ili promijeniti samo na prikazu zaslona.
		- Ako u nizu želite reproducirati sve filmove u mapi, odaberite opciju **Dijaproj.** u dnu zaslona.
	- d Za zaustavljanje reprodukcije filma, pritisnite gumb [Esc], označite **Izađi** pa pritisnite [Enter].

Vratit ćete se na zaslon s popisom datoteka.

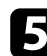

**E Prema potrebi isključite USB uređaj pa odvojite uređaj iz projektora.** 

#### $\rightarrow$  **Srodne poveznice**

- ["Povezivanje na USB uređaj" str.26](#page-25-0)
- "Opcije prikaza značajke PC Free" str.72

### **Opcije prikaza značajke PC Free**

Možete odabrati sljedeće opcije prikaza kada koristite značajku PC Free. Za pristup ovom zaslonu označite **Opcija** u dnu zaslona s popisom datoteka PC Free, a zatim pritisnite [Enter].

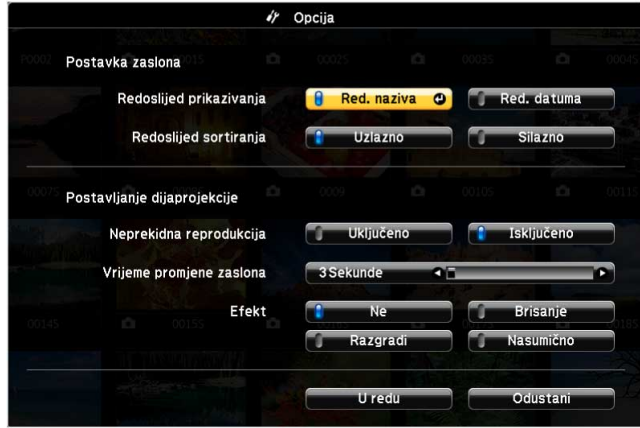

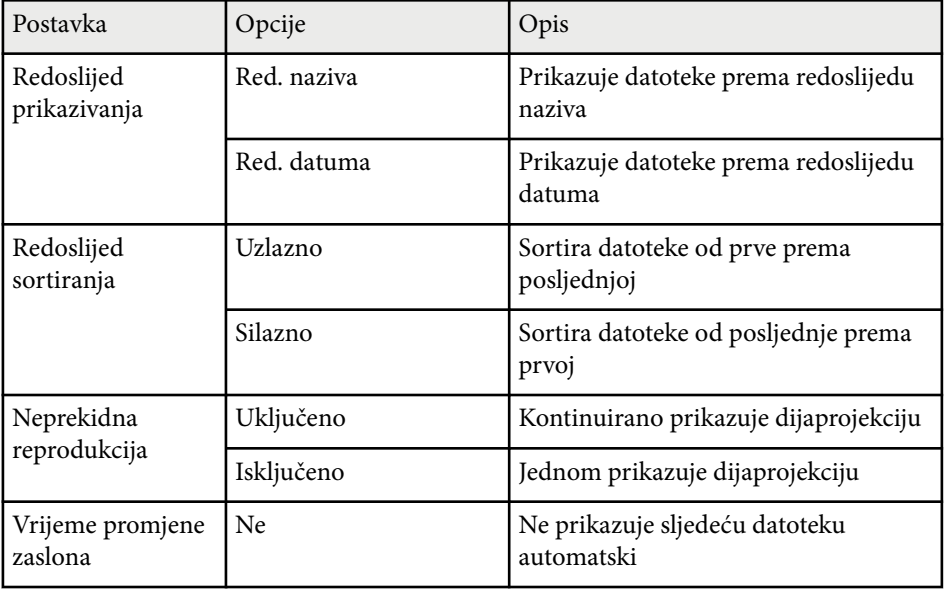
# **Projiciranje prezentacije pomoću značajke PC Free <sup>73</sup>**

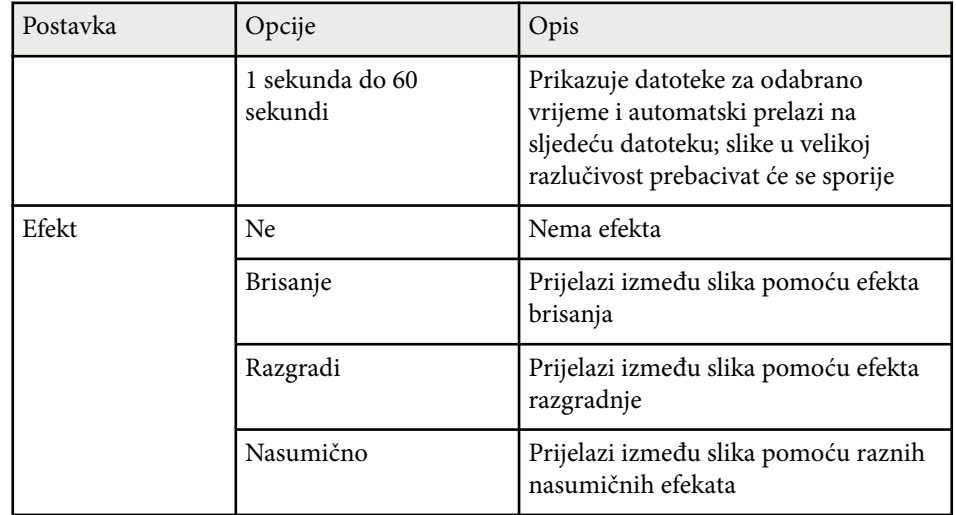

# **Upravljanje prezentacijom rukama <sup>74</sup>**

Možete koristiti značajku Prezenter pokreta za upravljanje prezentacijama rukama, što omogućava prezentiranje ispred zaslona bez korištenja daljinskog upravljača za prezentaciju (EB‑1795F/EB‑1785W/EB‑1781W).

Značajka Prezenter pokreta dostupna je pod sljedećim uvjetima:

- Postavka **Prezenter pokreta** postavljena je na **Uključeno** na izborniku **Postavke** projektora
	- s**Postavke** > **Prezenter pokreta** > **Prezenter pokreta**
- Postavka **Projekcija** postavljena je na **Prednja** ili **Prednja/Strop** na izborniku **Prošireno** projektora
- Veličina zaslona iznosi 100 inča ili manje
- Udaljenost projekcije iznosi otprilike 0,9 do 2,2 m
- Kut projekcije je otprilike 30º udesno ili ulijevo te 20º gore ili dolje
- Uspostavljena je veza sa značajkom Screen Mirroring s radnim dopuštenjima koja omogućavaju upravljanje projektorom preko tipkovnice ili miša spojenog uređaja. (Samo Windows 10)

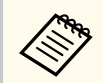

Podesite postavke slike kao što su geometrija slike i način rada u boji prije pokretanja značajke Prezenter pokreta. Kod podešavanja postavki slike pri korištenju značajke Prezenter pokreta, marker se možda neće ispravno prepoznati.

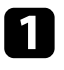

a Spojite projektor s računalom pomoću signalnog kabela ili mreže.

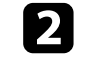

b Ako želite spojiti računalo bez korištenja USB-B priključka projektora, priključite USB kabel u USB-B priključak projektora i u USB priključak na računalu (za podršku značajke Prezenter pokreta).

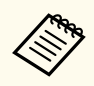

Kod spajanja računala koristeći EasyMP MultiPC Projection ili Screen Mirroring povezivanja u sustavu Windows 10 ne morate priključiti USB kabel.

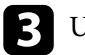

c Uključite projektor i pokrenite prezentaciju.

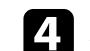

Pritisnite gumb [Gesture] na daljinskom upravljaču.<br>| Screen Fit Gesture

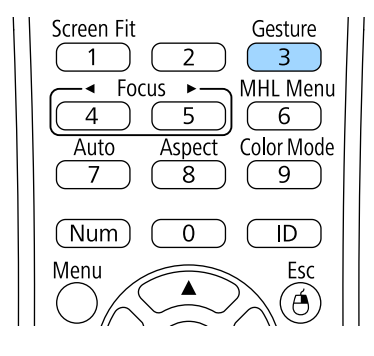

Prikazuje se izbornik za značajku Prezenter pokreta.

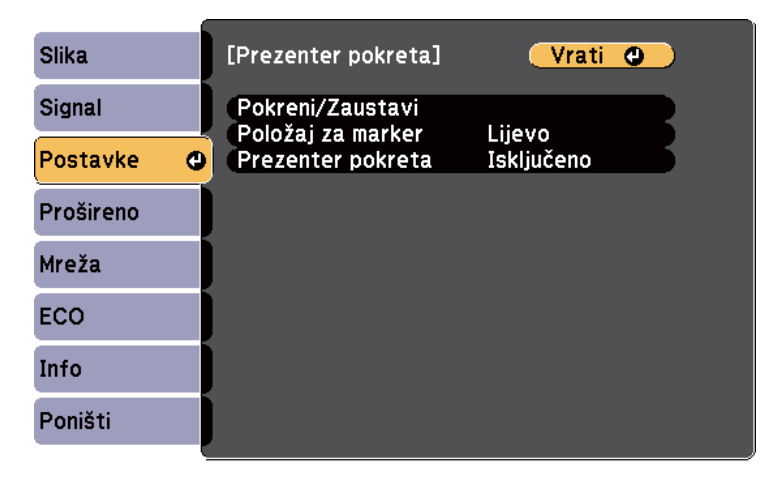

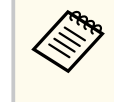

Izbornik za značajku Prezenter pokreta također se može prikazati držanjem gumba [Screen Fit] u upravljačkoj ploči tri sekunde ili odabirom značajke **Prezenter pokreta** u izborniku **Postavke** projektora.

# **Upravljanje prezentacijom rukama <sup>75</sup>**

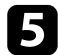

### e Odaberite **Pokreni/Zaustavi**.

Prikazuje se zaslon za podešavanje s markerima (oznakama) na strani zaslona. Kod korištenja značajke Prezenter pokreta slika je nešto manja.

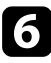

f Rukom prekrijte jedan od navedenih markera na zaslonu. Maknite ruku dok se mijenja boja ikone pored markera.

• Za prijelaz na sljedeći slajd ili stranicu, prekrijte marker pored ikone

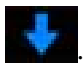

• Za prijelaz na prethodni slajd ili stranicu, prekrijte marker pored ikone

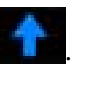

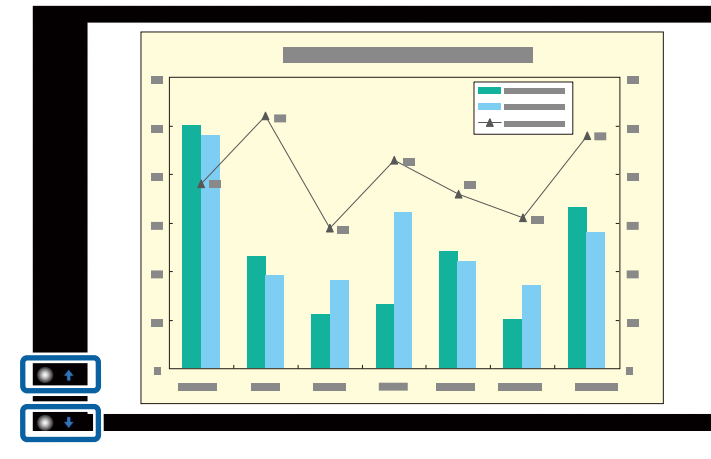

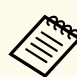

• Odmaknite se od markera kako ih ne bi slučajno prekrili kad to ne želite.

- Markeri nisu dostupni za sljedeće ulazne izvore.
	- Computer (komponentni video)
	- Video
	- USB-A
	- LAN (Epson iProjection)
	- Screen Mirroring (ako uređaj ne podržava User Interface Back Channel (UIBC))
- Za izvore slika HDMI i Computer (RGB) možete koristiti markere na sustavima Windows 2000 i novijim ili OS X 10.5.x i novijim.

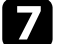

Za zatvaranje značajke Prezenter pokreta pritisnite gumb [Gesture].

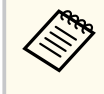

Značajku Prezenter pokreta također možete zatvoriti pritiskom na gumb [Screen Fit] u upravljačkoj ploči ili odabirom **Pokreni/ Zaustavi** na izborniku **Postavke** projektora.

s**Postavke** > **Prezenter pokreta** > **Pokreni/Zaustavi**

### $\rightarrow$  **Srodne poveznice**

• "Ograničenja prezentera pokreta" str.75

## **Ograničenja prezentera pokreta**

### **Ograničenja u radu**

Ne možete promijeniti sljedeće postavke dok koristite značajku Prezenter pokreta.

- Aut. traženje izvora (automatski postavljeno na **Isključeno**)
- Auto Iris (automatski postavljeno na **Isključeno**)

# **Upravljanje prezentacijom rukama <sup>76</sup>**

- O ptimizator svjetla (automatski postavljeno na **Isključeno** )
- Potrošnja energije

### **Funkcionalna ograničenja**

Kod izvođenja sljedećih funkcija punog zaslona, značajka Prezenter pokreta bit će privremeno otkazana. Nakon dovršetka tih funkcija, ponovno možete koristiti značajku Prezenter pokreta.

- Početni zaslon
- Testni uzorak
- Split Screen
- Korisnički logotip

Kod pomicanja projektora ili izvođenja sljedećih prilagodbi oblika slike, značajka Prezenter pokreta se zaustavlja. Za ponovno korištenje značajke Prezenter pokreta, ponovno pokrenite značajku nakon dovršetka prilagodbi.

- Screen Fit
- Podešavanje postavke Geometrija slike
- Quick Corner
- Projekcija
- Poništi
- Poništi sve

Na velikim nadmorskim visinama ili mjestima podložnim visokim temperaturama slika će možda postati tamnija i značajka Prezenter pokreta će se možda zaustaviti. Za ponovno korištenje značajke Prezenter pokreta, ponovno pokrenite značajku nakon što se projektor ohladi.

# <span id="page-76-0"></span>**Privremeno isključivanje slike i zvuka <sup>77</sup>**

Projiciranu sliku i zvuk možete privremeno isključiti ako želite preusmjeriti pažnju gledatelja tijekom prezentacije. Međutim, svi zvukovi i video slike nastavit će s radom pa nećete moći nastaviti projekciju s mjesta na kojoj ste je zaustavili.

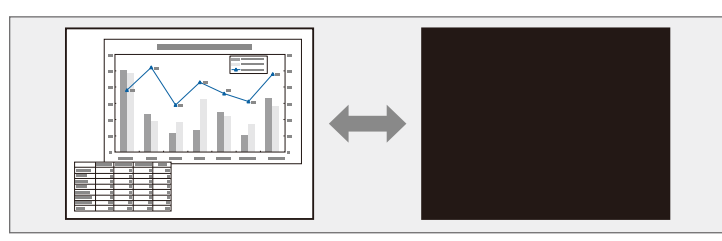

 $\left\langle \frac{1}{2} \right\rangle$ 

Ako želite prikazati sliku kao što je logotip tvrtke ili sliku nakon pritiska gumba [A/V Mute], odaberite zaslon prikazan u postavci **A/V bez tona** u izborniku **Prošireno** projektora.

s**Prošireno** > **Zaslon** > **A/V bez tona**

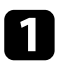

a Pritisnite gumb [A/V Mute] na daljinskom upravljaču za privremeno zaustavljanje projekcije i utišavanje svih zvukova.

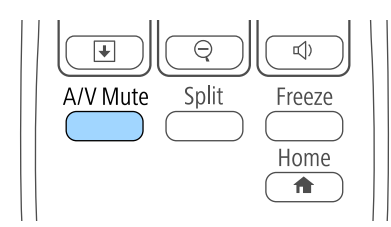

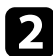

b Ako želite ponovno uključiti sliku i zvuk, ponovno pritisnite [A/V Mute].

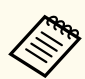

- Projekciju možete zaustaviti i koristeći pomičnu ručicu A/V bez tona na projektoru.
- Napajanje projektora automatski se isključuje 30 minuta nakon omogućavanja značajke A/V Mute. Ovu značajku možete onemogućiti u izborniku **ECO**.
	- **ECO** > Vrijeme pokl. leće
	- **ECO** > Tajmer A/V utišav.
- Lampa i dalje radi tijekom značajke A/V bez tona, zbog čega se nastavlja brojati vrijeme rada lampe.

### $\rightarrow$  **Srodne poveznice**

- ["Postavke projektora izbornik Prošireno" str.125](#page-124-0)
- ["Postavke projektora izbornik ECO" str.134](#page-133-0)

# **Privremeno zaustavljanje reprodukcije video zapisa <sup>78</sup>**

Možete privremeno zaustaviti reprodukciju video zapisa ili računalnu prezentaciju i zadržati trenutnu sliku na zaslonu. Međutim, svi zvukovi i video slike nastavit će s radom pa nećete moći nastaviti projekciju s mjesta na kojoj ste je zaustavili.

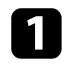

reprodukciju video zapisa.

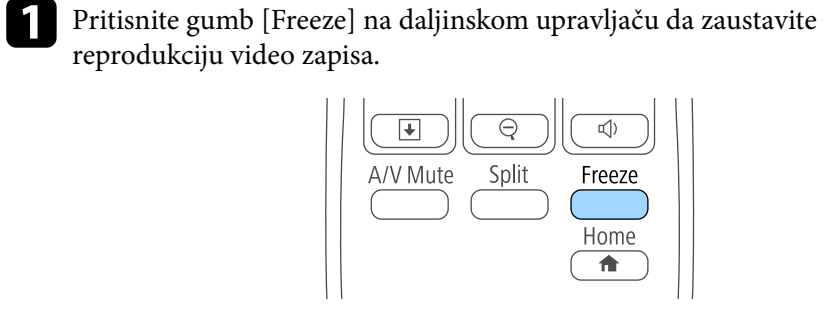

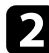

**2** Za nastavak reprodukcije video zapisa u tijeku ponovno pritisnite [Freeze].

# <span id="page-78-0"></span>**Zumiranje slika <sup>79</sup>**

Ako želite privući pažnju na određeni dio prezentacije, možete zumirati dio slike i povećati njen prikaz na zaslonu.

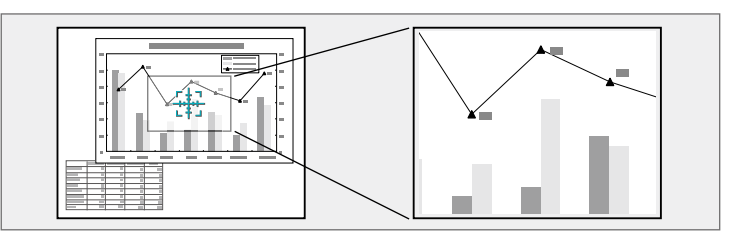

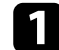

a Pritisnite gumb [E-Zoom] + na daljinskom upravljaču.

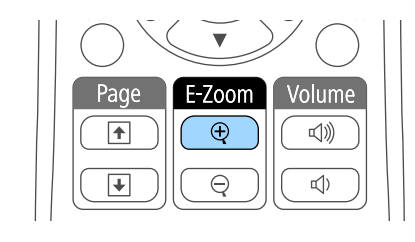

Na zaslonu će se prikazati ciljnik koji označava sredinu područja za zumiranje.

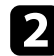

**b** Koristite sljedeće gumbe na daljinskom upravljaču za podešavanje zumirane slike:

- Koristite gumbe za strelicama za postavljanje ciljnika u područje slike koje želite zumirati. Za dijagonalno pomicanje ciljnika istodobno pritisnite bilo koji par susjednih gumba sa strelicama.
- Više puta pritisnite gumb [E-Zoom] + za zumiranje područja slike. Pritisnite i zadržite gumb [E-Zoom] + za brže zumiranje.
- Za panoramsko pomicanje po zumiranom području slike koristite gumbe sa strelicama.
- Ako želite odzumirati sliku, pritisnite gumb [E-Zoom] –.
- Za povratak na izvornu veličinu slike pritisnite [Esc].

Projicira se povećana slika, a na zaslonu se prikazuje i omjer povećanja. Odabrano područje može se povećati od jedan do četiri puta u 25 koraka. Kod projiciranja slika s Epson kamere za dokumente putem USB veze možete povećati odabrano područje od jedan do osam puta u 57 koraka.

# **Korištenje daljinskog upravljača kao bežičnog miša <sup>80</sup>**

Daljinski upravljač projektora možete koristiti kao bežični miš za udaljeno upravljanje projekcijom s računala.

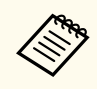

Značajke bežičnog miša možete koristiti sa sustavima Windows Vista i novijima ili OS X 10.7.x i novijima.

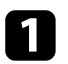

a Projektor u računalo priključite koristeći priključak USB-B, Computer ili HDMI na projektoru.

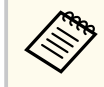

Funkcija bežičnog miša ne radi kada se slike projiciraju s uređaja priključenog na HDMI priključak posredstvom MHL kabela.

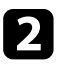

b Ako ste računalo priključili na neki drugi priključak, a ne na USB-B, također priključite i USB kabel na priključak USB-B projektora te u USB priključak na računalu (radi podrške za bežični miš).

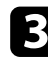

Pokrenite prezentaciju.

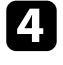

Prezentacijom upravljajte koristeći sljedeće gumbe na daljinskom upravljaču:

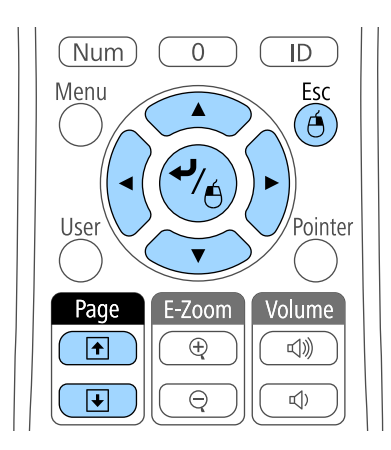

- Za pomicanje kroz slajdove ili stranice koristite gumbe [Page] gore ili dolje.
- Za pomicanje pokazivača na zaslonu koristite gumbe sa strelicama. Za dijagonalno pomicanje kursora, istodobno pritisnite bilo koji par susjednih gumba sa strelicama.
- Za lijevi klik jednom pritisnite gumb [Enter] (pritisnite ga dvaput za dvostruki klik). Za desni klik pritisnite gumb [Esc].
- Za povlačenje i puštanje zadržite gumb [Enter] dok pomičete pokazivača koristeći gumbe sa strelicama, a zatim otpustite [Enter] na odredištu.

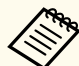

- Ako su postavke za gumb miša na računalu obrnute, bit će obrnuto i upravljanje gumbima na daljinskom upravljaču.
- Funkcija bežičnog miša ne radi u sljedećim uvjetima:
	- Kada se prikazuje izbornik projektora ili zaslon Pomoć.
	- Kada koristite funkcije koje nisu funkcija Bežični miš (kao što je podešavanje glasnoće).

No kad koristite funkcije E-Zoom ili Pokazivač, dostupna je funkcija pomicanja za stranicu gore ili dolje.

### $\rightarrow$  **Srodne poveznice**

- ["Zumiranje slika" str.79](#page-78-0)
- ["Korištenje daljinskog upravljača kao pokazivača" str.81](#page-80-0)

# <span id="page-80-0"></span>**Korištenje daljinskog upravljača kao pokazivača <sup>81</sup>**

Daljinski upravljač projektora možete koristiti kao pokazivač koji će vam pomoći da pažnju publike usmjerite na važne informacije na zaslonu. Zadani oblik pokazivača je strelica. Oblik možete promijeniti u postavci **Oblik pokazivača** u izborniku projektora **Postavke**.

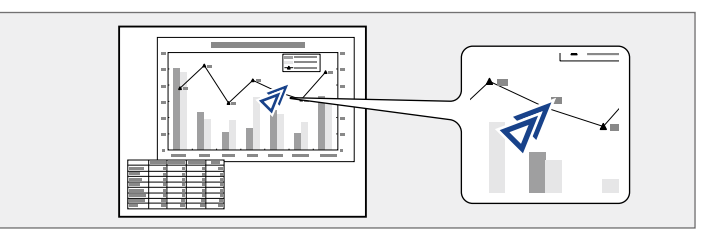

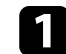

a Pritisnite gumb [Pointer] na daljinskom upravljaču.

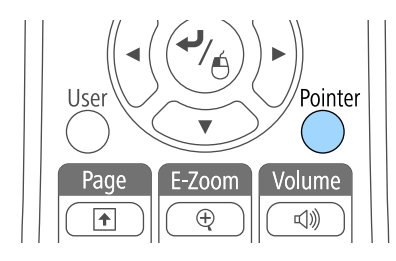

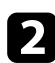

**b** Koristite gumbe sa strelicama za pomicanje pokazivača po zaslonu. Za dijagonalno pomicanje pokazivača, istodobno pritisnite bilo koji par susjednih gumba sa strelicama.

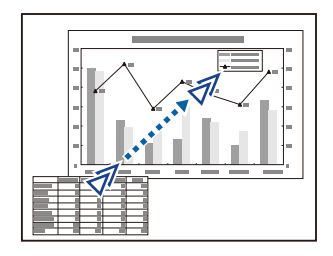

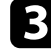

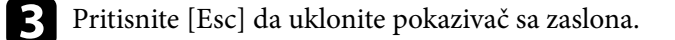

### $\rightarrow$  **Srodne poveznice**

• ["Postavke značajki projektora - izbornik Postavke" str.123](#page-122-0)

# **Spremanje slike korisničkog logotipa <sup>82</sup>**

Sliku možete spremiti na projektor i prikazati je nakon svakog njegova uključivanja. Sliku možete prikazati i ako projektor ne dobija ulazni signal ili ako ste privremeno zaustavili projekciju (koristeći funkciju A/V bez tona). Ova slika naziva se zaslon s korisničkim logotipom.

Kao korisnički logotip možete odabrati fotografiju, grafički prikaz ili logotip tvrtke, što je korisno tijekom prepoznavanja vlasnika projektora u funkcijama onemogućavanja krađe. Možete onemogućiti promjene u korisničkom logotipu postavljanjem zaštitne lozinke.

- Nakon spremanja korisničkog logotipa nećete se moći vratiti na tvornički zadani logotip.
- Ako je postavka **Zašt. koris. logo.** postavljena na **Uključeno** na izborniku **Zaštita lozinkom**, postavite je na **Isključeno** prije spremanja korisničkog logotipa.
- Kada kopirate postavke izbornika s jednog na drugi projektor koristeći značajku skupnog podešavanja, kopirat će se i korisnički logotip. Ne registrirajte podatke za koje ne želite da se dijele kao korisnički logotip između više projektora.

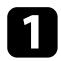

a Prikažite sliku koju želite projicirati kao korisnički logotip.

Pritisnite gumb [Menu] u upravljačkoj ploči ili na daljinskom upravljaču.

c Odaberite izbornik **Prošireno** pa pritisnite [Enter].

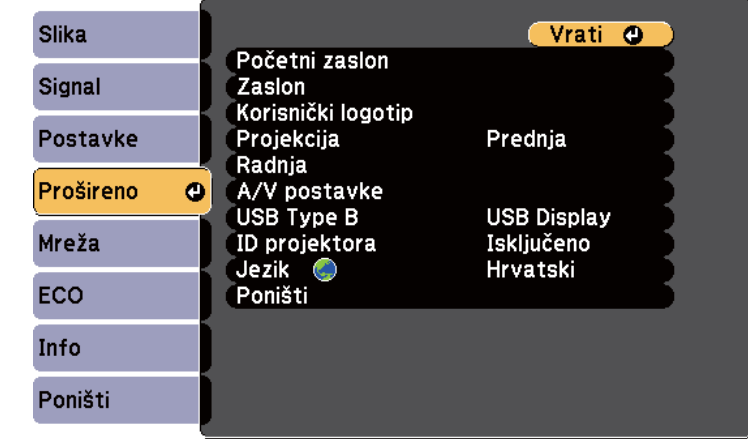

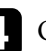

d Odaberite **Korisnički logotip** pa pritisnite [Enter].

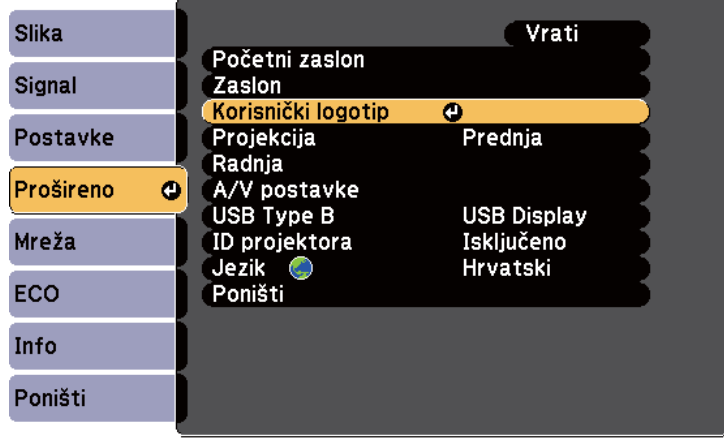

Prikazat će se upit o tome želite li prikazanu sliku koristiti kao korisnički logotip.

# **Spremanje slike korisničkog logotipa <sup>83</sup>**

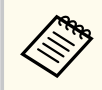

Podešavanja kao što su Geometrija slike, E-Zoom ili Dimenzija privremeno se otkazuju ako odaberete **Korisnički logotip**.

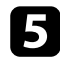

e Odaberite **Da** pa pritisnite [Enter].

Preko vaše slike prikazat će se okvir za odabir.

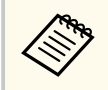

Ovisno o trenutnom signalu slike, veličina zaslona mogla bi se promijeniti tako da odgovara razlučivosti signala slike.

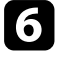

f Gumbima sa strelicama označite područje slike koje želite koristiti kao korisnički logotip pa pritisnite [Enter].

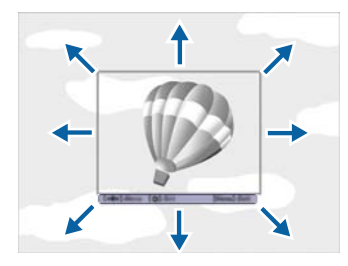

Prikazat će se upit želite li odabrati to područje slike.

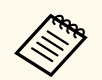

Ne možete mijenjati veličinu područja slike (400 × 300 piksela).

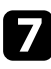

g Odaberite **Da** pa pritisnite [Enter]. (Ako želite promijeniti odabrano područje, odaberite **Ne**, pritisnite [Enter] i ponovite zadnji korak.) Prikazat će se izbornik za faktor povećanja za Korisnički logotip.

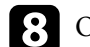

h Odaberite postotak povećanja pa pritisnite [Enter].

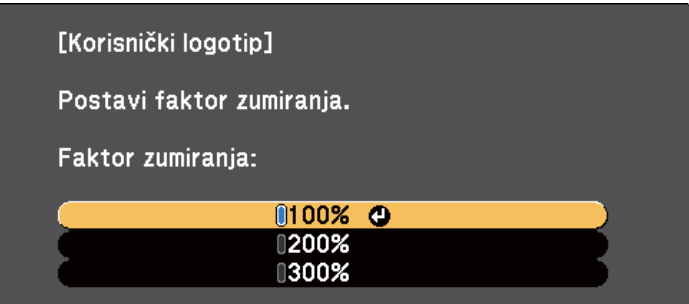

Prikazat će se upit o tome želite li prikazanu sliku spremiti kao korisnički logotip.

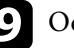

Odaberite Da pa pritisnite [Enter].

Korisnički logotip će biti prebrisan i prikazat će se poruka o dovršetku.

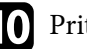

**je Pritisnite** [Esc] za zatvaranje zaslona poruke.

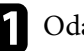

k Odaberite izbornik **Prošireno** pa pritisnite [Enter].

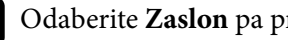

**D** Odaberite **Zaslon** pa pritisnite [Enter].

- $\Box$  Odaberite kada želite da se prikaže zaslon Korisnički logotip:
	- Ako želite da se prikazuje uvijek kada nema ulaznog signala, odaberite **Pozadina zaslona** i postavite je u **Logotip**.
	- Ako želite da se prikazuje nakon svakog uključivanja projektora, odaberite **Zaslon pokretanja** i postavite ga u **Uključeno**.
	- Ako želite da se prikazuje svaki put kad pritisnete gumb [A/V Mute], odaberite **A/V bez tona** i postavite na **Logotip**.

# **Spremanje slike korisničkog logotipa <sup>84</sup>**

Za sprječavanje promjene postavki Korisnički logotip bez unosa lozinke, postavite postavku **Zašt. koris. logo.** na **Uključeno** u izborniku **Zaštita lozinkom** i postavite lozinku.

- <sup>g</sup> **Srodne poveznice** ["Privremeno isključivanje slike i zvuka" str.77](#page-76-0)
- ["Odabir vrsta sigurnosnih lozinki" str.89](#page-88-0)

# **Ispravljanje razlike u boji za vrijeme projiciranja s više projektora <sup>85</sup>**

Kada povežete više projektora za projiciranje slika, možete ispraviti svjetlinu i nijansu boje za sliku svakog projektora tako da boje slika sa svakog projektora budu vrlo slične.

Možete odrediti jedinstveni ID za svaki projektor kako biste ih mogli zasebno koristiti pomoću daljinskog upravljača, a zatim ispraviti svjetlinu i boju za svaki projektor.

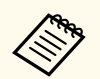

- U nekim slučajevima svjetlina i ton boje možda neće biti sasvim usklađeni čak ni nakon ispravljanja.
- Ako razlike u svjetlini i nijansi boje s vremenom postaju izraženije, ponovite postavljanje.

### $\rightarrow$  **Srodne poveznice**

- "Namještanje ID-a projektora" str.85
- "Odabir projektora kojime želite upravljati" str.85
- ["Prilagođavanje kvalitete prikaza više projektora" str.86](#page-85-0)

# **Namještanje ID-a projektora**

Ako daljinskim upravljačem želite upravljati s više projektora, odredite svakom projektoru jedinstveni ID.

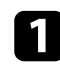

a Pritisnite gumb [Menu] u upravljačkoj ploči ili na daljinskom upravljaču.

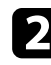

b Odaberite izbornik **Prošireno** pa pritisnite [Enter].

c Odaberite **ID projektora** pa pritisnite [Enter].

d Gumbima sa strelicama odaberite identifikacijski broj koji želite koristiti za projektor. Zatim pritisnite [Enter].

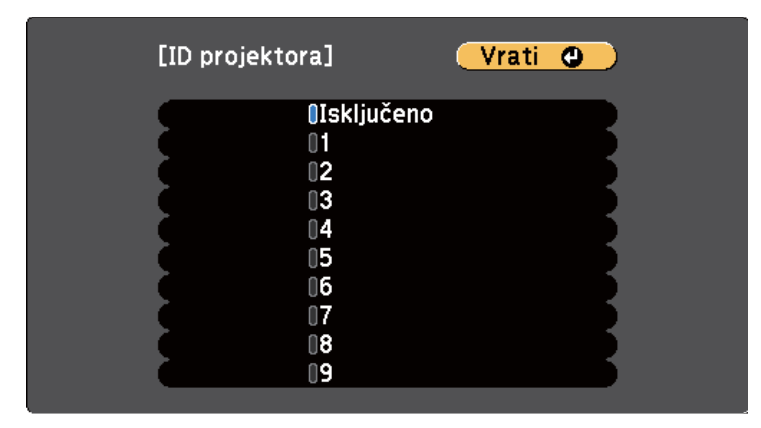

e Pritisnite [Menu] ili [Esc] za izlaz iz izbornika.

Ponovite ove korake za sve ostale projektore kojima želite upravljati pomoću jednog daljinskog upravljača.

# **Odabir projektora kojime želite upravljati**

Nakon određivanja ID-a projektora, odaberite ID za projektor kojime želite upravljati pomoću daljinskog upravljača.

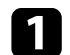

a Usmjerite daljinski upravljač u željeni projektor i pritisnite gumb [ID].

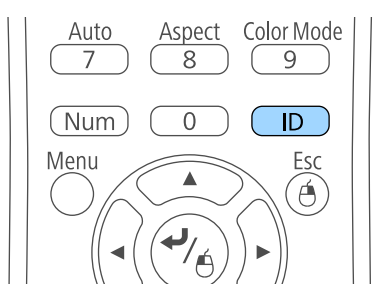

# <span id="page-85-0"></span>**Ispravljanje razlike u boji za vrijeme projiciranja s više projektora <sup>86</sup>**

Na projiciranom zaslonu će se prikazati trenutni ID projektora. On će nestati nakon otprilike tri sekunde.

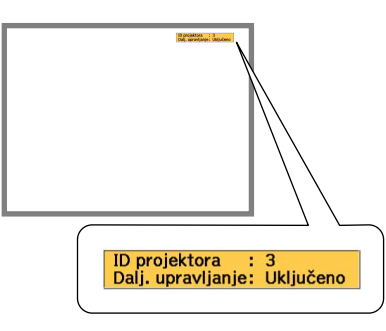

b Držeći pritisnutim gumb [ID], pritisnite brojčani gumb koji odgovara ID-u projektora kojim želite upravljati.

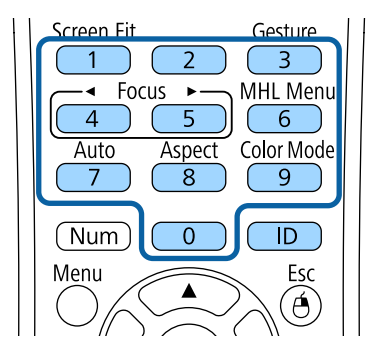

Projektor kojim želite upravljati je odabran.

c Pritisnite gumb [ID] kako biste provjerili je li uspjelo postavljanje ID-a. Projektor će prikazati poruku.

- Ako je daljinski upravljač naveden kao **Uključeno**, projektorom možete upravljati putem daljinskog upravljača.
- Ako je daljinski upravljač naveden kao **Isključeno**, projektorom ne možete upravljati putem daljinskog upravljača. Ponovite gornje korake da aktivirate daljinski upravljač.

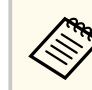

- Ako pomoću daljinskog upravljača odaberete 0, moći ćete upravljati svim projektorima neovisno o postavci za ID projektora.
- Morate odabrati ID projektora s daljinskog upravljača svaki put kada uključite projektor kojime ste odlučili upravljati. Kada uključite projektor, 0 će biti odabrano kao ID daljinskog upravljača projektora.
- Kad postavku **ID projektora** postavite na **Isključeno**, projektorom ćete moći upravljati pomoću daljinskog upravljača s ID-om kojeg ste odabrali pomoću daljinskog upravljača.

# **Prilagođavanje kvalitete prikaza više projektora**

Možete prilagoditi kvalitetu prikaza više projektora koji će projicirati jedan pored drugog.

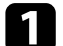

a Uključite sve projektore na kojima želite prilagođavati kvalitetu prikaza.

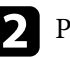

- Postavite ID brojeve na svakom projektoru.
- c Pobrinite se da svi projektori koriste istu postavku za Način rada u boji.
- d Odaberite ID daljinskog upravljača za prvi projektor.

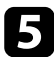

e Pritisnite gumb [Menu], odaberite izbornik **Slika** pa pritisnite [Enter].

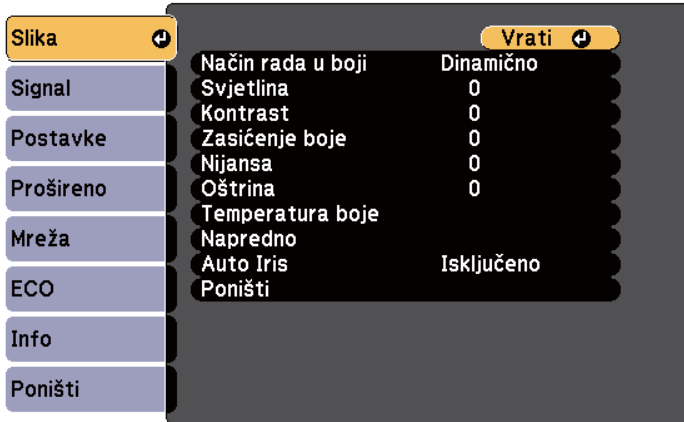

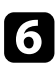

f Prema potrebi odaberite postavke.

g Odaberite ID daljinskog upravljača tako da on odgovara projektoru, zatim po potrebi ponovno namjestite postavke u izborniku Slika tako da one odgovaraju prikazu projektora.

Projektor možete osigurati od krađe ili neželjene upotrebe korištenjem sljedećih sigurnosnih značajki:

- Sigurnosna lozinka onemogućava korištenje projektora osobama koje je ne znaju, a onemogućava i promjene u početnom zaslonu i drugim postavkama. Ona djeluje kao zaštita od krađe, jer se ukradeni projektor ne može koristiti, a možete ograničiti tko može koristiti projektor.
- Sigurnosno zaključavanje gumba blokira korištenje projektora pomoću gumba na upravljačkoj ploči.

Funkcija je korisna na izložbama i sajmovima kada želite deaktivirati sve gumbe tijekom projekcije, ili u školi kada želite ograničiti uporabu gumba.

• Sigurnosno uže fizički pričvršćuje projektor na svom mjestu.

### $\rightarrow$  **Srodne poveznice**

- "Vrste sigurnosnih lozinki" str.88
- ["Zaključavanje gumba projektora" str.91](#page-90-0)
- ["Montaža sigurnosnog užeta" str.92](#page-91-0)

## **Vrste sigurnosnih lozinki**

Možete postaviti sljedeće vrste sigurnosnih lozinki koristeći jednu zajedničku lozinku:

- Lozinka **Zaštita pri uklj.** svima onemogućava korištenje projektora bez prethodnog unosa lozinke. Kod ukopčavanja kabela za napajanje i prvog uključivanja projektora potrebno je unijeti točnu lozinku. Ovo vrijedi i za Izr. napajanje uklj. i Autom. uključivanje.
- Lozinka **Zašt. koris. logo.** svima onemogućava promjenu korisničkog zaslona kojeg projektor prikazuje prilikom uključivanja, kada nema ulaznog signala ili ako koristite značajku A/V bez tona. Korisnički zaslon obeshrabruje kradljivce tako što prepoznaje vlasnika projektora.
- Lozinka **Mrežna zaštita** svima onemogućava promjenu postavki projektora **Mreža**.

• Lozinka za **Screen Mirroring - zašt.** onemogućava promjenu postavki projektora za Screen Mirroring (EB‑1795F/EB‑1785W).

### $\blacktriangleright$  **Srodne poveznice**

- "Određivanje lozinke" str.88
- ["Odabir vrsta sigurnosnih lozinki" str.89](#page-88-0)
- ["Unos lozinke za korištenje projektora" str.90](#page-89-0)

### **Određivanje lozinke**

Postavite lozinku prilikom prve upotrebe projektora.

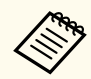

Nema zadane lozinke. Morate postaviti lozinku.

a Držite pritisnutim gumb [Freeze] na daljinskom upravljaču u trajanju otprilike pet sekundi.

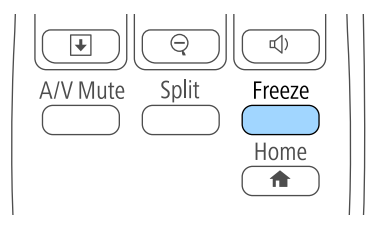

Prikazat će se izbornik postavki Zaštita lozinkom.

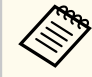

- Ako nema postavljene lozinke, prikazat će se zaslon s upitom za postavljanje lozinke koji je uvjet za prikaz izbornika postavki Zaštita lozinkom.
- Ako je Zaštita lozinkom već aktivirana, unesite točnu lozinku da bi se prikazao izbornik postavki Zaštita lozinkom.

<span id="page-88-0"></span>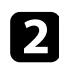

### b Odaberite **Lozinka** pa pritisnite [Enter].

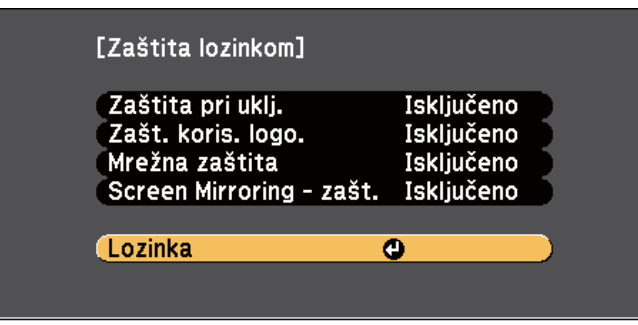

Prikazat će se upit **Promijeniti lozinku?**.

c Odaberite **Da** pa pritisnite [Enter].

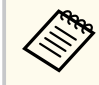

Ako odaberete **Ne**, ponovno će se prikazati izbornik postavki Zaštita lozinkom.

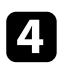

d Držite pritisnutim gumb [Num] na daljinskom upravljaču i koristeći numeričke gumbe, odredite četveroznamenkastu lozinku.

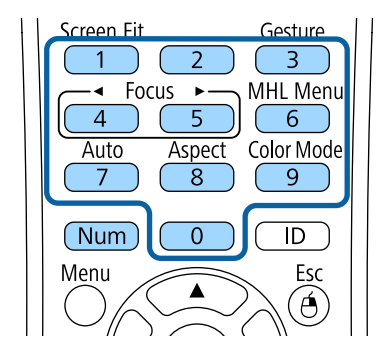

Lozinka se prikazuje u obliku \*\*\*\* kako je unosite. Nakon unosa četvrte znamenke, prikazat će se upit za potvrdom.

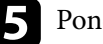

iovno unesite lozinku.

Prikazat će se poruka **Lozinka je prihvaćena**. Upišete li neispravnu lozinku, prikazuje se poruka sa zahtjevom da ponovno upišete lozinku.

Pritisnite [Esc] za povratak u izbornik.

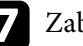

Zabilježite lozinku i čuvajte je na sigurnom mjestu.

### **Odabir vrsta sigurnosnih lozinki**

Nakon određivanja lozinke, prikazat će se ovaj izbornik koji vam omogućava odabir vrsta sigurnosnih lozinki koje želite koristiti.

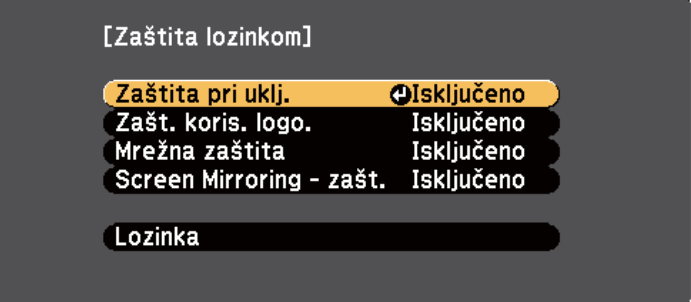

Ako ne vidite ovaj izbornik, pet sekundi zadržite gumb [Freeze] na daljinskom upravljaču do pojavljivanja izbornika.

- Za sprječavanje neovlaštene uporabe projektora, odaberite **Uključeno** kao postavku **Zaštita pri uklj**.
- Za sprječavanje promjena na zaslonu Korisnički logotip ili povezanim postavkama prikaza, odaberite **Uključeno** kao postavku **Zašt. koris. logo.**
- Za sprječavanje promjena mrežnih postavki, odaberite **Uključeno** kao postavku **Mrežna zaštita**.

<span id="page-89-0"></span>• Za sprječavanje promjena u postavkama funkcije Screen Mirroring projektora, odaberite **Uključeno** kao vrijednost postavke **Screen Mirroring zašt** (EB‑1795F/EB‑1785W).

Na projektor možete zalijepiti naljepnicu o zaštićenosti uređaja lozinkom, što može poslužiti kao dodatna zaštita od krađe.

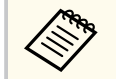

Držite daljinski upravljač na sigurnom mjestu; ako ga izgubite, nećete moći unijeti lozinku.

### **Unos lozinke za korištenje projektora**

Kada se prikaže zaslon za upis lozinke, unesite točnu lozinku.

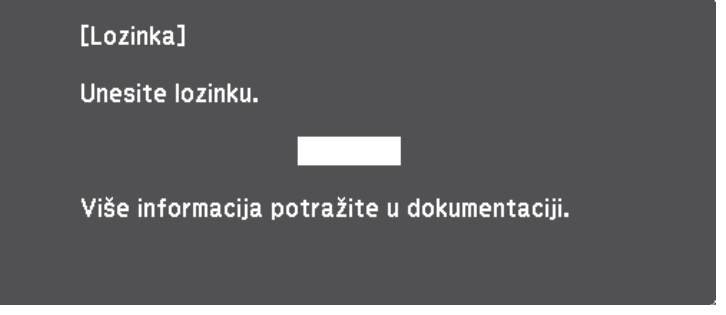

a Držite pritisnutim gumb [Num] na daljinskom upravljaču dok unosite lozinku pomoću numeričkih gumba.

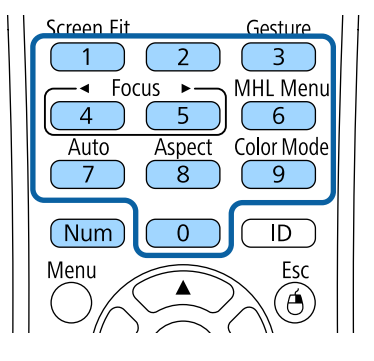

Zatvorit će se zaslon za upis lozinke.

b Ako je lozinka netočna, prikazat će se odgovarajuća poruka i upit da pokušate ponovno. Za nastavak unesite točnu lozinku.

### **Pozor**

- Upišete li triput zaredom netočnu lozinku, otprilike 5 minuta se prikazuje poruka **Rad projektora će biti zaključan.**, a zatim projektor prelazi u način na čekanju. Ako se to dogodi, izvucite kabel iz strujne utičnice, ponovno ga priključite i ponovno uključite projektor. Projektor ponovno prikazuje zaslon za upis lozinke kako biste mogli upisati ispravnu lozinku.
- Ako zaboravite lozinku, zabilježite broj " **Kod zahtjeva**: xxxxx" koji se prikazuje na zaslonu i obratite se u Epson radi pomoći.
- Ako nastavite ponavljati gore navedeni postupak i 30 puta zaredom unesete pogrešnu lozinku, prikazat će se poruka **Rad projektora će biti zaključan. Kontaktirajte Epson kao što je opisano u dokumentaciji.**, a projektor neće više ne prihvaća upisivanje lozinke. Obratite se u Epson za pomoć.

## <span id="page-90-0"></span>**Zaključavanje gumba projektora**

Možete zaključati gumbe na upravljačkoj ploči ako svima želite onemogućiti korištenje projektora. Projektorom se i dalje može upravljati pomoću daljinskog upravljača.

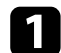

a Pritisnite gumb [Menu] u upravljačkoj ploči ili na daljinskom upravljaču.

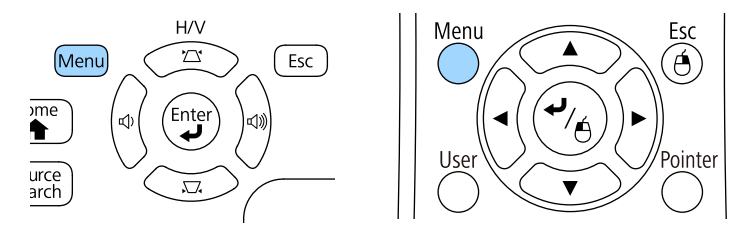

### **b Odaberite izbornik Postavke** pa pritisnite [Enter].

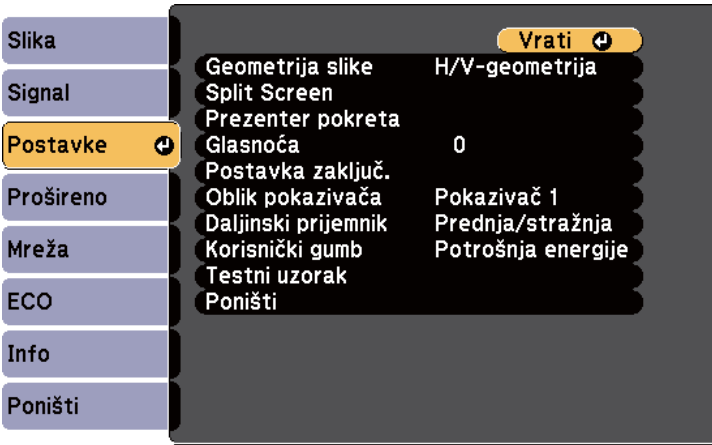

c Odaberite postavku **Postavka zaključ.** i pritisnite [Enter].

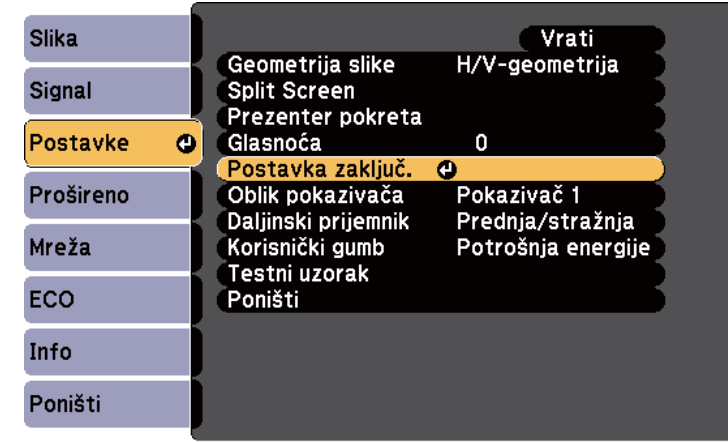

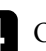

d Odaberite **Zaključ. upr. ploče** pa pritisnite [Enter].

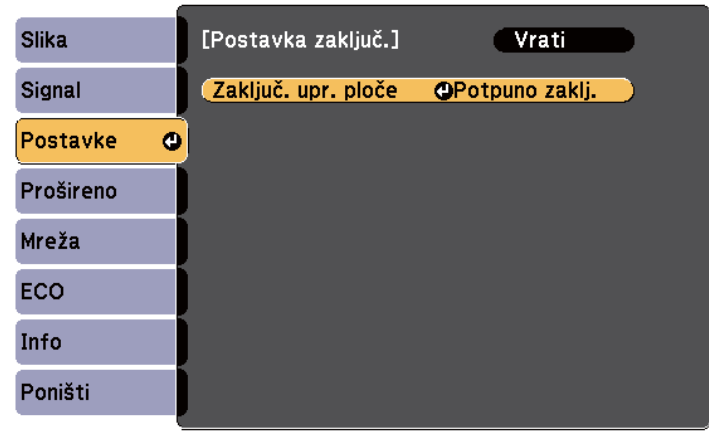

e Odaberite jednu od ovih vrsta zaključavanja pa pritisnite [Enter]:

- Za zaključavanje svih gumba projektora odaberite **Potpuno zaklj**.
- Za zaključavanje svih gumba osim gumba za uključivanje odaberite **Djelom. zaklj.**

<span id="page-91-0"></span>Prikazat će se upit za potvrdu.

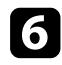

Odaberite Da pa pritisnite [Enter]. Postavka **Zaključ. upr. ploče** se primjenjuje.

<sup>g</sup> **Srodne poveznice** • "Otključavanje gumba projektora" str.92

### **Otključavanje gumba projektora**

Ako su gumbi projektora zaključani, učinite nešto od sljedećeg da ih otključate.

- Držite pritisnutim gumb [Enter] na upravljačkoj ploči u trajanju od sedam sekundi. Prikazat će se poruka, a upravljačka ploča će se otključati.
- Odaberite **Isključeno** za postavku **Zaključ. upr. ploče** na izborniku projektora **Postavke** .
	- s**Postavke** > **Postavka zaključ.** > **Zaključ. upr. ploče**

<sup>g</sup> **Srodne poveznice** • ["Postavke značajki projektora - izbornik Postavke" str.123](#page-122-0)

## **Montaža sigurnosnog užeta**

Na projektor možete montirati sigurnosno uže za onemogućavanje krađe.

• Koristite sigurnosni utor na projektoru za priključivanje zaštitnog sustava Microsaver tvrtke Kensington.

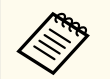

Više pojedinosti o zaštitnom sustavu Microsaver potražite na h[ttp://](http://www.kensington.com/) [www.kensington.com/](http://www.kensington.com/) .

# **Korištenje projektora na mreži**

Slijedite upute u ovim odjeljcima za postavljanje projektora prije korištenja na mreži.

### $\rightarrow$  **Srodne poveznice**

- ["Projiciranje putem bežične mreže" str.94](#page-93-0)
- ["Projiciranje putem bežične mreže s mobilnog uređaja \(Screen Mirroring\)" str.103](#page-102-0)
- ["Sigurni HTTP" str.108](#page-107-0)

# <span id="page-93-0"></span>**Projiciranje putem bežične mreže <sup>94</sup>**

Slike na projektor možete poslati preko bežične mreže.

Da biste to učinili potrebno je postaviti projektor i računalo za bežičnu zaštitu.

Projektor možete povezati s bežičnom mrežom tako da konfigurirate vezu ručno pomoću izbornika projektora **Mreža**.

Nakon postavljanja projektora, instalirajte mrežni softver sa Epson Projector Software CD-ROM diska (ako je dostupan) ili prema potrebi preuzmite softver. Za postavljanje i upravljanje bežičnom projekcijom koristite sljedeći softver i dokumentaciju:

- Softver EasyMP Multi PC Projection vam omogućava održavanje interaktivnih sastanaka zbog mogućnosti projiciranja računalnih zaslona korisnika putem mreže. Upute ćete pronaći u *Vodič za EasyMP Multi PC Projection*.
- Aplikacija Epson iProjection omogućava projiciranje s iOS i Android uređaja. Program Epson iProjection možete preuzeti iz trgovine App Store ili Google Play. Korisnik je odgovoran za sve troškove koji nastanu prilikom komunikacije s trgovinom App Store ili Google Play.

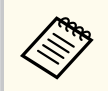

Ako nije postavljena nijedna **Lozinka web-kontr.**, prikazat će se zaslon koji od vas traži da postavite lozinku kada pohranjujete mrežne postavke. Slijedite upute na zaslonu za postavljanje lozinke.

### $\rightarrow$  **Srodne poveznice**

- "Ručni odabir postavki bežične mreže" str.94
- ["Odabir postavki bežične mreže u sustavu Windows" str.97](#page-96-0)
- ["Odabir postavki bežične mreže u sustavu OS X" str.97](#page-96-0)
- ["Postavljanje sigurnosti bežične mreže" str.97](#page-96-0)
- ["Korištenje QR koda za povezivanje mobilnog uređaja" str.99](#page-98-0)
- ["Korištenje NFC tehnologije za povezivanje Android uređaja" str.100](#page-99-0)
- ["Korištenje USB ključa za povezivanje na Windows računalo" str.101](#page-100-0)

# **Ručni odabir postavki bežične mreže**

Prije projiciranja s bežične mreže trebate odabrati mrežne postavke za projektor.

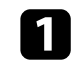

a Pritisnite gumb [Menu] u upravljačkoj ploči ili na daljinskom upravljaču.

b Odaberite izbornik **Mreža** pa pritisnite [Enter].

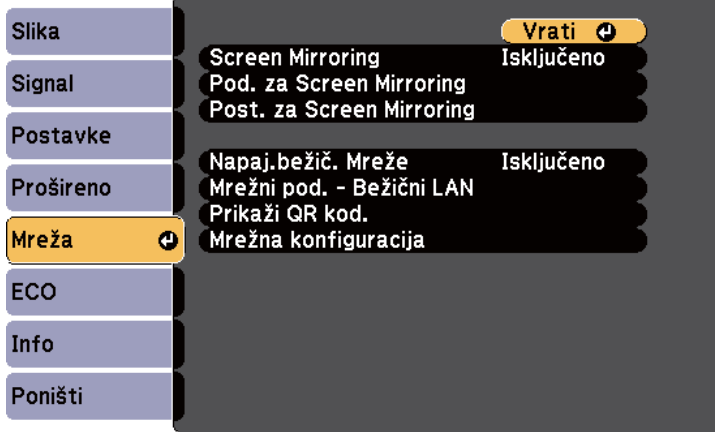

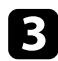

c Odaberite **Uključeno** kao postavku za **Napaj. bežične mreže**.

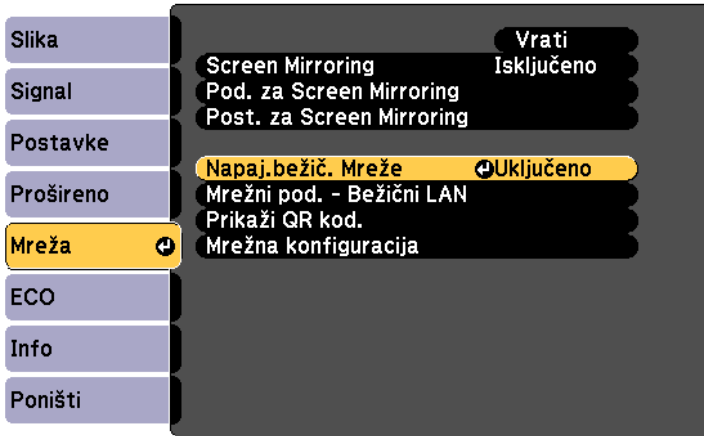

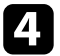

d Odaberite **Mrežna konfiguracija** pa pritisnite [Enter].

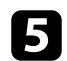

e Odaberite izbornik **Osnove** pa pritisnite [Enter].

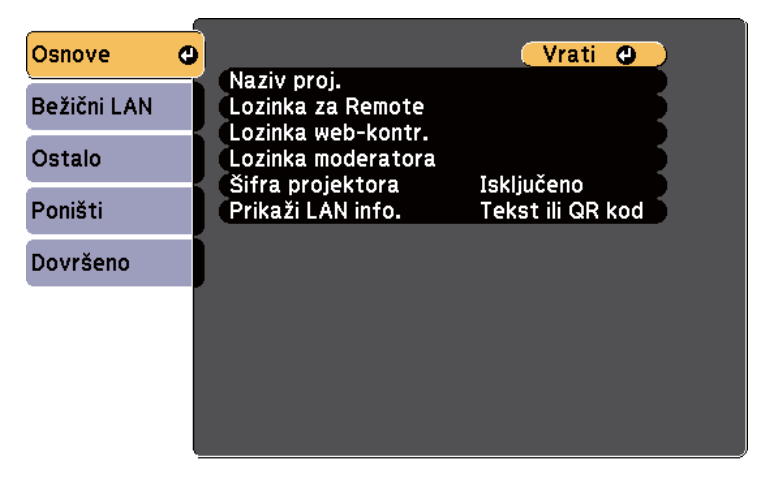

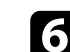

f Prema potrebi odaberite osnovne opcije.

- **Naziv proj.** omogućava unos naziva sastavljenog od najviše 16 alfanumeričkih znakova radi identifikacije projektora na mreži.
- **Lozinka za Remote** omogućava unos lozinke sastavljene od najviše 8 alfanumeričkih znakova za pristup projektoru putem opcije Osnovna kontrola. (Korisničko ime je **EPSONREMOTE**. Nema zadane lozinke.)
- **Lozinka web-kontr.** omogućava unos lozinke sastavljene od najviše 8 alfanumeričkih znakova radi pristupa projektoru preko Interneta. (Korisničko ime je **EPSONWEB**. Nema zadane lozinke.)
- **Lozinka moderatora** služi za unos četveroznamenkaste lozinke za pristup projektoru kao moderator pomoću softvera EasyMP Multi PC Projection ili Epson iProjection. (Nema zadane lozinke.)
- **Šifra projektora** omogućava uključivanje sigurnosne lozinke radi onemogućavanja pristupa projektoru osobama koje nisu u prostoriji gdje je uređaj. Unesite prikazanu, nasumično odabranu šifru s računala koristeći softver EasyMP Multi PC Projection ili Epson iProjection kako biste pristupili projektoru i podijelili trenutni zaslon.
- **Prikaži LAN info.** služi za postavljanje formata prikaza za podatke o mreži projektora.

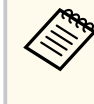

Prikazanu tipkovnicu koristite za unos naziva i lozinke. Koristeći gumbe sa strelicama na daljinskom upravljaču, označite znakove i pritisnite [Enter] za njihov odabir.

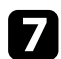

g Odaberite izbornik **Bežični LAN** pa pritisnite [Enter].

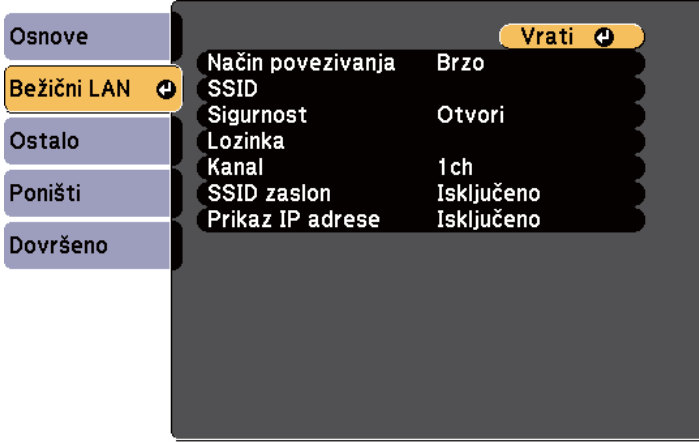

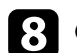

### h Odaberite postavku **Način povezivanja**.

- **Brzo** omogućava izravno povezivanje s više pametnih telefona, tableta ili računala putem bežične komunikacije.
- **Napredno** omogućava povezivanje s pametnih telefona, tableta ili računala putem pristupne točke bežične mreže.

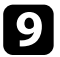

i Ako ste odabrali način povezivanja **Napredno**, odaberite **Traži pristupnu točku** kako biste odabrali pristupnu točku s kojom se želite povezati.

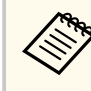

Ako želite ručno dodijeliti SSID, odaberite **SSID** i unesite ga ručno.

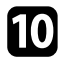

j Za način povezivanja **Napredno**, IP postavke za vašu mrežu dodijelite prema potrebi.

• Ako vaša mreža automatski dodjeljuje adrese, odaberite **IP postavke** za postavljanje postavke **DHCP** na **Uključeno**.

- Ako je potrebno ručno postaviti adrese, odaberite **IP postavke** za postavljanje postavke **DHCP** na **Isključeno** i zatim prema potrebi unesite postavke **IP adresa**, **Maska podmreže** i **Adresa pristupnika** za projektor.
- 

k Ako želite onemogućiti prikaz SSID i IP adrese na zaslonu pripravnosti za LAN i početnom zaslonu, postavku **SSID zaslon** ili postavku **Prikaz IP adrese** namjestite na **Isključeno**.

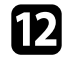

l Kada završite s odabirom postavki, odaberite **Dovršeno** i zatim pratite upute na zaslonu za spremanje postavki i zatvaranje izbornika.

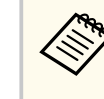

Ako nije postavljena nijedna **Lozinka web-kontr.**, prikazat će se zaslon koji od vas traži da postavite lozinku da biste mogli pohraniti postavke. Slijedite upute na zaslonu za postavljanje lozinke.

### **13** Pritisnite gumb [LAN] na daljinskom upravljaču.

Postavke bežične mreže su namještene kada na zaslonu čekanja za LAN vidite točnu IP adresu.

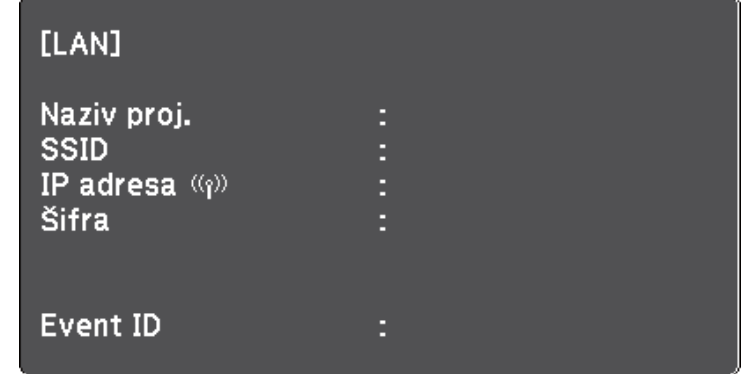

Nakon završetka namještanja postavki bežične veze za projektor, odaberite bežičnu mrežu na računalu. Zatim pokrenite mrežni softver za slanje slika na projektor putem bežične mreže.

# <span id="page-96-0"></span>**Projiciranje putem bežične mreže <sup>97</sup>**

## **Odabir postavki bežične mreže u sustavu Windows**

Prije povezivanja s projektorom, odaberite odgovarajuću bežičnu mrežu na računalu.

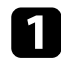

a Za pristup uslužnom softveru za bežičnu mrežu dvaput kliknite ikonu mreže u programskoj traci sustava Windows.

b Kod povezivanja u Napredno načinu povezivanja, odaberite naziv mreže (SSID) mreže na koju se projektor povezuje.

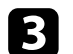

c Kliknite **Spoji**.

## **Odabir postavki bežične mreže u sustavu OS X**

Prije povezivanja s projektorom, odaberite odgovarajuću bežičnu mrežu u sustavu OS X.

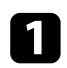

Kliknite ikonu za AirPort u traci izbornika u vrhu zaslona.

**b Kod povezivanja u Napredno načinu povezivanja, pobrinite se da je** AirPort uključen i odaberite naziv mreže (SSID) mreže na koju se projektor povezuje.

# **Postavljanje sigurnosti bežične mreže**

Možete postaviti sigurnost za projektor koji će se koristiti na bežičnoj mreži. Postavite jednu od sljedećih sigurnosnih opcija tako da odgovaraju postavkama korištenima na vašoj mreži:

- WPA2-PSK sigurnost
- WPA2-EAP sigurnost \* \*\*
- WPA/WPA2-PSK sigurnost \*
- WPA/WPA2-EAP sigurnost \* \*\*
- \* Dostupno samo za način povezivanja Napredno.
- \*\* Dostupno samo za EB‑1795F/EB‑1785W/EB‑1781W.

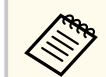

Upute za unos točnih informacija zatražite od mrežnog administratora.

a Ako želite postaviti WPA2-EAP ili WPA/WPA2-EAP sigurnost, pobrinite se da je datoteka digitalnog certifikata kompatibilna s registracijom projektora i postavljena izravno na USB uređaj za pohranu.

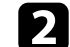

b Pritisnite gumb [Menu] u upravljačkoj ploči ili na daljinskom upravljaču.

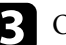

c Odaberite izbornik **Mreža** pa pritisnite [Enter].

- d Odaberite **Mrežna konfiguracija** pa pritisnite [Enter].
- e Odaberite izbornik **Bežični LAN** pa pritisnite [Enter].

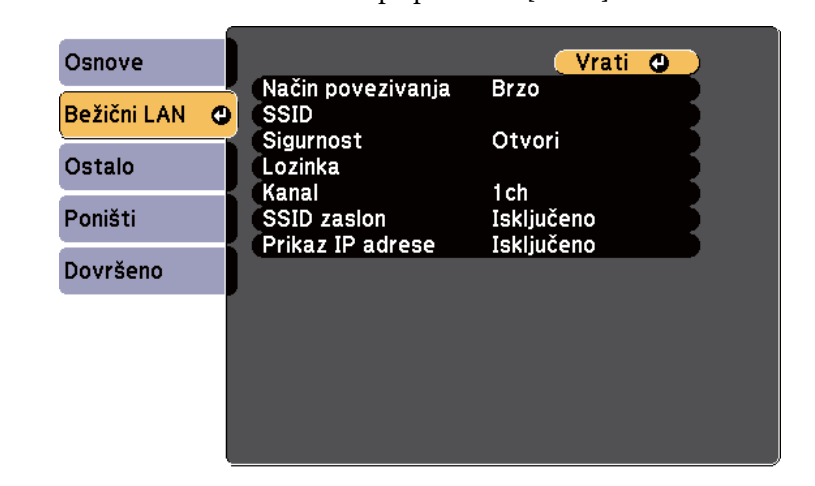

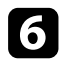

### f Odaberite postavku **Sigurnost** i pritisnite [Enter].

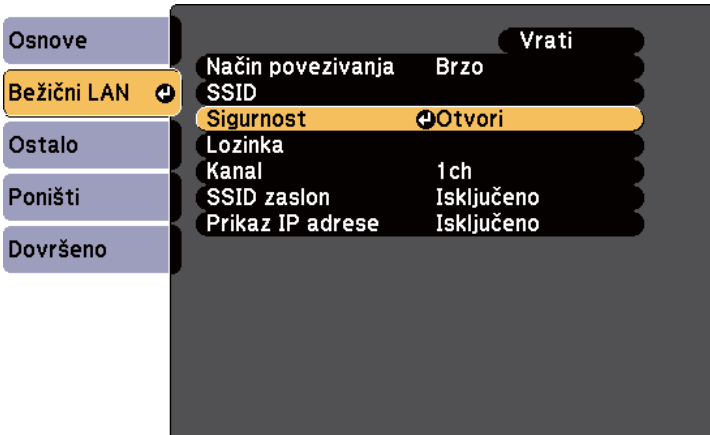

- 
- g Odaberite sigurnosne postavke tako da odgovaraju postavkama vaše mreže.

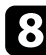

 $\bullet$  Učinite nešto od sljedećeg ovisno o odabranoj sigurnosti.

- **WPA2-PSK**, **WPA/WPA2-PSK**: Odaberite **Dovršeno** i slijedite upute na zaslonu za spremanje postavki i izlaz iz izbornika.
- **WPA2-EAP**, **WPA/WPA2-EAP**: Odaberite **Podešavanje EAP** i pritisnite [Enter].

**P** Protokol za provjeru autentičnosti namjestite kao vrijednost postavke **EAP vrsta**.

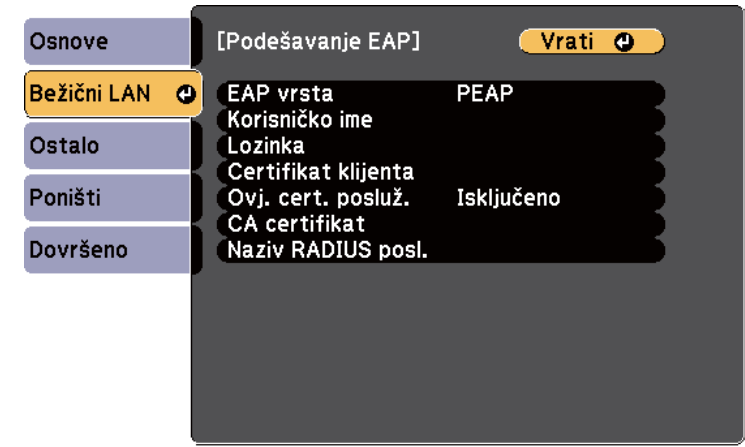

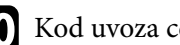

Kod uvoza certifikata odaberite vrstu certifikata i pritisnite [Enter].

- **Certifikat klijenta** za vrstu **PEAP-TLS** ili **EAP-TLS**
- **CA certifikat** za vrstu **PEAP**, **PEAP-TLS**, **EAP-TLS** ili **EAP-FAST**

Možete i registrirati digitalne certifikate iz internetskog preglednika. Međutim, registrirati je moguće samo jednom, u suprotnom se certifikat neće pravilno instalirati.

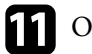

k Odaberite **Registriraj** i pritisnite [Enter].

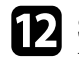

l Slijedite upute na zaslonu za priključivanje USB uređaja za pohranu u USB-A priključak projektora.

**n** Pritisnite [Enter] za prikaz popisa certifikata.

# <span id="page-98-0"></span>**Projiciranje putem bežične mreže <sup>99</sup>**

n Odaberite certifikat za uvoz na prikazanom popisu. Prikazat će se poruka da unesete lozinku za certifikat.

Unesite lozinku i pritisnite [Enter]. Certifikat će se uvesti i prikazat će se poruka o dovršetku.

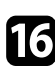

p Ako je potrebno, odaberite svoje EAP postavke.

- **Korisničko ime** omogućava unos korisničkog imena sastavljenog od najviše 63 alfanumerička znaka. Za unos više od 32 znaka koristite web preglednik. Pri uvozu klijentskog certifikata, naziv na koji je izdan certifikat automatski je postavljen.
- **Lozinka** služi za unos lozinke sastavljene od najviše 63 alfanumerička znaka za provjeru autentičnosti prilikom korištenja vrste **PEAP**, **EAP-FAST** ili **LEAP**. Za unos više od 32 znaka koristite web preglednik.
- **Ovj. cert. posluž.** omogućuje hoće li se certifikat poslužitelja ovjeriti kada je postavljen CA certifikat.
- **Naziv RADIUS posl.** omogućuje unos naziva poslužitelja za ovjeru.

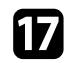

q Kada završite s namještanjem postavki, odaberite **Dovršeno** i pratite upute na zaslonu za spremanje postavki i zatvaranje izbornika.

### $\rightarrow$  **Srodne poveznice**

- "Podržani klijentski i CA certifikati" str.99
- ["Izbornik Mreža izbornik Bežični LAN" str.130](#page-129-0)

### **Podržani klijentski i CA certifikati**

Možete registrirati ove vrste digitalnih certifikata.

### **Klijentski certifikat (PEAP-TLS/EAP-TLS)**

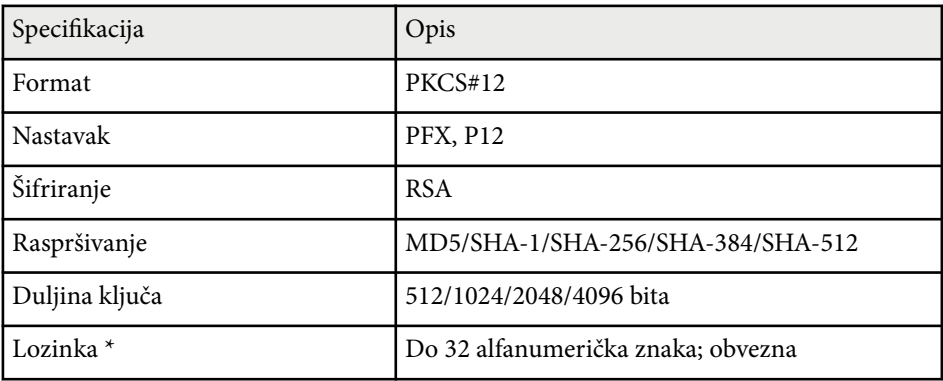

### **CA certifikat (PEAP/PEAP-TLS/EAP-TLS/EAP-FAST)**

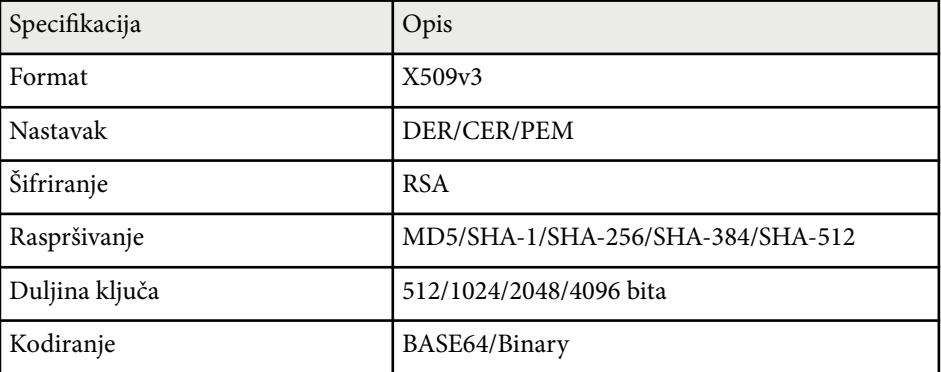

\* Možete postaviti lozinku koristeći do 63 alfanumerička znaka. Međutim, morate koristiti web preglednik za unos više od 32 znaka.

# **Korištenje QR koda za povezivanje mobilnog uređaja**

Kada odaberete postavke bežične mreže za projektor, moći ćete prikazati QR kod na zaslonu i koristiti ga za povezivanje mobilnog uređaja pomoću aplikacije Epson iProjection.

# <span id="page-99-0"></span>**Projiciranje putem bežične mreže <sup>100</sup>**

- 
- Na uređaj instalirajte najnoviju verziju softvera Epson iProjection (V1.3.0 ili novija podržava ovu značajku).
- Program Epson iProjection možete besplatno preuzeti putem trgovine App Store ili Google Play. Korisnik je odgovoran za sve troškove koji nastanu prilikom komunikacije s trgovinom App Store ili Google Play.
- Pri korištenju Epson iProjection u Brzom načinu povezivanja preporučujemo postavljanje sigurnosnih postavki.

a Pritisnite gumb [LAN] na daljinskom upravljaču. Na projiciranoj slici prikazat će se QR kod.

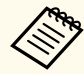

• Ako ne vidite QR kod, namjestite postavku **Prikaži LAN info.** na **Tekst ili QR kod** u izborniku projektora **Mreža**.

s**Mreža** > **Mrežna konfiguracija** > **Osnove** > **Prikaži LAN info.**

- Za sakrivanje QR koda pritisnite gumb [Esc].
- Kad je QR kod skriven, pritisnite gumb [Enter] za prikaz koda.
- QR kod možete prikazati i ako odaberete ikonu na početnom zaslonu.

b Pokrenite Epson iProjection na mobilnom uređaju.

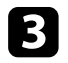

**C** Očitajte projicirani QR kod koristeći Epson iProjection kako bi se on povezao s projektorom.

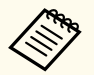

Kako bi očitanje QR koda bilo ispravno, okrenite se izravno prema zaslonu i dovoljno blizu tako da projicirani kod stane u vodilicu čitača QR koda na mobilnom uređaju. Ako ste predaleko od zaslona, kod se možda neće moći očitati.

Kada se uspostavi veza, odaberite izbornik **Contents** na i zatim odaberite datoteku koju želite projicirati.

# **Korištenje NFC tehnologije za povezivanje Android uređaja**

Nakon odabira postavki bežične mreže za projektor, s njime možete povezati Android uređaj koristeći NFC tehnologiju i aplikaciju Epson iProjection (EB‑1795F/EB‑1785W/EB‑1781W).

NFC (Near Field Communication) vam omogućuje prijenos informacija mreže projektora na uređaj, postavljanjem uređaja blizu projektora.

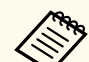

- Podrška za NFC razlikuje se ovisno o mobilnom uređaju. Pojedinosti potražite u priručniku mobilnih uređaja.
- Prije korištenja ove značajke provjerite je li NFC čitač aktiviran na mobilnom uređaju.
- Na uređaj instalirajte najnoviju verziju softvera Epson iProjection (V2.3.0 ili novija verzija podržava ovu značajku).
- Program Epson iProjection možete besplatno preuzeti putem trgovine App Store ili Google Play. Korisnik je odgovoran za sve troškove koji nastanu prilikom komunikacije s trgovinom App Store ili Google Play.
- Pri korištenju Epson iProjection u Brzom načinu povezivanja preporučujemo postavljanje sigurnosnih postavki.

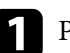

a Pobrinite se da Android uređaj nije u načinu čekanja i da nije zaključan.

<span id="page-100-0"></span>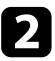

b Držite mobilni uređaj blizu NFC oznake na projektoru u svrhu čitanja oznake.

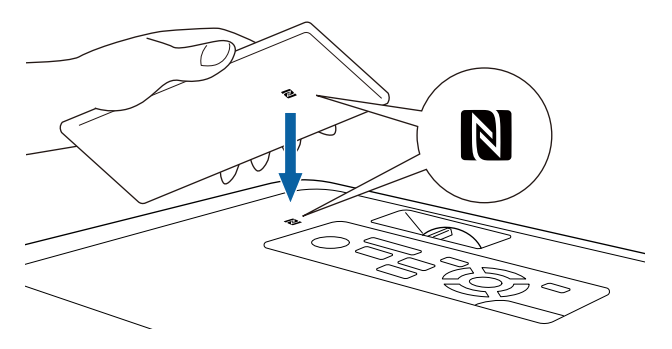

- Kada se postavka **Autom. uključivanje** postavi na **NFC** u izborniku projektora **Prošireno**, projektor će se uključiti čim prepozna NFC podatke.
	- s**Prošireno** > **Radnja** > **Autom. uključivanje**
- Dok se projektor zagrijava možda nećete moći očitati NFC oznaku. Pobrinite se da je projektor u normalnom načinu rada prilikom očitavanja NFC oznake.

Program Epson iProjection se automatski pokreće i pokušava povezivanje s projektorom.

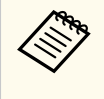

Ako program Epson iProjection nije instaliran na Android uređaj, nakon očitavanja NFC oznake prikazuje se stranica za preuzimanje programa Epson iProjection. Instalirajte Epson iProjection i ponovno pročitajte NFC oznaku.

Kada se uspostavi veza, odaberite izbornik **Contents** iz **,** a zatim odaberite datoteku koju želite projicirati.

# **Korištenje USB ključa za povezivanje na Windows računalo**

Možete postaviti USB memorijski pogon kao USB ključ za brzo povezivanje projektora na računalo koje podržava bežični LAN. Nakon kreiranja USB ključa, možete brzo projicirati slike s mrežnog projektora.

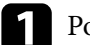

a Postavite USB ključ koristeći EasyMP Multi PC Projection.

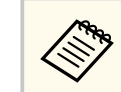

Upute ćete pronaći u *Vodič za EasyMP Multi PC Projection*.

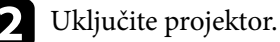

Pritisnite gumb [LAN] na daljinskom upravljaču.

Prikazat će se zaslon pripravnosti za LAN. Provjerite jesu li prikazani SSID i IP adresa.

d Priključite USB ključ u USB-A priključak na projektoru. Vidjet ćete projiciranu poruku da je dovršeno ažuriranje podataka o mreži.

Uklonite USB ključ.

f Priključite USB ključ u USB priključak na računalu.

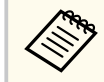

Ako se u sustavu Windows Vista prikaže prozor AutoPlay, odaberite **MPPLaunch.exe** i zatim odaberite **Dopusti**.

# **Projiciranje putem bežične mreže <sup>102</sup>**

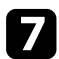

g Slijedite upute na zaslonu za instalaciju potrebne aplikacije.

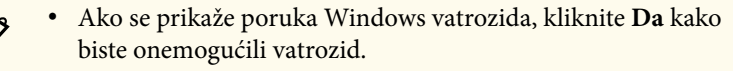

- Potrebne su vam administratorske ovlasti da biste instalirali softver.
- Ako se ne instalira automatski, dvaput kliknite **MPPLaunch.exe** na USB ključu.

Nakon nekoliko minuta, projektor će prikazati sliku s računala.

h Nakon završetka bežičnog projiciranja odaberite opciju **Sigurno uklanjanje hardvera** u programskoj traci Windows, a zatim uklonite USB ključ iz računala.

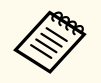

 $\otimes$ 

Možda ćete morati ponovno pokrenuti računalo da bi se reaktivirana bežična LAN veza.

<span id="page-102-0"></span>Možete slati sliku na projektor s mobilnih uređaja poput prijenosnih računala, pametnih telefona i tableta koristeći tehnologiju Miracast (EB‑1795F/ EB‑1785W).

Ako uređaj podržava Miracast, nećete morati instalirati dodatni softver. Kod korištenja Windows računala pobrinite se da je dostupan potrebni prilagodnik za Miracast vezu.

Ne zaboravite na sljedeća ograničenja pri korištenju značajki Screen Mirroring.

- Ne može se reproducirati isprepletena slika.
- Ne može se reproducirati višekanalni zvuk putem 3ch (kanala 3).
- Ne mogu se projicirati slike razlučivosti veće od  $1920 \times 1080$  i brzine slika iznad 30 sl/s.
- Ne može se reproducirati 3D video.
- Ovisno o uređaju, možda nećete moći pregledavati sadržaj sa zaštićenim autorskim pravima putem Miracast veze.
- Ne mijenjajte Post. za Screen Mirroring projektora tijekom Screen Mirroring projiciranja. U suprotnom može doći do prekida veze s projektorom i ponovno povezivanje može potrajati određeno vrijeme.
	- s**Mreža** > **Post. za Screen Mirroring**
- Tijekom Screen Mirroring projiciranja ne gasite projektor izravno koristeći prekidač.
	- Mobilni uređaji s instaliranim Android ili Windows 8.1 ili novijim sustavom uglavnom podržavaju Miracast.

Podrška za Miracast razlikuje se ovisno o mobilnom uređaju. Pojedinosti potražite u priručniku mobilnih uređaja.

• Ako nije postavljena nijedna **Lozinka web-kontr.**, prikazat će se zaslon koji od vas traži da postavite lozinku kada pohranjujete mrežne postavke. Slijedite upute na zaslonu za postavljanje lozinke.

### **W** Srodne poveznice

• "Odabir postavki za Screen Mirroring" str.103

- ["Povezivanje pomoću značajke Screen Mirroring u sustavu Windows 10"](#page-104-0) [str.105](#page-104-0)
- ["Povezivanje pomoću značajke Screen Mirroring u sustavu Windows 8.1"](#page-105-0) [str.106](#page-105-0)
- ["Povezivanje koristeći značajku Screen Mirroring pomoću funkcije Miracast"](#page-106-0) [str.107](#page-106-0)

# **Odabir postavki za Screen Mirroring**

Ako želite projicirati slike s mobilnog uređaja, morat ćete odabrati postavke za Screen Mirroring za projektor.

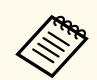

Ako želite postaviti lozinku za **Screen Mirroring - zašt.** najprije isključite lozinku za **Screen Mirroring - zašt**.

a Pritisnite gumb [Menu] u upravljačkoj ploči ili na daljinskom upravljaču.

b Odaberite izbornik **Mreža** pa pritisnite [Enter].

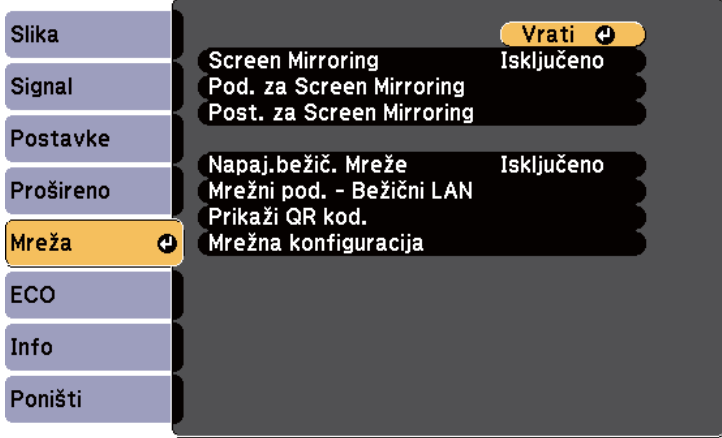

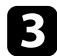

c Odaberite **Uključeno** kao postavku za **Screen Mirroring**.

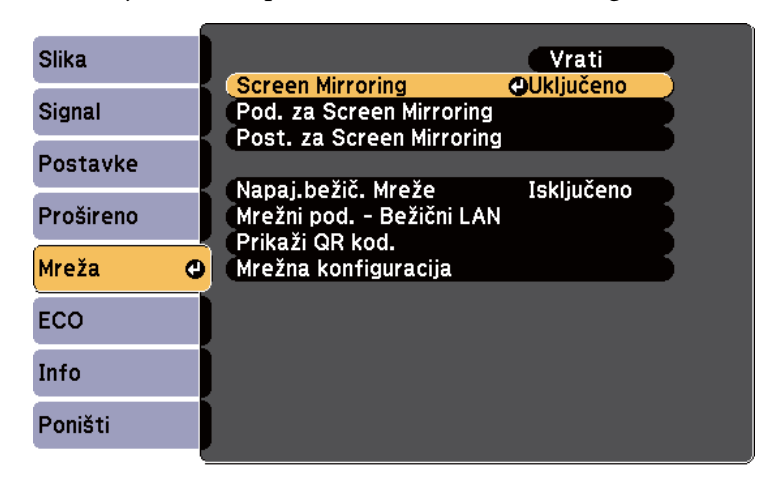

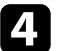

d Odaberite **Post. za Screen Mirroring** pa pritisnite [Enter].

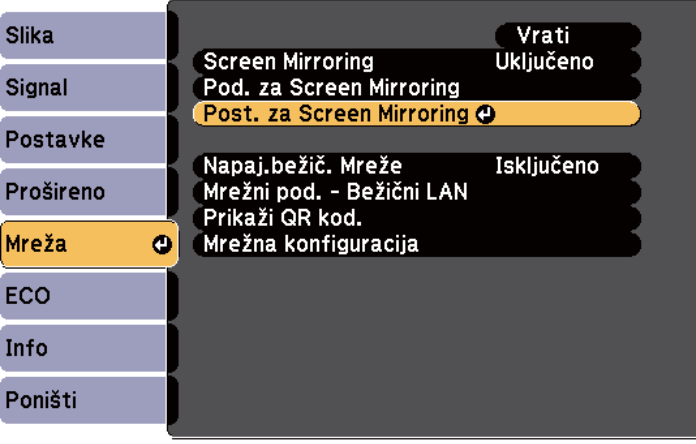

e Namjestite da je postavka **Naziv zaslona** obavezna.

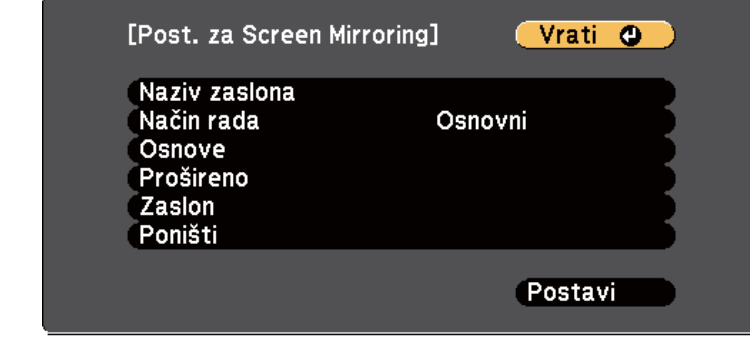

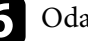

### f Odaberite postavku **Način rada**.

- Način rada **Osnovni** omogućava povezivanje s osnovnim mogućnostima.
- Način rada **Prošireni** omogućava povezivanje s naprednim mogućnostima.

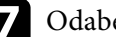

g Odaberite da postavka **Osnovni** bude obvezna.

- **Sust. bež. LAN-a** vam omogućava odabir vrste sustava bežičnog LAN-a s kojim se projektor povezuje.
- **Prilagodi rad** omogućava podešavanje brzine/kvalitete značajke Screen Mirroring. Ako želite poboljšati kvalitetu, odaberite mali broj, a ako želite povećati brzinu, odaberite veliki broj.
- **Način povezivanja** omogućava odabir vrste WPS-a (Wi-Fi Protected Setup). Dostupno samo za način rada **Osnovni**.

h Za način rada **Prošireni** odaberite postavku **Prošireni**.

• **Način zrcaljenja** omogućava odabir vrste sastanka. Odaberite **Uz prekid** za povezivanje na drugi mobilni uređaj tijekom Screen Mirroring projiciranja ili **Bez prekida** za povezivanje na samo jedan uređaj.

<span id="page-104-0"></span>• **Kanal** omogućava odabir bežičnog kanala koji koristi Screen Mirroring.

### i Namjestite postavku za **Zaslon** neophodnom.

- **Obavijest o PIN-u** omogućava prikazivanje PIN koda na projiciranoj slici tijekom projiciranja ulaznih izvora koji nisu Screen Mirroring.
- **Prikaz naziva uređ.** omogućava prikazivanje naziv novopovezanog uređaja na projiciranoj slici tijekom projiciranja ulaznih izvora koji nisu Screen Mirroring.

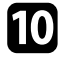

j Kada završite s odabirom postavki, odaberite **Postavi** i pratite upute na zaslonu za spremanje postavki i izlaz iz izbornika.

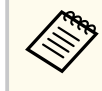

Ako nije postavljena nijedna **Lozinka web-kontr.**, prikazat će se zaslon koji od vas traži da postavite lozinku da biste mogli pohraniti postavke. Slijedite upute na zaslonu za postavljanje lozinke.

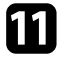

Pritisnite gumb [Home] na upravljačkoj ploči ili na daljinskom upravljaču. Postavke su dovršene kad se prikaže Naziv zaslona na početnom zaslonu.

# **Povezivanje pomoću značajke Screen Mirroring u sustavu Windows 10**

Možete postaviti računalo za bežičnu projekciju i reproducirati zvuk putem sustava zvučnika projektora povezivanjem koristeći značajku Screen Mirroring.

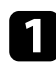

a Prema potrebi odaberite **Post. za Screen Mirroring** na projektoru.

b Pritisnite gumb [LAN] na daljinskom upravljaču za prijelaz na izvor za Screen Mirroring.

Prikazuje se zaslon načina na čekanju za Screen Mirroring.

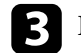

c Prikazat će se zaslon **Akcijski centar**, a zatim odaberite **Poveži se**.

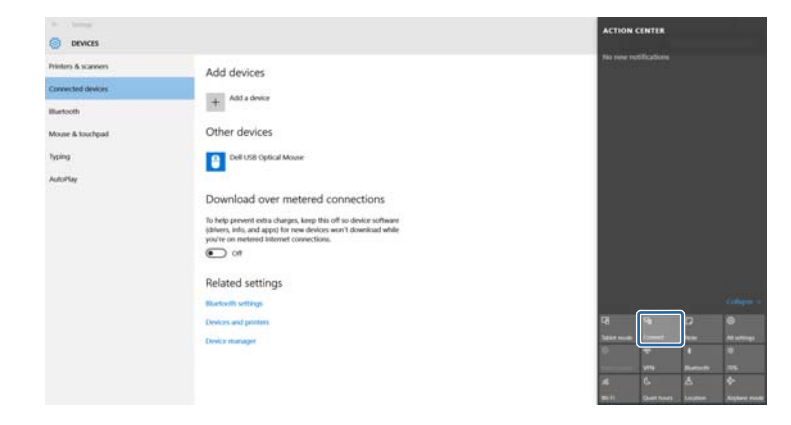

Prikazuje se popis dostupnih uređaja.

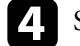

S popisa odaberite Naziv zaslona projektora.

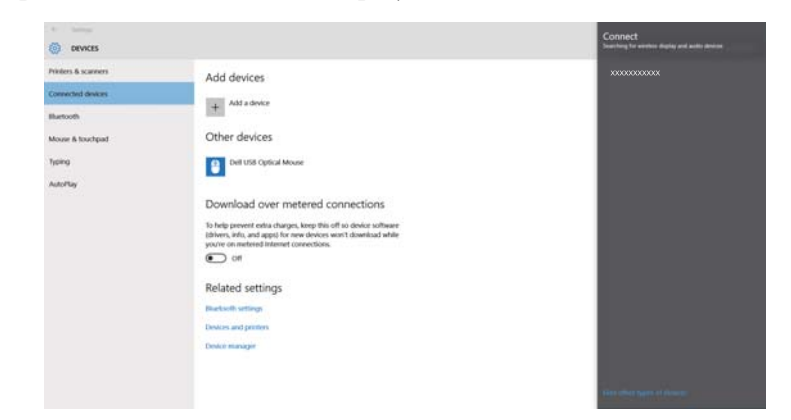

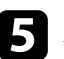

e Ako se prikaže zaslon za unos PIN-a na računalu, unesite PIN prikazan na zaslonu načina na čekanju za Screen Mirroring ili u donjem desnom kutu projicirane slike.

Projektor će prikazati sliku s računala.

<span id="page-105-0"></span>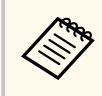

Uspostavljanje veze moglo bi potrajati određeno vrijeme. Za vrijeme povezivanja, ne odvajajte kabel napajanja projektora. To može dovesti do zamrzavanja uređaja ili neispravnog rada.

# **Povezivanje pomoću značajke Screen Mirroring u sustavu Windows 8.1**

Računalo možete postaviti za bežičnu projekciju pomoću Gumbići u sustavu Windows 8.1. Zvuk možete reproducirati putem sustava zvučnika projektora povezivanjem koristeći značajku Screen Mirroring.

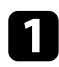

a Prema potrebi odaberite **Post. za Screen Mirroring** na projektoru.

Pritisnite gumb [LAN] na daljinskom upravljaču za prijelaz na izvor za Screen Mirroring.

Prikazuje se zaslon načina na čekanju za Screen Mirroring.

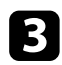

c Na računalu odaberite **Uređaji** iz Gumbići i odaberite **Projekt**.

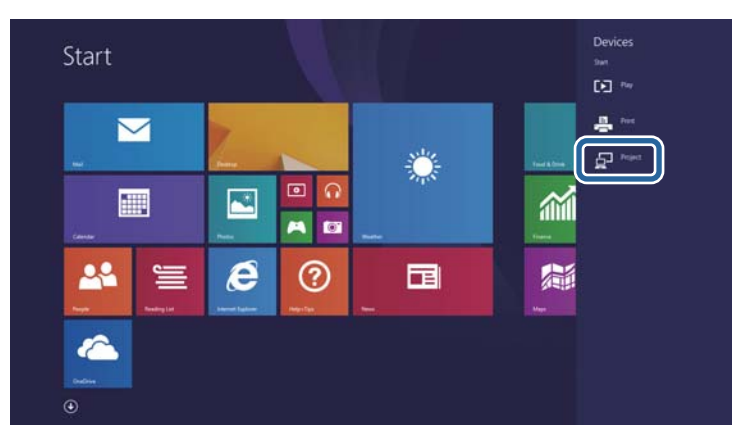

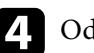

d Odaberite **Dodavanje bežičnog zaslona**.

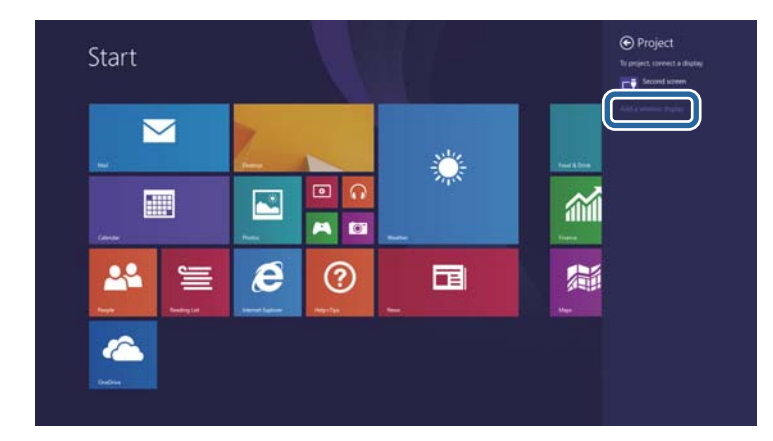

Prikazuje se popis dostupnih uređaja.

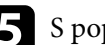

### e S popisa odaberite Naziv zaslona projektora.

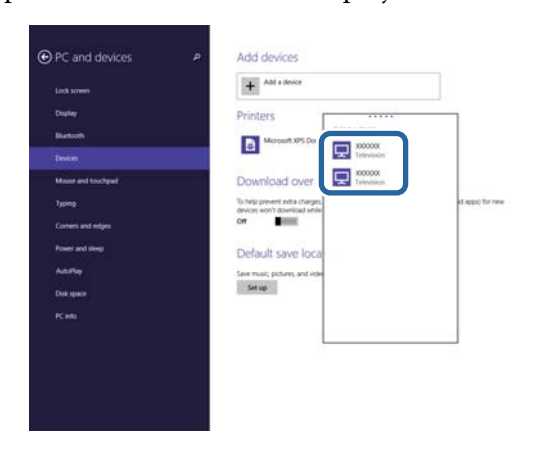

f Ako se prikaže zaslon za unos PIN-a na računalu, unesite PIN prikazan na zaslonu načina na čekanju za Screen Mirroring ili u donjem desnom kutu projicirane slike.

Projektor će prikazati sliku s računala.

<span id="page-106-0"></span>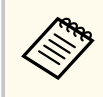

Uspostavljanje veze moglo bi potrajati određeno vrijeme. Za vrijeme povezivanja, ne odvajajte kabel napajanja projektora. To može dovesti do zamrzavanja uređaja ili neispravnog rada.

# **Povezivanje koristeći značajku Screen Mirroring pomoću funkcije Miracast**

Ako mobilni uređaj kao što je pametni telefon podržava Miracast, možete ga bežično povezati na projektor i projicirati slike. Zvuk možete reproducirati putem sustava zvučnika projektora povezivanjem koristeći značajku Screen Mirroring.

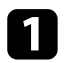

a Prema potrebi odaberite **Post. za Screen Mirroring** na projektoru.

Pritisnite gumb [LAN] na daljinskom upravljaču za prijelaz na izvor za Screen Mirroring.

Prikazuje se zaslon načina na čekanju za Screen Mirroring.

c Na mobilnom uređaju koristite funkciju Miracast za pretraživanje projektora.

Prikazuje se popis dostupnih uređaja.

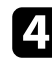

S popisa odaberite Naziv zaslona projektora.

e Ako se na mobilnom uređaju prikaže zaslon za unos PIN-a, unesite PIN prikazan na zaslonu načina na čekanju za Screen Mirroring ili u donjem desnom kutu projicirane slike.

Projektor će prikazati sliku s mobilnog uređaja.

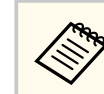

Uspostavljanje veze moglo bi potrajati određeno vrijeme. Za vrijeme povezivanja, ne odvajajte kabel napajanja projektora. To može dovesti do zamrzavanja uređaja ili neispravnog rada.

Ovisno o mobilnom uređaju, možda ćete morati izbrisati uređaj tijekom povezivanja. Slijedite upute na zaslonu uređaja.

# <span id="page-107-0"></span>**Sigurni HTTP <sup>108</sup>**

Možete koristiti HTTPS protokol za povećanje sigurnosti između projektora i web-preglednika koji s njim komunicira (EB‑1795F/EB‑1785W/EB‑1781W). Za to je potrebno stvoriti certifikat poslužitelja, instalirati ga na projektor i uključiti postavku **Sigurni HTTP** na izbornicima projektora za ovjeru pouzdanosti webpreglednika.

s**Mreža** > **Mrežna konfiguracija** > **Ostalo** > **Sigurni HTTP**

Čak i ako ne instalirate certifikat poslužitelja projektor će automatski stvoriti certifikat s vlastitim potpisom i omogućiti komunikaciju. Međutim, budući da taj certifikat vlastitog potpisa ne može potvrditi pouzdanost s web preglednika, pojavljuje se upozorenje o pouzdanosti poslužitelja kada se projektoru pristupi s web preglednika. Ovo upozorenje ne sprječava komunikaciju.

### $\rightarrow$  **Srodne poveznice**

• "Uvoz certifikata web poslužitelja korištenjem izbornika" str.108

# **Uvoz certifikata web poslužitelja korištenjem izbornika**

Možete stvoriti vlastiti certifikat web poslužitelja i uvesti ga koristeći izbornike projektora i USB memorijski pogon.

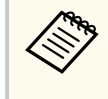

Možete i registrirati digitalne certifikate iz internetskog preglednika. Međutim, registrirati je moguće samo jednom, u suprotnom se certifikat neće pravilno instalirati.

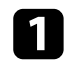

a Provjerite je li datoteka vašeg digitalnog certifikata kompatibilna s registracijom projekta i je li postavljena izravno na USB uređaj za pohranu.

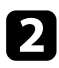

Pritisnite gumb [Menu] u upravljačkoj ploči ili na daljinskom upravljaču.

c Odaberite izbornik **Mreža** pa pritisnite [Enter].

- d Odaberite **Mrežna konfiguracija** pa pritisnite [Enter]. e Odaberite izbornik **Ostalo** pa pritisnite [Enter].
- f Odaberite **Uključeno** kao postavku za **Sigurni HTTP**.
	- g Odaberite **Certif. web posluž.** pa pritisnite [Enter].
- h Odaberite **Registriraj** i pritisnite [Enter].
	- i Slijedite upute na zaslonu za priključivanje USB uređaja za pohranu u USB-A priključak projektora.

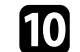

- **jel** Pritisnite [Enter] za prikaz popisa certifikata.
- **k Odaberite certifikat za uvoz na prikazanom popisu.** Prikazat će se poruka da unesete lozinku za certifikat.

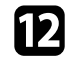

**D** Unesite lozinku i pritisnite [Enter]. Certifikat će se uvesti i prikazat će se poruka o dovršetku.

### $\rightarrow$  **Srodne poveznice**

• "Podržani certifikati web poslužitelja" str.108

### **Podržani certifikati web poslužitelja**

Možete registrirati ove vrste digitalnih certifikata.
# **Sigurni HTTP 109**

#### **Certifikat web poslužitelja (Sigurni HTTP)**

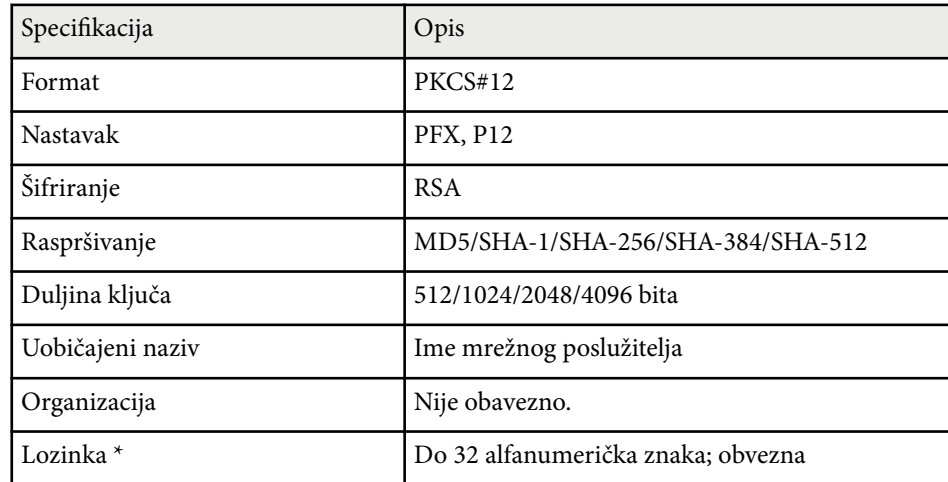

\* Možete postaviti lozinku koristeći do 63 alfanumerička znaka. Međutim, morate koristiti web preglednik za unos više od 32 znaka.

# **Upravljanje projektorom**

Slijedite upute u ovim odjeljcima za upravljanje projektorom preko mreže.

#### $\rightarrow$  **Srodne poveznice**

- ["Upravljanje umreženim projektorom pomoću web preglednika" str.111](#page-110-0)
- ["Korištenje naredbi ESC/VP21" str.115](#page-114-0)

<span id="page-110-0"></span>Nakon povezivanja projektora s mrežom možete namjestiti njegove postavke i upravljati projekcijom pomoću kompatibilnog web preglednika. To vam omogućava udaljeni pristup projektoru.

- Provjerite jesu li računalo i projektor spojeni na mrežu. Kod projiciranja slika pomoću bežičnog LAN-a, spojite se u načinu povezivanja **Napredno**.
	- Internetsko postavljanje i značajke upravljanja podržano je u pregledniku Internet Explorer 9.0 ili novijem (Windows) i pregledniku Safari (OS X) na mrežama koje za povezivanje ne koriste proxy poslužitelj. Pomoću web preglednika ne možete namjestiti sve postavke u izborniku projektora niti upravljati svim funkcijama projektora.
- a Provjerite je li projektor uključen.
- **Provjerite je li vaše računalo ili uređaj povezano s istom mrežom kao** projektor.

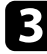

Pokrenite internetski preglednik na računalu ili uređaju.

d Uđite na zaslon Epson Web Control tako da unesete IP adresu projektora u adresnu traku u pregledniku. Prikazat će se zaslon Epson Web Control.

#### Epson Web Control

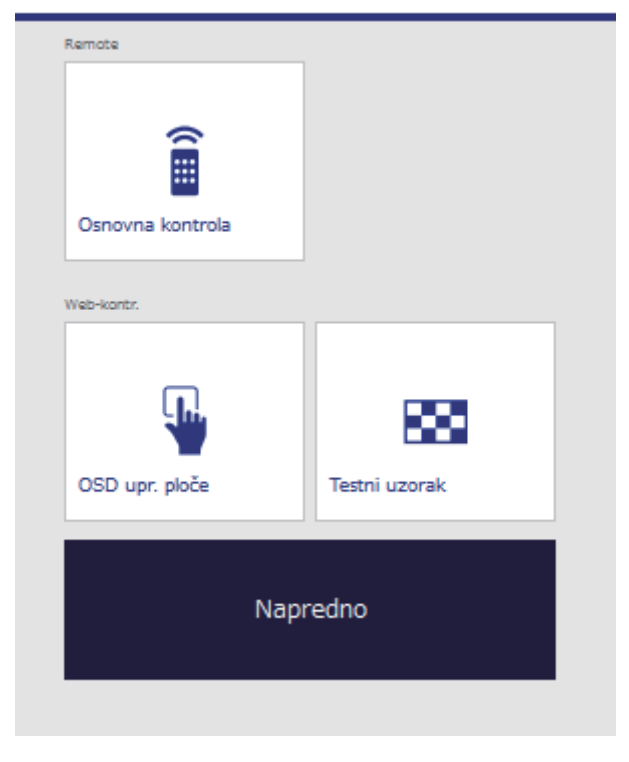

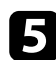

#### e Za udaljeno upravljanje projekcijom odaberite **Osnovna kontrola**.

- Trebate se prijaviti korisničkim imenom **EPSONREMOTE** i svojom **Lozinka za Remote**. (Nema zadane lozinke.)
- Najprije postavite Osnovna kontrola na Uključeno u izborniku **Mreža** projektora, a zatim postavite lozinku.

s**Mreža** > **Mrežna konfiguracija** > **Ostalo** > **Osnovna kontrola**

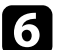

f Odaberite ikonu koja odgovara funkciji projektora kojom želite upravljati.

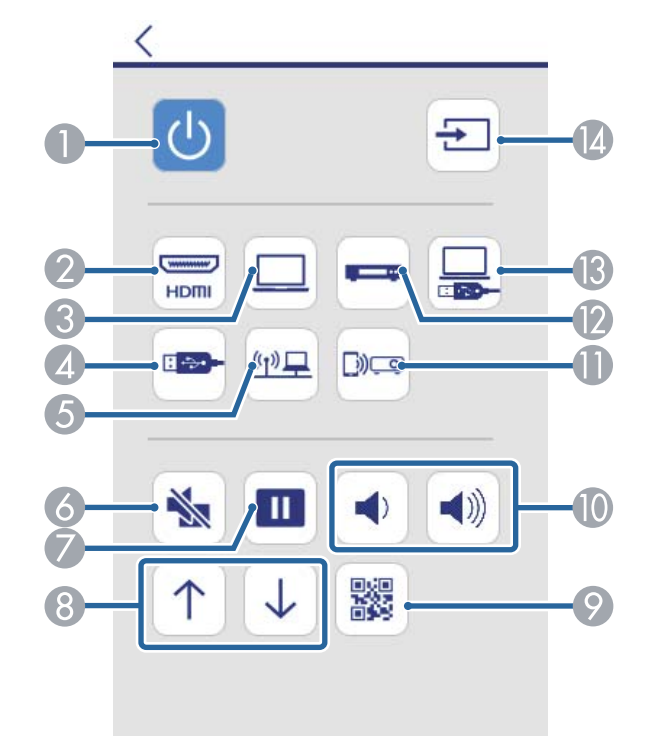

#### B Služi za odabir izvora HDMI priključka

- C Služi za odabir izvora ulaza Računalo
- D Služi za odabir izvora USB uređaja
- E Služi za odabir mrežnog izvora
- F Upravljanje gumbom A/V Mute
- G Upravljanje gumbom Freeze
- H Gumbi za pomicanje stranice golje i dolje
- I Prikazuje QR kod
- J Upravljanje gumbom za glasnoću
- K Služi za odabir postavki za Screen Mirroring (EB-1795F/EB-1785W)
- L Služi za odabir video izvora
- M Služi za odabir izvora USB zaslona
- N Služi za traženje izvora
- g Za odabir postavki u izborniku projektora, odaberite **Napredno** na zaslonu Epson Web Control.
	- Postavke projektora možete promijeniti i tako da pristupite u sustav izbornika projektora putem **OSD upr. ploče**. Pročitajte pomoć za korištenje zaslona OSD upr. ploča.
	- Trebate se prijaviti korisničkim imenom **EPSONWEB** i svojom **Lozinka web-kontr.** (Nema zadane lozinke.)

Postavite lozinku u izborniku **Mreža** projektora.

s**Mreža** > **Mrežna konfiguracija** > **Osnove** > **Lozinka webkontr.**

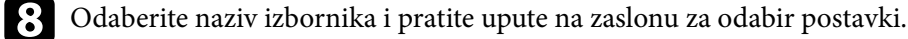

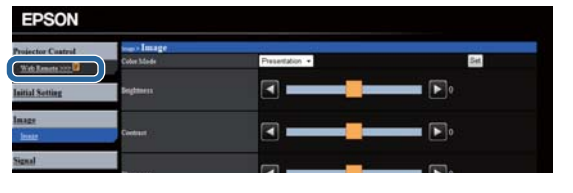

A Upravljanje gumbom Power

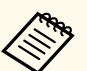

- Pomoću web preglednika ne možete namjestiti sljedeće postavke.
	- Prezenter pokreta
	- Oblik pokazivača
	- Korisnički gumb
	- Korisnički logotip
	- Jezik
	- Poništi vrijeme lampe
- Sljedeće postavke možete podesiti samo pomoću web preglednika.
	- Lozinka zaslona (do 16 alfanumeričkih znakova)
	- HTTP priključak (broj priključka koristi se za web kontrole osim za 80 [zadano], 843, 3620, 3621, 3625, 3629, 4352, 4649, 5357, 10000, 10001, 41794)

#### $\rightarrow$  **Srodne poveznice**

- "Registracija digitalnih certifikata s web preglednika" str.113
- ["Postavke projektora izbornik ECO" str.134](#page-133-0)
- ["Izbornik Mreža Osnovni izbornik" str.129](#page-128-0)

## **Registracija digitalnih certifikata s web preglednika**

Na projektoru možete registrirati digitalne certifikate što pruža zaštitu vaših prezentacijskih datoteke (EB‑1795F/EB‑1785W/EB‑1781W).

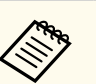

Također možete registrirati digitalne certifikate u izborniku **Mreža** projektora. Međutim, registrirati je moguće samo jednom, u suprotnom se certifikat neće pravilno instalirati.

- s**Mreža** > **Mrežna konfiguracija** > **Bežični LAN** > **Podešavanje EAP** > **Certifikat klijenta**
- s**Mreža** > **Mrežna konfiguracija** > **Bežični LAN** > **Podešavanje EAP** > **CA certifikat**
- s**Mreža** > **Mrežna konfiguracija** > **Ostalo** > **Certifikat web poslužitelja**
- a Pobrinite se da je datoteka digitalnog certifikata kompatibilna s registracijom projektora.

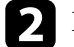

Provjerite je li projektor uključen.

- - Pokrenite web preglednik na računalu ili uređaju povezanim s mrežom.

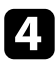

d Uđite na zaslon Epson Web Control tako da unesete IP adresu projektora u adresnu traku u pregledniku. Prikazat će se zaslon Epson Web Control.

Epson Web Control

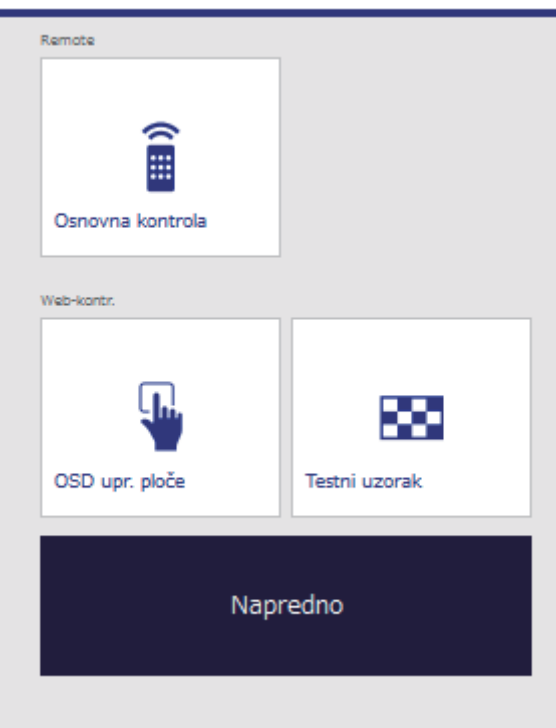

### **e** Odaberite **Napredno**.

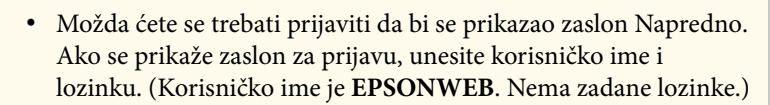

- Lozinku možete promijeniti u **Lozinka web-kontr.** u sklopu izbornika **Mreža**.
	- s**Mreža** > **Mrežna konfiguracija** > **Osnove** > **Lozinka webkontr.**
- f U izborniku **Mreža**, odaberite **Upravljanje certifikatima**.
- g Kliknite gumb **Browse**, odaberite datoteku certifikata i kliknite **Otvori**.
- $\cdot$  Unesite lozinku u okvir Lozinka.
- i Nakon što registrirate certifikat, kliknite **Primijeni** kako biste dovršili promjene i završili registraciju.

## <span id="page-114-0"></span>**Korištenje naredbi ESC/VP21 <sup>115</sup>**

Projektorom možete upravljati s vanjskog uređaja koristeći ESC/VP21.

#### $\rightarrow$  **Srodne poveznice**

- "Priprema za upotrebu naredbi ESC/VP21" str.115
- "Popis naredbi ESC/VP21" str.115
- "Komunikacijski protokol" str.115

### **Priprema za upotrebu naredbi ESC/VP21**

Prije prvog upravljanja i nadziranja projektora pomoću ESC/VP21 naredbi, na računalo instalirajte upravljački program za USB komunikaciju i postavite projektor. Sljedeći put neće biti potrebno instalirati upravljački program.

- a Instalirajte USB komunikacijski upravljački program (EPSON USB-COM Driver) na računalo. Informacije o EPSON USB-COM upravljačkom programu zatražite od Epsona.
- b Odredite postavku **USB Type B** na **Link 21L** u izborniku projektora **Prošireno**.
- c Spojite računalo na priključak projektora USB-B pomoću USB kabela.

Možete početi s korakom 2 pri sljedećoj upotrebi naredbi.

### **Popis naredbi ESC/VP21**

Ako se zada neka naredba, projektor je izvršava, vraća signal ":" i prihvaća sljedeću naredbu.

Ako se naredba koja se obrađuje prekine zbog nekog problema, šalje se poruka o pogrešci i vraća se signal ":".

Dostupne su sljedeće naredbe.

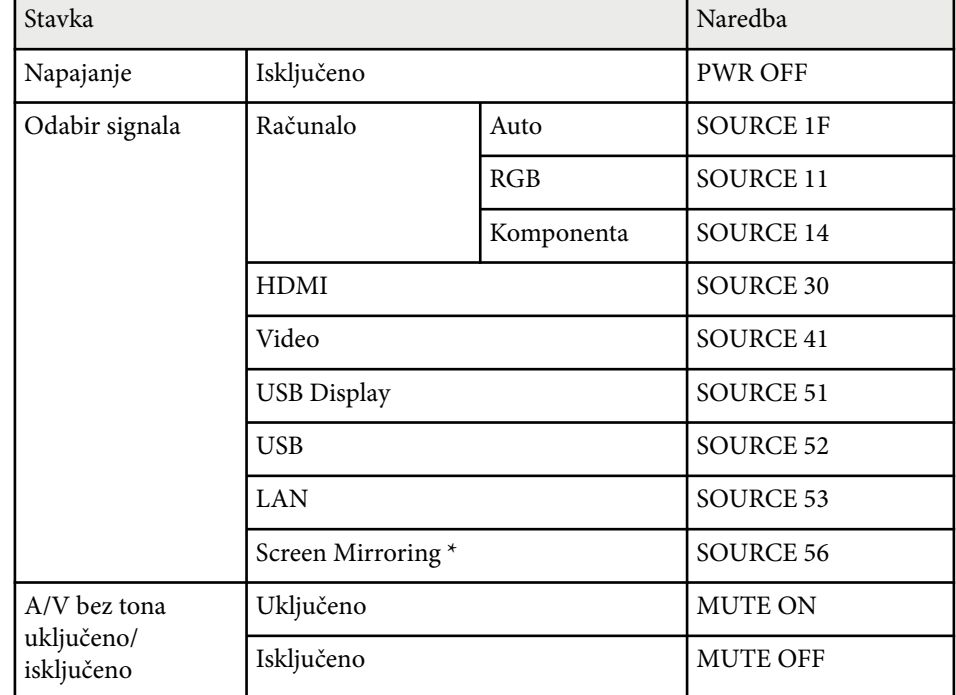

\* Screen Mirroring je dostupno samo uz EB‑1795F/EB‑1785W.

Na kraj svake naredbe dodajte šifru oznake kraja retka (CR) (0Dh) i pošaljite je. Za više pojedinosti obratite se u Epson.

### **Komunikacijski protokol**

- Zadana brzina prijenosa u baud-ima: 9600 bps
- Duljina podataka: 8 bit
- Paritet: Nema
- Završni bit: 1 bit
- Kontrola toka: Nema

# **Podešavanje postavki izbornika**

Slijedite upute u ovim odjeljcima za pristup sustav izbornika projektora i mijenjanje postavki projektora.

#### $\rightarrow$  **Srodne poveznice**

- ["Korištenje izbornika projektora" str.117](#page-116-0)
- ["Korištenje zaslonske tipkovnice" str.118](#page-117-0)
- ["Postavke kvalitete slike izbornik Slika" str.119](#page-118-0)
- ["Postavke ulaznog signala izbornik Signal" str.121](#page-120-0)
- ["Postavke značajki projektora izbornik Postavke" str.123](#page-122-0)
- ["Postavke projektora izbornik Prošireno" str.125](#page-124-0)
- ["Mrežne postavke projektora izbornik Mreža" str.127](#page-126-0)
- ["Postavke projektora izbornik ECO" str.134](#page-133-0)
- ["Prikaz podataka o projektoru izbornik Info" str.136](#page-135-0)
- ["Opcije za poništavanje projektora izbornik Poništi" str.139](#page-138-0)
- ["Kopiranje postavki izbornika među projektorima \(skupno podešavanje\)" str.140](#page-139-0)

## <span id="page-116-0"></span>**Korištenje izbornika projektora <sup>117</sup>**

Izbornike projektora možete koristiti za podešavanje postavki koje upravljaju načinom rada projektora. Projektor prikazuje izbornike na zaslonu.

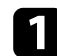

 $\ll$ 

a Pritisnite gumb [Menu] u upravljačkoj ploči ili na daljinskom upravljaču.

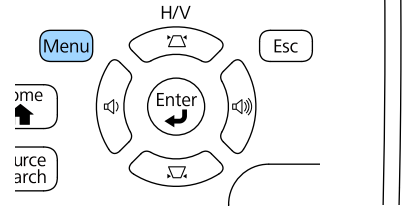

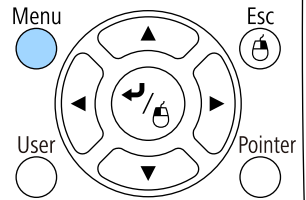

Prikazat će se zaslon izbornika koji prikazuje postavke izbornika **Slika**.

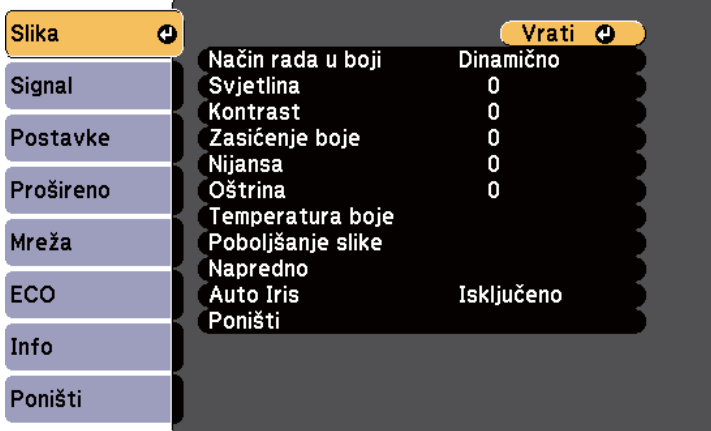

**b** Gumbima sa strelicama gore i dolje pomičite se kroz izbornike navedene na lijevoj strani. Postavke za svaki izbornik prikazane su na desnoj strani.

Dostupnost postavki ovisi o trenutnom ulaznom izvoru.

- c Za promjenu postavki u prikazanom izborniku pritisnite [Enter].
- d Koristite gumbe sa strelicama gore i dolje za pomicanje kroz postavke.
- **EX** Promijenite postavke koristeći gumbe u dnu zaslona izbornika.
- f Za vraćanje svih postavki izbornika u zadane vrijednosti odaberite **Poništi**.
	- g Kada završite s mijenjanjem postavki u izborniku, pritisnite [Esc].
	-
- h Pritisnite [Menu] ili [Esc] za izlaz iz izbornika.

## <span id="page-117-0"></span>**Korištenje zaslonske tipkovnice <sup>118</sup>**

Zaslonska tipkovnica prikazuje se kada želite unositi brojeve i znakova.

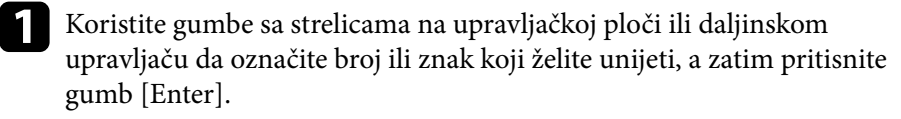

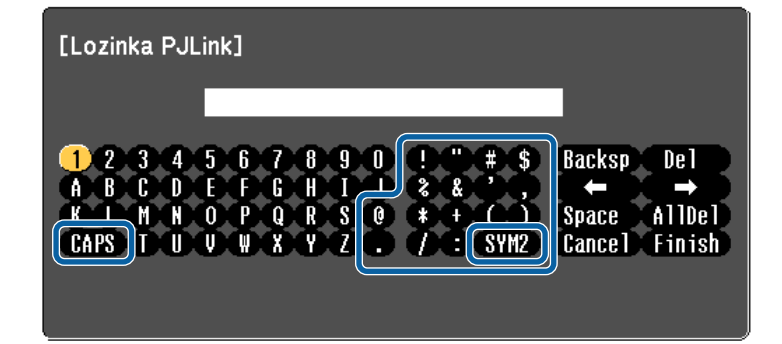

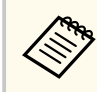

Svakim pritiskom tipke CAPS mijenjaju se veliki i mali znakovi. Korištenjem tipke SYM1/2 mijenjaju se simboli obuhvaćeni okvirom.

**b** Nakon unosa teksta odaberite Finish na tipkovnici za potvrdu unosa. Odaberite Cancel za odbacivanje unesenog teksta.

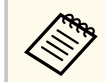

Možete odabrati postavke projektora i upravljati projekcijom preko mreže koristeći web preglednik s računala.

Neki simboli ne mogu se unositi pomoću zaslonske tipkovnice. Koristite web preglednik za unos teksta.

#### $\rightarrow$  **Srodne poveznice**

- "Dostupan tekst Korištenje zaslonske tipkovnice" str.118
- ["Upravljanje umreženim projektorom pomoću web preglednika" str.111](#page-110-0)

## **Dostupan tekst Korištenje zaslonske tipkovnice**

Možete upisati sljedeći tekst kada koristite zaslonsku tipkovnicu.

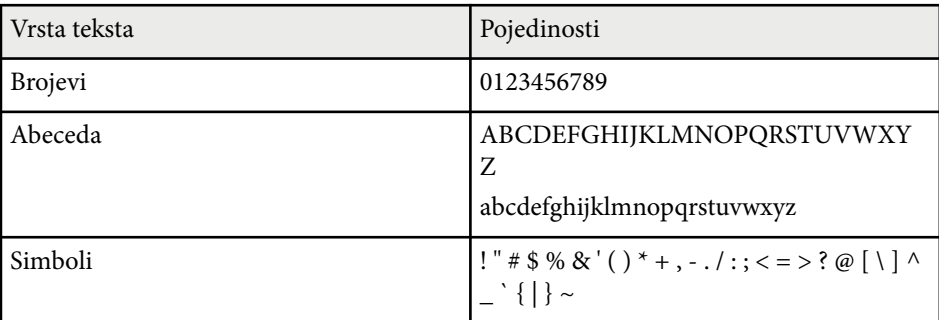

<span id="page-118-0"></span>Postavke u izborniku **Slika** služe za podešavanje kvalitete slike za ulazni izvor koji trenutno koristite. Dostupnost postavki ovisi o trenutnom odabranom ulaznom izvoru.

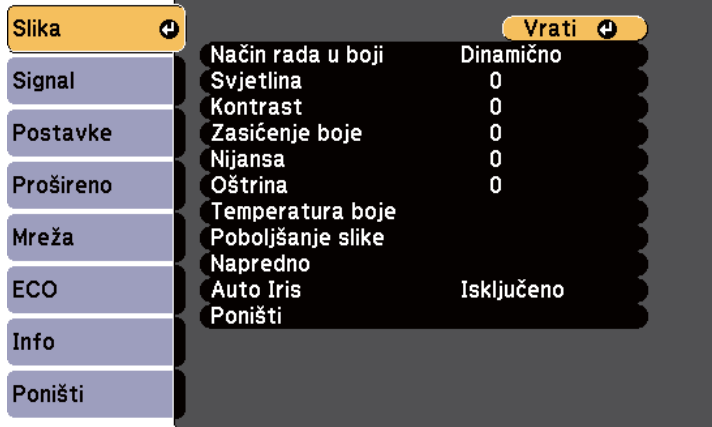

Ako želite promijeniti postavke ulaznog izvora, pobrinite se da izvor bude priključen pa ga odaberite.

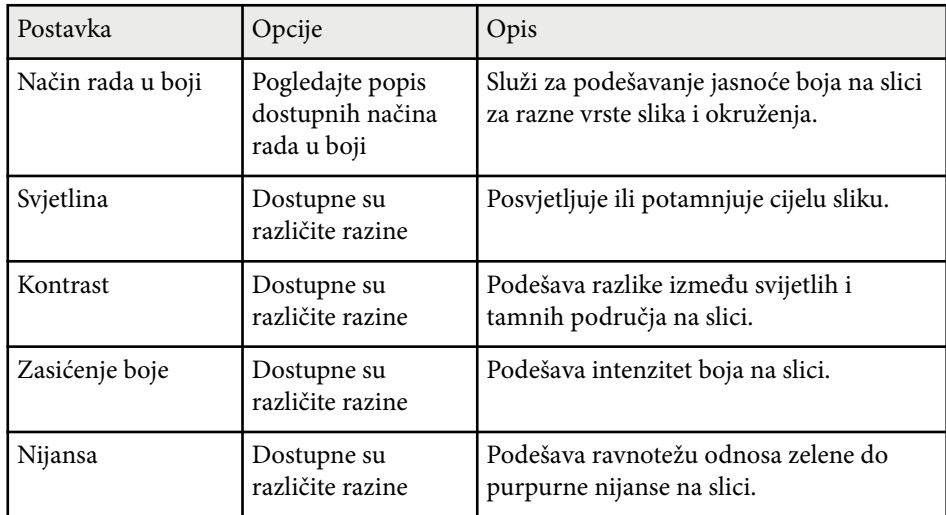

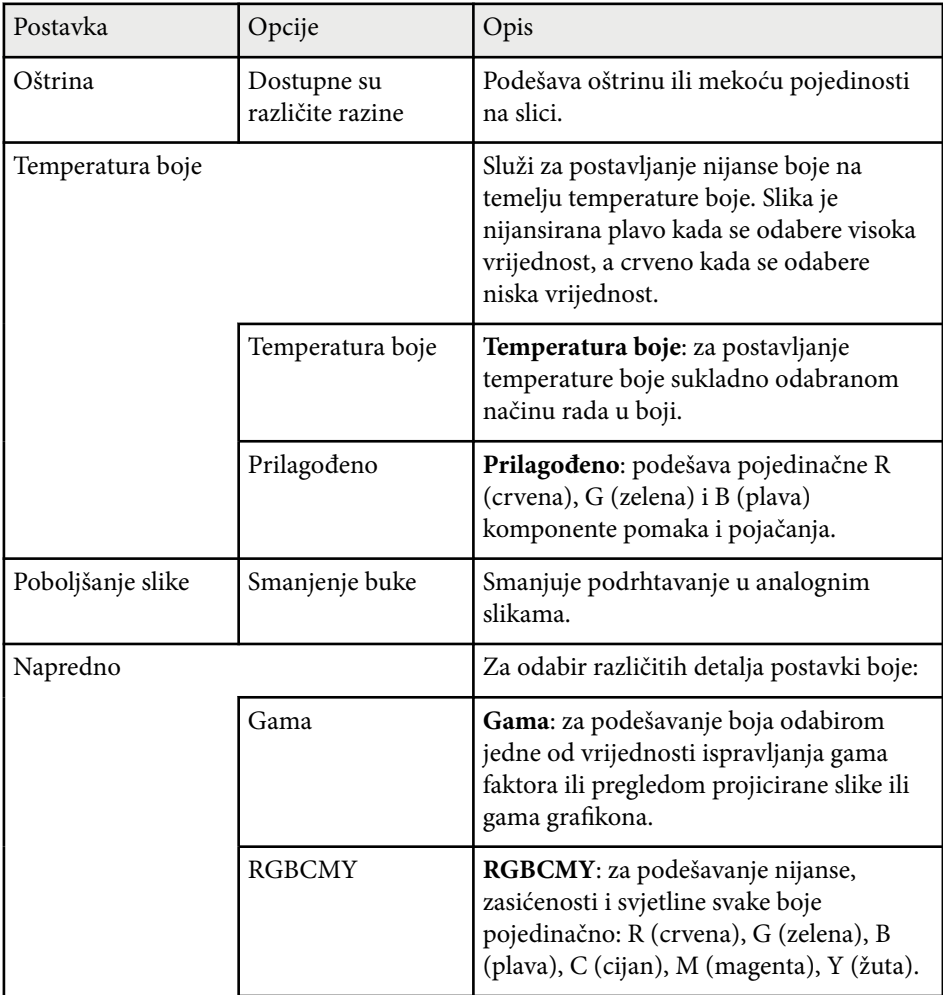

# **Postavke kvalitete slike - izbornik Slika <sup>120</sup>**

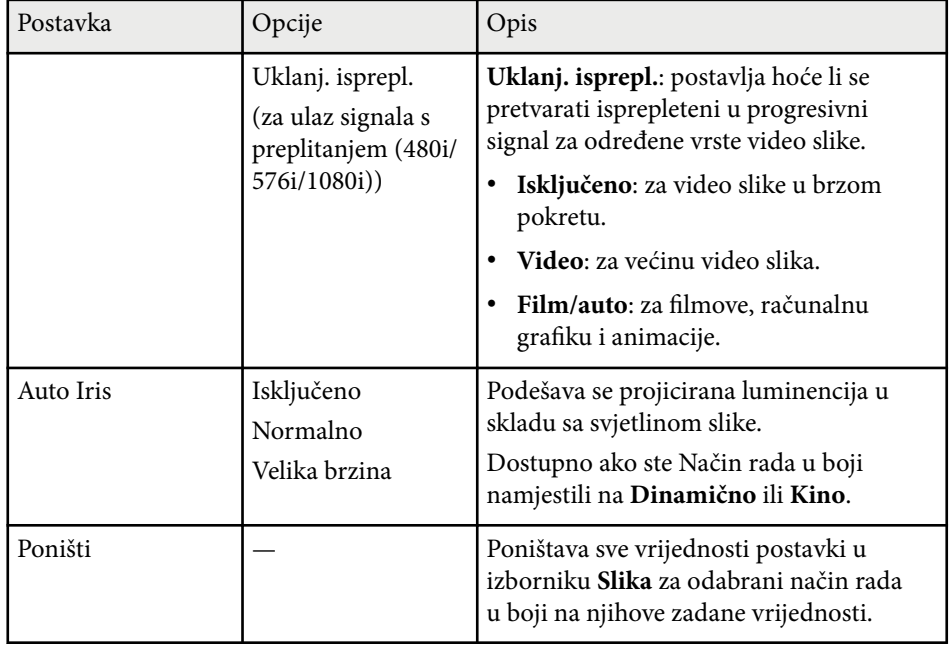

- Postavka **Svjetlina** ne utječe na svjetlinu lampe. Za promjenu načina svjetlina lampe, koristite postavku **Potrošnja energije** u izborniku projektora **ECO** .
- Ne možete odabrati postavku **Smanjenje buke** pri korištenju sljedećeg ulaza.
	- Prima se digitalni RGB signal.
	- Prima se isprepleteni signal (480i/576i/1080i).

### $\blacktriangleright$  **Srodne poveznice**

**Company** 

• ["Dostupni načini rada u boji" str.56](#page-55-0)

# <span id="page-120-0"></span>**Postavke ulaznog signala - izbornik Signal <sup>121</sup>**

Projektor obično automatski otkriva i optimizira postavke ulaznog signala. Ako želite prilagoditi postavke, koristite izbornik **Signal**. Dostupnost postavki ovisi o trenutnom odabranom ulaznom izvoru.

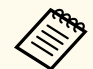

Nećete moći odabrati postavke u izborniku **Signal** kada je trenutni ulazni izvor jedan od sljedećih:

- USB Display
- USB
- LAN
- Screen Mirroring (EB-1795F/EB-1785W)

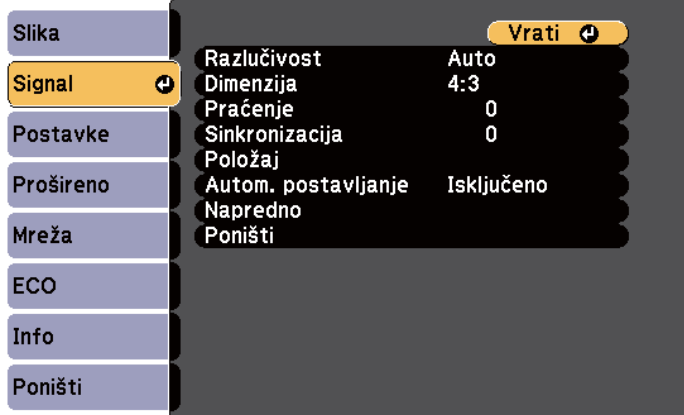

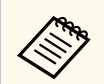

Zadane vrijednosti postavki **Praćenje**, **Sinkronizacija** i **Položaj** možete vratiti koristeći gumb [Auto] na daljinskom upravljaču.

Ako želite promijeniti postavke ulaznog izvora, pobrinite se da izvor bude priključen pa ga odaberite.

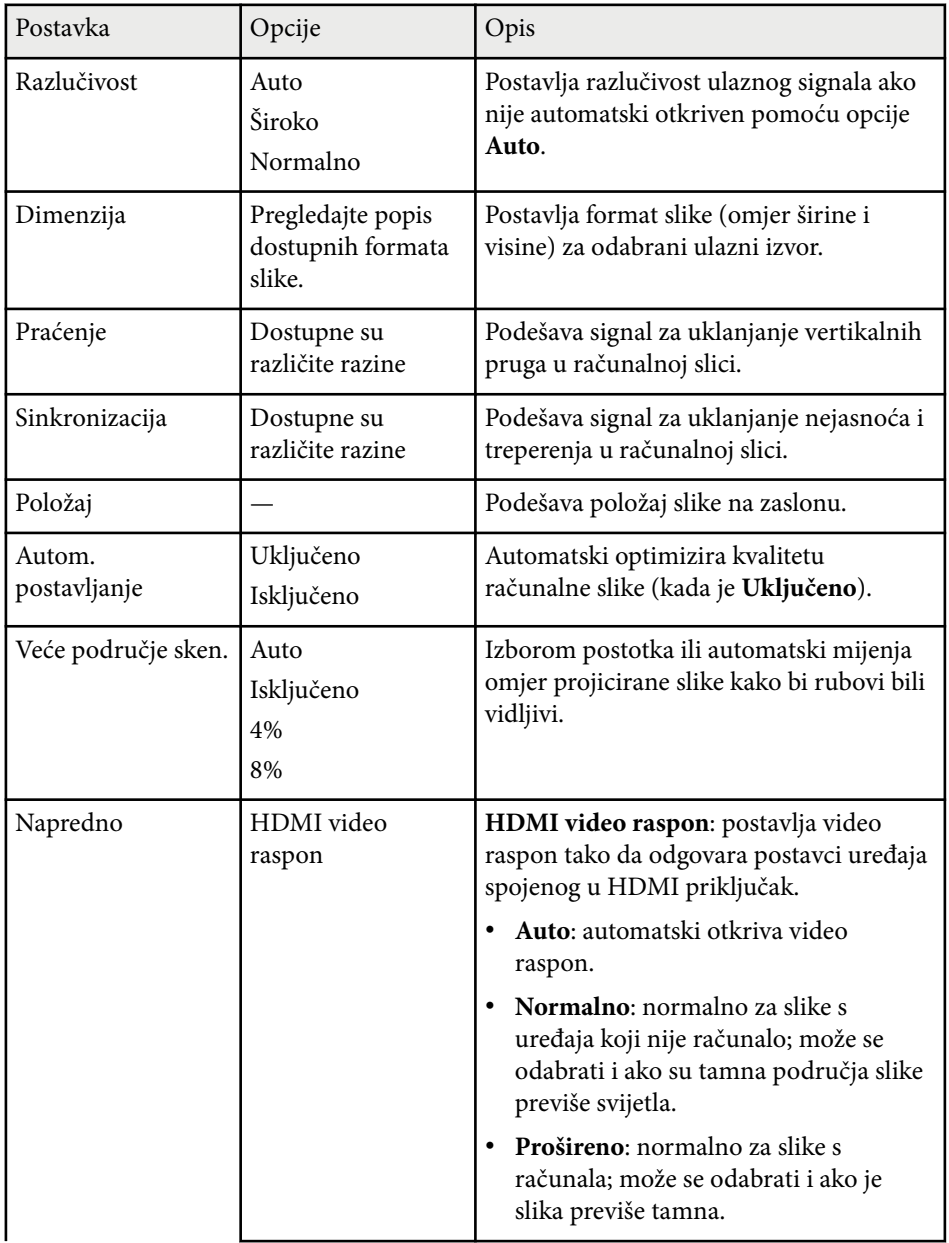

# **Postavke ulaznog signala - izbornik Signal <sup>122</sup>**

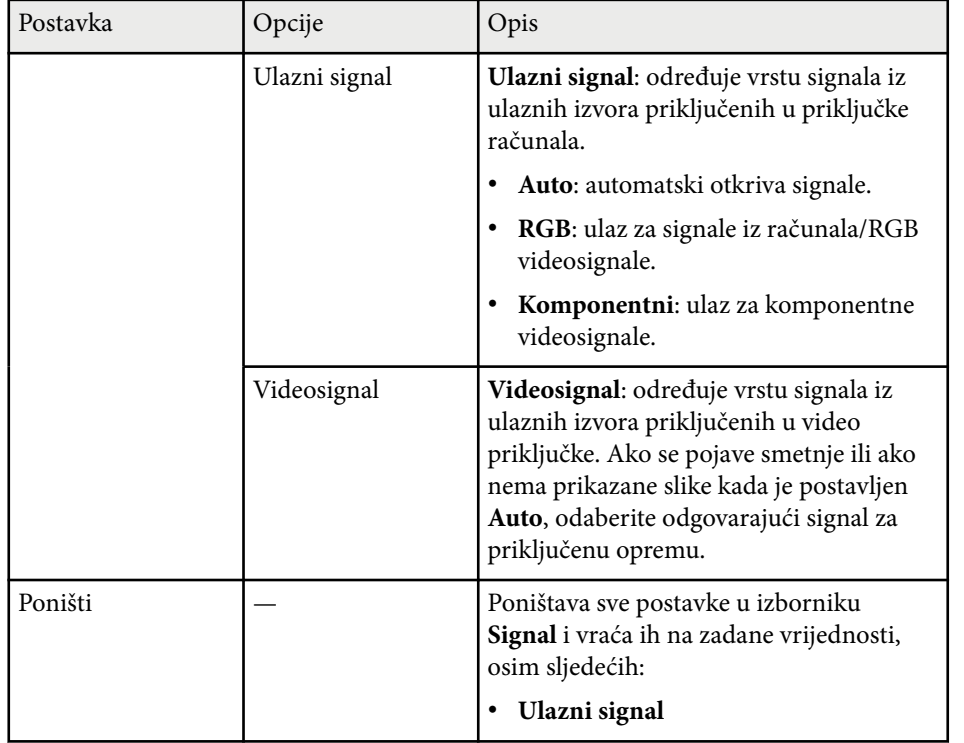

#### $\blacktriangleright$  **Srodne poveznice**

• ["Dostupni formati slike" str.53](#page-52-0)

# <span id="page-122-0"></span>**Postavke značajki projektora - izbornik Postavke <sup>123</sup>**

Opcije u izborniku **Postavke** omogućavaju prilagodbu raznih značajki projektora.

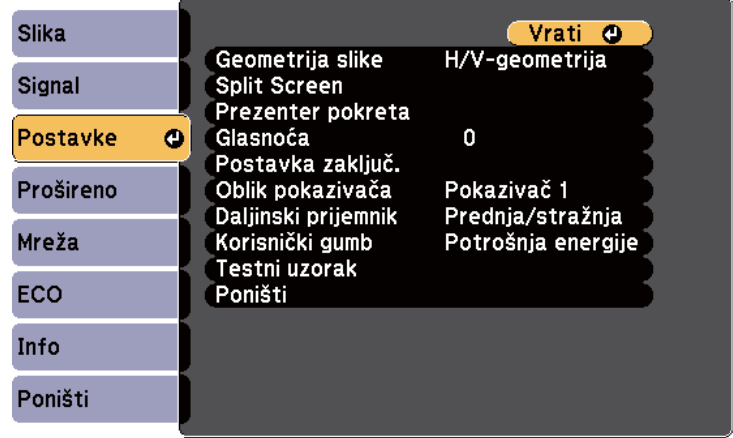

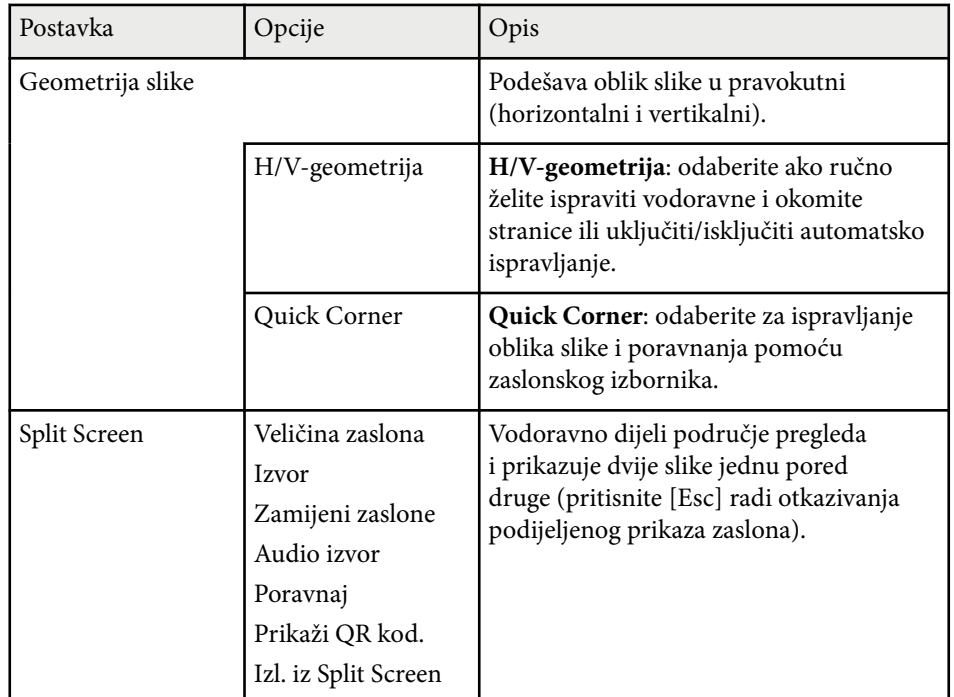

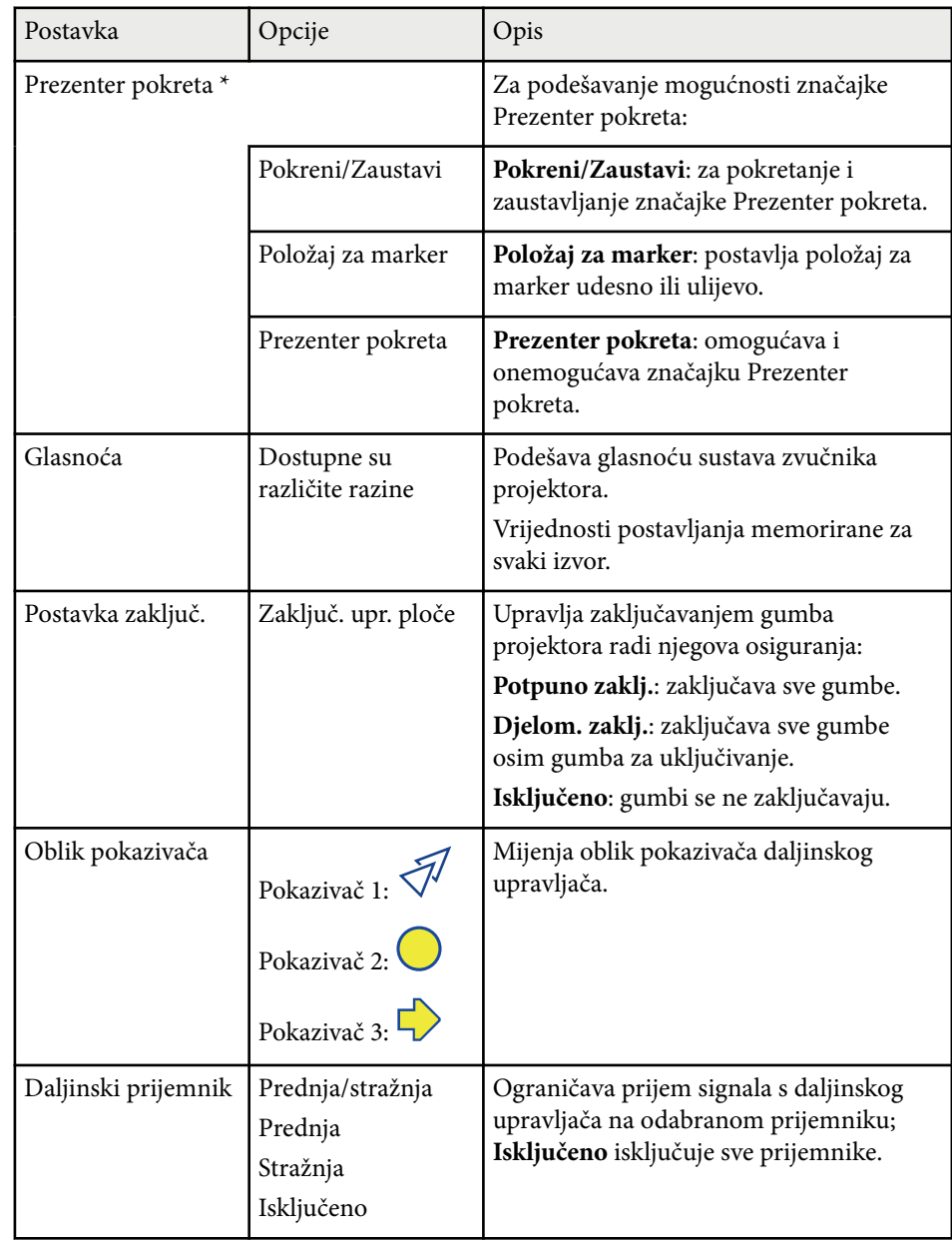

# **Postavke značajki projektora - izbornik Postavke <sup>124</sup>**

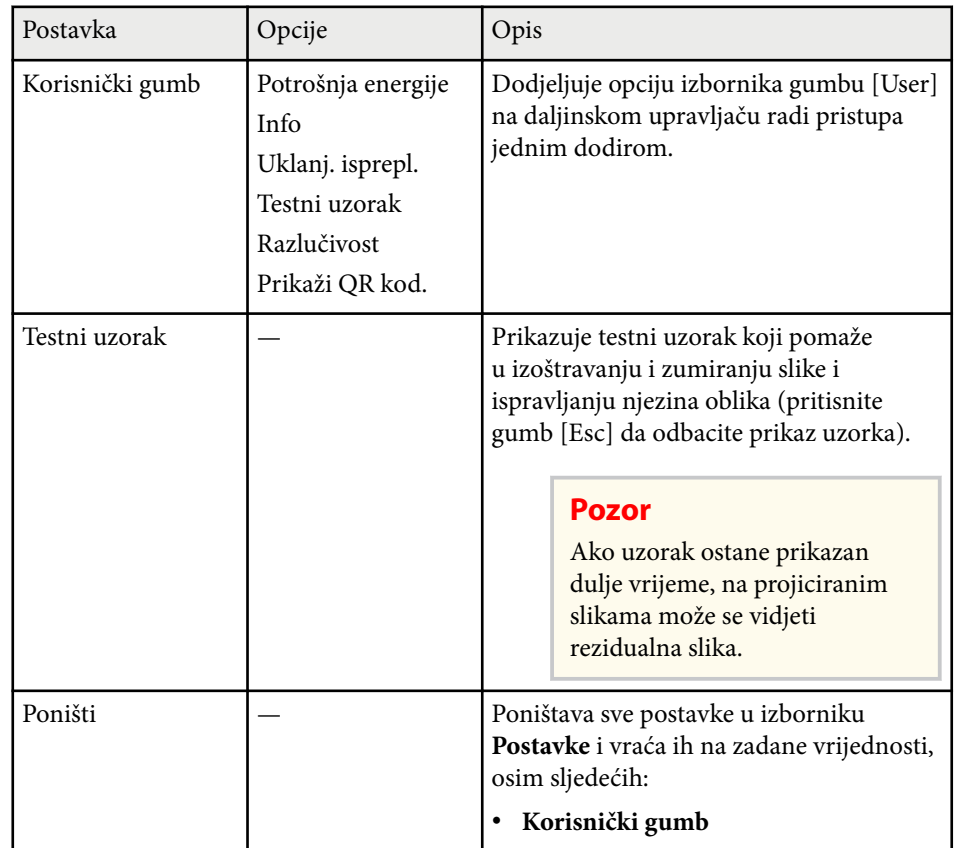

\* Dostupno samo za EB ‑1795F/EB ‑1785W/EB ‑1781W.

<span id="page-124-0"></span>Postavke u izborniku **Prošireno** omogućavaju prilagodbu raznih značajki za podešavanje projektora.

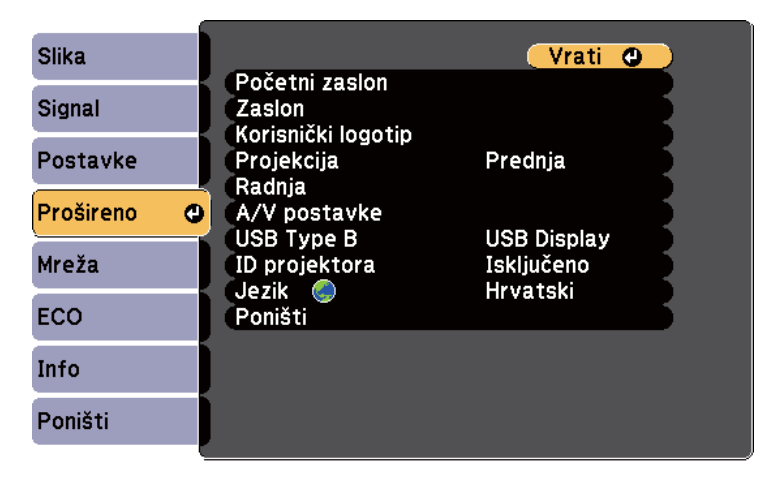

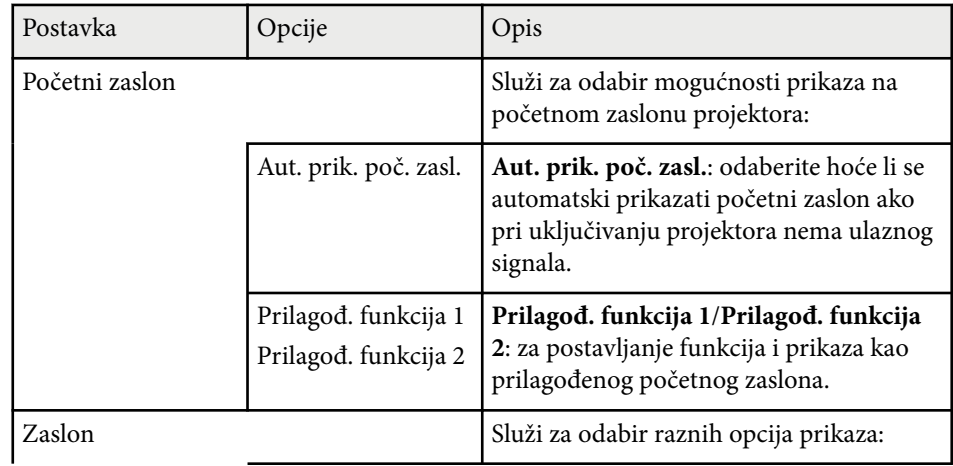

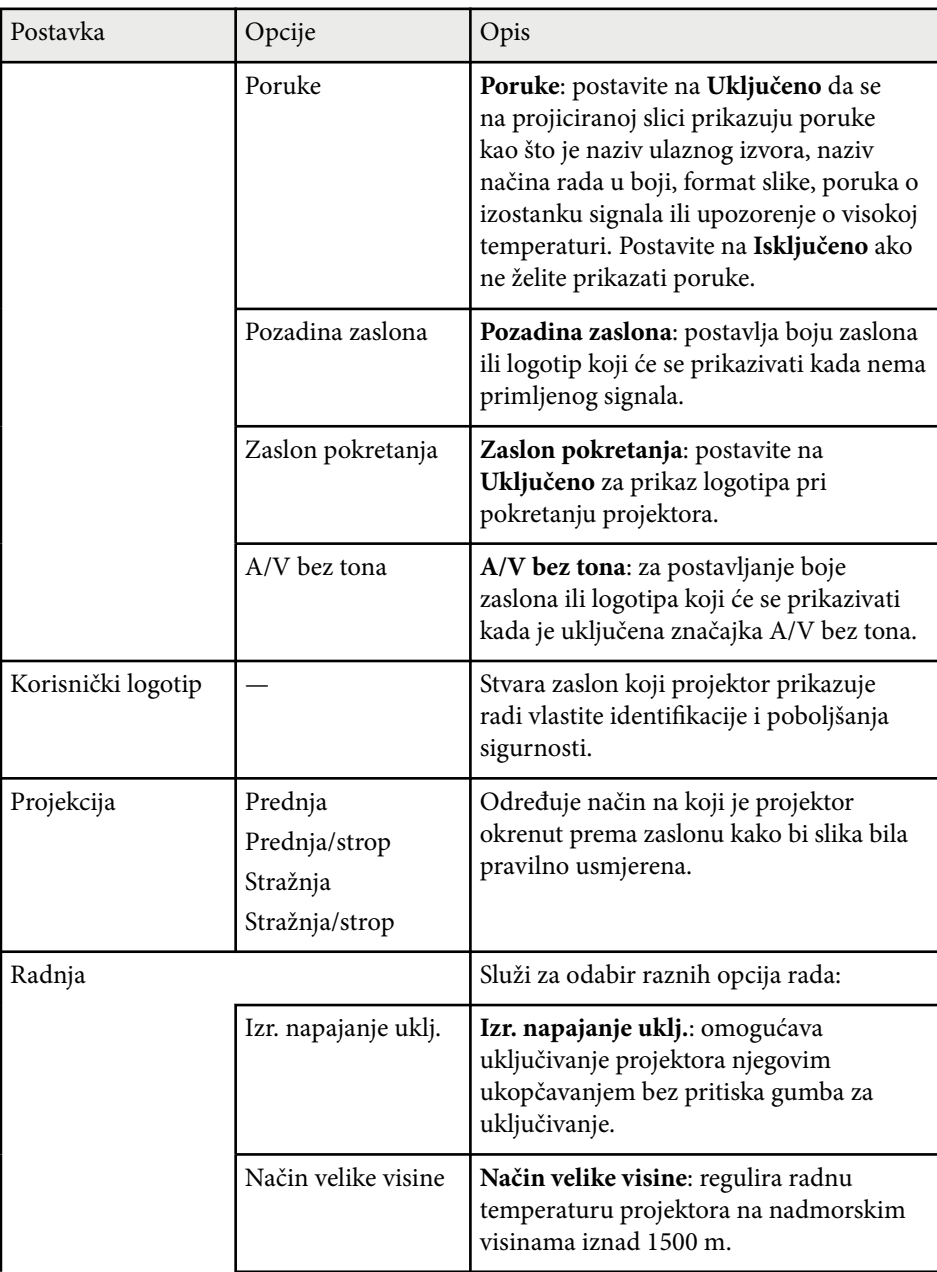

# **Postavke projektora - izbornik Prošireno <sup>126</sup>**

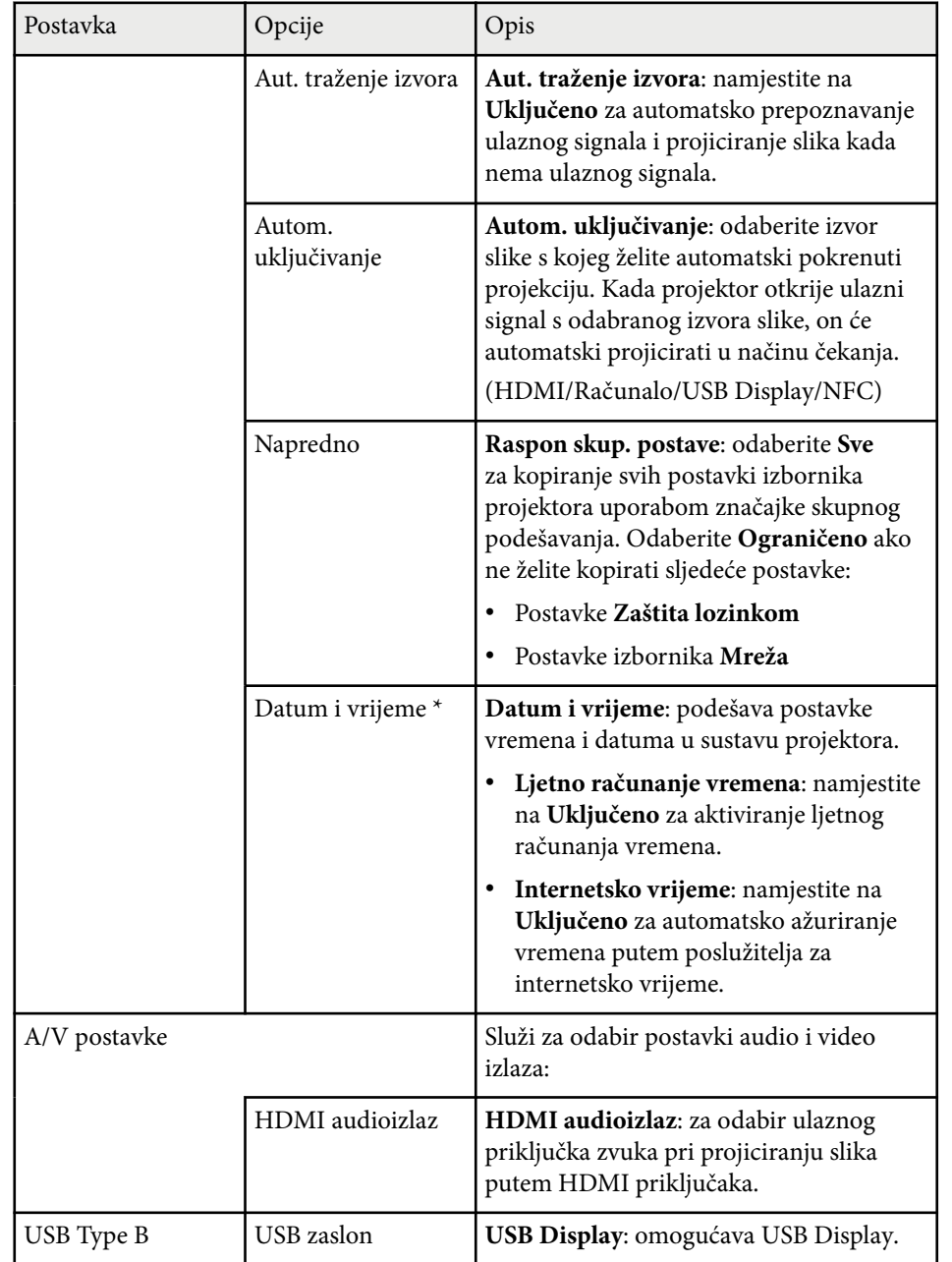

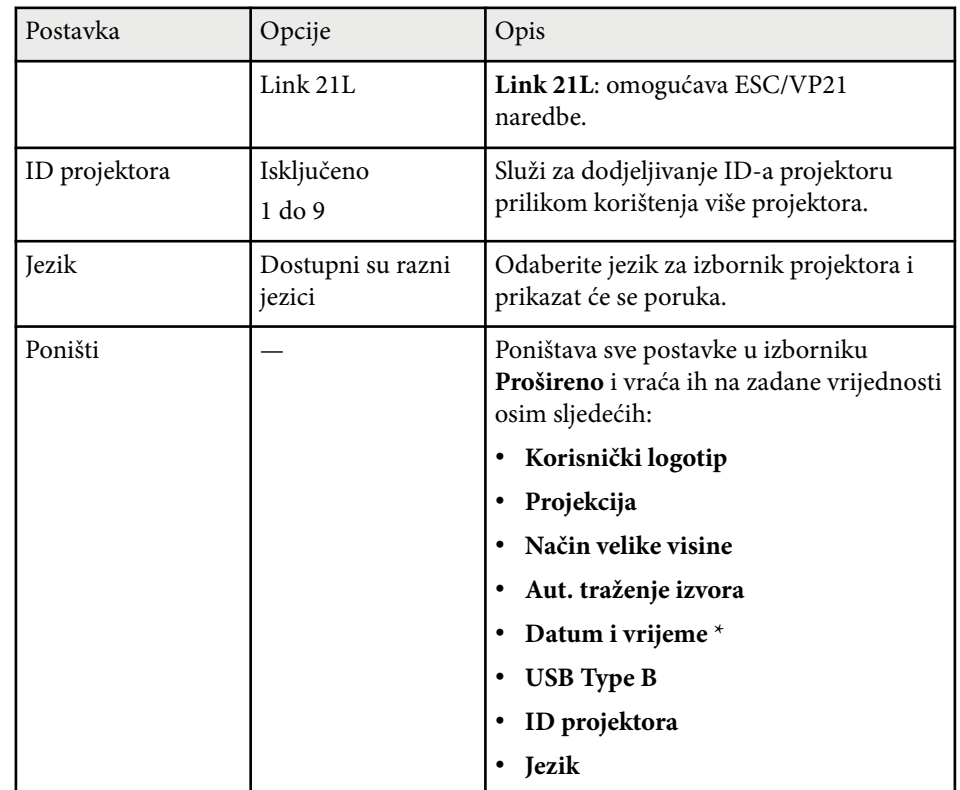

\* Dostupno samo za EB‑1795F/EB‑1785W/EB‑1781W.

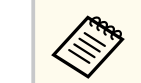

Ako **Zašt. koris. logo.** postavite na **Uključeno** na zaslonu **Zaštita lozinkom** nećete moći mijenjati postavke u svezi prikaza korisničkog logotipa (postavka **Pozadina zaslona**, **Zaslon pokretanja**, **A/V bez tona** u sklopu postavke **Izmjena**). Prvo postavite **Zašt. koris. logo.** u **Isključeno**.

#### $\rightarrow$  **Srodne poveznice**

• ["Odabir vrsta sigurnosnih lozinki" str.89](#page-88-0)

<span id="page-126-0"></span>Postavke u izborniku **Mreža** omogućavaju pregled podataka o mreži i postavljanje projektora za upravljanje putem mreže.

Ako postavku **Mrežna zaštita** postavite na **Uključeno** na zaslonu **Zaštita lozinkom**, nećete moći mijenjati mrežne postavke. Najprije postavite **Mrežna zaštita** u **Isključeno**.

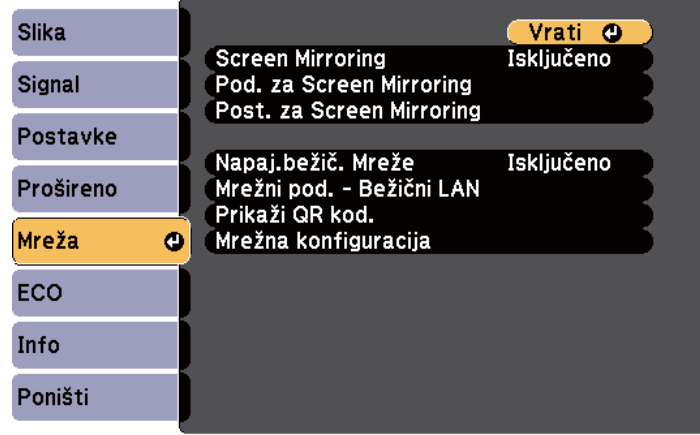

**King** 

Ako nije postavljena nijedna **Lozinka web-kontr.**, prikazat će se zaslon koji od vas traži da postavite lozinku kako biste mogli pohraniti mrežne postavke. Slijedite upute na zaslonu za postavljanje lozinke.

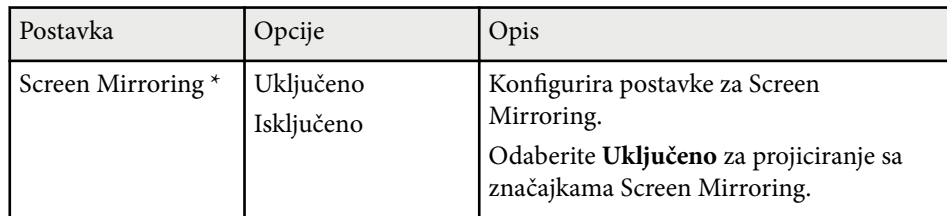

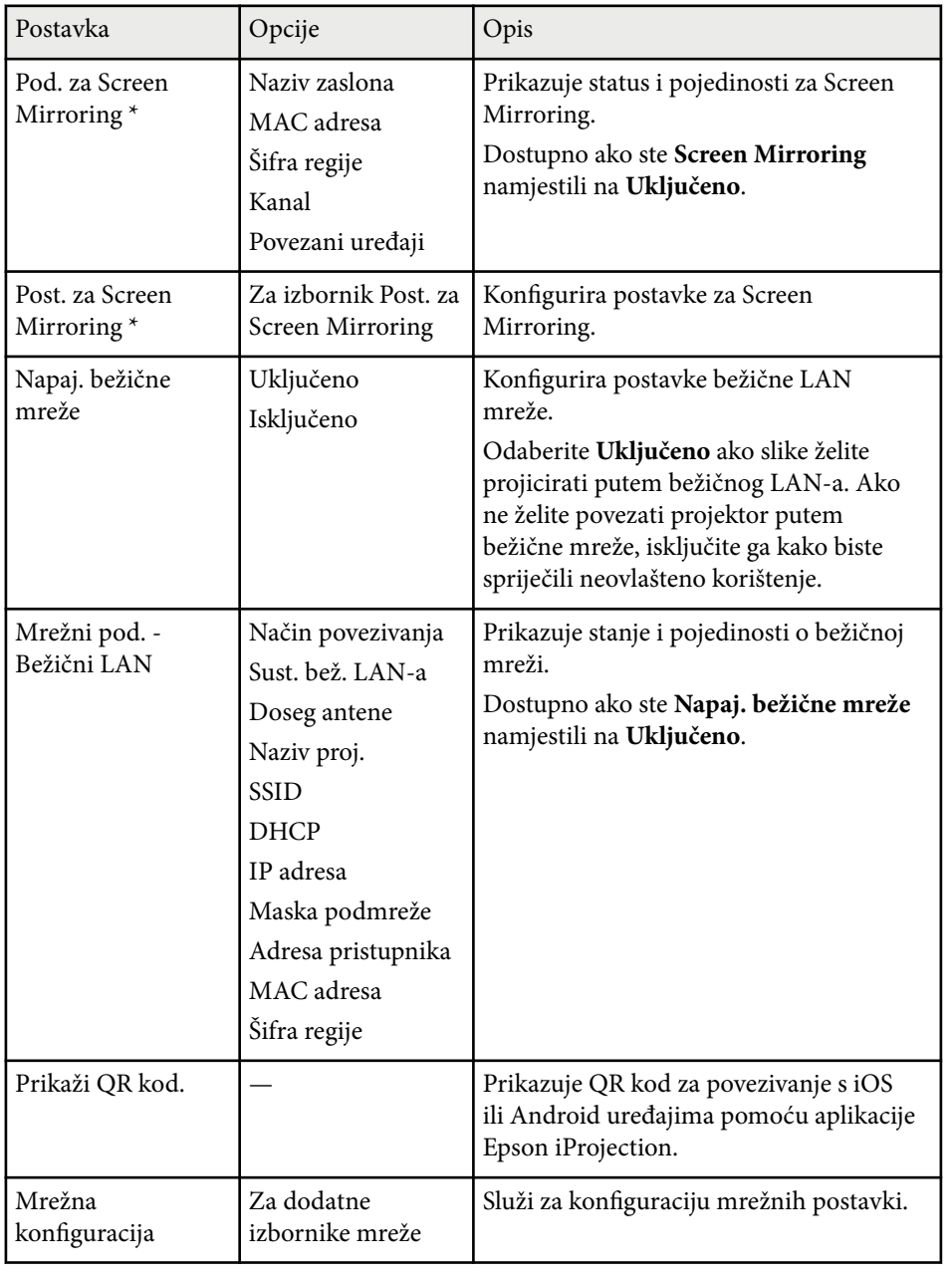

\* Dostupno samo za EB‑1795F/EB‑1785W.

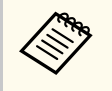

Nakon povezivanja projektora s mrežom možete namjestiti njegove postavke i upravljati projekcijom pomoću kompatibilnog web preglednika. Ovo omogućava udaljeni pristup projektoru.

#### $\rightarrow$  **Srodne poveznice**

- "Izbornik Mreža postavke za Screen Mirroring" str.128
- ["Izbornik Mreža Osnovni izbornik" str.129](#page-128-0)
- ["Izbornik Mreža izbornik Bežični LAN" str.130](#page-129-0)
- ["Izbornik Mreža izbornik Ostalo" str.132](#page-131-0)
- ["Izbornik Mreža izbornik Poništi" str.133](#page-132-0)
- ["Odabir vrsta sigurnosnih lozinki" str.89](#page-88-0)

### **Izbornik Mreža - postavke za Screen Mirroring**

Postavkama u izborniku **Post. za Screen Mirroring** odaberite vrijednosti za Screen Mirroring (EB-1795F/EB-1785W).

s**Mreža** > **Post. za Screen Mirroring**

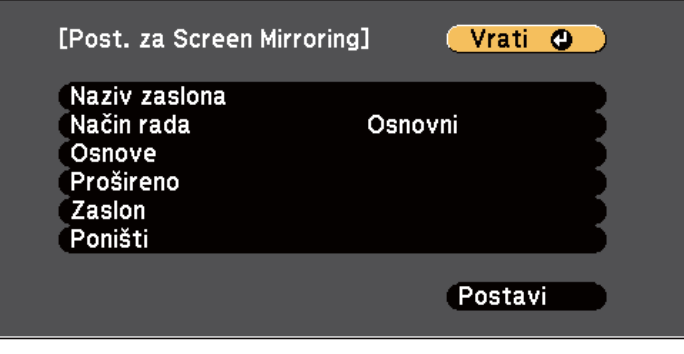

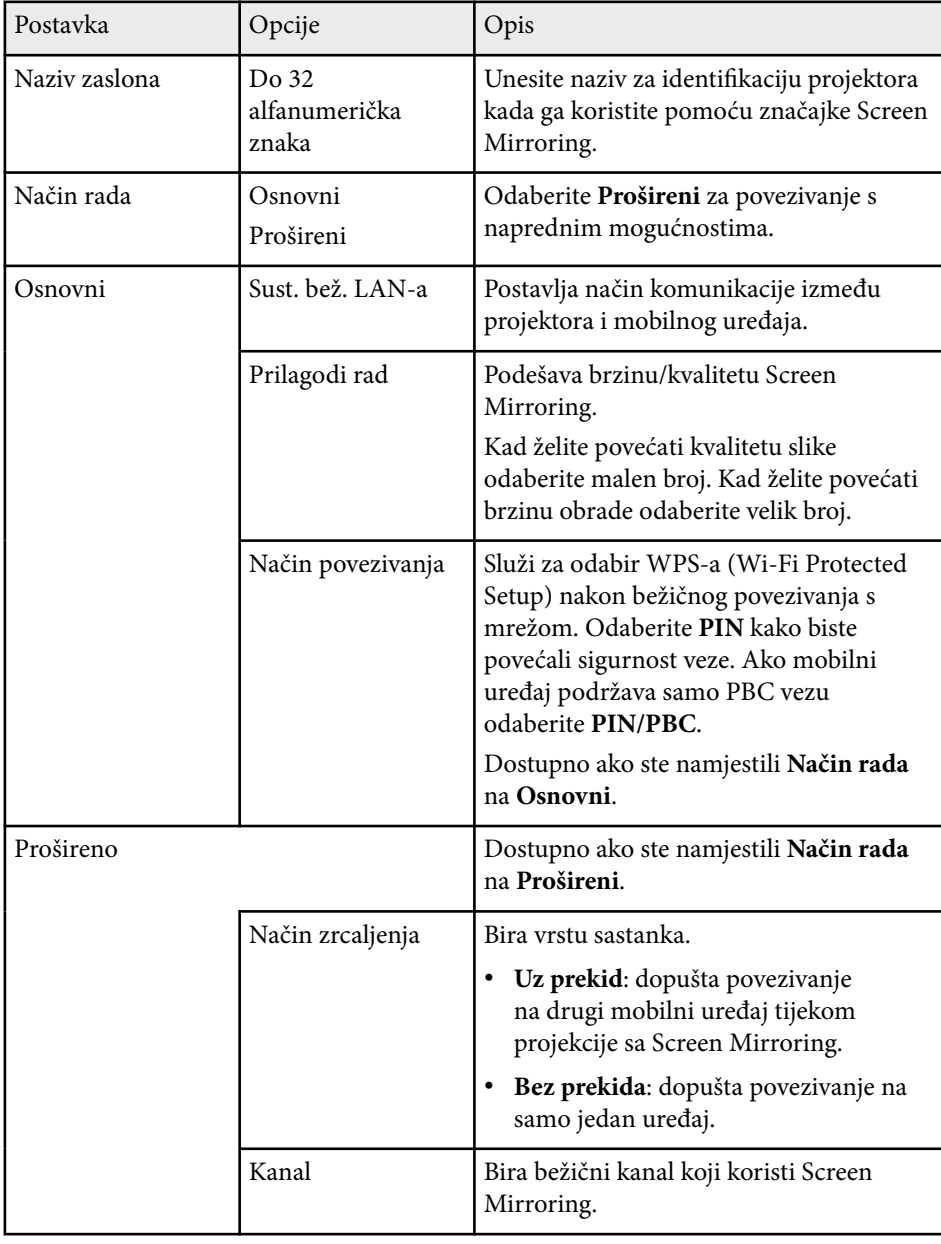

<span id="page-128-0"></span>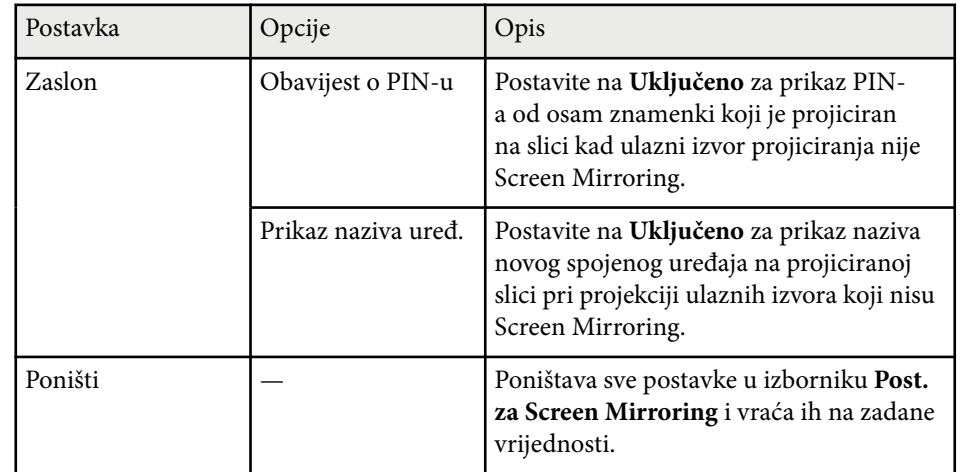

## **Izbornik Mreža - Osnovni izbornik**

Postavke u izborniku **Osnove** omogućavaju odabir osnovnih mrežnih postavki.

s**Mreža** > **Mrežna konfiguracija** > **Osnove**

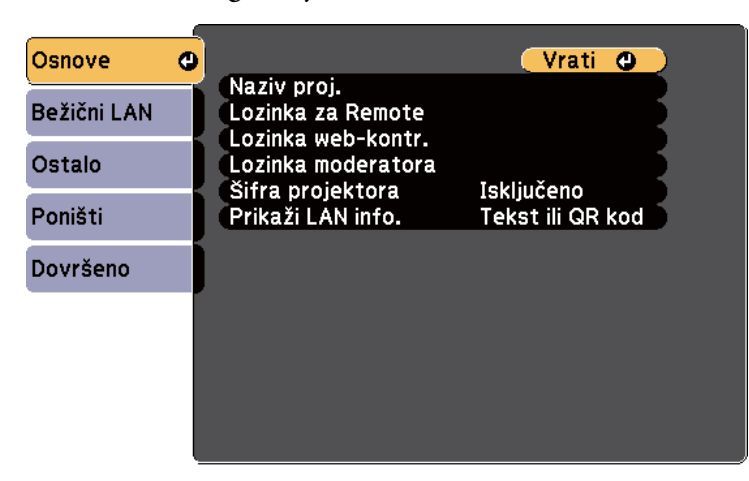

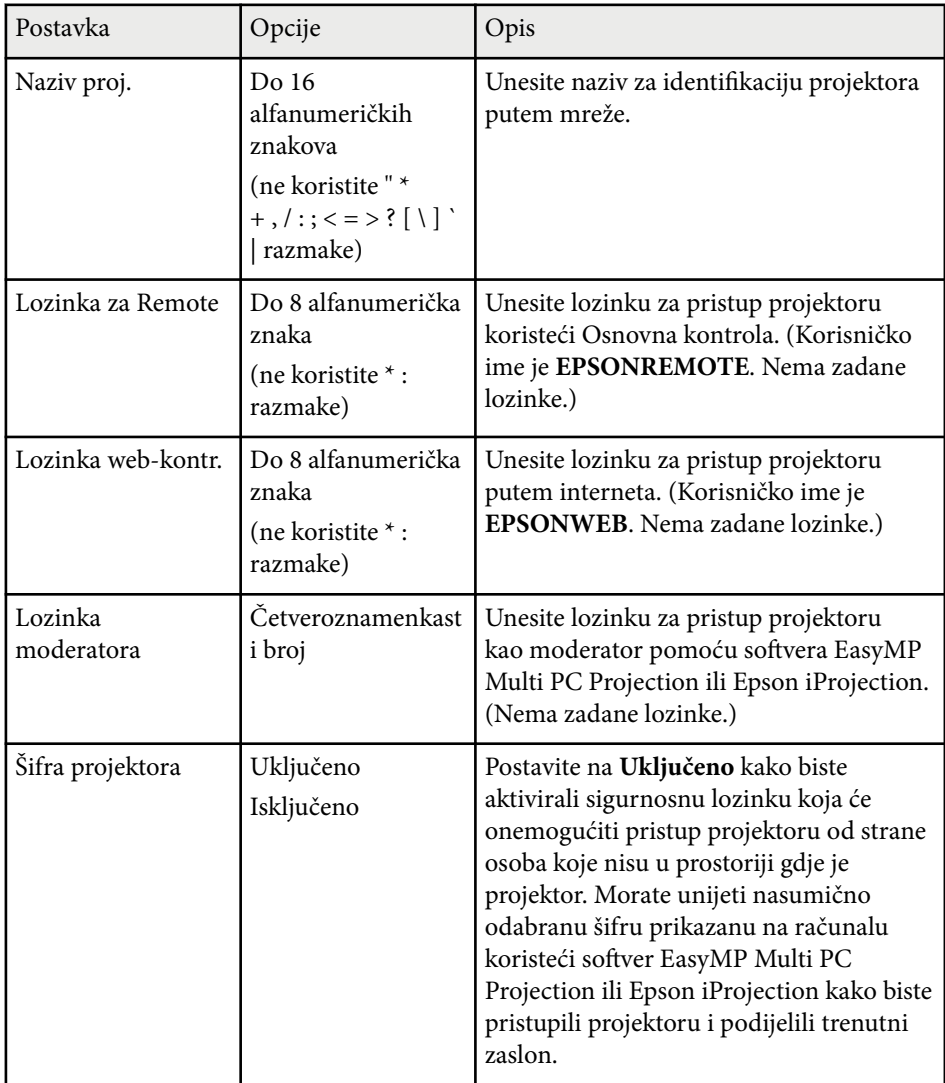

<span id="page-129-0"></span>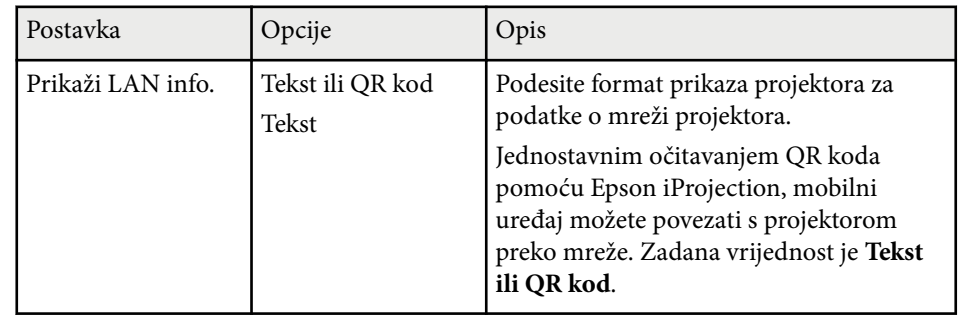

## **Izbornik Mreža - izbornik Bežični LAN**

Postavke u izborniku **Bežični LAN** omogućavaju odabir postavki za kabelski LAN.

s**Mreža** > **Mrežna konfiguracija** > **Bežični LAN**

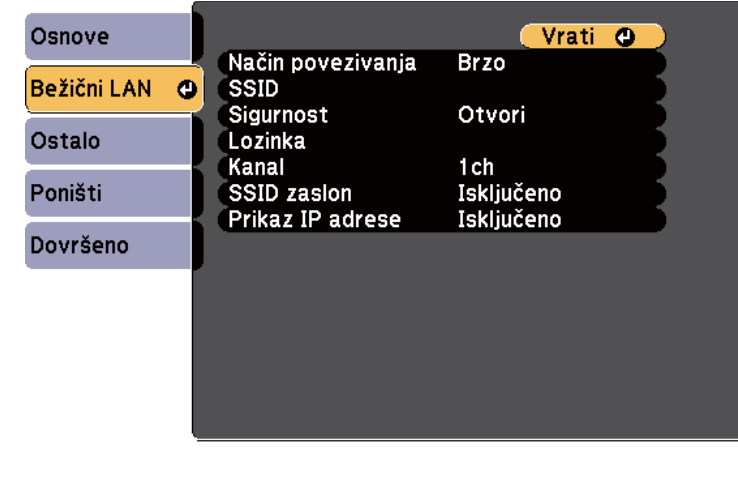

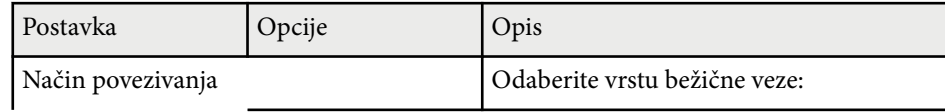

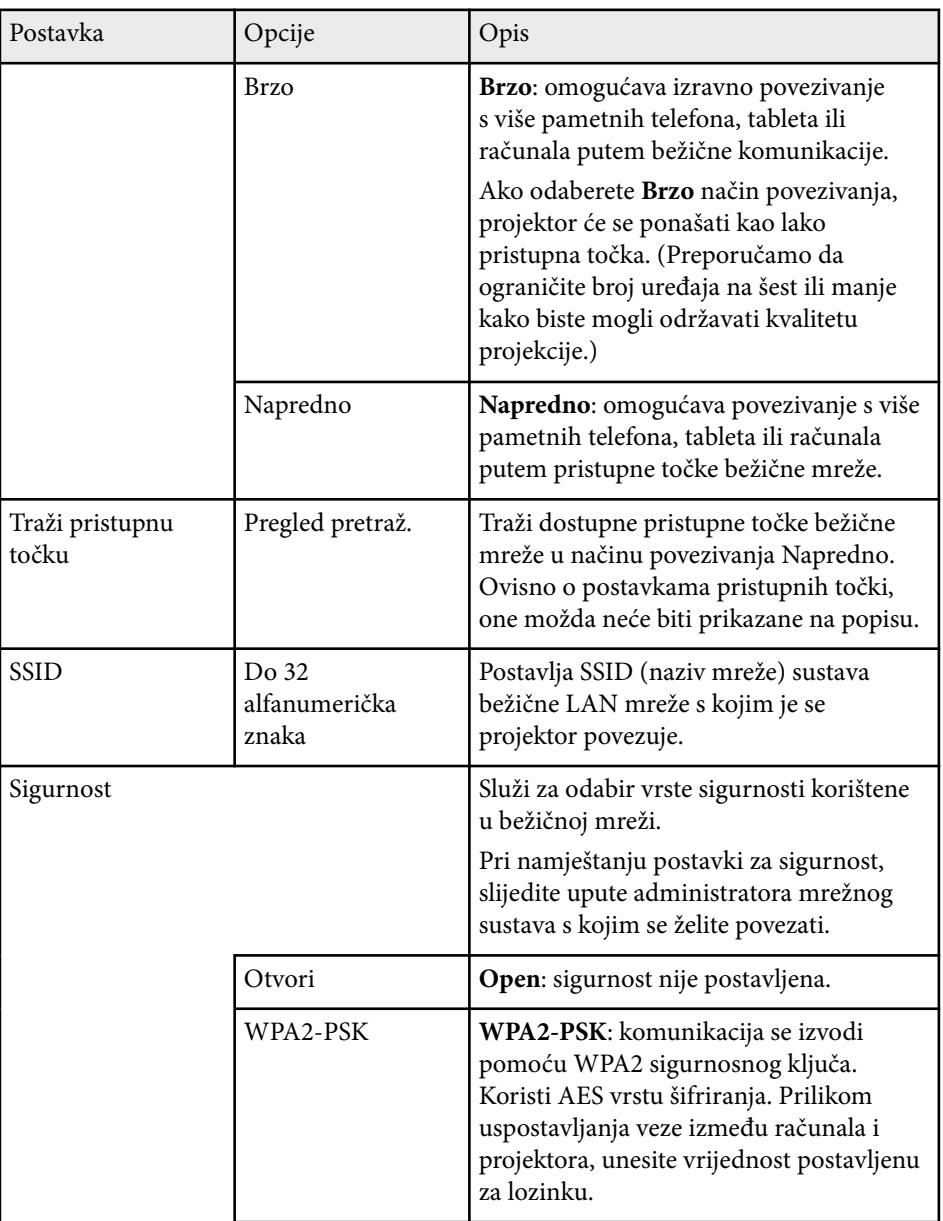

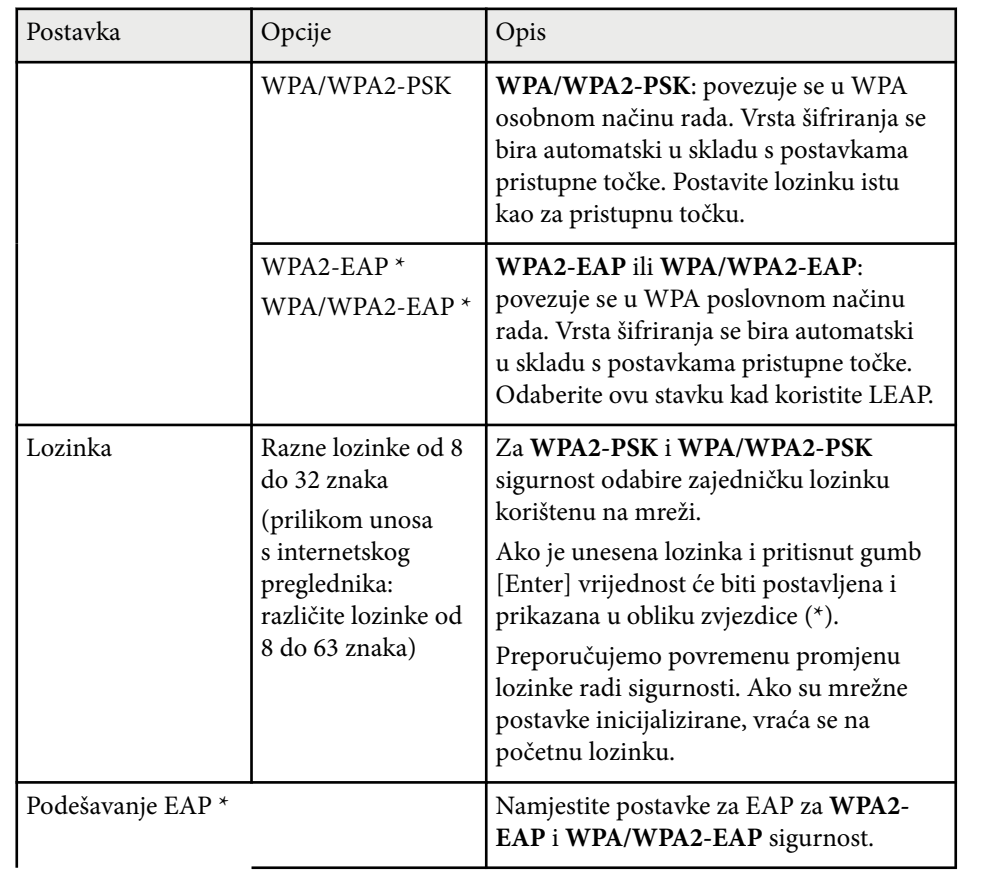

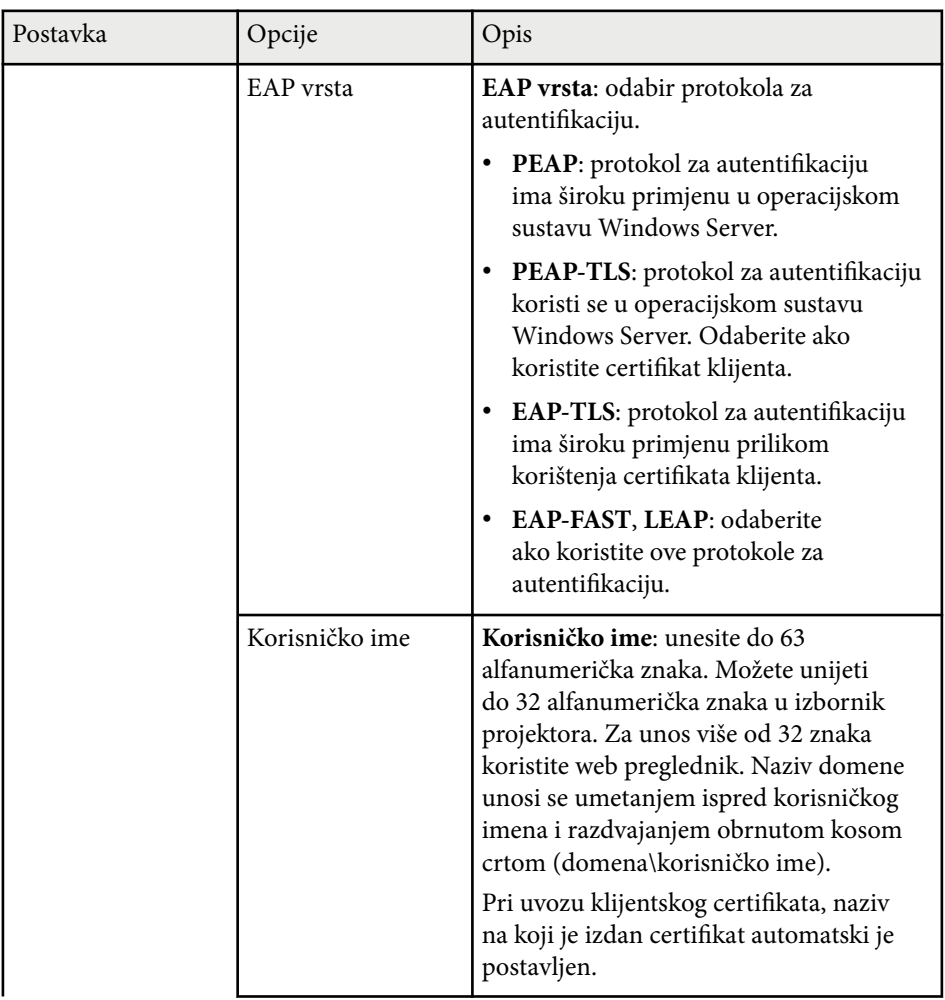

<span id="page-131-0"></span>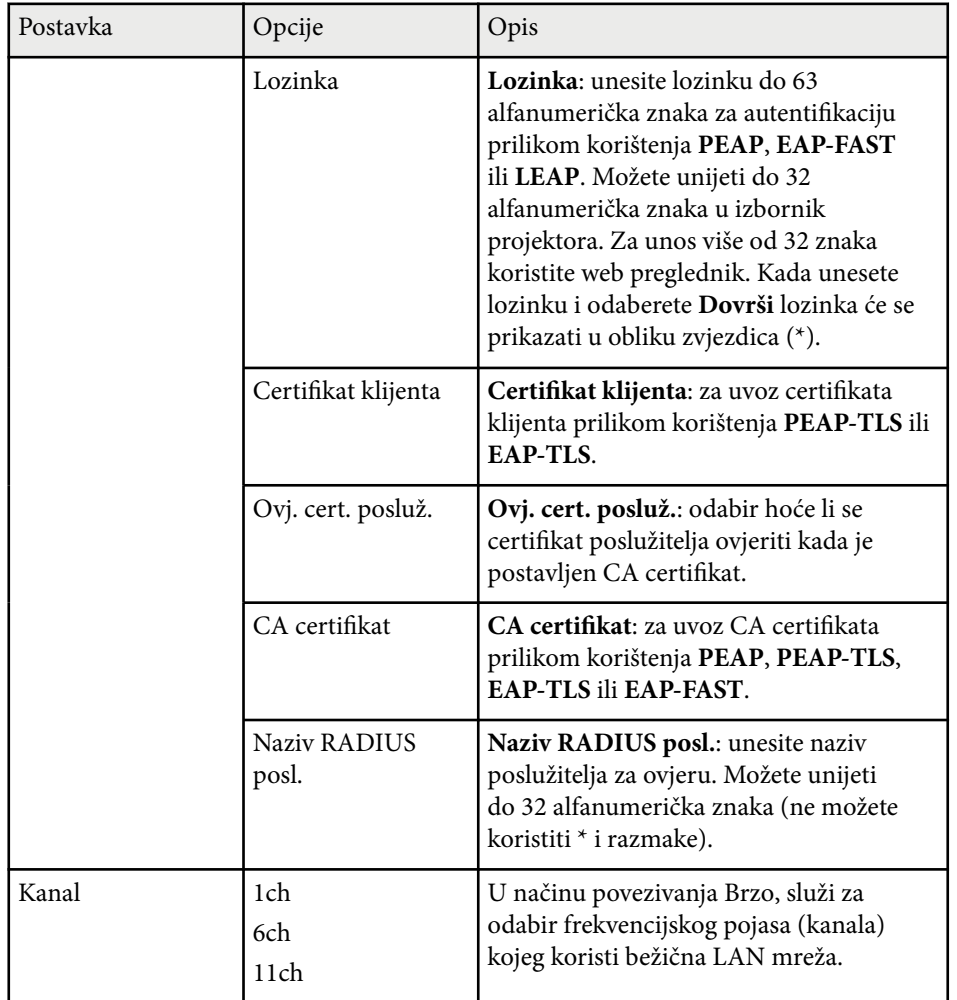

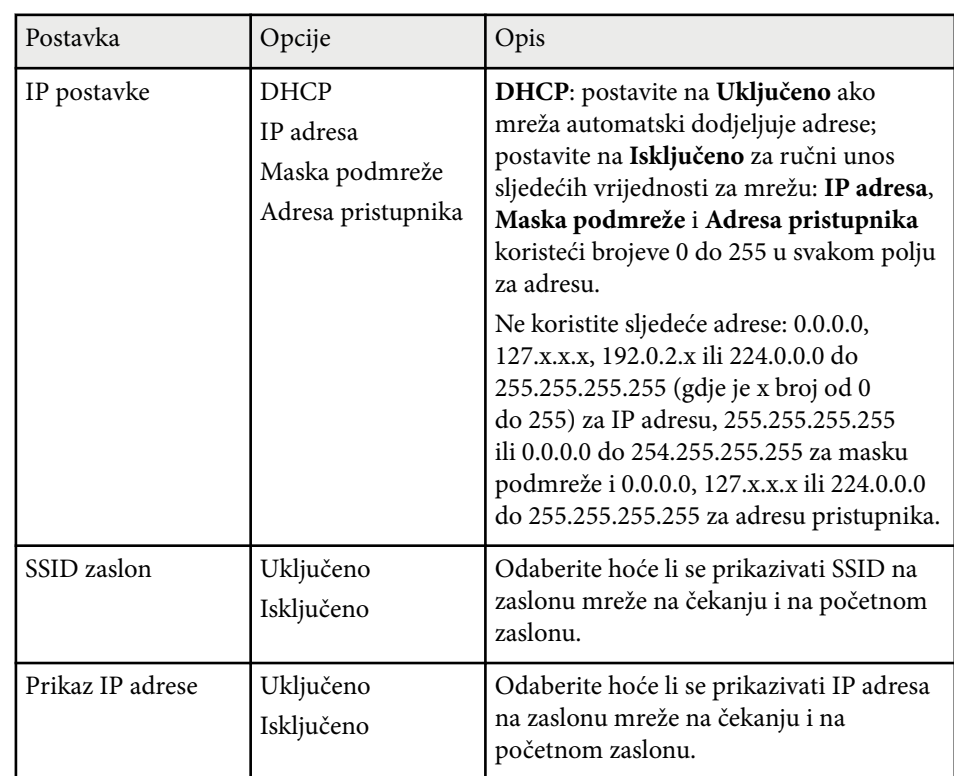

\* Dostupno samo za EB‑1795F/EB‑1785W/EB‑1781W.

## **Izbornik Mreža - izbornik Ostalo**

Postavke u izborniku **Ostalo** omogućavaju odabir osnovnih mrežnih postavki (EB‑1795F/EB‑1785W/EB‑1781W).

<span id="page-132-0"></span>s**Mreža** > **Mrežna konfiguracija** > **Ostalo**

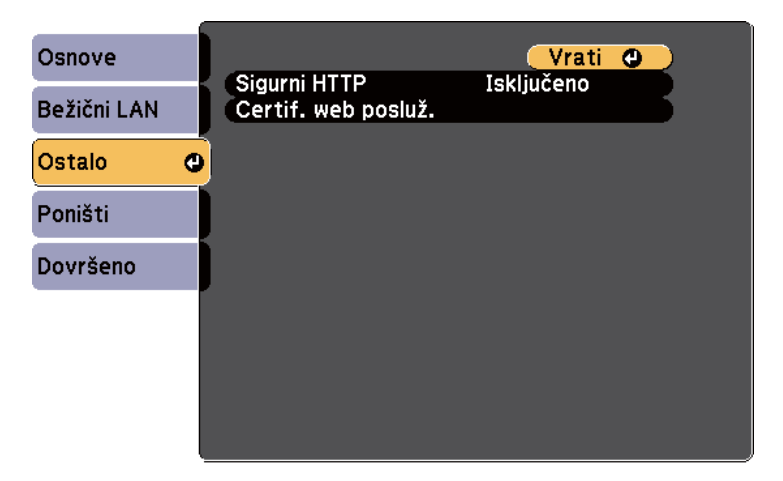

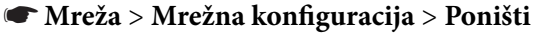

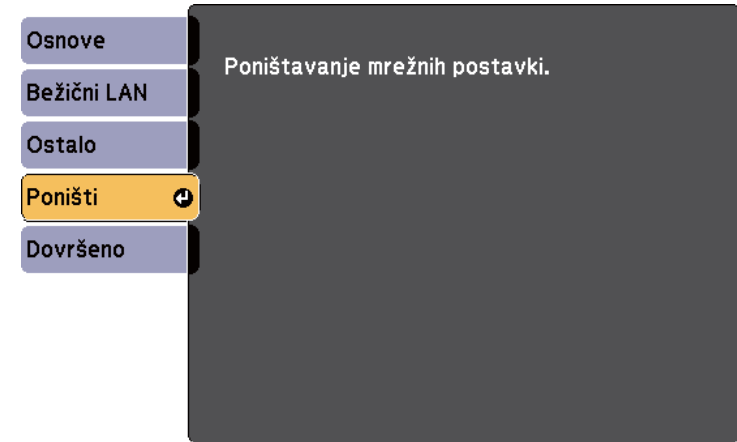

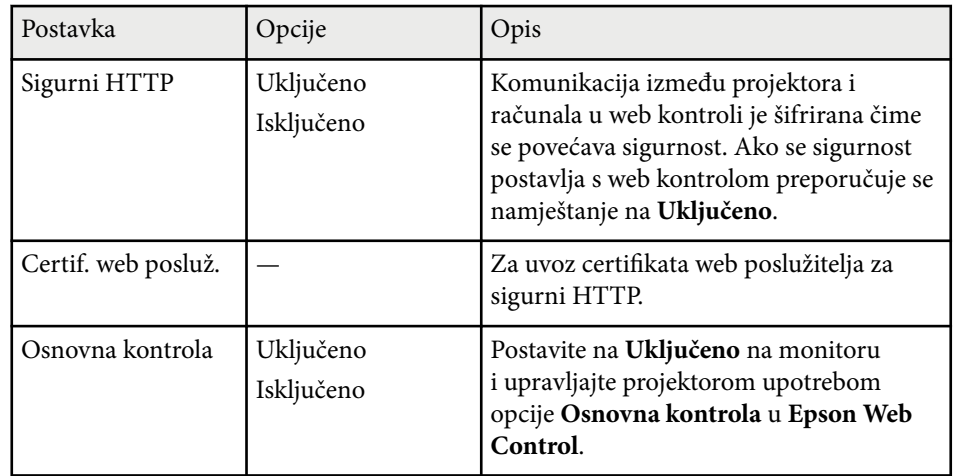

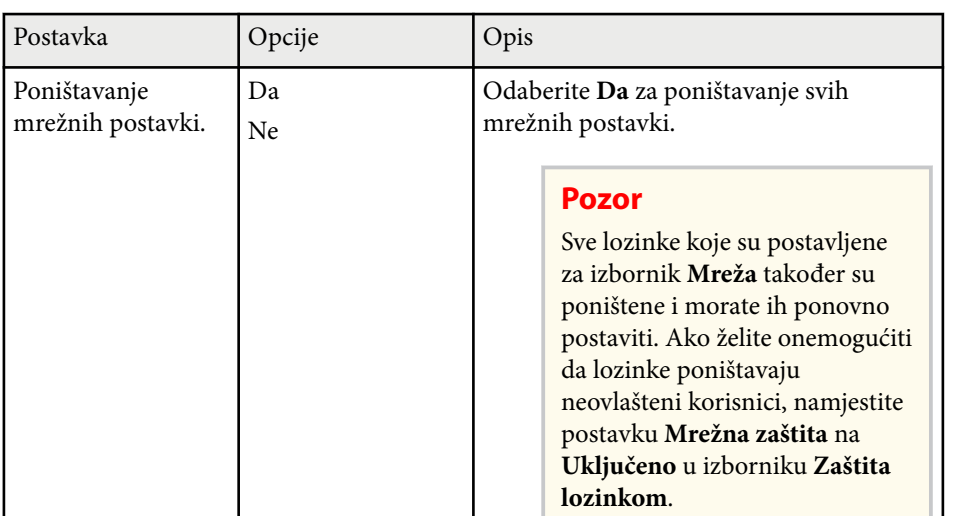

## **Izbornik Mreža - izbornik Poništi**

Postavke u izborniku **Poništi** omogućavaju poništavanje svih mrežnih postavki.

# <span id="page-133-0"></span>**Postavke projektora - izbornik ECO <sup>134</sup>**

Postavke u izborniku **ECO** omogućavaju prilagodbu funkcija projektora za uštedu energije.

Ako odaberete postavku za uštedu energije, pored stavke u izborniku prikazat će se ikona lista.

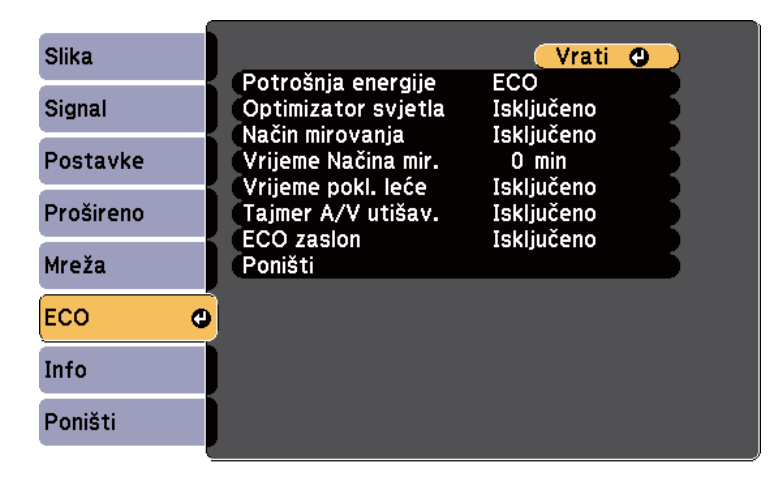

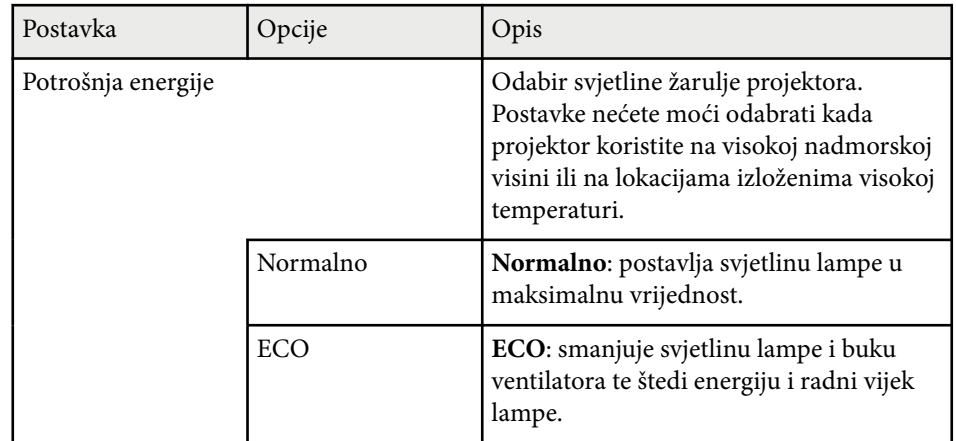

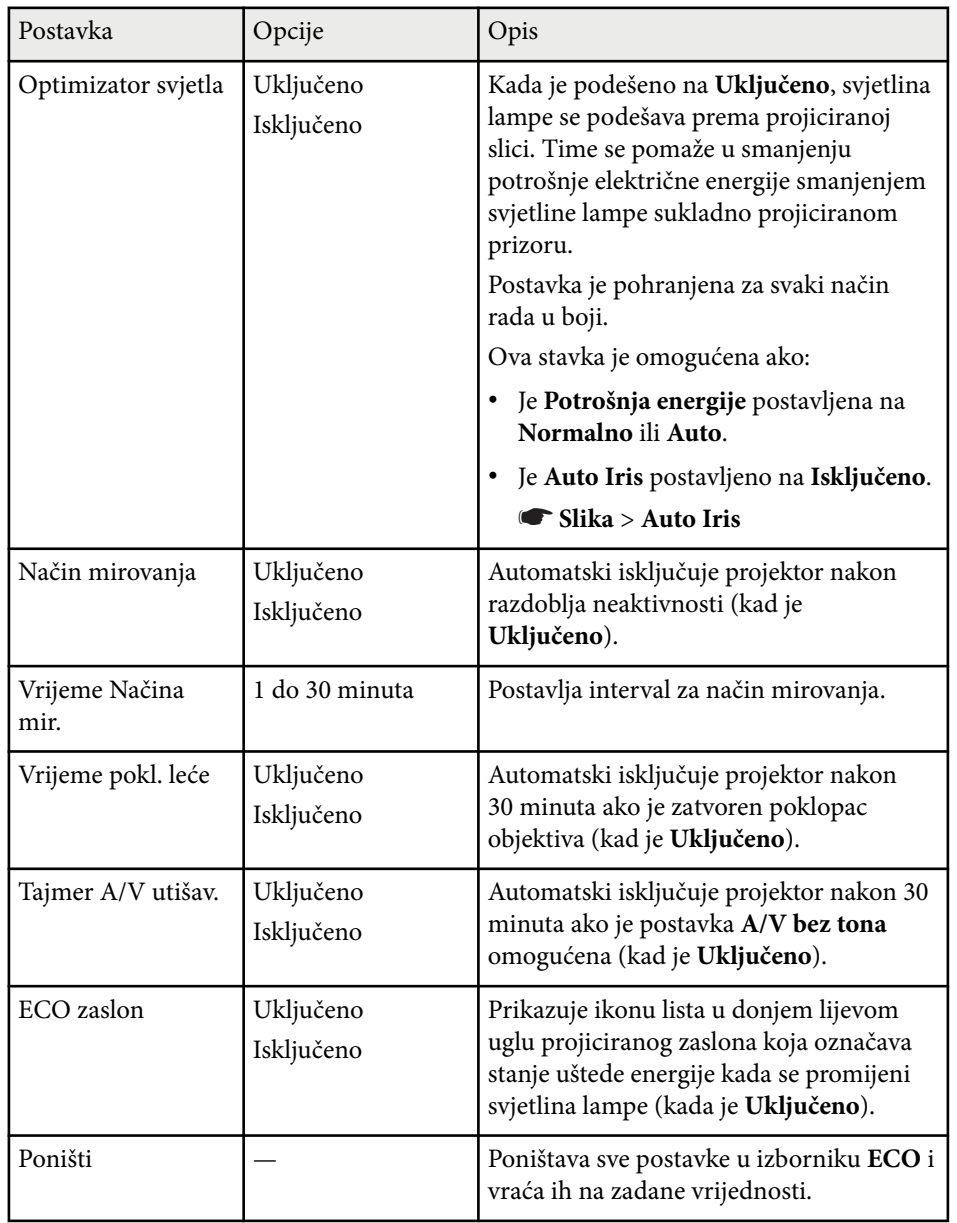

# **Postavke projektora - izbornik ECO <sup>135</sup>**

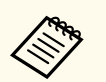

• A ko omogućite postavku **Vrijeme Načina mir.**, lampa će se nakratko isključiti prije isteka vremena i isključivanja projektora.

• Ako su omogućene postavke **Vrijeme pokl. leće** ili **Tajmer A/V utišav.** , lampa će trošiti manje energije kada je zatvoren poklopac objektiva ili ako je aktivirana postavka **A/V bez tona** .

### g **Sr odne poveznice**

• ["Postavke projektora - izbornik Prošireno" str.125](#page-124-0)

<span id="page-135-0"></span>Podatke o projektoru i inačici možete prikazati pregledom izbornika **Info**. Međutim, ne možete mijenjati postavke u tom izborniku.

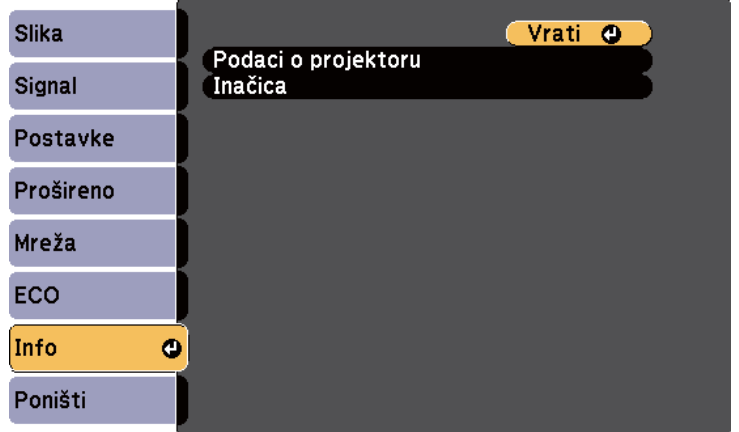

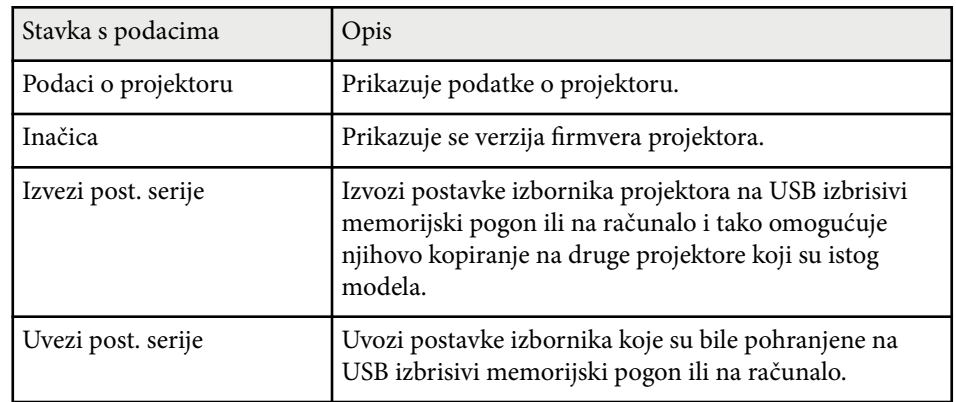

#### $\rightarrow$  **Srodne poveznice**

• "Izbornik Info - izbornik Podaci o projektoru" str.136

## **Izbornik Info - izbornik Podaci o projektoru**

Podatke o projektoru i ulaznim izvorima možete prikazati pregledom izbornika **Podaci o projektoru** u izborniku projektora **Info**.

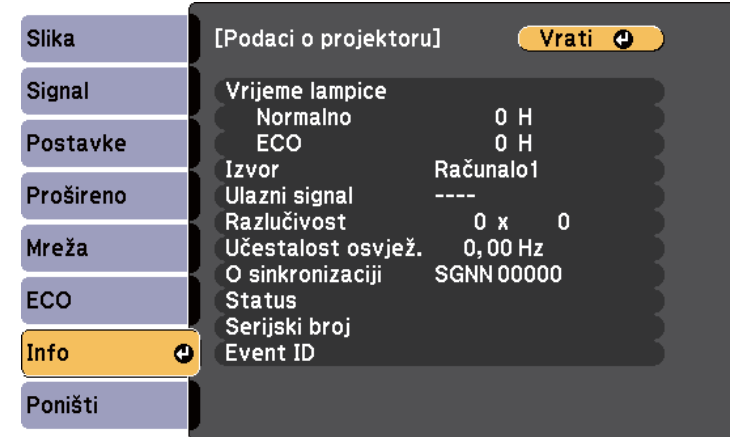

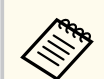

Dostupnost postavki ovisi o trenutnom ulaznom izvoru. Brojač radnih sati lampe neće registrirati ništa sati dok lampu ne koristite barem 10 sati.

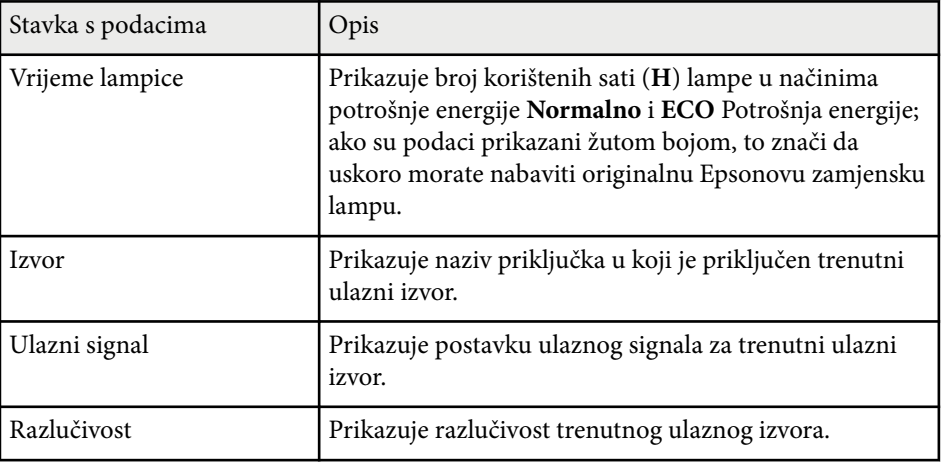

# **Prikaz podataka o projektoru - izbornik Info <sup>137</sup>**

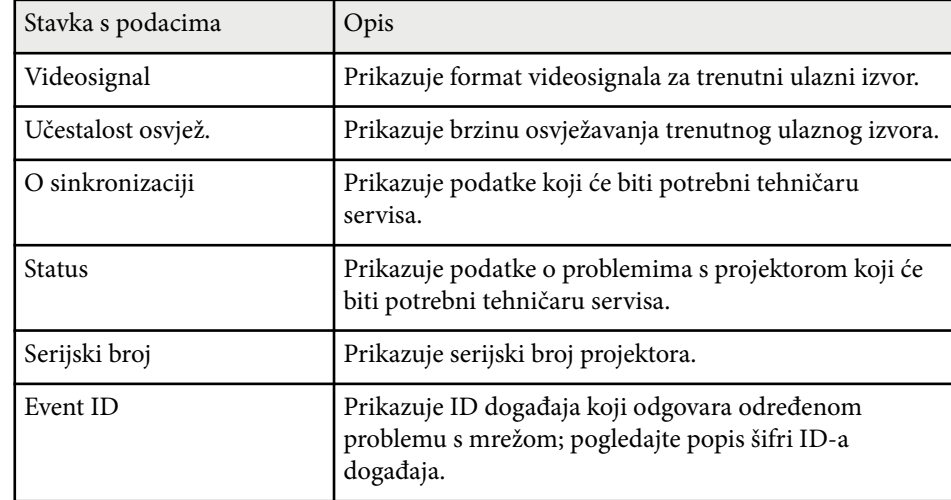

#### $\rightarrow$  **Srodne poveznice**

• "Popis šifri ID-a događaja" str.137

#### **Popis šifri ID-a događaja**

Ako opcija **Event ID** u izborniku **Podaci o projektoru** prikazuje brojevnu šifru, pregledajte popis sa šiframa ID-a događaja i potražite rješenje za problem s projektorom koji je povezan s odgovarajućom šifrom.

Ako ne možete riješiti problem, kontaktirajte Epson mrežnog administratora za tehničku pomoć.

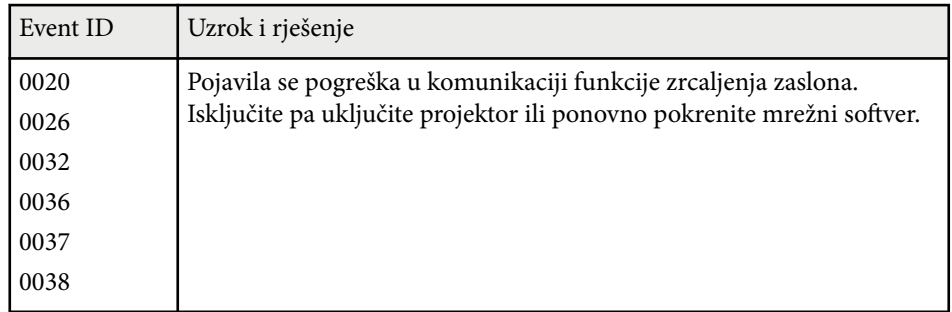

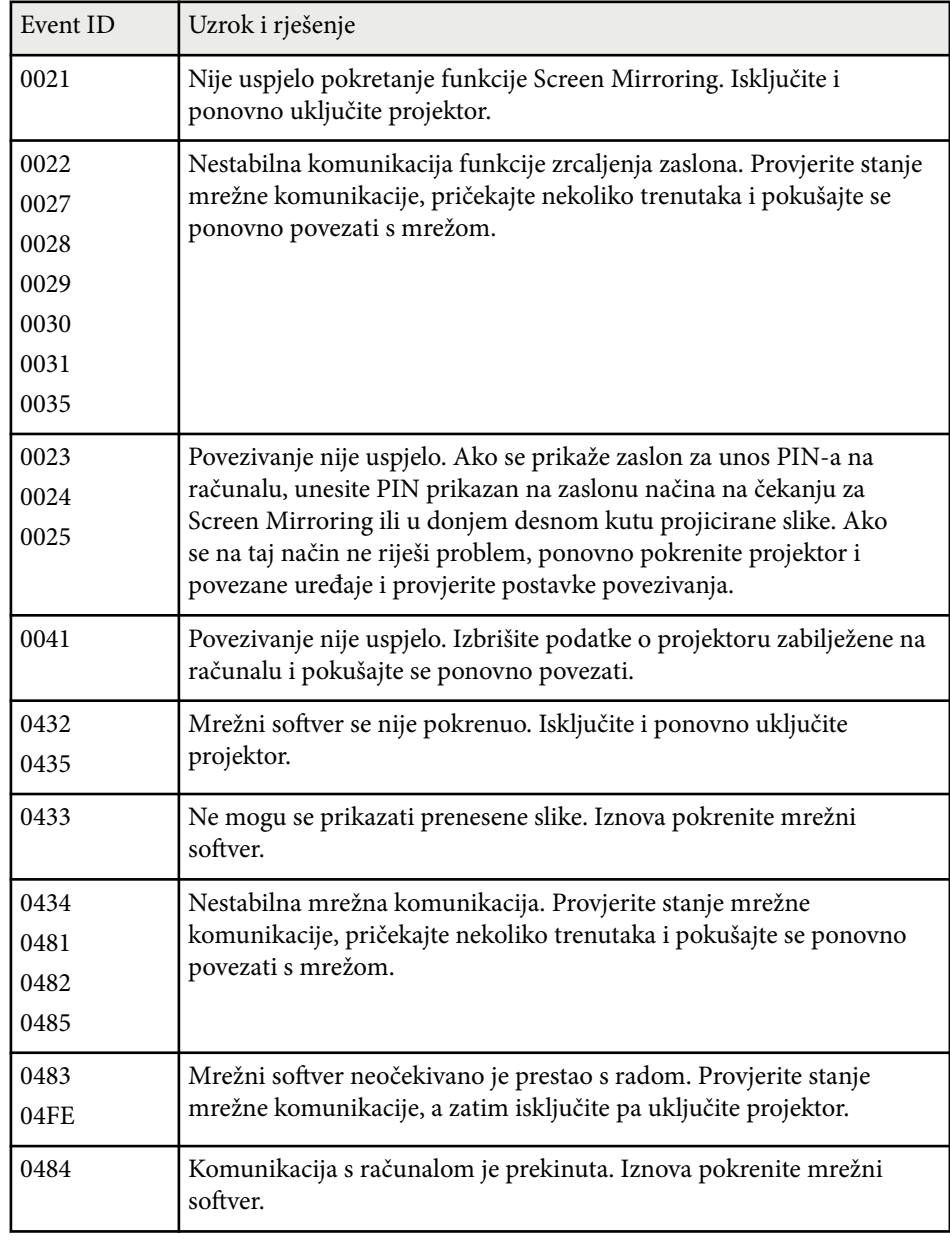

# **Prikaz podataka o projektoru - izbornik Info <sup>138</sup>**

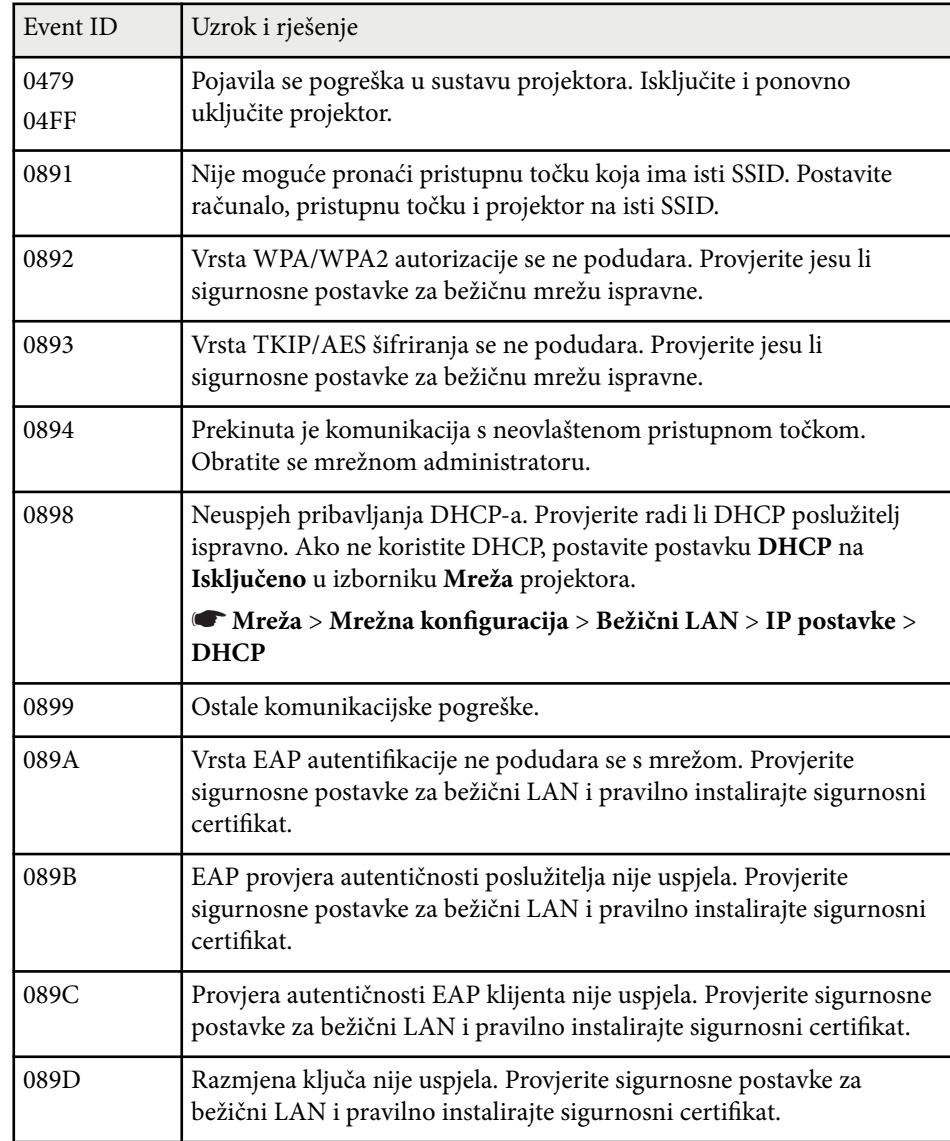

# <span id="page-138-0"></span>**Opcije za poništavanje projektora - izbornik Poništi <sup>139</sup>**

Većinu postavki projektora možete poništiti na njihove zadane vrijednosti odabirom izbornika **Poništi**.

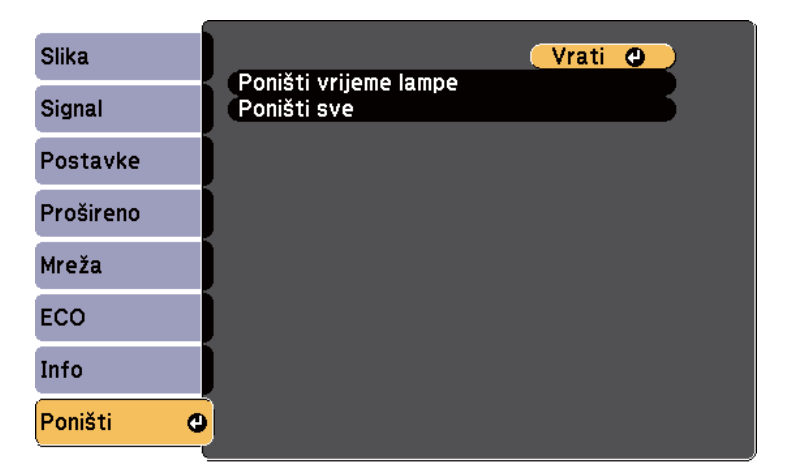

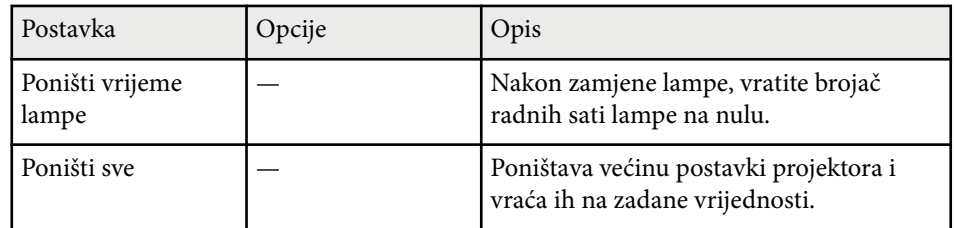

Sljedeće postavke ne mogu se poništiti pomoću opcije **Poništi sve**:

- Ulazni signal
- Korisnički logotip
- Pozadina zaslona \*
- Zaslon pokretanja \*
- A/V bez tona \*
- Jezik
- Datum i vrijeme
- Stavke izbornika Mreža
- Vrijeme lampice
- Lozinka
- \* Dostupno ako ste spremili korisnički logotip.

## <span id="page-139-0"></span>**Kopiranje postavki izbornika među projektorima (skupno podešavanje) <sup>140</sup>**

Nakon odabira postavki izbornika za jedan projektor, na sljedeće načine ćete moći kopirati postavke na druge projektore, uz uvjet da su istog modela.

- pomoću USB memorijskog pogona
- povezivanjem računala i projektora putem USB kabela

Postavke izbornika kao što su sljedeće se ne kopiraju na drugi projektor.

- Postavke izbornika **Mreža** (osim izbornika **Ostalo**)
- Postavke **Vrijeme lampice** i **Status** u izborniku **Podaci o projektoru**

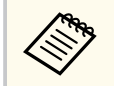

Izvedite skupno podešavanje prije podešavanja postavki slike, kao što je geometrija slike. S obzirom da se vrijednosti za podešavanje slike također kopiraju na drugi projektor, postavke namještene prije izvođenja skupnog podešavanja bit će prebrisane, a projicirani zaslon koji ste prilagodili mogao bi se promijeniti.

Prilikom kopiranja postavki izbornika s jednog na drugi projektor, kopirat će se i korisnički logotip. Ne registrirajte podatke za koje ne želite da se dijele kao korisnički logotip između više projektora.

## **Oprez**

Epson ne snosi odgovornost za kvarove tijekom skupnog podešavanja i troškove popravka zbog nestanka napajanja, komunikacijskih grešaka i drugih problema koji mogu uzrokovati te kvarove.

#### $\rightarrow$  **Srodne poveznice**

- "Prijenos postavki s USB memorijskog pogona" str.140
- ["Prijenos postavki s računala" str.141](#page-140-0)

## **Prijenos postavki s USB memorijskog pogona**

Postavke izbornika možete kopirati s jednog na drugi projektor istog modela koristeći USB memorijski pogon.

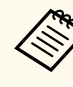

- USB memorijski pogon mora koristiti format FAT16/32 i ne smije imati ugrađenu bilo kakvu sigurnosnu funkciju. Izbrišite sve datoteke na pogonu prije njegovog korištenja za skupno podešavanje ili se postavke neće pravilno spremiti.
- Ovaj način grupnog postavljanja možete koristiti i iz izbornika projektora.
- a Odvojite kabel napajanja s projektora i provjerite jesu li svi indikatori na projektoru isključeni.
	- b Priključite prazan USB memorijski pogon izravno u priključak USB-A na projektoru.
- c Držite pritisnutim gumb [Esc] na daljinskom upravljaču ili upravljačkoj ploči i priključite kabel napajanja u projektor.
	- Kad se svi pokazivači projektora uključe, otpustite gumb [Esc].

Indikatori će početi treptati, a datoteka skupnog podešavanja će se upisati

na USB memorijski pogon. Nakon završetka upisivanja, projektor će se isključiti.

## **Oprez**

Za vrijeme upisivanja datoteke, ne odspajajte kabel napajanja ili USB memorijski pogon s projektora. Ako se kabel napajanja ili USB izbrisivi pogon odspojen, projektor se možda neće moći propisno pokrenuti.

### e Uklonite USB memorijski pogon.

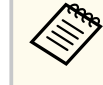

Naziv datoteke skupnog podešavanja je PJCONFDATA.bin. Ako trebate promijeniti naziv datoteke, dodajte tekst nakon PJCONFDATA.bin koji se sastoji samo od alfanumeričkih znakova. Ako promijenite dio naziva datoteke koji sadrži PJCONFDATA projektor možda neće moći ispravno prepoznati datoteku.

# <span id="page-140-0"></span>**Kopiranje postavki izbornika među projektorima (skupno podešavanje) <sup>141</sup>**

f Odvojite kabel napajanja s projektora na koji želite kopirati postavke i provjerite jesu li isključeni svi indikatori projektora.

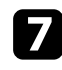

g Priključite USB memorijski pogon koji sadrži spremljenu datoteku za skupno podešavanje u priključak USB-A na projektoru.

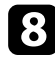

h Držite pritisnutim gumb [Menu] na daljinskom upravljaču ili upravljačkoj ploči i priključite kabel napajanja u projektor.

Kad se svi indikatori projektora uključe, pustite gumb [Menu]. Kad svi indikatori počnu treptati, to znači da se postavke upravo zapisuju. Nakon završetka upisivanja, projektor će se isključiti.

### **Oprez**

Za vrijeme upisivanja datoteke, ne odspajajte kabel napajanja ili USB memorijski pogon s projektora. Ako se kabel napajanja ili pogon odspoje, projektor se možda neće moći pokrenuti.

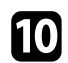

Uklonite USB memorijski pogon.

## **Prijenos postavki s računala**

Postavke izbornika možete kopirati s jednog na drugi projektor istog modela tako da računalo i projektor povežete pomoću USB kabela.

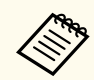

• Ovaj način skupnog podešavanja možete koristiti sa sljedećim verzijama operativnih sustava:

- Windows 8.1 i noviji
- macOS 10.13.x i noviji
- Ovaj način grupnog postavljanja možete koristiti i iz izbornika projektora.
- a Odvojite kabel napajanja s projektora i provjerite jesu li svi indikatori na projektoru isključeni.
	- b Priključite USB kabel u USB priključak na računalu i u priključak USB-B na projektoru.
- - c Držite pritisnutim gumb [Esc] na daljinskom upravljaču ili upravljačkoj ploči i priključite kabel napajanja u projektor.
	- Kad se svi pokazivači projektora uključe, otpustite gumb [Esc]. Računalo će projektor prepoznati kao uklonjivi disk.

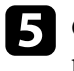

e Otvorite ikonu uklonjivog diska ili mapu i spremite datoteku skupnog podešavanja na računalo.

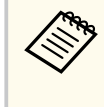

Naziv datoteke skupnog podešavanja je PJCONFDATA.bin. Ako trebate promijeniti naziv datoteke, dodajte tekst nakon PJCONFDATA.bin koji se sastoji samo od alfanumeričkih znakova. Ako promijenite dio naziva datoteke koji sadrži PJCONFDATA projektor možda neće moći ispravno prepoznati datoteku.

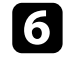

f Izbacite USB uređaj (Windows) ili povucite ikonu uklonjivog diska u smeće (OS X).

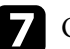

Odvojite USB kabel. Projektor će se isključiti.

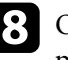

 $\bullet$  Odvojite kabel napajanja s projektora na koji želite kopirati postavke i provjerite jesu li isključeni svi indikatori projektora.

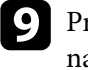

i Priključite USB kabel u USB priključak na računalu i u priključak USB-B na projektoru.

# **Kopiranje postavki izbornika među projektorima (skupno podešavanje) <sup>142</sup>**

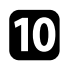

j Držite pritisnutim gumb [Menu] na daljinskom upravljaču ili upravljačkoj ploči i priključite kabel napajanja u projektor.

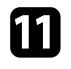

Kad se svi indikatori projektora uključe, pustite gumb [Menu]. Računalo će projektor prepoznati kao uklonjivi disk.

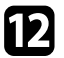

l Kopirajte datoteku skupnog podešavanja (PJCONFDATA.bin) koju ste spremili na svoje računalo u mapu najviše razine na uklonjivom disku.

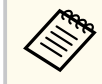

Na uklonjivi disk ne kopirajte niti jednu drugu datoteku niti mapu osim datoteke skupnog podešavanja.

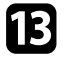

m Izbacite USB uređaj (Windows) ili povucite ikonu uklonjivog diska u smeće (OS X).

### 14 Odvojite USB kabel.

Kad svi indikatori počnu treptati, to znači da se postavke upravo zapisuju. Nakon završetka upisivanja, projektor će se isključiti.

### **Oprez**

Za vrijeme zapisivanja ne odvajajte kabel za napajanje s projektora. Ako se kabel napajanja odspoji, projektor se možda neće moći pokrenuti.

#### $\rightarrow$  **Srodne poveznice**

• "Obavijest o pogrešci za vrijeme skupnog podešavanja" str.142

#### **Obavijest o pogrešci za vrijeme skupnog podešavanja**

Pokazivači projektora obavještavaju vas ako se pojavi greška za vrijeme skupnog podešavanja. Provjerite stanje pokazivača projektora i slijedite upute navedene u sljedećoj tablici.

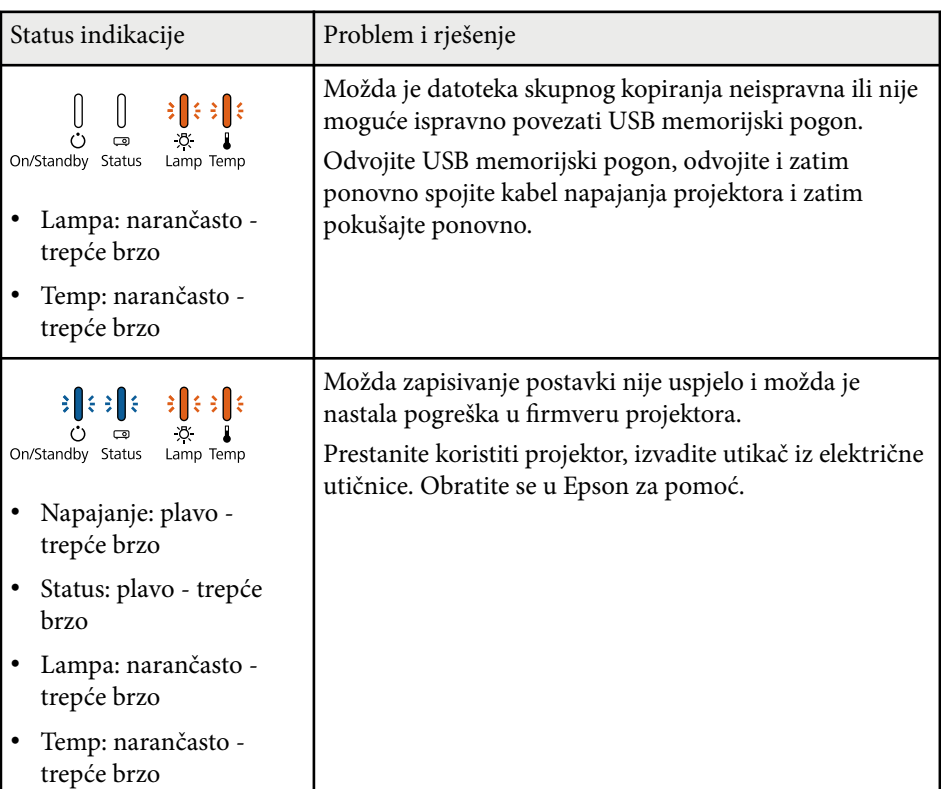

# **Održavanje projektora**

Povremeno je potrebno očistiti objektiv projektora te zračni filtar i otvore za zrak kako bi se spriječilo pregrijavanje projektora zbog onemogućene ventilacije. Jedini dijelovi koje trebate mijenjati su lampa, zračni filtar i baterije daljinskog upravljača. Ako je potrebno zamijeniti bilo koji drugi dio, obratite se u Epson ili ovlaštenom Epson serviseru.

## **Upozorenje**

Prije čišćenja bilo kojeg dijela, isključite projektor i odvojite kabel napajanja. Nikada ne podižite poklopce na projektoru, osim ako se to izričito traži u ovom priručniku. Opasan električni napon u projektoru može uzrokovati teške ozljede.

#### $\rightarrow$  **Srodne poveznice**

- ["Čišćenje objektiva" str.144](#page-143-0)
- ["Čišćenje kućišta projektora" str.145](#page-144-0)
- ["Održavanje zračnog filtra i otvora" str.146](#page-145-0)
- ["Održavanje lampe projektora" str.148](#page-147-0)
- ["Zamjena baterija daljinskog upravljača" str.153](#page-152-0)

# <span id="page-143-0"></span>**Čišćenje objektiva <sup>144</sup>**

Povremeno očistite objektiv projektora ili uvijek kada na površini primijetite prašinu ili prljavštinu.

- Ako želite ukloniti prašinu ili prljavštinu, pažljivo prebrišite objektiv papirom za čišćenje objektiva.
- Za uklanjanje tvrdokorne prljavštine navlažite meku krpu bez niti sa sredstvom za čišćenje objektiva i pažljivo prebrišite objektiv. Nemojte raspršivati tekućine izravno po objektivu.

### **Upozorenje**

Ne koristite sredstva za čišćenje objektiva koja sadrže zapaljive plinove. Velika toplina koju stvara projektor može uzrokovati požar.

#### **Pozor**

Za čišćenje objektiva nemojte koristiti sredstva za čišćenje stakla ili druge grube predmete i ne izlažite objektiv udarcima jer se može oštetiti. Ne koristite komprimirani zrak jer plinovi mogu ostaviti zapaljive ostatke.
# **Čišćenje kućišta projektora <sup>145</sup>**

Prije čišćenja kućišta, isključite projektor i odvojite kabel napajanja.

- Koristite meku, suhu krpu bez niti za uklanjanje prašine.
- Koristite meku krpu navlaženu blagom otopinom sapuna u vodi za uklanjanje tvrdokorne prljavštine. Nemojte raspršivati tekućine izravno po projektoru.

### **Pozor**

Za čišćenje projektora ne koristite vosak, alkohol, benzin, razrjeđivač za boje i druge kemikalije. One mogu oštetiti kućište. Ne koristite komprimirani zrak jer plinovi mogu ostaviti zapaljive ostatke.

## <span id="page-145-0"></span>**Održavanje zračnog filtra i otvora <sup>146</sup>**

Za održavanje projektora važno je redovito održavanje filtra. Očistite filtar kada se prikaže poruka s obavijesti da je temperatura u projektoru visoka. Preporučujemo da ove dijelove čistite barem svakih 2.000 sati. Čistite ih češće ako projektor koristite u okruženju s mnogo prašine.

#### **Pozor**

Ako ne provodite redovito održavanje, vaš Epson projektor će vas obavijestiti kada je temperatura u njegovoj unutrašnjosti visoka. Nemojte čekati da se pojavi to upozorenje da biste održavali filtar projektora, jer dugotrajna izloženost visokoj temperaturi može skratiti radni vijek projektora ili lampe.

## **B Srodne poveznice**<br>• "Čišćenie zračnog fil

- "Čišćenje zračnog filtra i otvora" str.146
- "Zamjena zračnog filtra" str.146

### **Čišćenje zračnog filtra i otvora**

Očistite zračni filtar ili otvore projektora ako su prašnjavi ili ako se prikaže poruka koja vam govori da ih trebate očistiti.

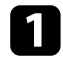

Isključite projektor i odvojite kabel napajanja.

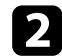

b Pažljivo uklonite prašinu koristeći mali usisivač predviđen za računala ili vrlo mekanu četku (kao što je kist za bojanje).

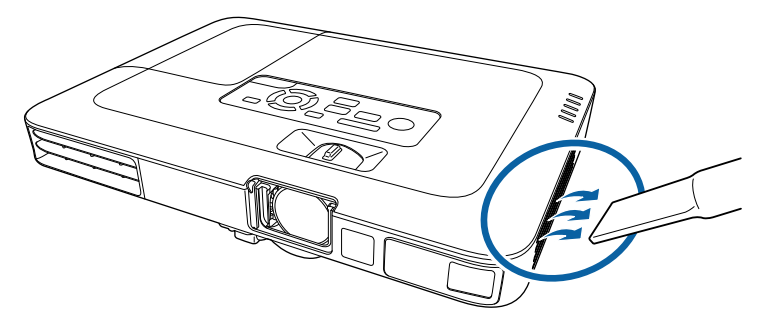

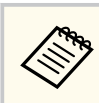

Zračni filtar možete izvaditi, što omogućava da očistite obje njegove strane. Ne uranjajte zračni filtar u vodu i ne čistite ga bilo kakvim deterdžentima ili otapalima.

#### **Pozor**

Ne koristite komprimirani zrak. Plinovi mogu ostaviti zapaljive ostatke ili utjerati prašinu i sitne materijala u optičke dijelove projektora ili druga osjetljiva područja.

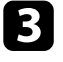

c Ako je teško ukloniti prašinu ili je zračni filtar oštećen, zamijenite zračni filtar.

### **Zamjena zračnog filtra**

Zračni filtar morate zamijeniti u sljedećim situacijama:

- Nakon čišćenja zračnog filtra, prikazuje se poruka koja vam govori da ga morate očistiti ili zamijeniti
- Zračni filtar je poderan ili oštećen

Zračni filtar možete zamijeniti kada je projektor pričvršćen za strop ili postavljen na stol.

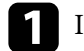

Isključite projektor i odvojite kabel napajanja.

## **Održavanje zračnog filtra i otvora <sup>147</sup>**

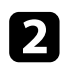

b Izvucite zračni filtar iz projektora.

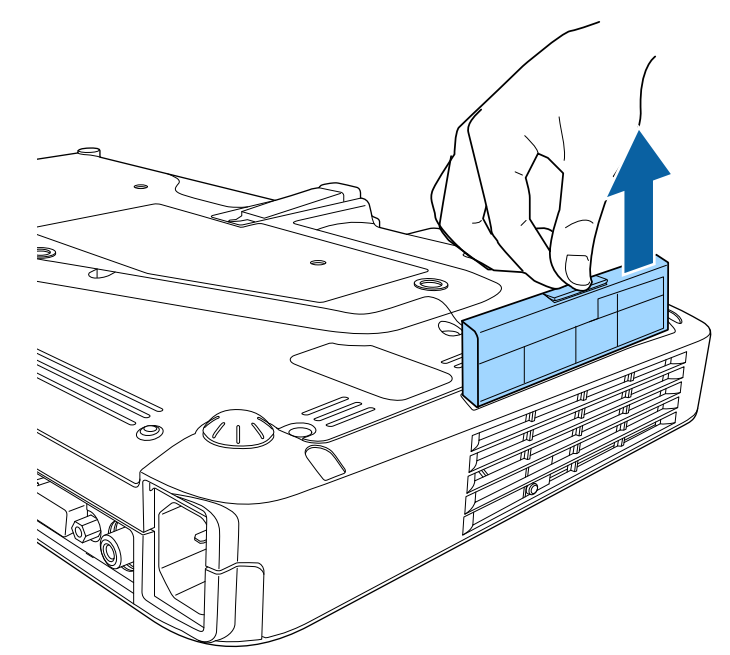

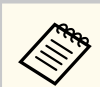

Iskorištene zračne filtre zbrinite sukladno lokalnim propisima.

- Okvir filtra: polipropilen
- Filtar: polipropilen

c Novi zračni filtar stavite u projektor kao što je prikazano na slici i lagano ga gurajte dok ne sjedne na mjesto.

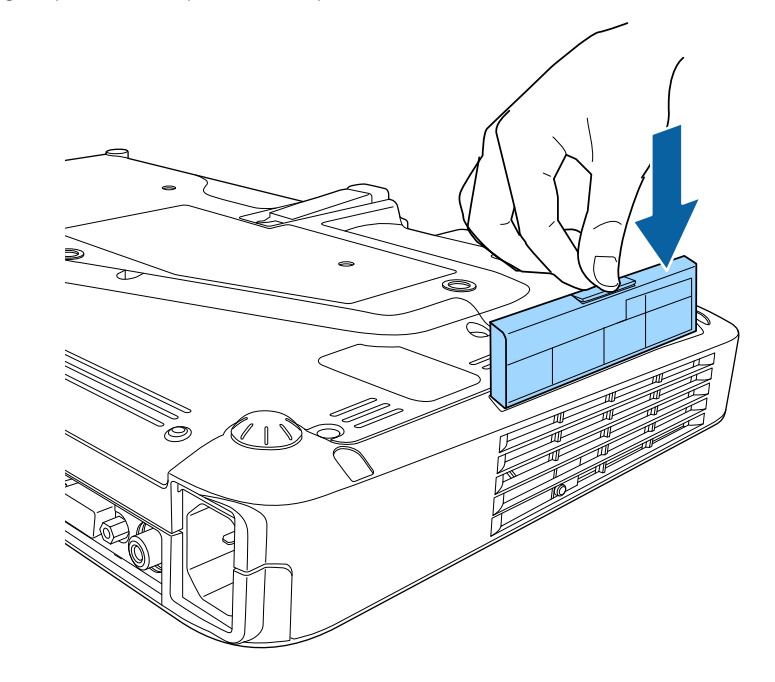

- $\rightarrow$  **Srodne poveznice**
- ["Zamjenski dijelovi" str.173](#page-172-0)

<span id="page-147-0"></span>Projektor prati broj sati korištenja lampe i prikazuje taj podatak u sustavu izbornika projektora.

Zamijenite lampu čim prije ako se dogodi nešto od sljedećeg:

- Projicirana slika postala je tamnija ili se smanjila njena kvaliteta
- Nakon uključivanja projektora prikazuje se poruka koja vam govori da trebate zamijeniti lampu (poruka se prikazuje 100 sati prije očekivanog kraja radnog vijeka lampe i prikazuje se 30 sekundi)

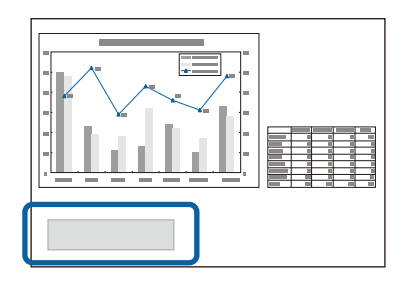

• Indikator napajanja projektora trepće plavo, a njegova lampa pokazivača trepće narančasto.

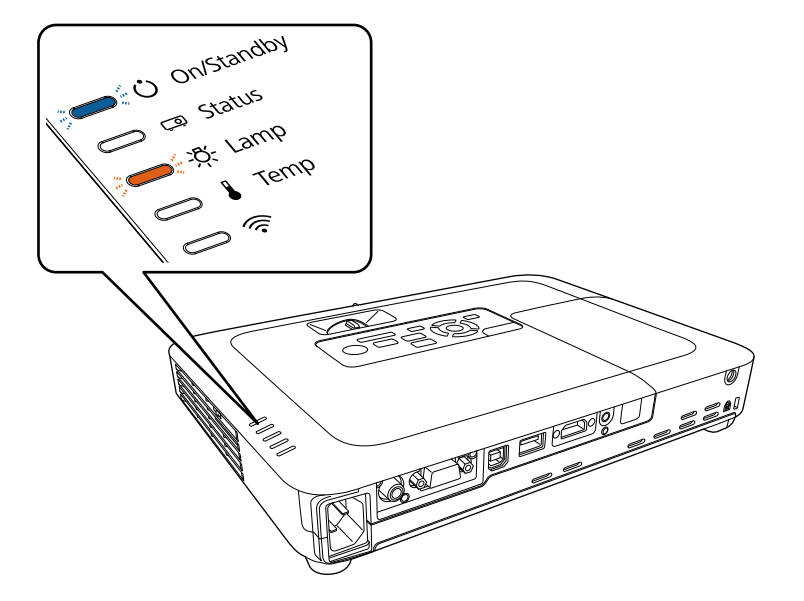

### **Pozor**

- Nastavite li koristiti lampu nakon što istekne razdoblje zamjene, povećava se opasnost od prsnuća lampe. Kada se prikaže poruka o zamjeni lampe, što prije zamijenite lampu, čak i ako još uvijek radi.
- Nemojte uzastopno isključivati i odmah potom uključivati projektor. Učestalo uključivanje i isključivanje može skratiti vijek trajanja lampe.
- Ovisno o obilježjima i načinu uporabe lampe, lampa može potamniti ili prestati s radom prije nego što se prikaže poruka o zamjeni lampe. Uvijek imajte pri ruci jedinicu lampe za slučaj potrebe.
- Preporučujemo korištenje originalnih Epson zamjenskih lampi. Uporaba lampi koje nisu originalne može utjecati na kvalitetu i sigurnost projiciranja. Jamstvo tvrtke EPSON ne obuhvaća štete ili kvarove uzrokovane uporabom lampi koje nisu originalne EPSON lampe.

### $\rightarrow$  **Srodne poveznice**

- "Zamjena lampe" str.148
- ["Poništavanje brojača radnih sati lampe" str.152](#page-151-0)
- ["Tehnički podaci projektora" str.179](#page-178-0)

### **Zamjena lampe**

Lampu možete zamijeniti kada se projektor nalazi na stolu ili kada je pričvršćen na strop.

### **Upozorenje**

- Pričekajte da se lampa prije zamjene sasvim ohladi kako biste izbjegli ozljede.
- Nikada ne rastavljajte i ne radite preinake na lampi. Ako ugradite i koristite preinačenu ili prethodno rastavljanu lampu, ona može uzrokovati požar, strujni udar ili druga oštećenja i ozljede.

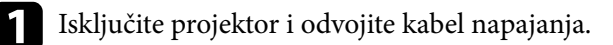

Pričekajte barem jedan sat da se lampa projektora ohladi.

c Koristeći odvijač isporučen sa zamjenskom lampom, olabavite vijak koji učvršćuje poklopac lampe.

### **Upozorenje**

Prilikom zamjene lampe, postoji mogućnost da je ona slomljena. Pri zamjeni lampe u projektoru ovješenom na strop, uvijek pretpostavite da je lampa prsnula i stanite pored poklopca lampe, a ne ispod njega. Oprezno skinite poklopac lampe. Budite pažljivi prilikom skidanja poklopca lampe jer krhotine stakla mogu ispasti i prouzročiti ozljede. Ako krhotine stakla dospiju u vaše oči ili usta, odmah se obratite liječniku.

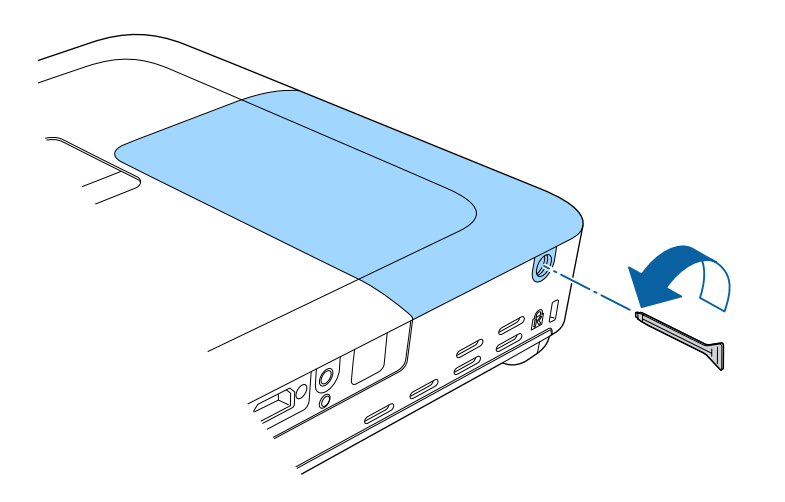

d Izvucite poklopac lampe van i podignite ga.

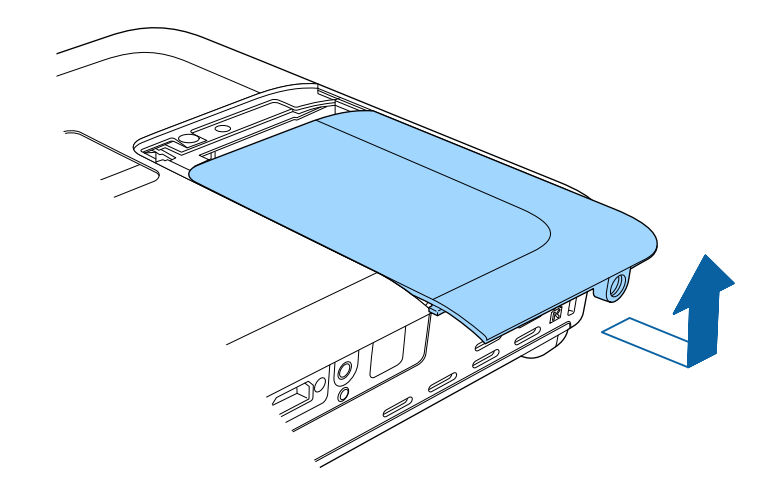

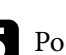

e Podignite oprugu za pričvršćenje lampe.

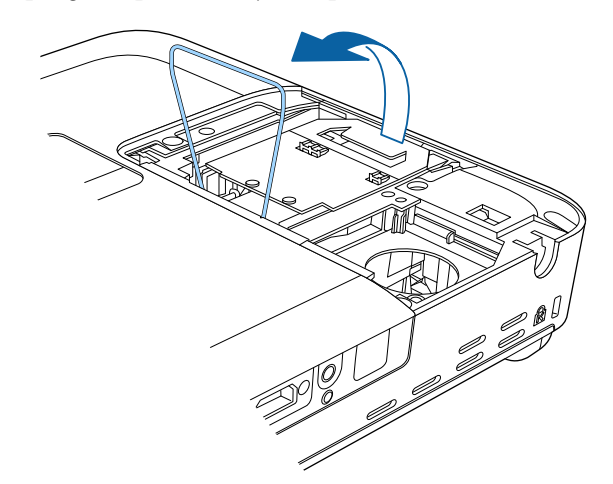

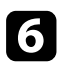

f Podignite ručku lampe i pažljivo izvucite lampu iz projektora.

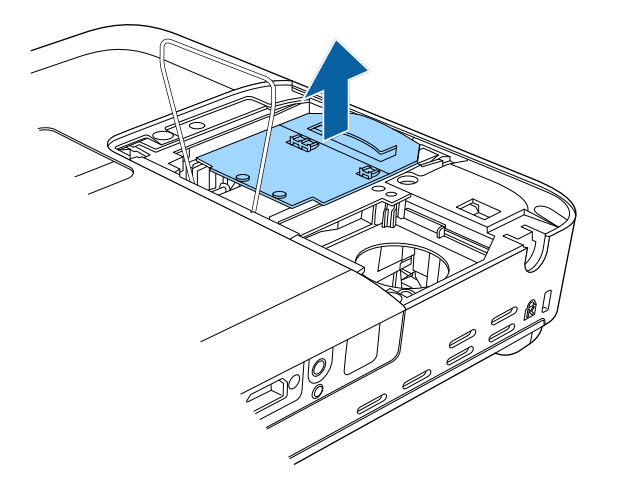

- Ako primijetite da je lampa napukla prilikom uklanjanja, zamijenite je novom lampom ili kontaktirajte Epson radi dodatnih savjeta.
- Lampa u ovom proizvodu sadrži živu (Hg). Proučite lokalne zakone i propise u vezi zbrinjavanja i recikliranja. Ne bacajte u smeće.

g Pažljivo stavite novu lampu u projektor. Ako ne sjeda lagano, provjerite je li okrenuta u pravom smjeru.

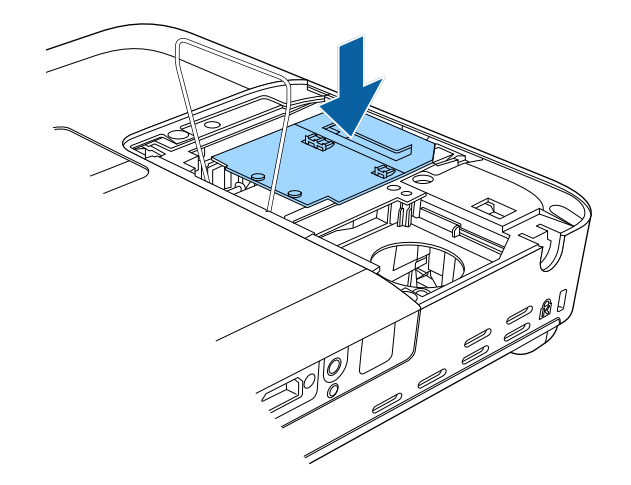

#### **Pozor**

Ne dodirujte staklene površine na sklopu lampe kako biste izbjegli preuranjeni kvar lampe.

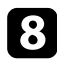

Spustite oprugu za pričvršćenje lampe i pritišćite prema dolje na lijevoj i Vratite poklopac lampe i stegnite vijke za njegovo učvršćenje.<br>C Vratite poklopac lampe i stegnite vijke za njegovo učvršćenje.

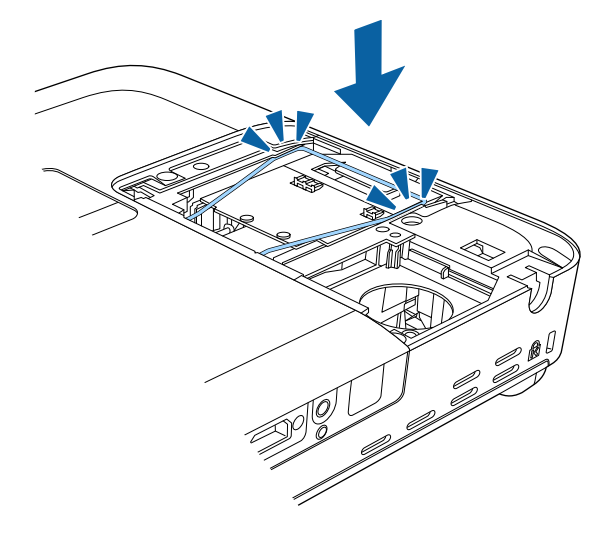

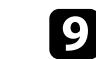

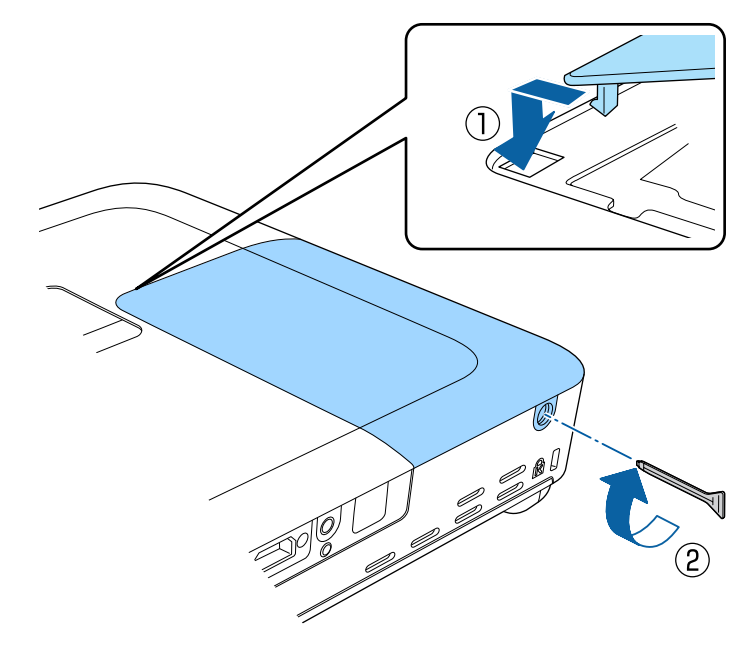

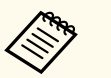

- Pazite da poklopac lampe bude učvršćen, inače se lampa neće uključiti.
- Pri vraćanju poklopca lampe nemojte koristiti prejaku silu i pazite da ga ne izobličite.

Poništite brojač radnih sati lampe na nulu kako biste mogli pratiti korištenje nove lampe.

### $\rightarrow$  **Srodne poveznice**

• ["Zamjenski dijelovi" str.173](#page-172-0)

### <span id="page-151-0"></span>**Poništavanje brojača radnih sati lampe**

Morate poništiti brojač radnih sati lampe nakon njene zamjene kako bi se obrisale poruke o zamjeni lampe i kako biste mogli na ispravan način pratiti njezino korištenje.

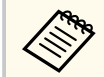

Nemojte poništiti brojač radnih sati lampe ako je niste zamijenili, a kako biste izbjegli netočne podatke o korištenju lampe.

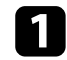

Uključite projektor.

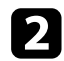

Pritisnite gumb [Menu] u upravljačkoj ploči ili na daljinskom upravljaču.

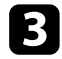

c Odaberite izbornik **Poništi** pa pritisnite [Enter].

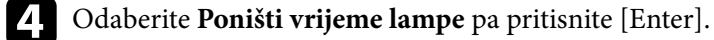

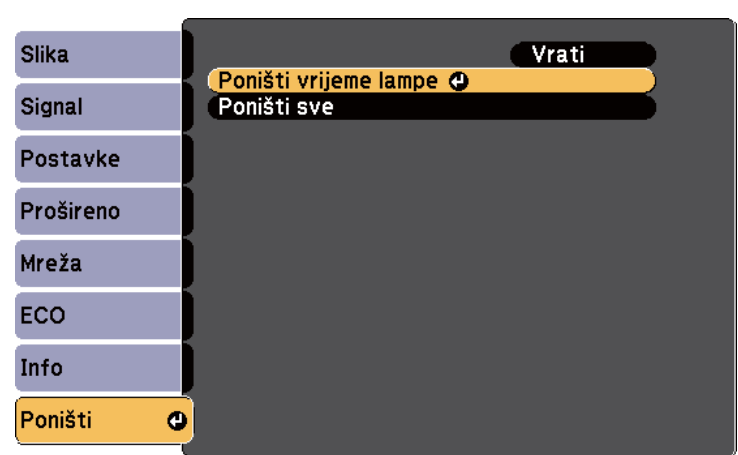

Prikazat će se upit želite li poništiti sate korištenja lampe.

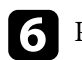

f Pritisnite [Menu] ili [Esc] za izlaz iz izbornika.

## <span id="page-152-0"></span>**Zamjena baterija daljinskog upravljača <sup>153</sup>**

Daljinski upravljač koristi dvije AA manganske ili alkalne baterije. Zamijenite baterije čim se istroše.

### **Pozor**

Svakako pročitajte *Sigurnosne upute* prije rukovanja s baterijama.

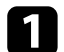

Skinite poklopac baterije kako je prikazano.

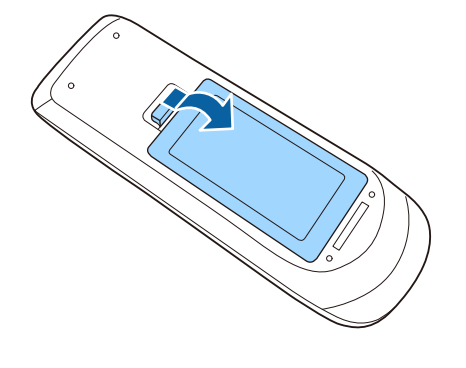

### **b** Izvadite stare baterije.

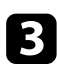

c Stavite baterije s krajevima **+** i **–** okrenutima kako je prikazano.

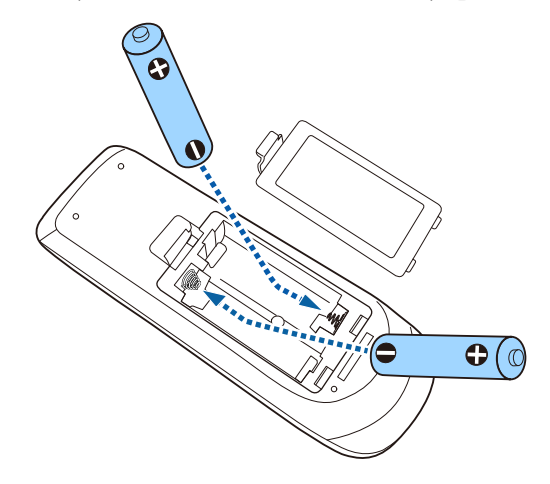

### **Upozorenje**

Pri stavljanju baterija pripazite na oznake (+) i (–) u odjeljku za baterije kako biste ih stavili na propisani način. Ako baterije ne koristite na ispravan način, one mogu eksplodirati ili procuriti, što može dovesti do požara, ozljeda ili oštećenja uređaja.

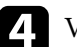

d Vratite poklopac baterije i pritiskajte ga dok ne sjedne na mjesto.

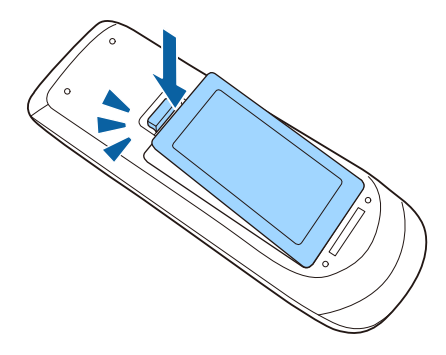

## **Rješavanje problema**

Ako imate problema pri korištenju projektora, potražite rješenja u sljedećim odjeljcima.

### $\rightarrow$  **Srodne poveznice**

- ["Problemi s projekcijom" str.155](#page-154-0)
- ["Stanje pokazivača projektora" str.156](#page-155-0)
- ["Korištenje zaslona za pomoć u vezi projektora" str.159](#page-158-0)
- ["Rješavanje problema sa slikom i zvukom" str.160](#page-159-0)
- ["Rješavanje problema u radu projektora ili daljinskog upravljača" str.166](#page-165-0)
- ["Rješavanje problema s mrežom" str.168](#page-167-0)

## <span id="page-154-0"></span>**Problemi s projekcijom <sup>155</sup>**

Ako projektor ne radi ispravno, isključite ga, odvojite pa ponovno spojite i uključite.

Ako se na taj način ne riješi problem, provjerite sljedeće:

- Pokazivači na projektoru mogu javljati problem.
- Sustav projektora za pomoć može prikazivati informacije o uobičajenim problemima.
- Rješenja u ovom priručniku mogu pomoći da riješite mnoge probleme.

Ako nijedno od ovih rješenja ne pomogne, obratite se tvrtki Epson i zatražite tehničku podršku.

## <span id="page-155-0"></span>**Stanje pokazivača projektora <sup>156</sup>**

Pokazivači na projektoru označavaju stanje projektora i javljaju vam kada se pojavi određeni problem. Provjerite stanje i boju pokazivača i zatim u sljedećoj tablici potražite rješenje.

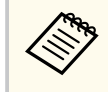

• Ako pokazivači prikazuju uzorak koji nije naveden u gornjoj tablici, isključite projektor, odvojite ga i kontaktirajte Epson za pomoć.

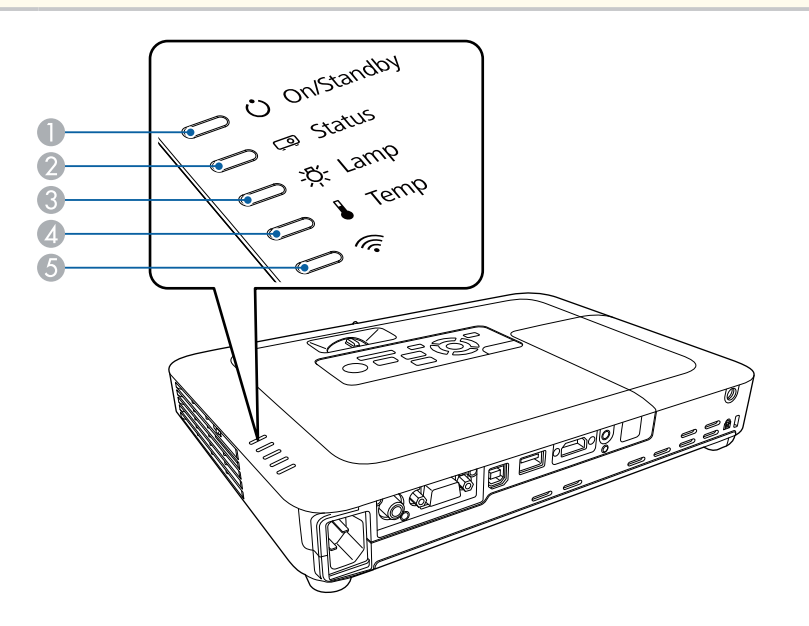

A Pokazatelj uključenog stanja/čekanja (napajanja)

**D** Pokazivač statusa

C Pokazivač lampe

D Pokazivač Temp (temperatura)

E Indikator bežičnog LAN-a

### **Status projektora**

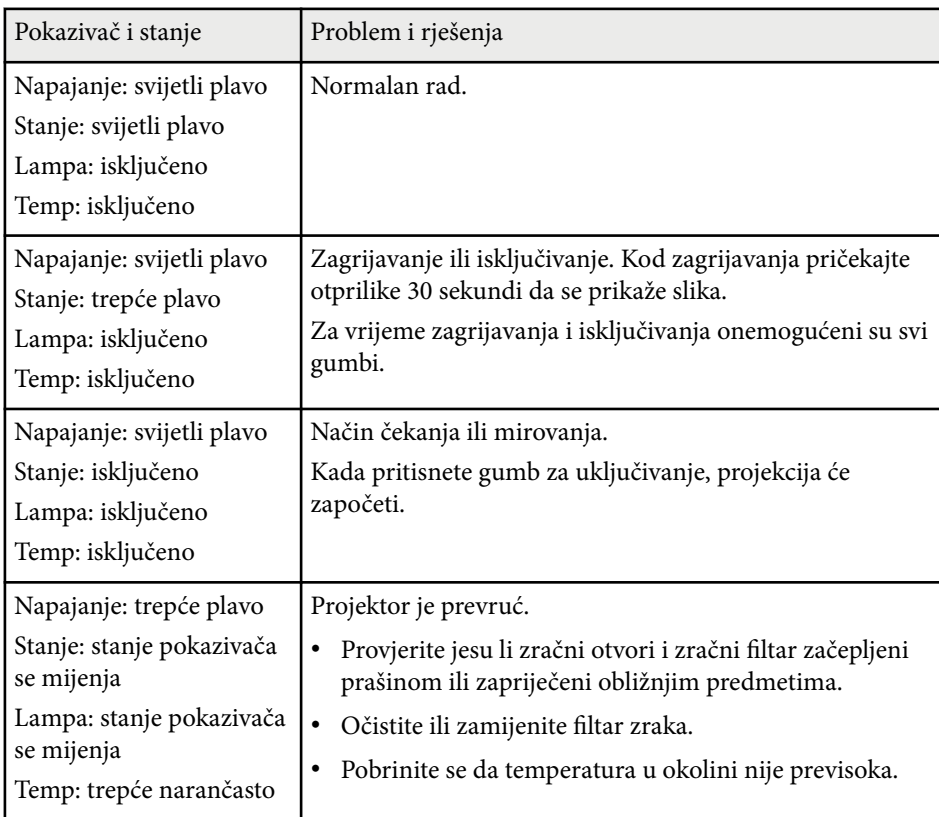

# **Stanje pokazivača projektora <sup>157</sup>**

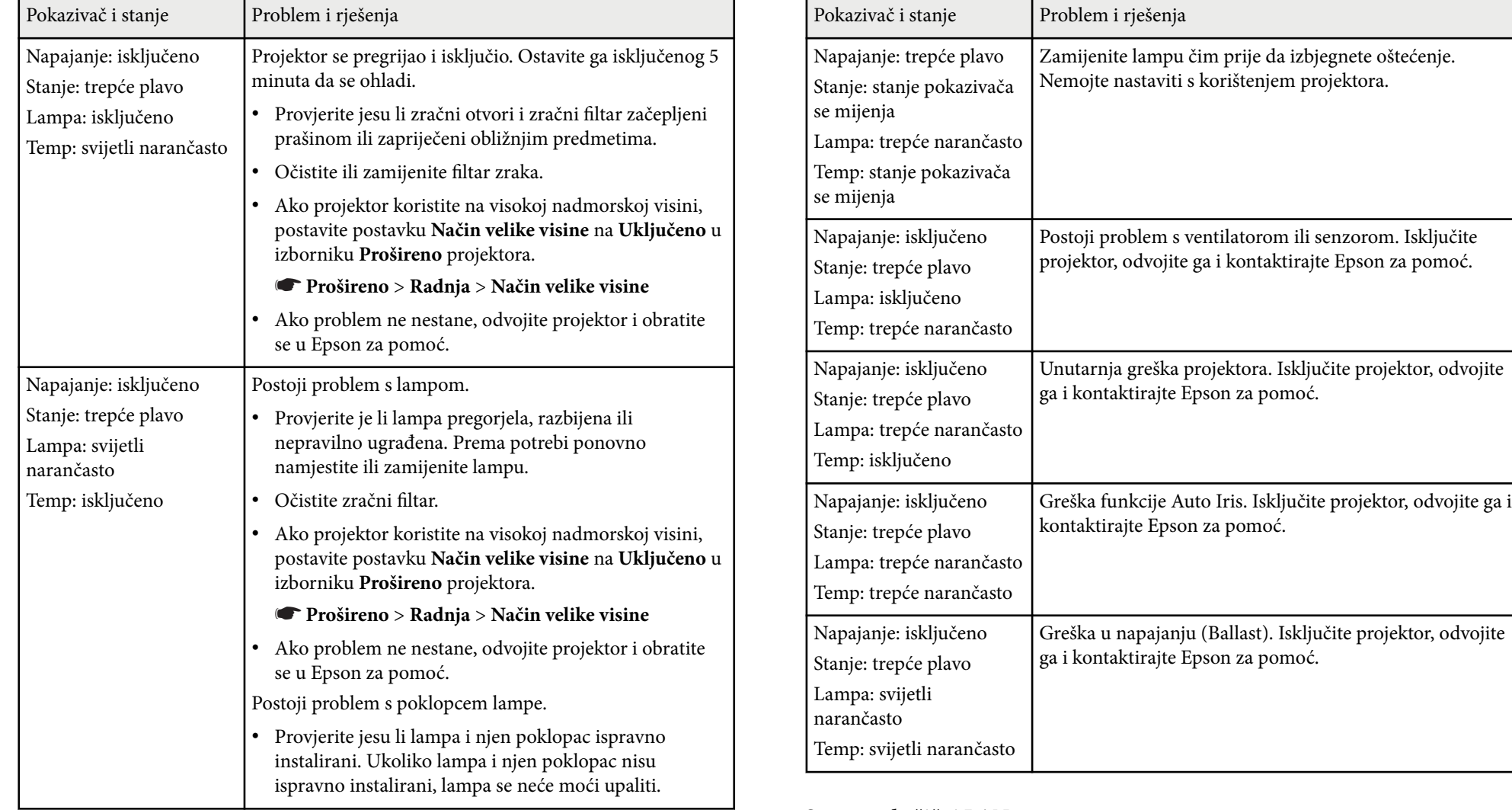

### **Status za bežični LAN**

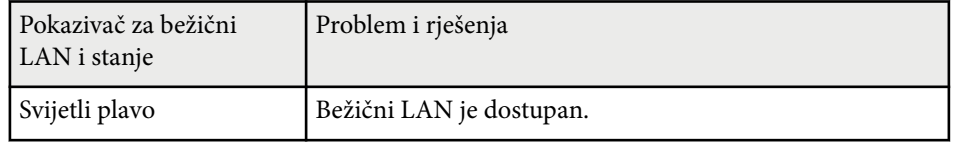

## **Stanje pokazivača projektora <sup>158</sup>**

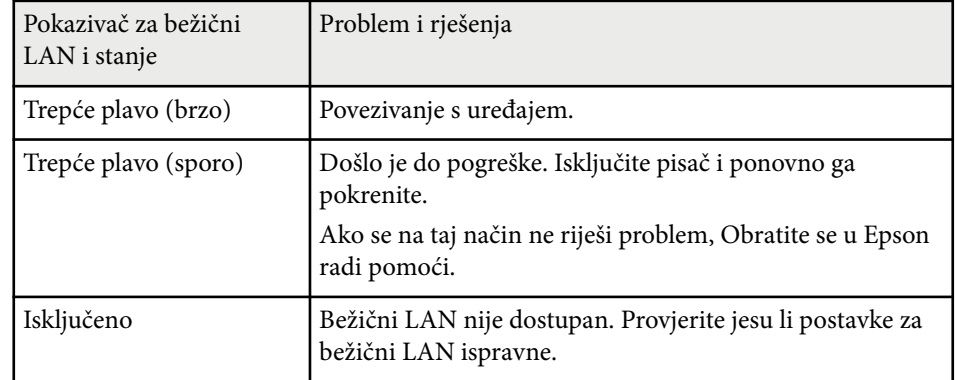

- <sup>g</sup> **Srodne poveznice** ["Čišćenje zračnog filtra i otvora" str.146](#page-145-0)
- ["Zamjena zračnog filtra" str.146](#page-145-0)
- ["Zamjena lampe" str.148](#page-147-0)

## <span id="page-158-0"></span>**Korištenje zaslona za pomoć u vezi projektora <sup>159</sup>**

Koristeći sustav za pomoć, možete pregledavati informacije za pomoć u rješavanju čestih problema.

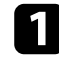

### Uključite projektor.

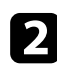

**D** Pritisnite gumb [Home] na upravljačkoj ploči ili na daljinskom upravljaču.

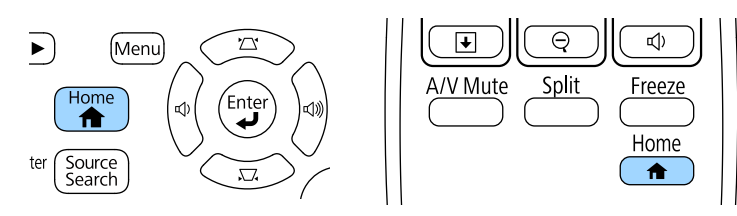

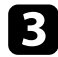

### c Odaberite **Pomoć** na Početni zaslon.

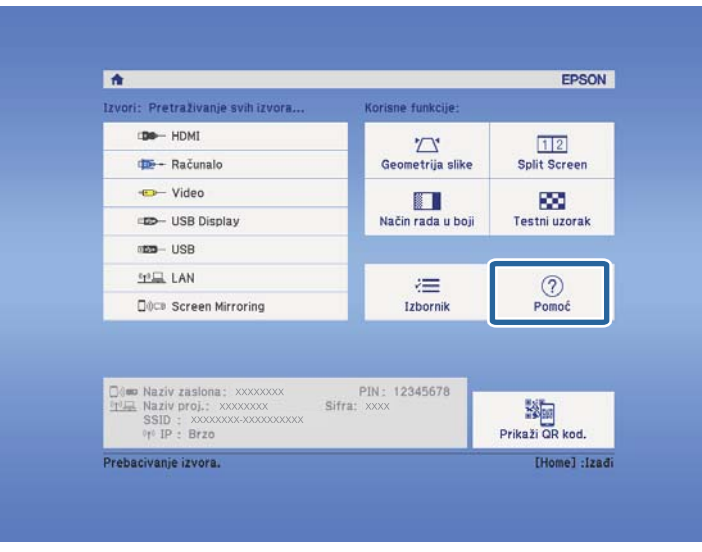

Prikazuje se zaslon Pomoć.

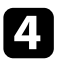

d Koristeći gumbe sa strelicama gore i dolje, označite problem koji želite riješiti.

### [Help]

Slika je malena. O Slika se prikazuje u obliku trapezoida. Nijansa boje je neobična. Ili nema zvuka ili je pretih.

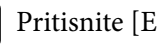

**Exterd Pritisnite [Enter] za pregled rješenja.** 

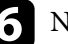

f Nakon završetka, izvedite jednu od sljedećih radnji.

- Ako želite odabrati sljedeći problem koji želite riješiti, pritisnite [Esc].
- Za izlaz iz sustava pomoći pritisnite [Menu].

## <span id="page-159-0"></span>**Rješavanje problema sa slikom i zvukom <sup>160</sup>**

Ako imate problema s projiciranom slikom ili zvukom, potražite rješenja u sljedećim odjeljcima.

#### $\rightarrow$  **Srodne poveznice**

- "Rješenja kada nema slike" str.160
- ["Rješenja za nepravilnu sliku projiciranu pomoću funkcije USB Display"](#page-160-0) [str.161](#page-160-0)
- ["Rješenja za slučaj pojavljivanja poruke "Nema signala"" str.161](#page-160-0)
- ["Rješenja za slučaj pojavljivanja poruke "Nije podržano"" str.162](#page-161-0)
- ["Rješenja u slučaju samo djelomičnog prikaza slike" str.162](#page-161-0)
- ["Rješenja za sliku koja nije pravokutna" str.163](#page-162-0)
- ["Rješenja za sliku sa smetnjama ili bijelim šumom" str.163](#page-162-0)
- ["Rješenja za neizoštrenu ili zamagljenu sliku" str.164](#page-163-0)
- ["Rješenja za neodgovarajuću svjetlinu slike ili boje" str.164](#page-163-0)
- ["Rješenja za probleme sa zvukom" str.165](#page-164-0)
- ["Rješenja za slučaj kada nazivi slikovnih datoteka nisu pravilno prikazani u](#page-164-0) [značajci PC Free" str.165](#page-164-0)

### **Rješenja kada nema slike**

Ako nema prikazane slike, probajte sa sljedećim rješenjima:

- Pritisnite gumb za uključivanje kako biste uključili napajanje.
- Provjerite je li do kraja otvoren poklopac objektiva.
- Pritisnite gumb [A/V Mute] na daljinskom upravljaču da vidite je li slika privremeno isključena.
- Pobrinite se da svi potrebni kabeli budu priključeni na siguran način te da je uključeno napajanje za projektor i priključene video izvore.
- Uvjerite se da projicirana slika nije potpuno crna (samo prilikom projiciranja računalnih slika).
- Provjerite da su postavke u izborniku projektora odgovarajuće.
- Pritisnite gumb za uključivanje projektora kako biste ga probudili iz načina na čekanju ili načina mirovanja. Također, provjerite je li priključeno računalo u načinu mirovanja i je li prikazan prazan čuvar zaslona.
- Provjerite postavke u izborniku projektora **Signal** kako biste se uvjerili da su one prilagođene trenutnom video izvoru.
- Podesite postavku **Svjetlina** u izborniku **Slika** projektora.
- Postavite **Normalno** kao postavku za **Potrošnja energije**.
	- s**ECO** > **Potrošnja energije**
- Provjerite postavku **Zaslon** u izborniku projektora **Prošireno** kako biste se uvjerili da je opcija **Poruke** postavljena u **Uključeno**.
- Ako projektor ne reagira na pritisak gumba na upravljačkoj ploči, oni su možda zaključani radi sigurnosti. Otključajte gumbe u postavci **Zaključ. upr. ploče** u izborniku projektora **Postavke** ili uključite projektor pomoću daljinskog upravljača.

#### s**Postavke** > **Postavka zaključ.** > **Zaključ. upr. ploče**

- Ako projektor ne reagira na pritisak gumba na daljinskom upravljaču, provjerite jesu li uključeni daljinski prijemnici.
- Za slike projicirane pomoću programa Windows Media Center, smanjite veličinu zaslona iz načina cijelog zaslona.
- Za slike projicirane iz aplikacija uz pomoć funkcije Windows DirectX, isključite funkcije DirectX.
- Projektor možda neće moći projicirati video zapise zaštićene autorskim pravima koje reproducirate na računalu. Dodatne pojedinosti potražite u priručniku isporučenom uz računalo.

#### $\rightarrow$  **Srodne poveznice**

- ["Postavke ulaznog signala izbornik Signal" str.121](#page-120-0)
- ["Postavke kvalitete slike izbornik Slika" str.119](#page-118-0)
- ["Postavke projektora izbornik ECO" str.134](#page-133-0)
- ["Otključavanje gumba projektora" str.92](#page-91-0)
- ["Postavke projektora izbornik Prošireno" str.125](#page-124-0)

### <span id="page-160-0"></span>**Rješenja za nepravilnu sliku projiciranu pomoću funkcije USB Display**

Ako uz pomoć funkcije USB Display nema prikazane slike ili je slika prikazana nepravilno, probajte sa sljedećim rješenjima:

- Pritisnite gumb [USB] na daljinskom upravljaču.
- Uvjerite se da je na ispravan način instaliran softver Epson USB Display. Ako je potrebno, instalirajte ga ručno.
- Postavku **USB Type B** i izborniku **Prošireno** namjestite na **USB Display**.
- Za OS X odaberite ikonu **USB Display** u mapi **Dock**. Ako se ikona ne prikazuje u **Dock**, dvaput kliknite **USB Display** u mapi **Applications**. Ako odaberete **Izlaz** iz izbornika ikona **USB Display** u okviru značajke **Dock**, USB Display se ne pokreće automatski kada priključite USB kabel.
- Za slike projicirane pomoću programa Windows Media Center, smanjite veličinu zaslona iz načina cijelog zaslona.
- Za slike projicirane iz aplikacija uz pomoć funkcije Windows DirectX, isključite funkcije DirectX.
- Ako pokazivač miša treperi, odaberite **Učinite pokrete pokazivača miša glađim.** u programu **Epson USB Display postavke** na računalu.
- Isključite postavku **Premjesti slojeviti prozor** u programu **Epson USB Display postavke** na računalu.
- Za projektore s razlučivošću 1080p (1920 × 1080), moguće je smanjenje radnih svojstava i kvalitete video zapisa ako promijenite razlučivost računala tijekom projekcije.

### $\rightarrow$  **Srodne poveznice**

• ["Priključivanje na računalo za USB video i zvuk" str.20](#page-19-0)

### **Rješenja za slučaj pojavljivanja poruke "Nema signala"**

Ako se prikaže poruka **Nema signala**, probajte sa sljedećim rješenjima:

- Pritisnite gumb [Source Search] i pričekajte nekoliko sekundi da se prikaže slika.
- Uključite priključeno računalo ili video izvor i pritisnite gumb za reprodukciju za početak prezentacije, ako je to potrebno.
- Provjerite jeste li čvrsto priključili sve kabele potrebne za projekciju.
- Priključite video izvor izravno na projektor.
- Ako projicirate s prijenosnog računala, provjerite je li ono postavljeno za prikaz na vanjskom monitoru.
- Pobrinite se da priključeno računalo nije u stanju mirovanja.
- Ako je potrebno, isključite projektor i priključeno računalo ili video izvor, a zatim ih ponovno uključite.
- Ako projicirate s HDMI izvora, zamijenite HDMI kabel kraćim.

### $\blacktriangleright$  **Srodne poveznice**

- "Prikazivanje s prijenosnog računala" str.161
- ["Prikazivanje s Mac prijenosnog računala" str.162](#page-161-0)

### **Prikazivanje s prijenosnog računala**

Ako se prilikom projiciranja s prijenosnog računala prikaže poruka **Nema signala**, morat ćete prijenosno računalo postaviti za prikaz na vanjskom monitoru.

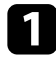

a Držite pritisnutom tipku **Fn** na prijenosnom računalu i pritisnite tipku s naljepnicom ikone monitora ili **CRT/LCD**. (Pojedinosti potražite u priručniku prijenosnog računala.) Pričekajte nekoliko sekundi kako bi se slika pojavila.

## <span id="page-161-0"></span>**Rješavanje problema sa slikom i zvukom <sup>162</sup>**

- 
- Za prikaz na monitoru prijenosnog računala i projektoru ponovno pritisnite iste tipke.
- - c Ako prijenosno računalo i projektor ne prikazuju istu sliku, pregledajte uslužni program sustava Windows **Zaslon** kako biste se uvjerili da je omogućen priključak vanjskog monitora te da je onemogućen prošireni način stolnog računala. (Upute potražite u računalu ili priručniku za Windows.)
- 

d Ako je potrebno, pregledajte postavke video kartice i postavite opciju za višestruki prikaz u **Kloniraj** ili **Zrcalo**.

### **Prikazivanje s Mac prijenosnog računala**

Ako se prilikom projiciranja s Mac prijenosnog računala prikaže poruka **Nema signala**, morat ćete postaviti prijenosno računalo za zrcaljeni prikaz. (Pojedinosti potražite u priručniku prijenosnog računala.)

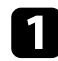

a Otvorite uslužni program **System Preferences** i odaberite **Displays**.

- b Ako je potrebno, odaberite opciju **Display** ili **Color LCD**.
- c Kliknite karticu **Arrange** ili **Arrangement**.
- 
- d Odaberite **Mirror Displays**.

### **Rješenja za slučaj pojavljivanja poruke "Nije podržano"**

Ako se prikaže poruka **Nije podržano.**, probajte sa sljedećim rješenjima:

- Pobrinite se da je odabran ispravni ulazni signal u izborniku projektora **Signal**.
- Pobrinite se da razlučivost računalnog zaslona ne prekoračuje ograničenja za razlučivost i frekvenciju projektora. Ako je potrebno, odaberite drugu razlučivost zaslona za vaše računalo. (Pojedinosti potražite u priručniku računala.)

#### $\rightarrow$  **Srodne poveznice**

- ["Postavke ulaznog signala izbornik Signal" str.121](#page-120-0)
- ["Podržane razlučivosti zaslona monitora" str.177](#page-176-0)

### **Rješenja u slučaju samo djelomičnog prikaza slike**

Ako je slika prikazana samo djelomično, probajte sa sljedećim rješenjima:

- Pritisnite gumb [Auto] na daljinskom upravljaču radi optimizacije signala slike.
- Pokušajte podesiti položaj slike pomoću postavke **Položaj** u izborniku projektora **Signal**.
- Pritisnite gumb [Aspect] na daljinskom upravljaču kako biste odabrali drugi format slike.
- Promijenite postavku **Razlučivost** u izborniku projektora **Signal** tako da odgovara signalu priključene opreme.
- Ako ste povećali ili smanjili sliku koristeći gumbe [E-Zoom], pritiskujte gumb [Esc] dok se projektor ne vrati na cijeli prikaz.
- Provjerite postavke računalnog zaslona pa onemogućite dvostruki zaslon i postavite razlučivost unutar ograničenja projektora. (Pojedinosti potražite u priručniku računala.)
- Pregledajte razlučivost dodijeljenu prezentacijskim datotekama i provjerite jesu li one prilagođene za neku drugu razlučivost. (Pojedinosti potražite u pomoći za softver.)

<span id="page-162-0"></span>• Svakako odaberite ispravan način projekcije. Ovo možete odabrati koristeći postavku **Projekcija** u izborniku **Prošireno** projektora.

### $\rightarrow$  **Srodne poveznice**

- ["Postavke ulaznog signala izbornik Signal" str.121](#page-120-0)
- ["Postavke projektora izbornik Prošireno" str.125](#page-124-0)
- ["Podržane razlučivosti zaslona monitora" str.177](#page-176-0)

### **Rješenja za sliku koja nije pravokutna**

Ako projicirana slika nije ravnomjerno pravokutna, probajte sa sljedećim rješenjima:

- Postavite projektor izravno ispred sredine zaslona, tako da je prema njemu izravno okrenut, ako je to moguće.
- Uključite automatsko podešavanje putem izbornika **Postavke** projektora. Projektor automatski ispravlja sliku svaki put kada ga pomaknete.
	- s**Postavke** > **Geometrija slike** > **H/V-geometrija** > **Auto H/V-geometrija**
	- s**Postavke** > **Geometrija slike** > **H/V-geometrija** > **Auto V-geometrija**
- Pritisnite gumb [Screen Fit] i prilagodite oblik slike pomoću zaslonskog izbornika (EB‑1795F/EB‑1785W/EB‑1781W).
- Ako ste visinu projektora prilagodili koristeći nožice, oblik slike prilagodite koristeći gume za geometriju na projektoru.
- Prilagodite postavku Quick Corner za ispravljanje oblika slike.
	- s**Postavke** > **Geometrija slike** > **Quick Corner**

### $\rightarrow$  **Srodne poveznice**

- ["Auto H/V-geometrija" str.42](#page-41-0)
- ["Automatsko ispravljanje oblika slike pomoću funkcije Screen Fit" str.43](#page-42-0)
- ["Ispravljanje oblika slike pomoću gumba za geometriju" str.44](#page-43-0)
- ["Ispravljanje oblika slike pomoću funkcije Quick Corner" str.45](#page-44-0)
- ["Auto V-geometrija" str.42](#page-41-0)

### **Rješenja za sliku sa smetnjama ili bijelim šumom**

Ako projicirana slika sadrži elektroničke smetnje (šum) ili bijeli šum, probajte sa sljedećim rješenjima:

- Provjerite kabele koji povezuju računalo ili video izvor s projektorom. Oni:
	- Mora biti odvojeni od kabela napajanja kako bi se onemogućile smetnje
	- Moraju biti sigurno učvršćeni na oba kraja
	- Ne smiju biti priključeni u produžni kabel
- Provjerite postavke u izborniku projektora **Signal** kako biste se uvjerili da su one prilagođene video izvoru.
- Ako su dostupne za vaš video izvor, prilagodite postavke **Uklanj. isprepl.** i **Smanjenje buke** na izborniku projektora **Slika**.
	- s**Slika** > **Napredno** > **Uklanj. isprepl.**
	- s**Slika** > **Poboljšanje slike** > **Smanjenje buke**
- Odaberite razlučivost video slike na računalu i brzinu osvježavanja koji će biti kompatibilni s projektorom.
- Ako projicirate s računala, pritisnite gumb [Auto] na daljinskom upravljaču kako bi se automatski prilagodile postavke **Praćenje** i **Sinkronizacija**. Ako se slike ne prilagode na odgovarajući način, ručno namjestite postavke **Praćenje** i **Sinkronizacija** u izborniku projektora **Signal**.
- Namjestite **Auto** za postavku **Razlučivost** u izborniku projektora **Signal**.
- Ako se oblik slike prilagodili koristeći naredbe projektora, smanjite postavku **Oštrina** u izborniku projektora **Slika** kako biste poboljšali kvalitetu slike.
- Ako ste priključili produžni kabel napajanja, pokušajte projicirati bez njega kako biste provjerili je li on bio uzrok smetnji u signalu.
- Ako koristite funkciju USB Display, isključite postavku **Premjesti slojeviti prozor** u programu **Epson USB Display postavke** na računalu.

### $\blacktriangleright$  **Srodne poveznice**

- ["Postavke ulaznog signala izbornik Signal" str.121](#page-120-0)
- ["Postavke kvalitete slike izbornik Slika" str.119](#page-118-0)

## <span id="page-163-0"></span>**Rješavanje problema sa slikom i zvukom <sup>164</sup>**

• ["Podržane razlučivosti zaslona monitora" str.177](#page-176-0)

### **Rješenja za neizoštrenu ili zamagljenu sliku**

Ako je projicirana slika neizoštrena ili zamagljena, probajte sa sljedećim rješenjima:

- Prilagodite fokus slike.
- Očistite objektiv projektora.

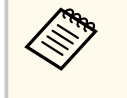

Pričajte da se projektor zagrije ne temperaturu prostorije prije početka korištenja kako biste izbjegli kondenzaciju na objektivu nakon premještanja projektora iz hladne okoline.

- Postavite projektor dovoljno blizu zaslonu.
- Postavite projektor tako da kut podešavanja geometrije slike nije toliko širok da izobličuje sliku.
- Prilikom korištenja funkcije Screen Fit, postavite projektor na kompatibilnu udaljenost od zaslona ili ručno prilagodite oblik slike (EB‑1795F/EB‑1785W/ EB‑1781W).
- Uključite automatsko podešavanje putem izbornika **Postavke** projektora.
	- s**Postavke** > **Geometrija slike** > **H/V-geometrija** > **Auto H/V-geometrija**
	- s**Postavke** > **Geometrija slike** > **H/V-geometrija** > **Auto V-geometrija**
- Namjestite postavku **Oštrina** u izborniku projektora **Slika** da poboljšate kvalitetu slike.
- Ako projicirate s računala, pritisnite gumb [Auto] na daljinskom upravljaču da biste automatski prilagodili praćenje i sinkronizaciju. Ako ne nestanu trake ili ukupna zamagljenost, na zaslonu prikažite sliku s jednolikim uzorkom i ručno namjestite postavke **Praćenje** i **Sinkronizacija** u izborniku projektora **Signal**.
- Ako projicirate s računala, koristite slabiju razlučivost ili odaberite razlučivost koja odgovara izvornoj razlučivosti projektora.

#### $\rightarrow$  **Srodne poveznice**

- ["Izoštravanje slike pomoću regulatora fokusa" str.50](#page-49-0)
- ["Čišćenje objektiva" str.144](#page-143-0)
- ["Postavke ulaznog signala izbornik Signal" str.121](#page-120-0)
- ["Postavke kvalitete slike izbornik Slika" str.119](#page-118-0)
- ["Podržane razlučivosti zaslona monitora" str.177](#page-176-0)
- ["Auto H/V-geometrija" str.42](#page-41-0)
- ["Auto V-geometrija" str.42](#page-41-0)
- ["Izoštravanje slike pomoću gumba za izoštravanje" str.49](#page-48-0)

### **Rješenja za neodgovarajuću svjetlinu slike ili boje**

Ako je projicirana slika previše tamna ili svijetla ili su boje neodgovarajuće, probajte sa sljedećim rješenjima:

- Koristeći gumb [Color Mode] na daljinskom upravljaču isprobajte različite načine rada u boji za sliku i okolinu.
- Provjerite postavke video izvora.
- Namjestite raspoložive postavke za trenutni ulazni izvor u izborniku projektora **Slika**, kao što su **Svjetlina**, **Kontrast**, **Nijansa**, **Temperatura boje** i/ili **Zasićenje boje**.
- Provjerite jeste li odabrali ispravnu postavku za **Ulazni signal** ili **Videosignal** u izborniku projektora **Signal**, ako su te postavke raspoložive za vaš izvor slike.
	- s**Signal** > **Napredno** > **Ulazni signal**
	- s**Signal** > **Napredno** > **Videosignal**
- Provjerite jeste li odabrali ispravne postavke za **Gama** ili **RGBCMY** u izborniku **Slika** projektora.
	- s**Slika** > **Napredno**
- Pazite da čvrsto priključite sve kabele u projektor i video uređaj. Ako se priključili dugačke kabele, zamijenite ih kraćima.
- Ako koristite **ECO** kao **Potrošnja energije**, pokušajte odabrati **Normalno**.

## <span id="page-164-0"></span>**Rješavanje problema sa slikom i zvukom <sup>165</sup>**

### s**ECO** > **Potrošnja energije**

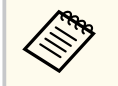

Na velikim nadmorskim visinama ili područjima s visokom temperaturom, slika može biti tamnija ili nećete moći prilagoditi postavku **Potrošnja energije**.

- Postavite projektor dovoljno blizu zaslonu.
- Ako se slika progresivno potamnjuje, to znači da uskoro morate zamijeniti lampu projektora.

#### $\rightarrow$  **Srodne poveznice**

- ["Način rada u boji" str.56](#page-55-0)
- ["Postavke ulaznog signala izbornik Signal" str.121](#page-120-0)
- ["Postavke kvalitete slike izbornik Slika" str.119](#page-118-0)
- ["Postavke projektora izbornik ECO" str.134](#page-133-0)

### **Rješenja za probleme sa zvukom**

Ako nema zvuka ili je glasnoća premala ili prevelika, probajte sa sljedećim rješenjima:

- Prilagodite postavke za glasnoću projektora.
- Pritisnite gumb [A/V Mute] na daljinskom upravljaču da biste nastavili s reprodukcijom video slike i zvuka ako je privremeno bila zaustavljena.
- Provjerite je li uključen glasnoća na računalu ili videoizvoru i je li izlaz zvuka postavljen za odgovarajući izvor.
- Odvojite audio kabel, a potom ponovno priključite.
- Provjerite spojeve audio kabela između projektora i video izvora.
- Ako iz HDMI izvora ne izlazi zvuk, postavite priključeni uređaj u PCM izlaz.
- Provjerite imaju li svi priključeni audio kabeli naljepnicu "Nema otpora".
- Ako koristite funkciju USB Display, uključite postavku **Preusmjeri zvuk iz projektora** u programu **Epson USB Display postavke** na računalu.
- Odaberite odgovarajući audio ulaz u postavci **A/V postavke** u izborniku projektora **Prošireno**.
- Kada projektor priključujete u Mac računalo pomoću HDMI kabela, provjerite podržava li Mac zvuk putem HDMI priključka. Ako ne podržava, morat ćete priključiti audio kabel.
- Čak i ako je postavka **Potrošnja energije** namještena na **ECO** u izborniku projektora **ECO**, ventilatori za hlađenje mogli bi još raditi na velikoj brzini i uzrokovati neočekivanu buku. To je normalno.
- Ako je glasnoća na računalu postavljena na najveću, a na projektoru na najmanju glasnoću, može se javiti neuravnoteženost zvuka. Pojačajte glasnoću računala i smanjite glasnoću projektora. (Kada koristite EasyMP Multi PC Projection ili USB Display.)

### $\rightarrow$  **Srodne poveznice**

- ["Upravljanje glasnoćom pomoću gumba za glasnoću" str.62](#page-61-0)
- ["Priključci projektora" str.20](#page-19-0)
- ["Postavke projektora izbornik Prošireno" str.125](#page-124-0)
- ["Postavke projektora izbornik ECO" str.134](#page-133-0)

### **Rješenja za slučaj kada nazivi slikovnih datoteka nisu pravilno prikazani u značajci PC Free**

Ako je naziv datoteke duži od područja za prikaz ili sadrži nepodržane simbole, naziv se može skratiti ili promijeniti u PC Free. Skratite ili promijenite naziv datoteke.

## <span id="page-165-0"></span>**Rješavanje problema u radu projektora ili daljinskog upravljača <sup>166</sup>**

Ako imate problema u radu projektora ili daljinskog upravljača, potražite rješenja u sljedećim odjeljcima.

#### $\rightarrow$  **Srodne poveznice**

- "Rješenja za probleme s uključivanjem ili isključivanjem projektora" str.166
- "Rješenja za probleme s daljinskom upravljačem" str.166
- ["Rješenja za probleme sa lozinkom" str.167](#page-166-0)
- ["Rješenje Kad se pojavi poruka "Baterija za mjerenje točnog vremena je](#page-166-0) [gotovo prazna"" str.167](#page-166-0)
- ["Rješenja problema s prezenterom pokreta" str.167](#page-166-0)

### **Rješenja za probleme s uključivanjem ili isključivanjem projektora**

Ako se projektor ne uključi nakon pritiska gumba za uključivanje ili se on neočekivano isključi, probajte sa sljedećim rješenjima:

- Provjerite je li kabel napajanja sigurno priključen u projektor i u ispravnu električnu utičnicu.
- Gumbi projektora možda su zaključani iz sigurnosnih razloga. Otključajte gumbe u postavci **Zaključ. upr. ploče** u izborniku projektora **Postavke** ili uključite projektor pomoću daljinskog upravljača.
	- s**Postavke** > **Postavka zaključ.** > **Zaključ. upr. ploče**
- Kabel napajanja možda je neispravan. Odspojite kabel i kontaktirajte Epson za pomoć.
- Ako se lampa projektora neočekivano isključi, možda je nakon razdoblja neaktivnosti aktiviran način mirovanja. Izvršite bilo koju radnju da se probudi projektor. Ako želite isključiti način mirovanja, odaberite **Isključeno** za postavku **Način mirovanja** u izborniku projektora **ECO**.
- Ako se lampa projektora neočekivano isključi, tajmer A/V utišavanja će biti aktiviran. Ako želite isključiti tajmer A/V utišavanja, odaberite **Isključeno** za postavku **Tajmer A/V utišav.** u izborniku projektora **ECO**.
- Ako se lampa projektora neočekivano isključi, možda je aktivirano vrijeme poklopca objektiva. Ako želite isključiti vrijeme poklopca objektiva, odaberite **Isključeno** za postavku **Vrijeme pokl. leće** u izborniku projektora **ECO**.
- Ako se lampa projektora isključi, a pokazivač stanja trepće sok pokazivač temperature svijetli, projektor se pregrijao i isključio.
- Ako se pomoću gumba za uključivanje na daljinskom upravljaču projektor ne uključuje, provjerite baterije i provjerite je li dostupan barem jedan daljinski prijemnik u postavci **Daljinski prijemnik** u izborniku projektora **Postavke**.
- Ventilatori za hlađenje mogu raditi u načinu rada na čekanju, ovisno o postavkama projektora. Također, kada se projektor pokrene iz stanja mirovanja, ventilatori mogu proizvesti neočekivanu buku. To nije znak kvara.

### $\rightarrow$  **Srodne poveznice**

- ["Otključavanje gumba projektora" str.92](#page-91-0)
- ["Postavke projektora izbornik ECO" str.134](#page-133-0)
- ["Stanje pokazivača projektora" str.156](#page-155-0)
- ["Postavke značajki projektora izbornik Postavke" str.123](#page-122-0)

### **Rješenja za probleme s daljinskom upravljačem**

Ako projektor ne reagira na naredbe daljinskog upravljača, probajte sa sljedećim rješenjima:

- Provjerite jesu li baterije umetnute na pravilan način u daljinski upravljač i jesu li pune. Ako je potrebno, zamijenite baterije.
- Daljinski upravljač svakako koristite unutar kuta za prijam i unutar dometa projektora.
- Uvjerite se kako se projektor ne zagrijava niti ne isključuje.
- Provjerite je li neki gumb na daljinskom upravljaču zaglavljen, zbog čega bi mogao pokrenuti način mirovanja. Oslobodite gumb i aktivirajte daljinski upravljač.
- Jaka fluorescentna rasvjeta, izravna sunčeva svjetlost ili signali infracrvenih uređaja možda ometaju rad daljinskih prijemnika projektora. Zatamnite

## <span id="page-166-0"></span>**Rješavanje problema u radu projektora ili daljinskog upravljača <sup>167</sup>**

svjetla ili odmaknite projektor od sunčeve svjetlosti ili opreme koja uzrokuje smetnje.

- Pobrinite se da je dostupan barem jedan daljinski prijemnik u postavci **Daljinski prijemnik** u sklopu izbornika **Postavke** na projektoru.
- Ako je onemogućena postavka **Daljinski prijemnik**, zadržite gumb [Menu] na daljinskom upravljaču na barem 15 sekundi kako biste poništili tu postavku u njenu zadanu vrijednosti.
- Ako ste radi upravljanja s više projektora putem daljinskog upravljača projektoru dodijelili ID broj, morat ćete provjeriti ili promijeniti ID.
- Ako izgubite daljinski upravljač, naručite novi od tvrtke Epson.

#### $\rightarrow$  **Srodne poveznice**

- ["Rad daljinskog upravljača" str.28](#page-27-0)
- ["Odabir projektora kojime želite upravljati" str.85](#page-84-0)
- ["Zamjena baterija daljinskog upravljača" str.153](#page-152-0)
- ["Postavke značajki projektora izbornik Postavke" str.123](#page-122-0)

### **Rješenja za probleme sa lozinkom**

Ako ne možete upisati ili zapamtiti lozinku, probajte sa sljedećim rješenjima:

- Ako ste previše puta unijeli netočnu lozinku, a prikazala se poruka koja prikazuje kod zahtjeva, zapišite kod i obratite se u Epson za pomoć. Navedite kod zahtjeva i dokaz o vlasništvu i dobit ćete pomoć za otključavanje projektora.
- Ako izgubite daljinski upravljač, nećete moći upisati lozinku. Naručite novi od tvrtke Epson.

#### **Pozor**

Ako u izborniku projektora Mreža izvršite radnju **Poništavanje mrežnih postavki.**, sve lozinke koje su postavljene za izbornik **Mreža** također će biti poništene i morate ih ponovno postaviti. Ako želite onemogućiti da lozinke poništavaju neovlašteni korisnici, namjestite postavku **Mrežna zaštita** na **Uključeno** u izborniku **Zaštita lozinkom**.

### **Rješenje Kad se pojavi poruka "Baterija za mjerenje točnog vremena je gotovo prazna"**

Ako se prikaže poruka **Baterija za mjerenje točnog vremena je gotovo prazna.**, kontaktirajte Epson za pomoć.

### **Rješenja problema s prezenterom pokreta**

Ako značajka Prezenter pokreta ne radi ispravno, isprobajte sljedeća rješenja:

- Provjerite da je USB kabel sigurno priključen u računalo i projektor.
- Postavite **Normalno** kao postavku za **Potrošnja energije**.
	- s**ECO** > **Potrošnja energije**
- Zatamnite svjetla u sobi. Pobrinite se da projekcijska površina nije izložena izravnom sunčevom svjetlu ili drugim izvorima jakog osvjetljenja.
- Provjerite da li je svjetlina sobe stabilna.
- Pobrinite se da slike projicirate na bijelu površinu. Ako projekcijska površina nije bijela, značajka prezentera pokreta neće raditi ispravno.

## <span id="page-167-0"></span>**Rješavanje problema s mrežom <sup>168</sup>**

Ako imate problema pri korištenju projektora preko mreže, potražite rješenja u sljedećim odjeljcima.

#### $\rightarrow$  **Srodne poveznice**

- "Rješenja kad ne uspije bežična provjera autentičnosti" str.168
- "Rješenja za slučaj da ne možete pristupiti projektoru putem interneta" str.168
- "Rješenja kad slika sadrži smetnje tijekom mrežne projekcije" str.168
- ["Rješenja ako ne možete pročitati NFC oznaku" str.169](#page-168-0)
- ["Rješenja kad se ne možete povezati koristeći Screen Mirroring" str.169](#page-168-0)
- ["Rješenja kad slika ili zvuk sadrže smetnje tijekom Screen Mirroring](#page-168-0) [povezivanja" str.169](#page-168-0)

### **Rješenja kad ne uspije bežična provjera autentičnosti**

Ako imate problema s provjerom autentičnosti, isprobajte sljedeća rješenja (EB‑1795F/EB‑1785W/EB‑1781W):

- Ako su bežične postavke ispravne ali provjera autentičnosti ne uspijeva možda trebate ažurirati postavke za **Datum i vrijeme** na izborniku **Prošireno** projektora.
	- s**Prošireno** > **Radnja** > **Datum i vrijeme**
- Provjerite postavke za **Sigurnost** u izborniku **Mreža** projektora.
	- s**Mreža** > **Mrežna konfiguracija** > **Bežični LAN**

#### $\rightarrow$  **Srodne poveznice**

- ["Postavke projektora izbornik Prošireno" str.125](#page-124-0)
- ["Izbornik Mreža izbornik Bežični LAN" str.130](#page-129-0)

### **Rješenja za slučaj da ne možete pristupiti projektoru putem interneta**

Ako niste u mogućnosti pristupiti projektoru putem web preglednika, provjerite koristite li točan ID i lozinku.

- Uvjerite se da koristite sljedeće korisničke ID-ove. (Ne možete promijeniti korisničke ID-ove.)
	- Za pristup opciji **Osnovna kontrola** unesite **EPSONREMOTE**.
	- Za pristup ostalim opcijama i pohranu postavki unesite **EPSONWEB**.
- Kao lozinku unesite lozinku zadanu u izborniku **Mreža** projektora. Nema zadane lozinke.
- Pobrinite se da imate pristup mreži s kojom je povezan projektor.
- Ako je vaš web preglednik podešen za spajanje putem proxy poslužitelja, zaslon Web kontrola se ne može prikazati. Postavite postavke za povezivanje bez korištenja proxy poslužitelja.

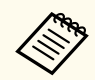

Korisnički ID i lozinka osjetljivi su na velika i mala slova.

### $\rightarrow$  **Srodne poveznice**

• ["Izbornik Mreža - Osnovni izbornik" str.129](#page-128-0)

### **Rješenja kad slika sadrži smetnje tijekom mrežne projekcije**

Ako projicirana slika sadrži smetnje tijekom mrežne projekcije, probajte sa sljedećim rješenjima:

- Provjerite postoje li prepreke između pristupne točke, računala, mobilnog uređaja i projektora i promijenite njihov položaj kako biste poboljšali komunikaciju.
- Pobrinite se da pristupna točka, računalo, mobilni uređaj i projektor nisu previše udaljeni. Pomaknite ih bliže i ponovno pokušajte s povezivanjem.
- Ako je bežična veza spora ili projicirana slika sadrži šum, provjerite na smetnje s drugih uređaja, kao što su Bluetooth uređaj ili mikrovalna pećnica. Udaljite uređaji koji stvara smetnje ili proširite širinu pojasa bežične mreže.

## <span id="page-168-0"></span>**Rješavanje problema s mrežom <sup>169</sup>**

• Smanjite broj povezanih uređaja ako brzina veze padne.

### **Rješenja ako ne možete pročitati NFC oznaku**

Ako ne možete pročitati NFC oznaku na mobilnom uređaju, isprobajte sljedeća rješenja (EB‑1795F/EB‑1785W/EB‑1781W):

- Pobrinite se da Android uređaj nije u načinu čekanja i da nije zaključan.
- Aktivirajte NFC čitač na mobilnom uređaju.
- Prilagodite položaj mobilnog uređaja tako da je NFC čitač na uređaju preko središta NFC oznake na projektoru.

### **Rješenja kad se ne možete povezati koristeći Screen Mirroring**

Ako se ne možete povezati na projektor koristeći Screen Mirroring, probajte sljedeća rješenja (EB-1795F/EB-1785W):

- Provjerite postavke projektora.
	- Odaberite **Uključeno** kao postavku za **Screen Mirroring** u izborniku **Mreža** projektora.
	- Odaberite **Isključeno** kao postavku za **Screen Mirroring** u izborniku **Mreža** projektora i ponovno odaberite **Uključeno**.
	- Promijenite postavku **Način rada** i ponovno se povežite.
		- s**Mreža** > **Post. za Screen Mirroring** > **Način rada**
	- Pobrinite se da nema drugih uređaja povezanih na projektor s postavkom **Bez prekida**.
		- s**Mreža** > **Post. za Screen Mirroring** > **Prošireno** > **Način zrcaljenja**
	- Promijenite postavke za **Kanal** u skladu s okruženjem bežične LAN mreže.
		- s**Mreža** > **Post. za Screen Mirroring** > **Prošireno** > **Kanal**
- Provjerite postavke mobilnog uređaja.
	- Pobrinite se da su postavke na mobilnom uređaju ispravne.
	- Kod ponovnog povezivanja neposredno nakon odvajanja, bit će potrebno neko vrijeme da se postavi veza. Ponovno se povežite nakon nekog vremena.
	- Ponovno pokrenite mobilni uređaj.
	- Kad ste se povezali koristeći Screen Mirroring, informacije o vezi projektora mogu se zabilježiti na mobilnom uređaju. Međutim, možda nećete moći ponovno povezati na projektor uz zabilježene informacije. Odaberite projektor s popisa dostupnih uređaja.

#### $\rightarrow$  **Srodne poveznice**

- ["Mrežne postavke projektora izbornik Mreža" str.127](#page-126-0)
- ["Izbornik Mreža postavke za Screen Mirroring" str.128](#page-127-0)

### **Rješenja kad slika ili zvuk sadrže smetnje tijekom Screen Mirroring povezivanja**

Ako projicirana slika ili zvuk sadrže smetnje tijekom povezivanja koristeći Screen Mirroring, isprobajte sljedeća rješenja (EB-1795F/EB-1785W):

- Izbjegavajte blokiranje Wi-Fi antene mobilnog uređaja.
- Ako istovremeno koristite vezu Screen Mirroring i internetsku vezu, slika se može zamrznuti ili sadržavati šum. Prekinite internetsku vezu za proširenje opsega bežične mreže i poboljšanje brzine veze mobilnog uređaja.
- Pobrinite se da sadržaji projekcije zadovoljavaju zahtjeve za Screen Mirroring.
- Ovisno o postavkama mobilnog uređaja, veza se može izgubiti kad uređaj uđe u način rada s uštedom energije. Provjerite postavke za uštedu energije na mobilnom uređaju.
- Upravljački program za bežičnu funkciju ili firmver na mobilnom uređaju ažurirajte na najnoviju verziju.

### **W** Srodne poveznice

• ["Projiciranje putem bežične mreže s mobilnog uređaja \(Screen Mirroring\)"](#page-102-0) [str.103](#page-102-0)

## **Dodaci**

Tehničke podatke i važne napomene o projektoru ćete pronaći u sljedećim odjeljcima.

### $\rightarrow$  **Srodne poveznice**

- ["Dodatna oprema i zamjenski dijelovi" str.172](#page-171-0)
- ["Veličina zaslona i udaljenost za projekciju" str.174](#page-173-0)
- ["Podržane razlučivosti zaslona monitora" str.177](#page-176-0)
- ["Tehnički podaci projektora" str.179](#page-178-0)
- ["Vanjske dimenzije" str.181](#page-180-0)
- ["Zahtjevi sustava za USB Display" str.182](#page-181-0)
- ["Popis sigurnosnih simbola \(sukladno IEC60950-1 A2\)" str.183](#page-182-0)
- ["Rječnik" str.185](#page-184-0)
- ["Obavijesti" str.187](#page-186-0)

## <span id="page-171-0"></span>**Dodatna oprema i zamjenski dijelovi <sup>172</sup>**

Dostupna je sljedeća dodatna oprema i zamjenski dijelovi. Molimo da ove proizvode nabavljate ako i kada zatrebaju.

Sljedeći popis dodatne opreme i potrošnog pribora važeći je od: rujna 2016.

Podaci o dodatnoj opremi mogu se mijenjati bez najave, a dostupnost može ovisiti o državi nabave.

#### $\rightarrow$  **Srodne poveznice**

- "Zasloni" str.172
- "Kabeli" str.172
- "Nosači" str.172
- ["Vanjski uređaji" str.173](#page-172-0)
- ["Zamjenski dijelovi" str.173](#page-172-0)

### **Zasloni**

#### **Prijenosni zaslon od 60 inča ELPSC27**

#### **Prijenosni zaslon od 80 inča ELPSC28**

#### **Prijenosni zaslon od 100 inča ELPSC29**

Prijenosni zasloni za namotavanje. (Format zaslona 4:3)

#### **Prijenosni zaslon od 64 inča ELPSC31**

Prijenosni magnetski zasloni. (Format zaslona 4:3)

#### **Prijenosni zaslon od 50 inča ELPSC32**

Kompaktan zaslon jednostavan je za nošenje. (Format zaslona 4:3)

#### **Prijenosni zaslon od 70 inča ELPSC23**

#### **Prijenosni zaslon od 80 inča ELPSC24**

#### **Prijenosni zaslon od 90 inča ELPSC25**

Prijenosni zasloni za namotavanje. (Format zaslona 16:10)

#### **Zaslon od 80 inča za namotavanje s oprugom ELPSC15**

Zasloni za namotavanje. (Format zaslona 16:9)

#### **Prijenosni zaslon od 80 inča vrste X ELPSC21B**

Prijenosni zasloni vrste X. (Format zaslona 16:9)

**Višestruki zaslon ELPSC26/ELPSC26H** Prijenosni višestruki zaslon.

### **Kabeli**

**Računalni kabel ELPKC02 (1,8 m - za mini D-sub 15-polni/mini D-Sub 15-polni)**

**Računalni kabel ELPKC09 (3 m - za mini D-sub 15-polni/mini D-Sub 15 polni)**

**Računalni kabel ELPKC10 (20 m - za mini D-sub 15-polni/mini D-Sub 15-polni)**

Koristite pri spajanju na priključak Computer.

#### **Komponentni video kabel ELPKC19 (3 m - za mini D-Sub 15-polni/RCA muški x 3)**

Služi za priključivanje komponentnog videoizvora.

**Kabel za D priključak ELPKC22 (Mini D-Sub 15-polni/3 m za D priključak)** Koristite ga prilikom povezivanja na D priključak izvora slike.

### **Nosači**

**Stropni nosač ELPMB23**

Služi za montažu projektora na strop.

#### **Stropna cijev (450 mm) ELPFP13**

#### **Stropna cijev (700 mm) ELPFP14**

Služi za montažu projektora na visoki strop.

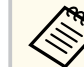

Potrebna je posebna stručnost za ovješenje projektora sa stropa. Obratite se u Epson za pomoć.

## <span id="page-172-0"></span>**Dodatna oprema i zamjenski dijelovi <sup>173</sup>**

### **Vanjski uređaji**

### **Kamera za dokumente ELPDC21**

Koristi se za projiciranje slika kao što su knjige, OHP dokumenti ili slajdovi.

## **Zamjenski dijelovi**

#### **Jedinica lampe ELPLP94**

Služi kao zamjena za rabljene lampe.

### **Zračni filtar ELPAF53**

Služi kao zamjena za rabljene zračne filtre.

## <span id="page-173-0"></span>**Veličina zaslona i udaljenost za projekciju <sup>174</sup>**

Koristite sljedeću tablicu kako biste odredili koliko daleko morate postaviti projektor od zaslona na temelju veličine projicirane slike.

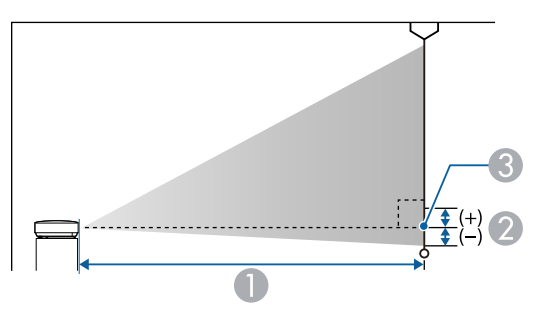

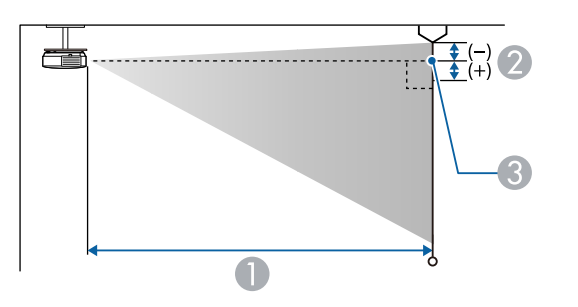

- A Daljina projekcije (cm)
- B Udaljenost od sredine objektiva do osnovice zaslona (ili vrha zaslona, ako je učvršćen za strop) (cm)
- <sup>3</sup> Sredina objektiva

### **1080p (EB‑1795F)**

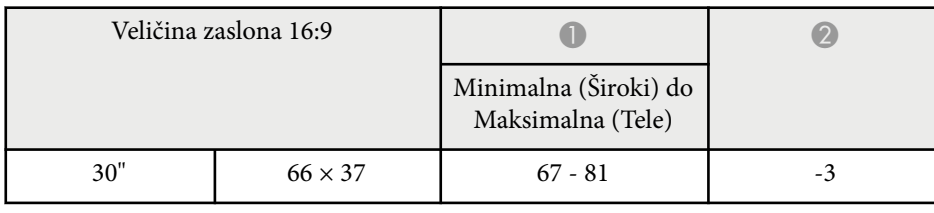

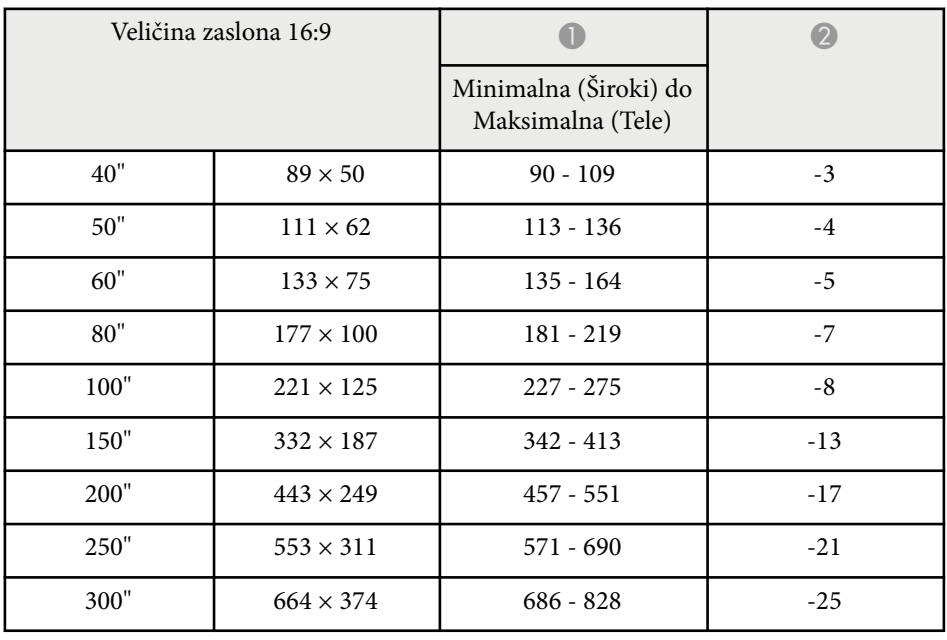

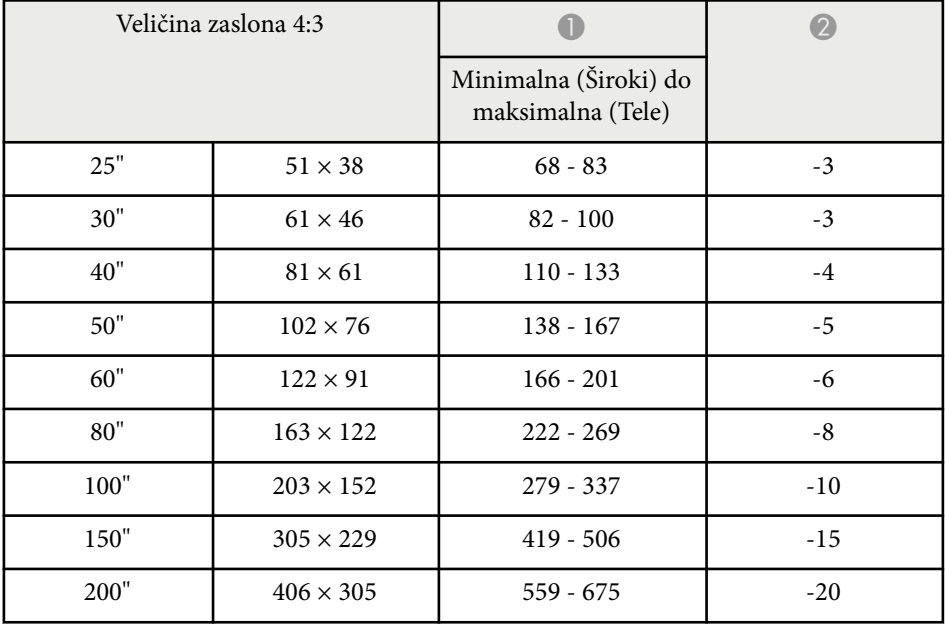

# **Veličina zaslona i udaljenost za projekciju <sup>175</sup>**

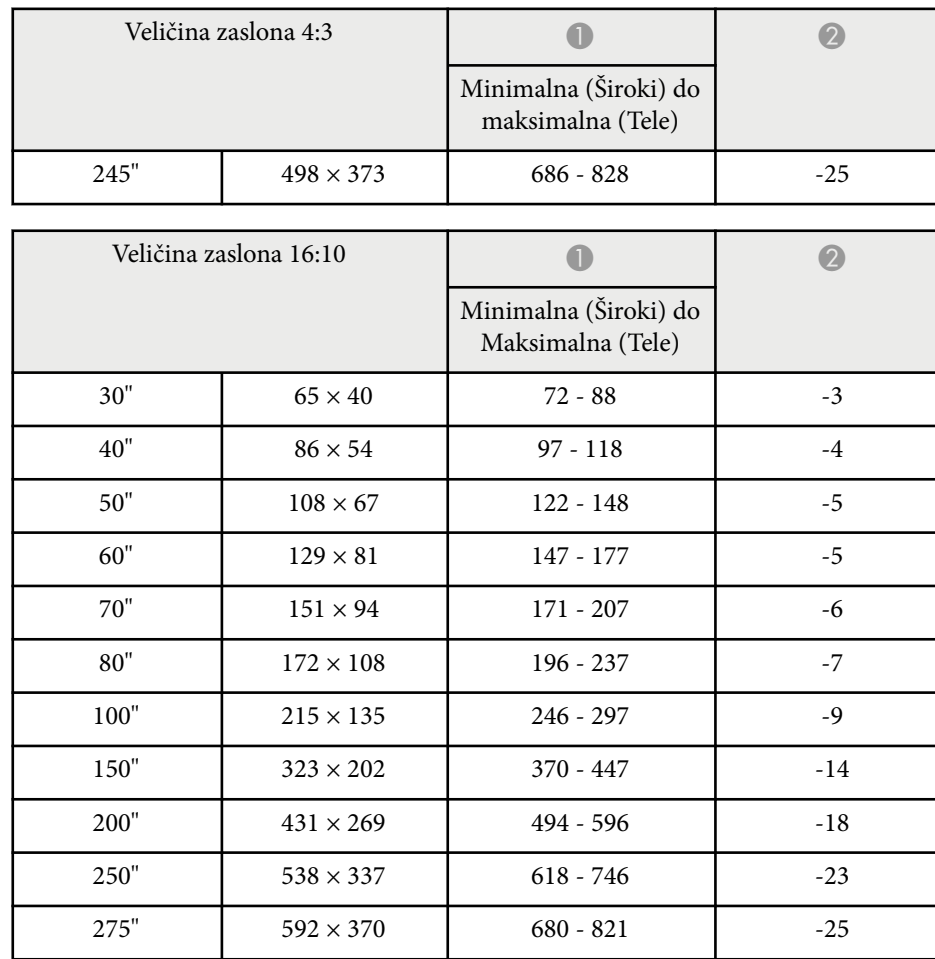

### **WXGA (EB‑1785W/EB‑1781W/EB‑1780W)**

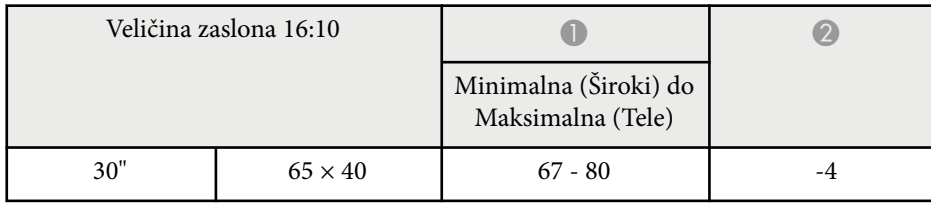

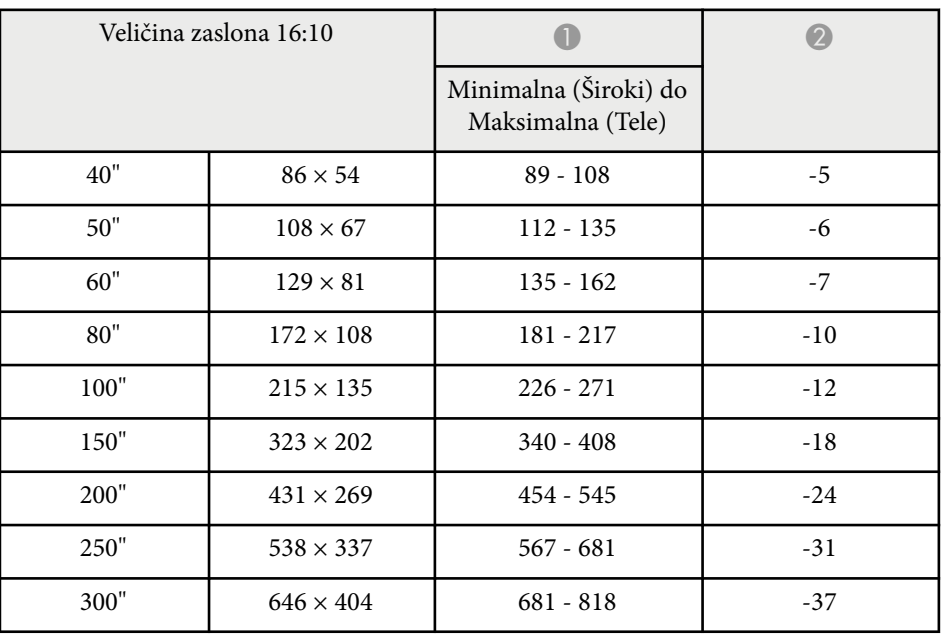

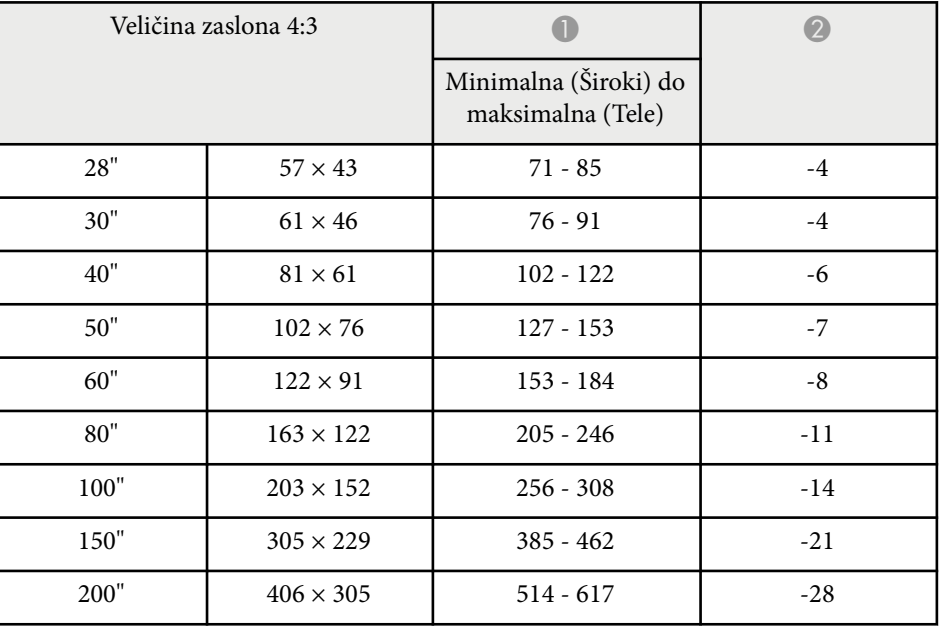

# **Veličina zaslona i udaljenost za projekciju <sup>176</sup>**

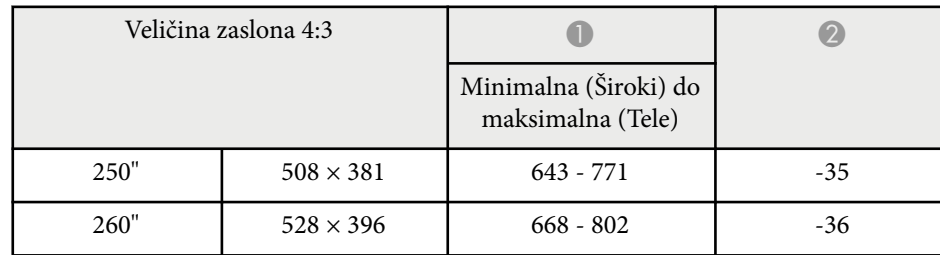

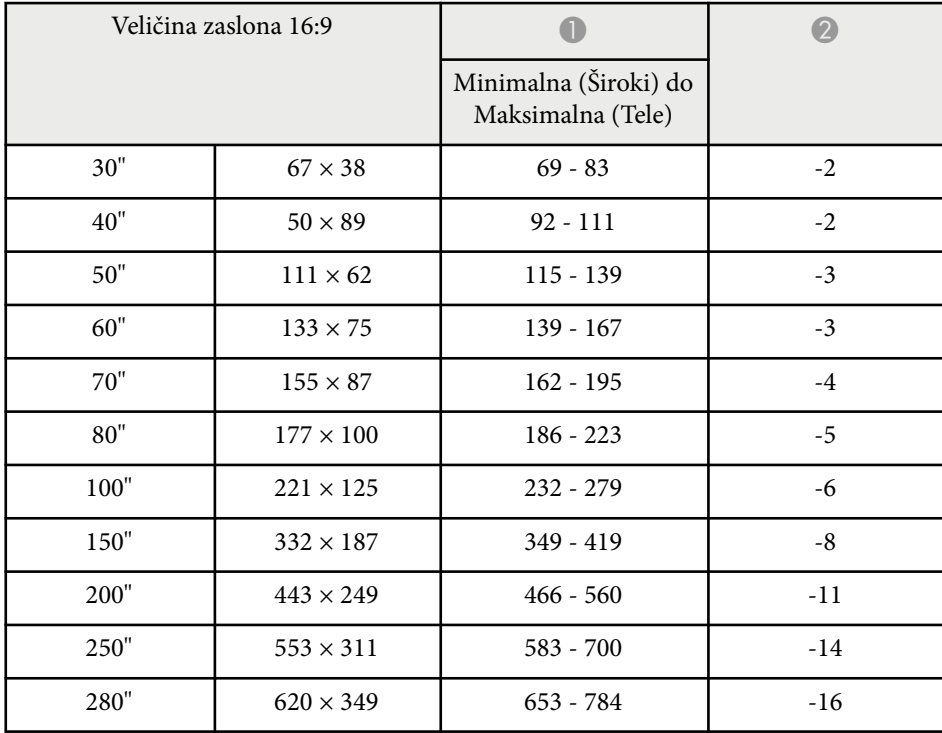

<span id="page-176-0"></span>Sljedeća tablica sadrži kompatibilne brzine osvježavanja i razlučivosti za svaki kompatibilni format prikaza video slike.

### **Računalni signali (analogni RGB)**

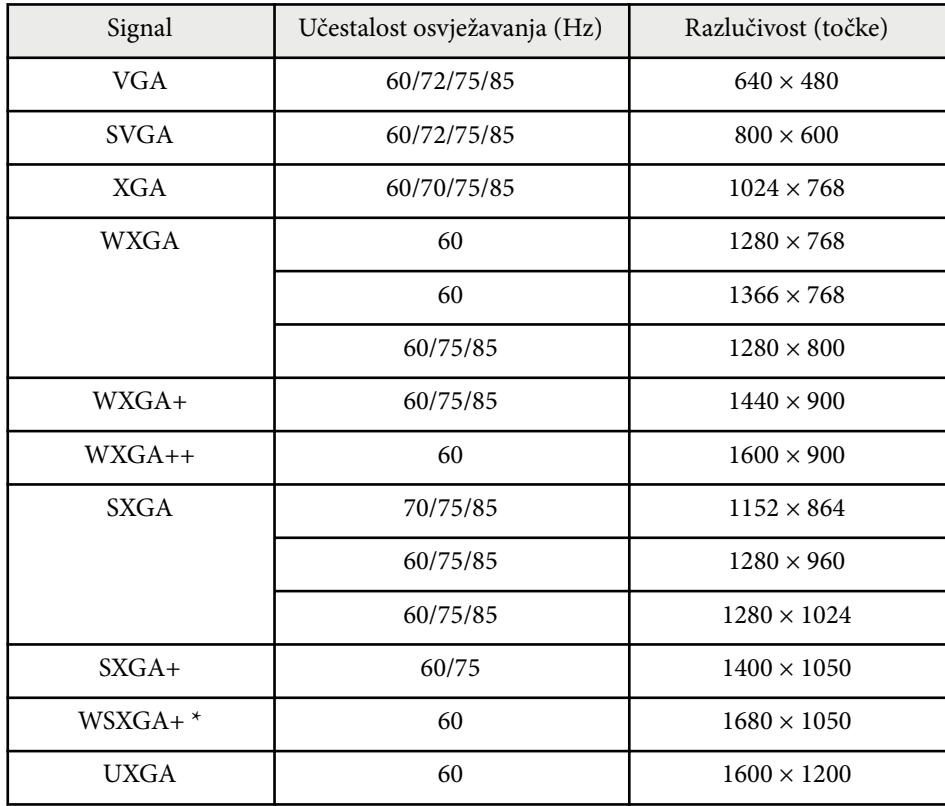

\* WSXGA+ dostupan je samo kompatibilan je samo kada je **Široko** odabrana vrijednost postavke **Razlučivost** u izborniku projektora **Signal**.

Čak i ako se primaju neki drugi signali osim gore navedenih, slika će se vjerojatno reproducirati. Međutim, možda neće biti podržane sve funkcije.

### **Komponentni video**

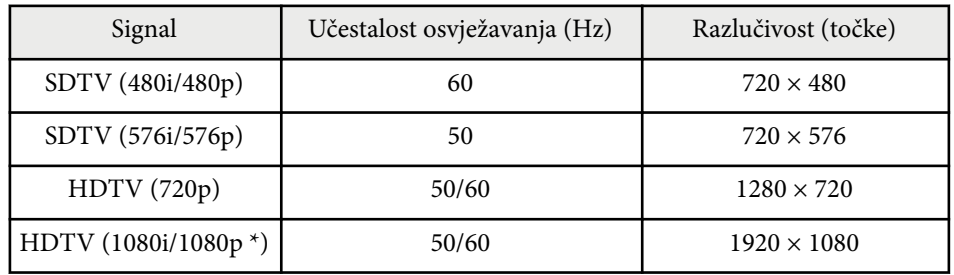

\* Samo za ulazne signale s priključka Computer.

### **Kompozitni video**

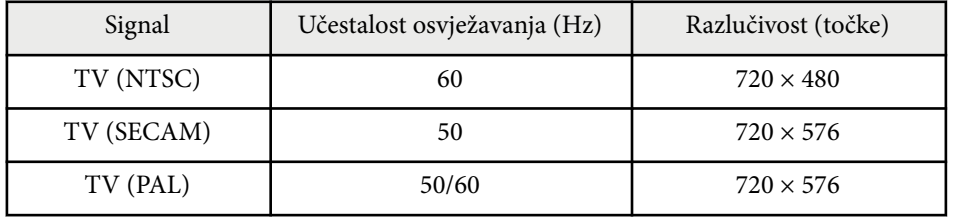

### **HDMI ulazni signal**

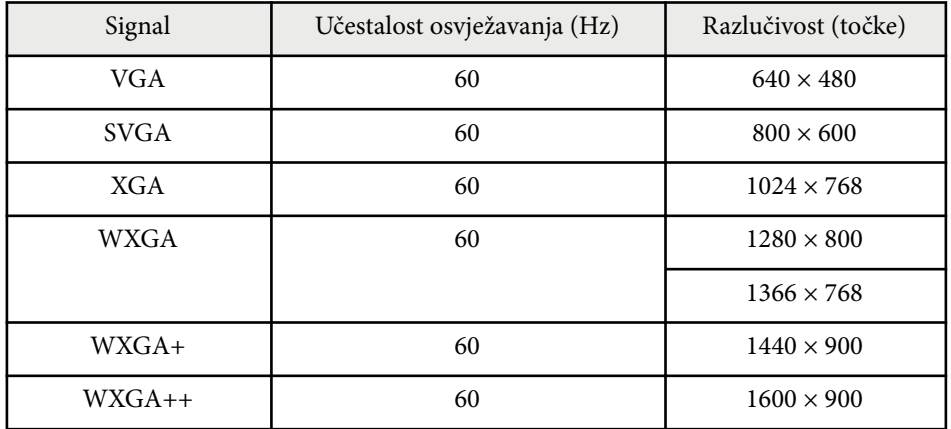

## **Podržane razlučivosti zaslona monitora <sup>178</sup>**

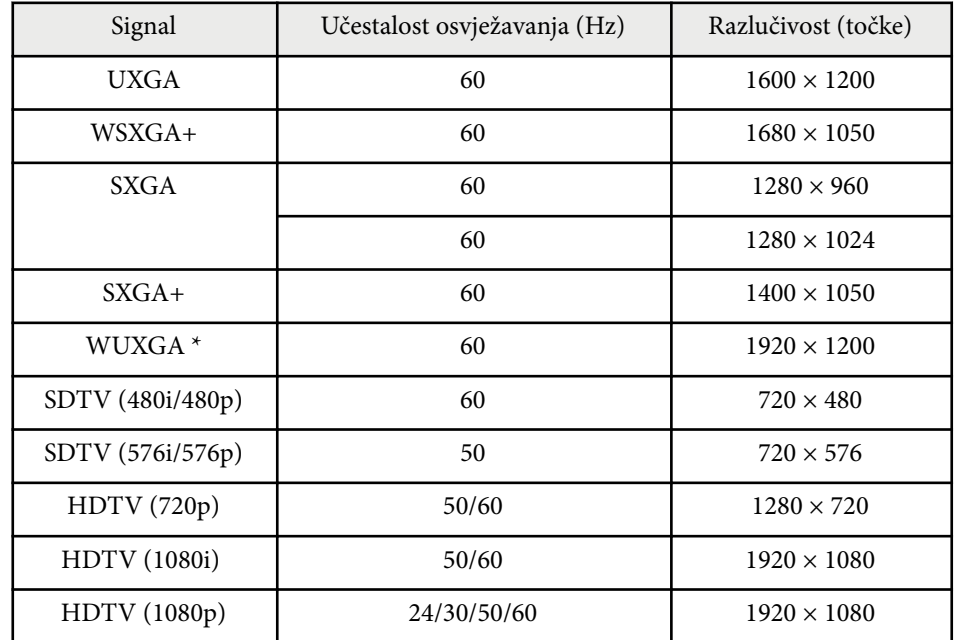

 $^{\star}$  WUXGA je dostupno samo za EB-1795F.

### **MHL Ulazni signal**

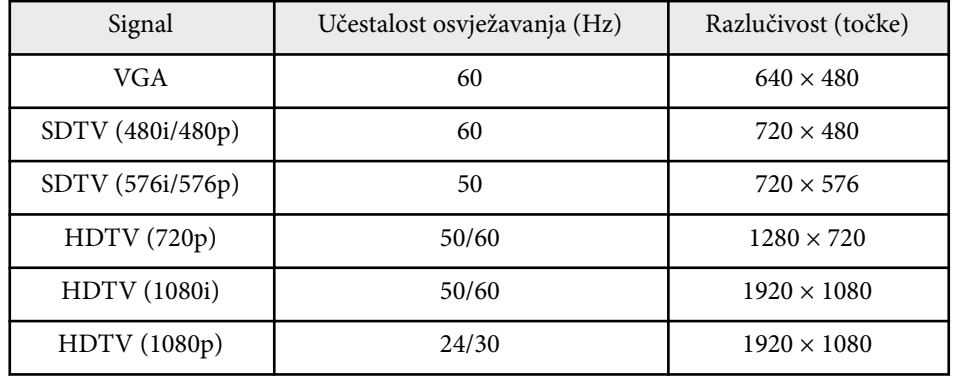

<span id="page-178-0"></span>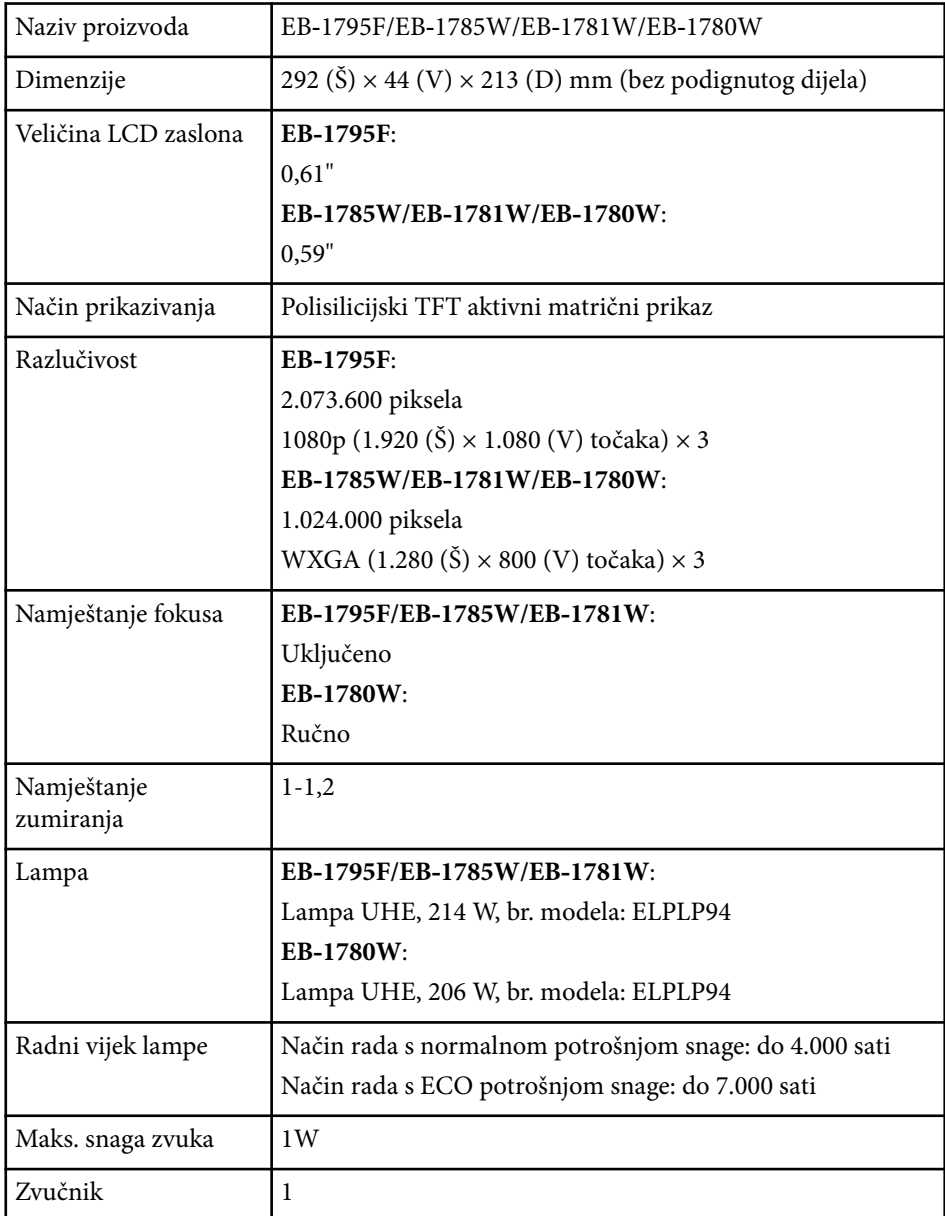

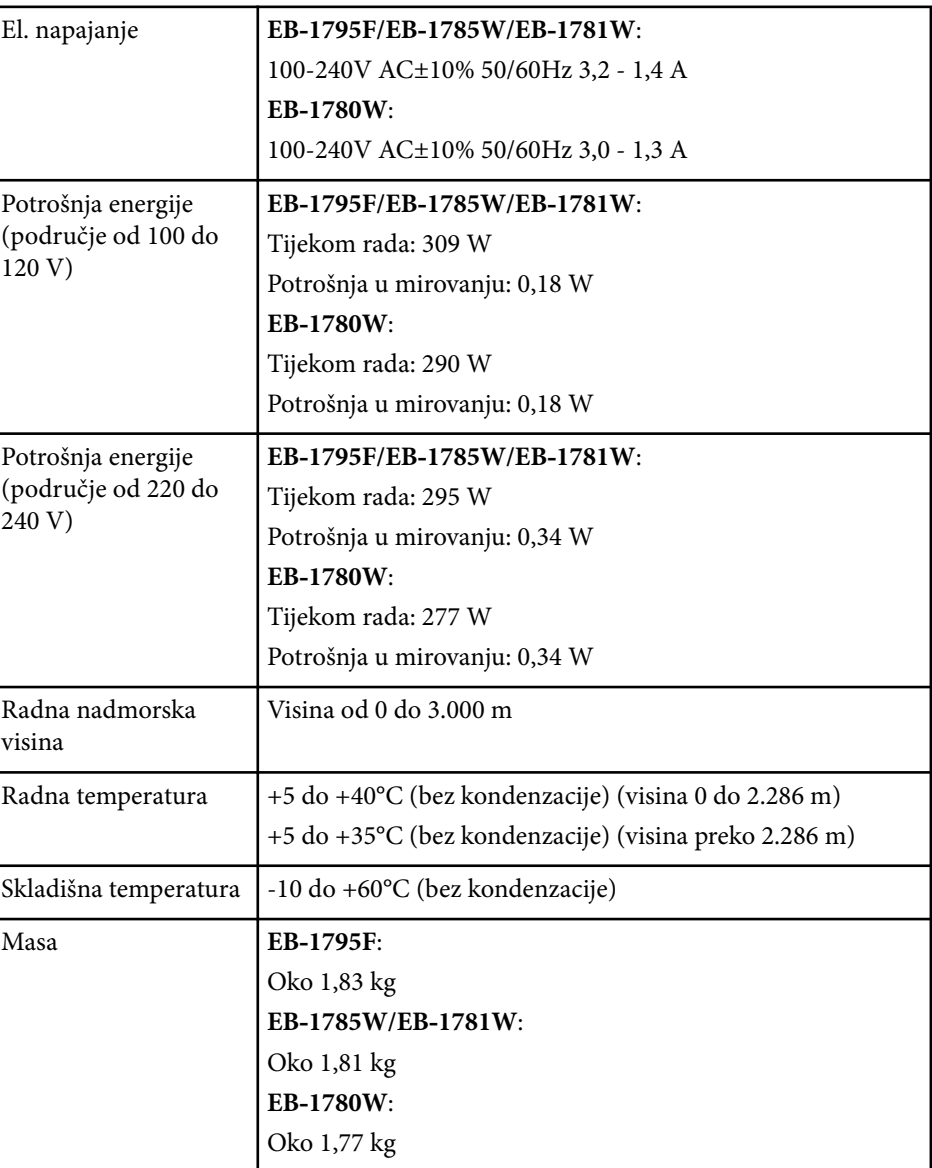

Nazivna pločica postavljena je na dno projektora.

## **Tehnički podaci projektora <sup>180</sup>**

### **Kut nagiba**

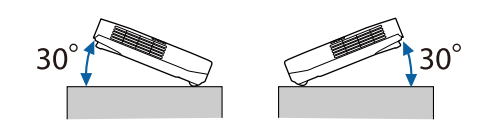

Koristite li projektor pod kutom nagiba većim od 30˚, mogao bi se oštetiti i prouzročiti nezgodu.

### $\rightarrow$  **Srodne poveznice**

• "Tehnički podaci priključaka" str.180

### **Tehnički podaci priključaka**

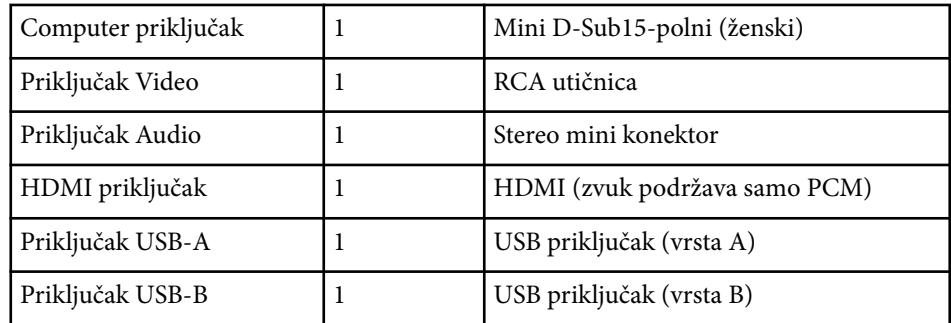

- - Priključci USB-A i USB-B podržavaju USB 2.0. Međutim, nije zajamčeno da će USB priključci raditi sa svim uređajima koji podržavaju USB.
	- Priključak USB-B ne podržava USB 1.1.
# **Vanjske dimenzije <sup>181</sup>**

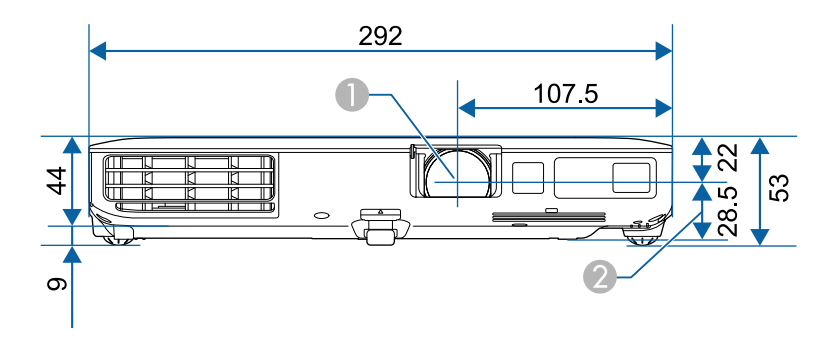

A Sredina objektiva

B Udaljenost od sredine objektiva do mjesta ugradnje visećeg nosača

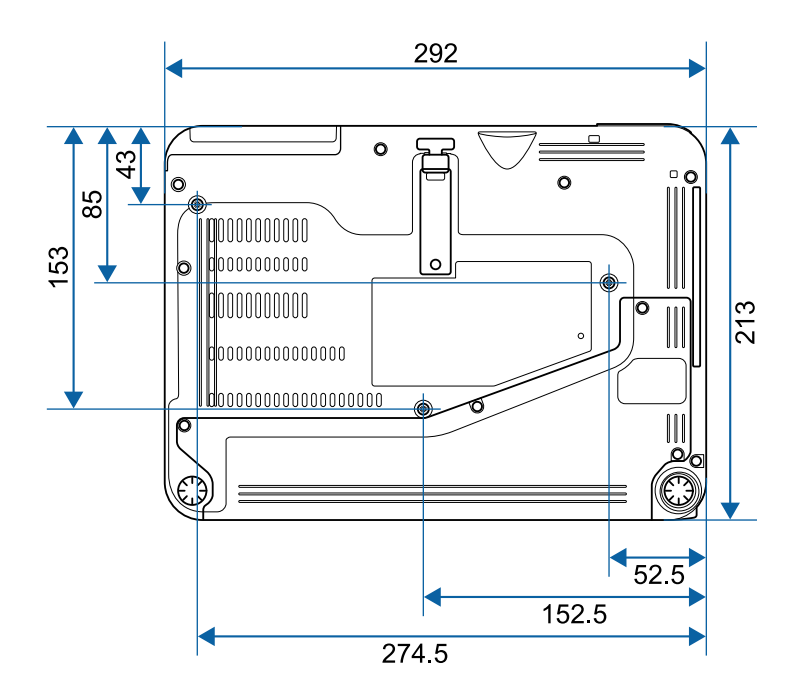

Jedinice na ovim ilustracijama su mm.

Ako želite koristiti softver projektora Epson USB Display, računalo mora zadovoljavati sljedeće zahtjeve sustava.

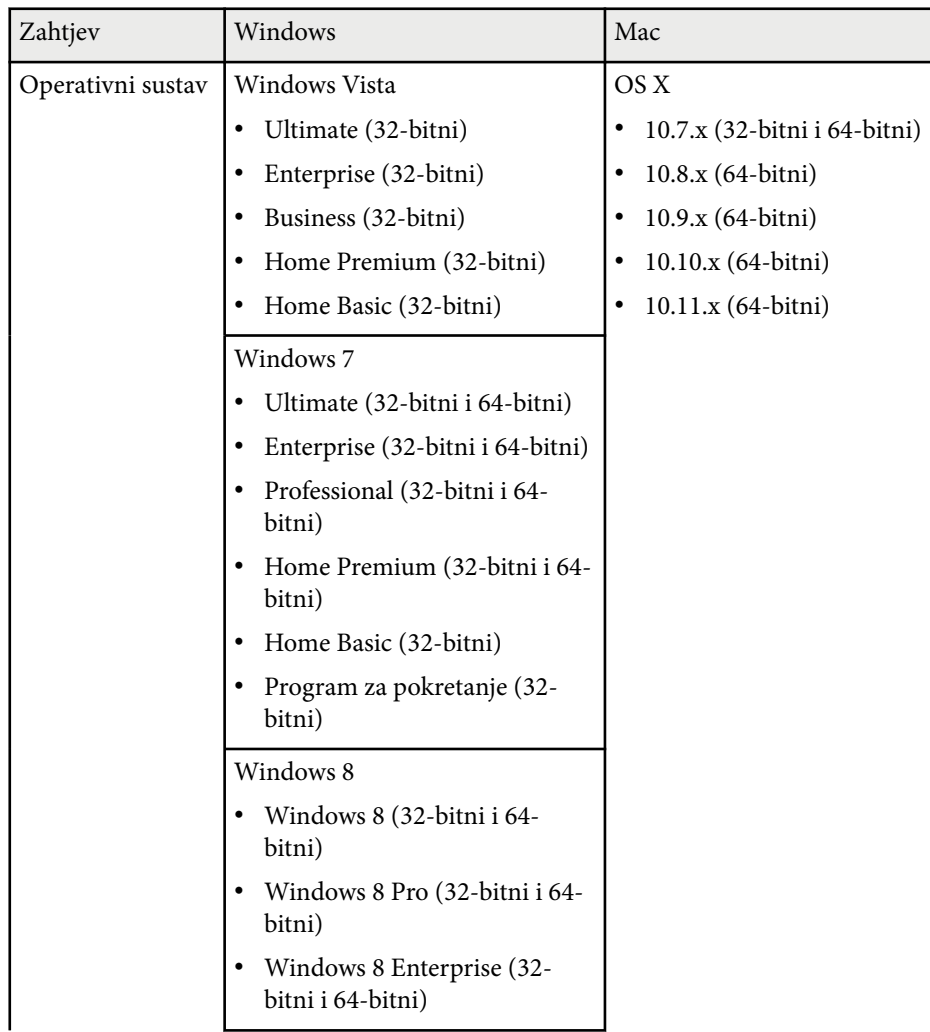

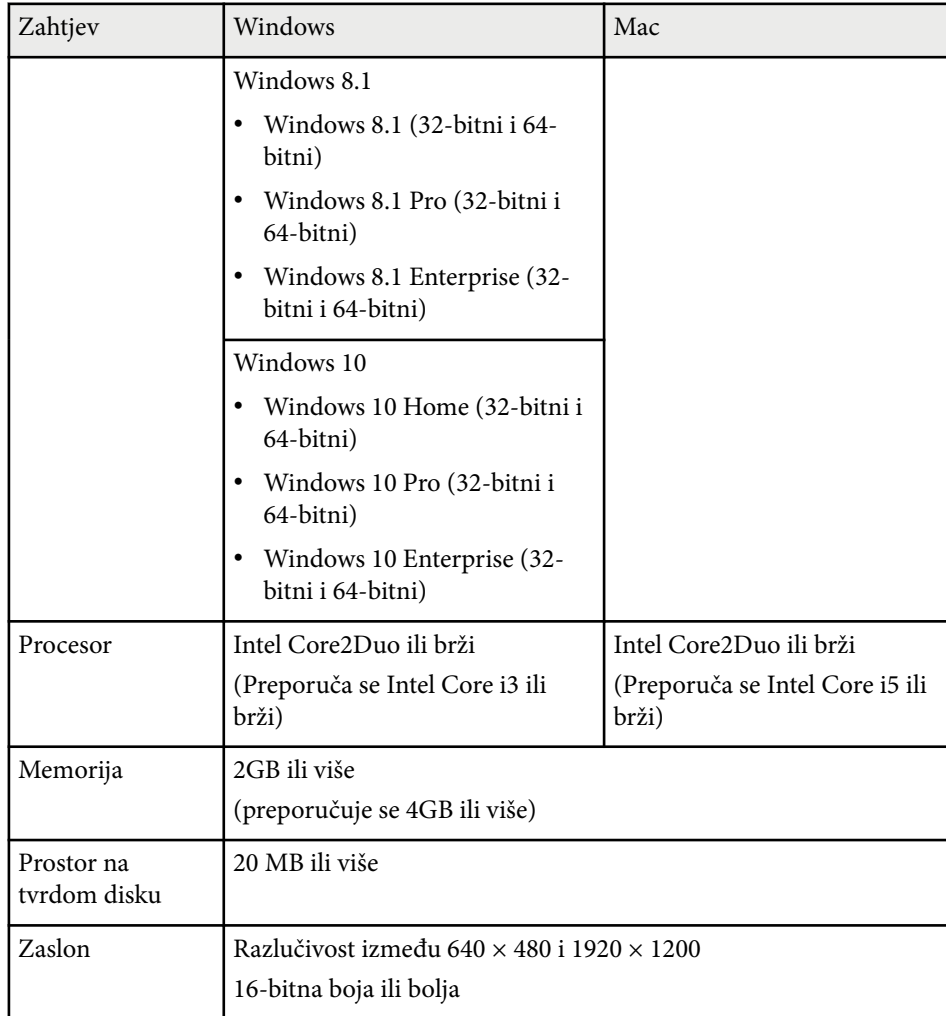

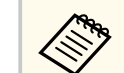

Rad nije zajamčen za Windows Vista bez instaliranih servisnih paketa ili Windows Vista servisni paket 1.

# **Popis sigurnosnih simbola (sukladno IEC60950-1 A2) 183 183 183**

U sljedećoj tablici navedeno je značenje sigurnosnih simbola koji su naznačeni na opremi.

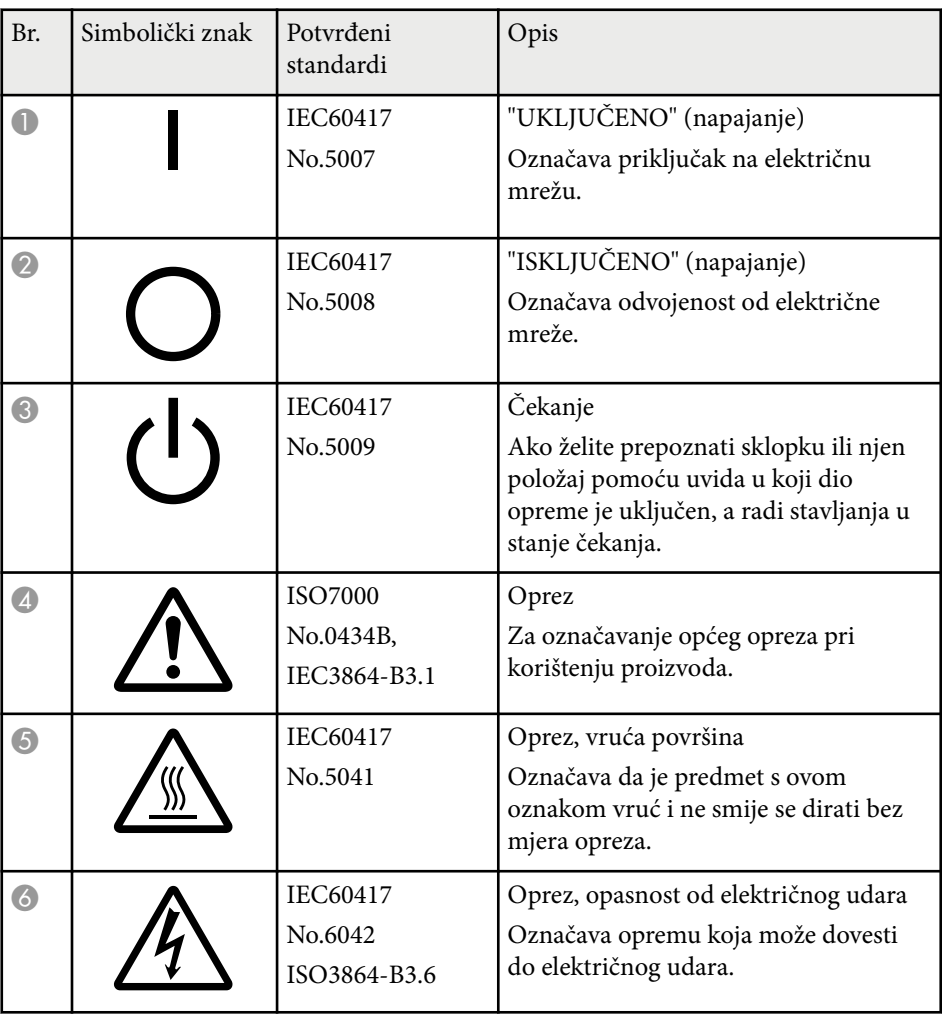

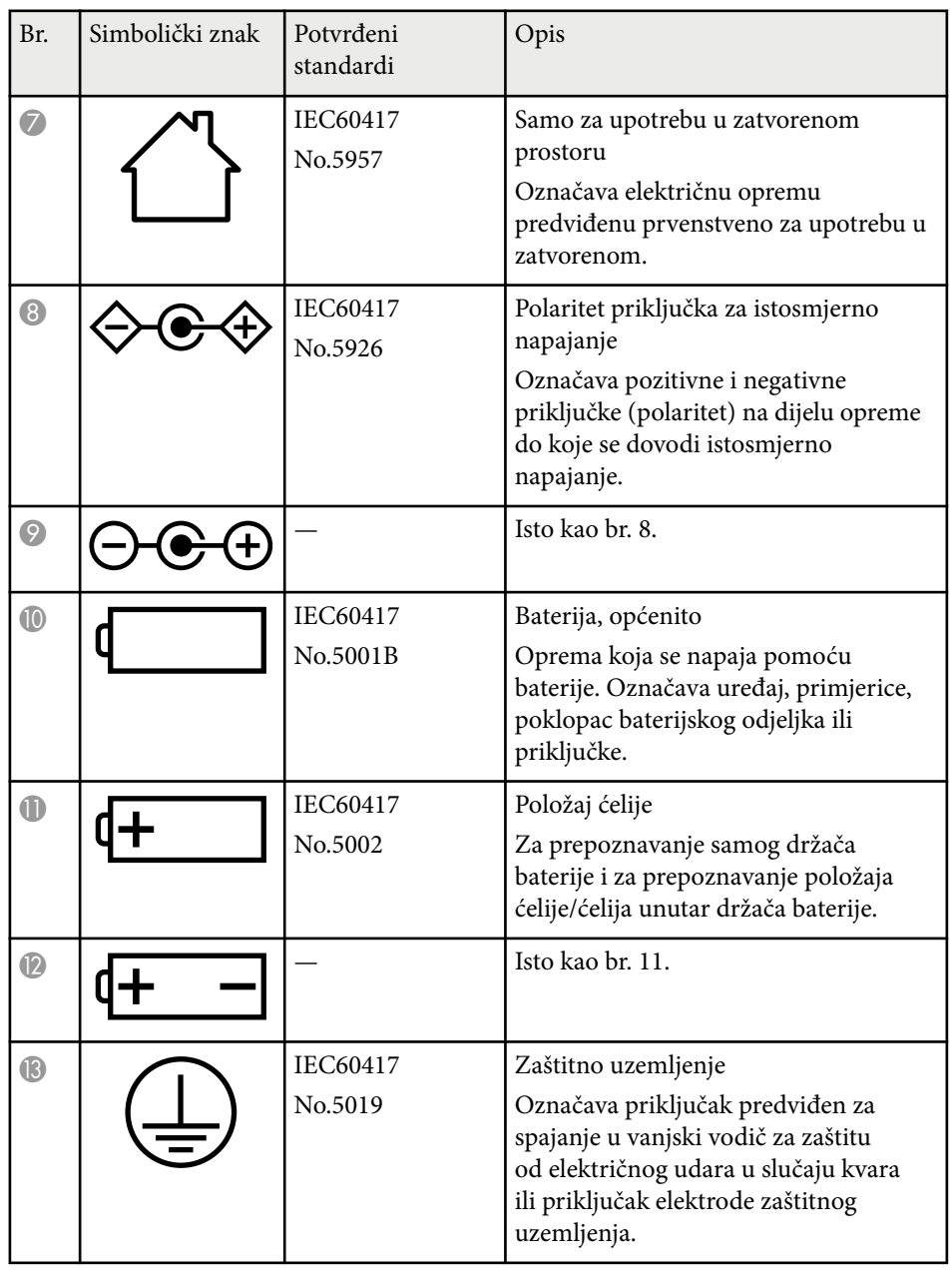

# **Popis sigurnosnih simbola (sukladno IEC60950-1 A2) <sup>184</sup>**

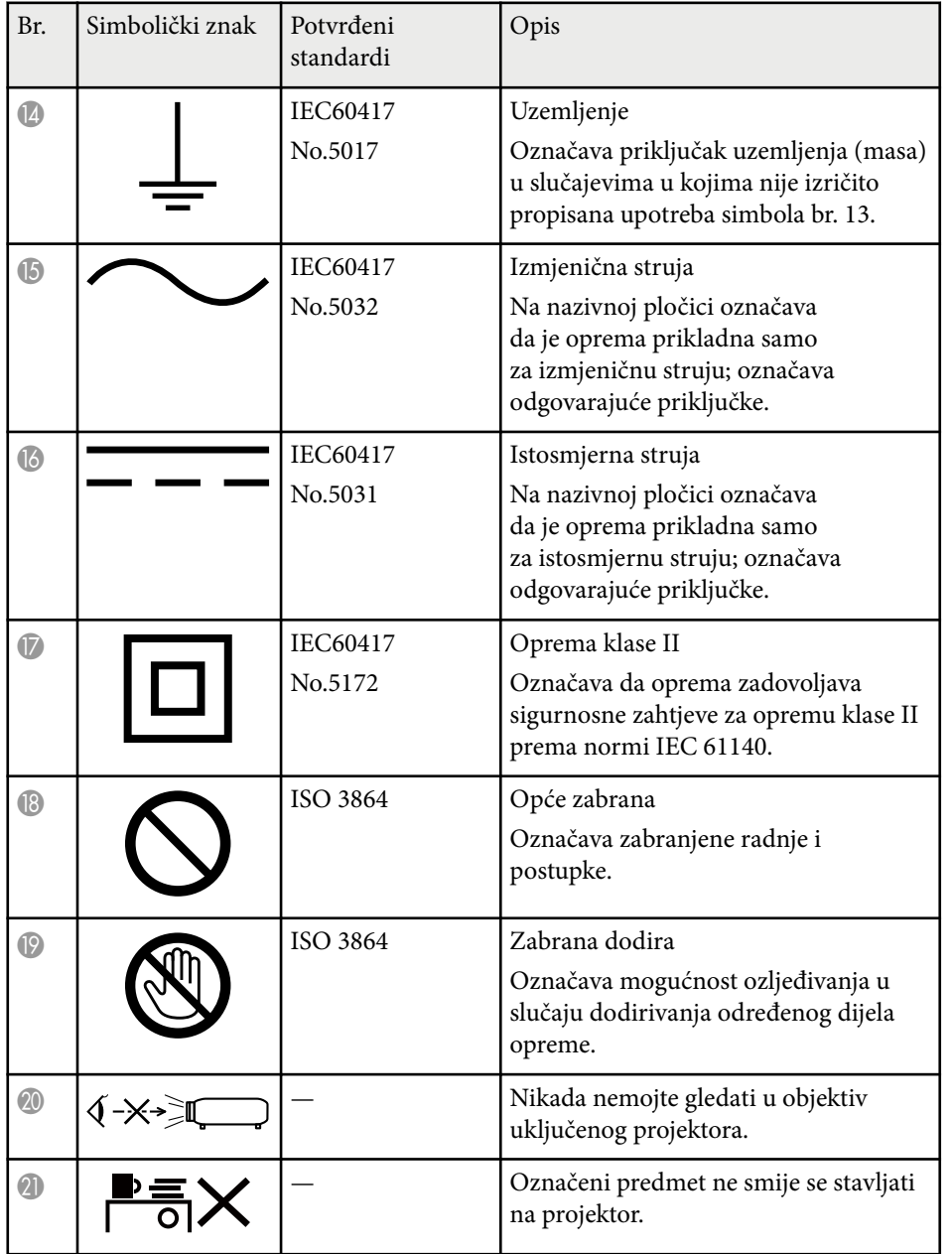

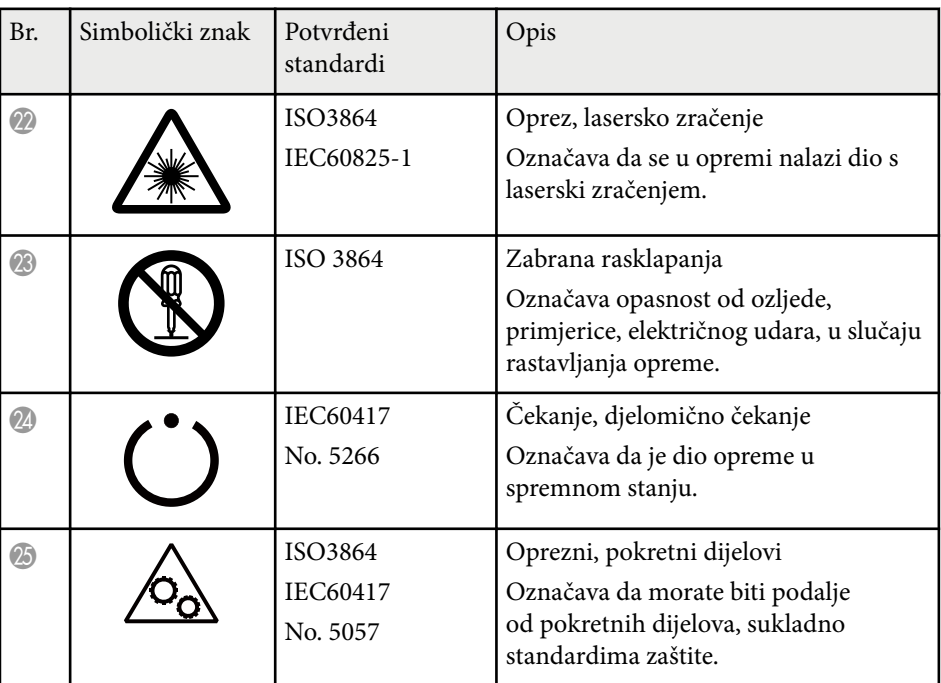

## **Rječnik <sup>185</sup>**

U ovom odjeljku ukratko su objašnjeni nepoznati pojmovi koji nisu objašnjeni u priručniku. Pojedinosti o njima možete pročitati u drugim publikacijama.

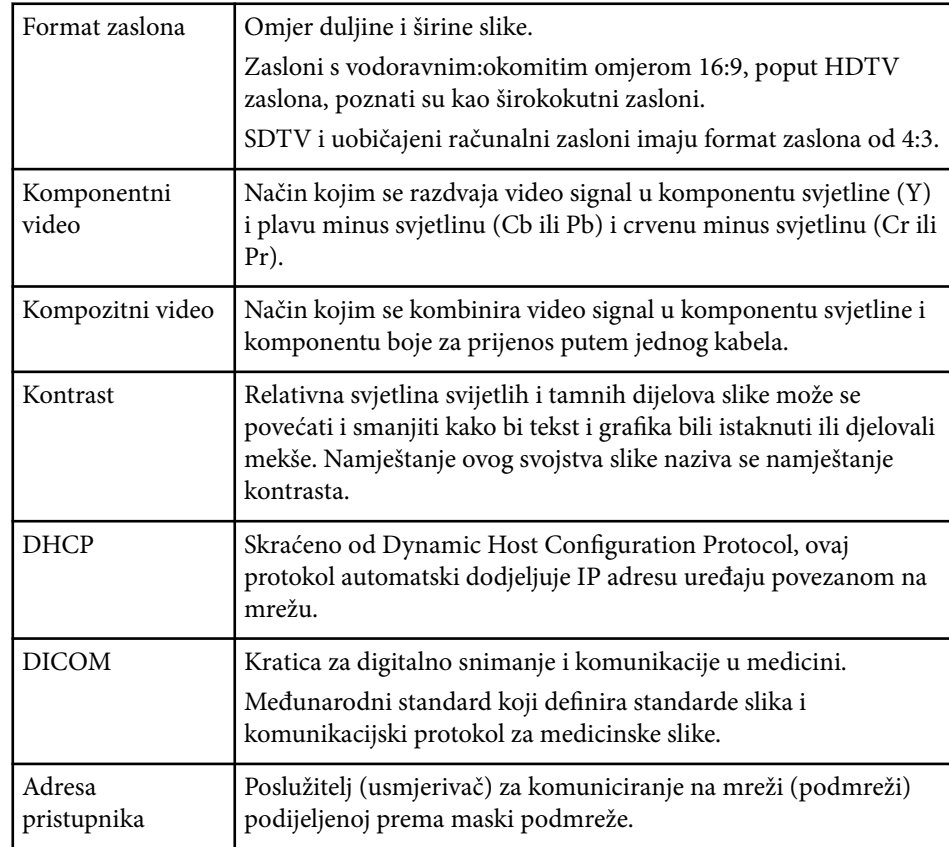

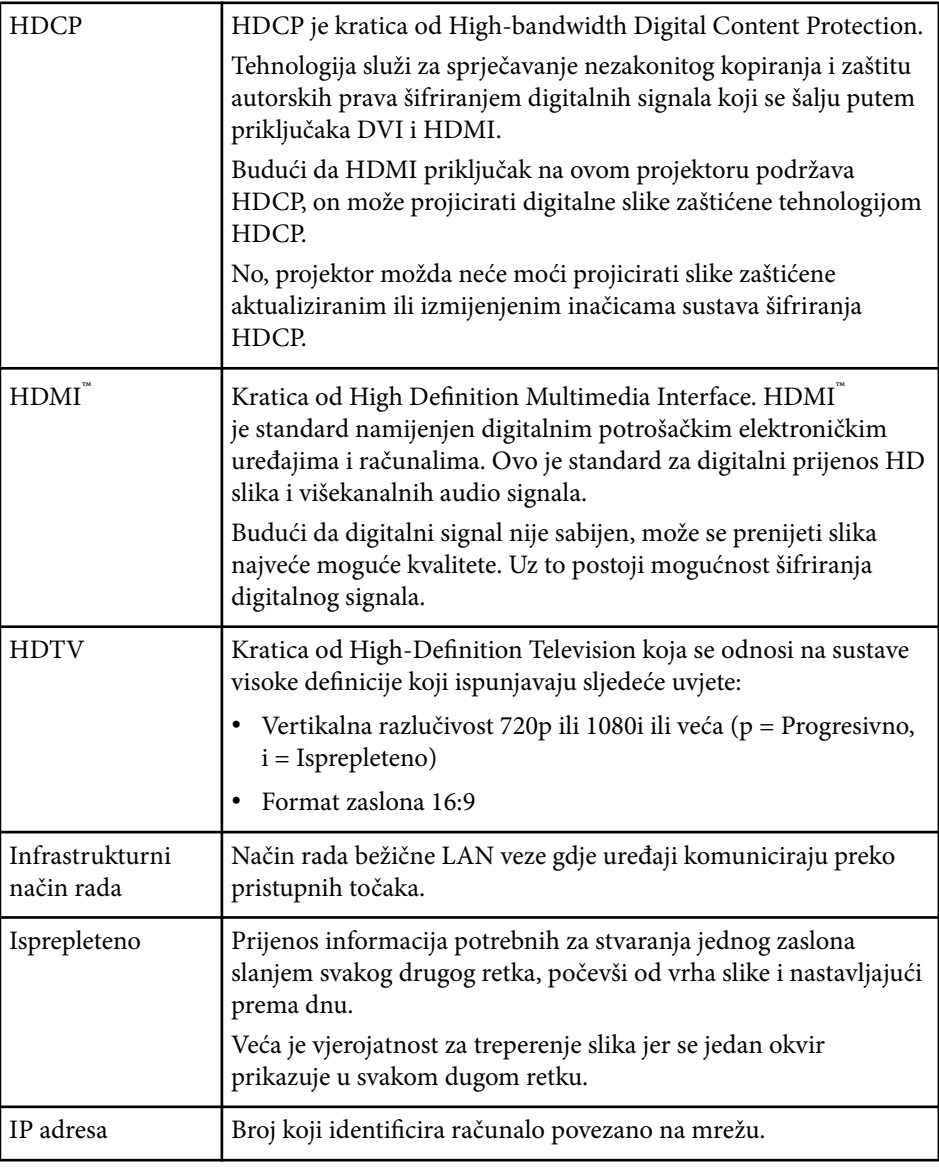

# **Rječnik <sup>186</sup>**

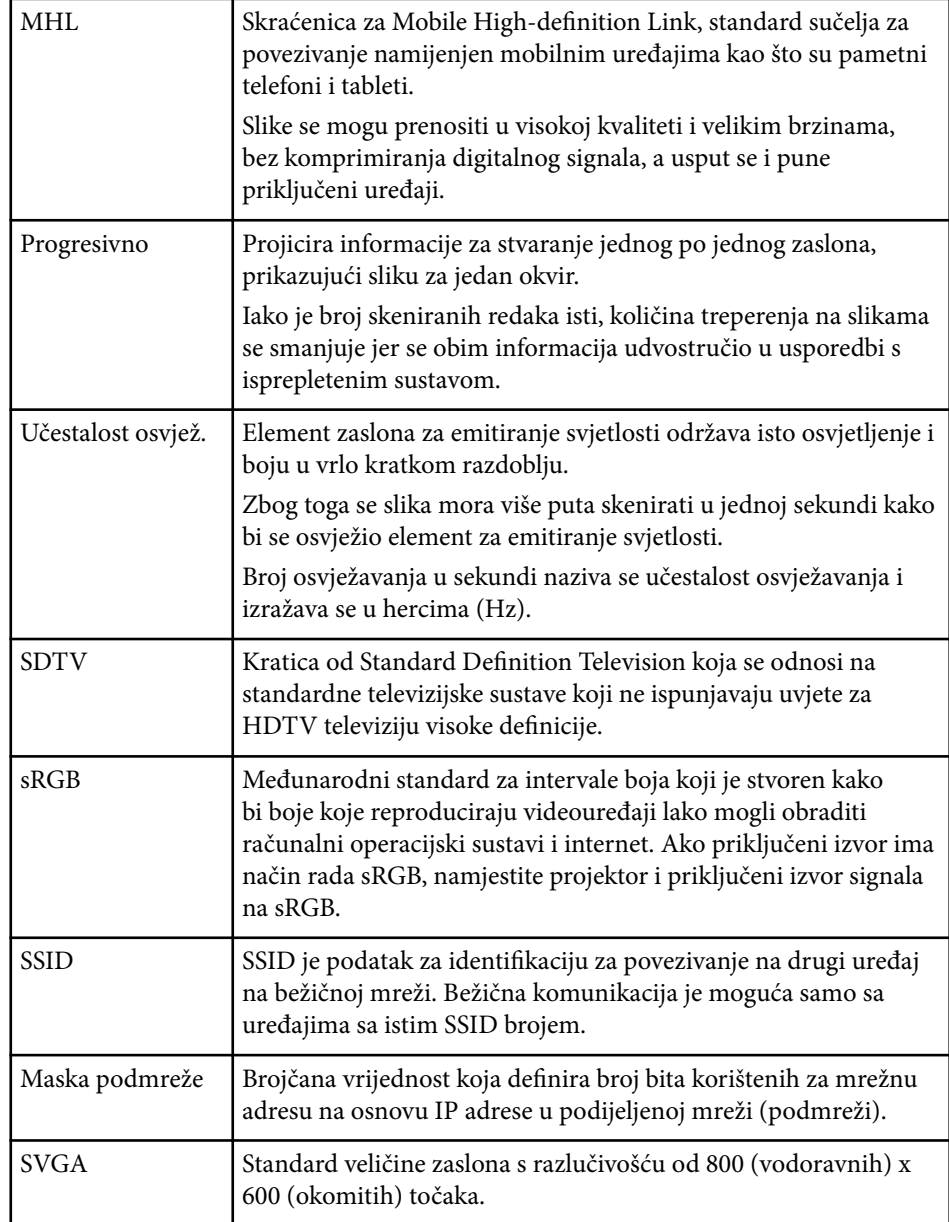

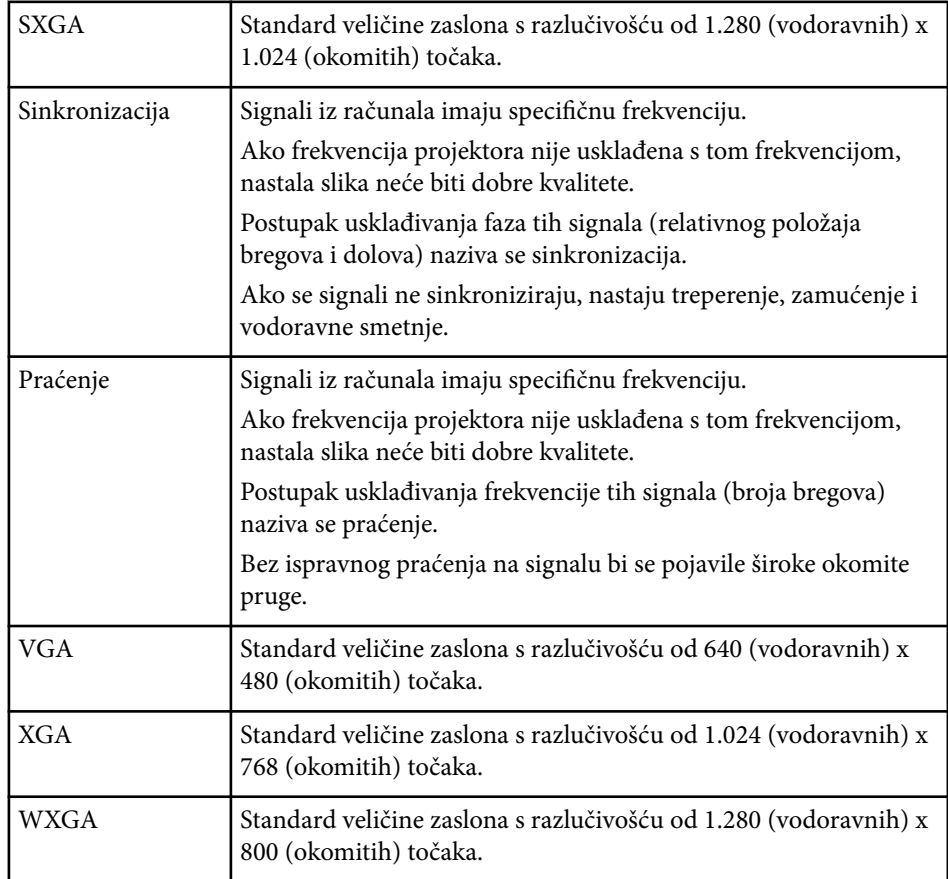

### **Obavijesti <sup>187</sup>**

U sljedećim odjeljcima nalaze se važne obavijesti o vašem projektoru.

#### $\rightarrow$  **Srodne poveznice**

- "Indication of the manufacturer and the importer in accordance with requirements of EU directive" str.187
- "Zakonski propisi o bežičnoj telegrafiji" str.187
- "Ograničenje uporabe" str.187
- "Vrste operativnih sustava" str.187
- ["Trgovački znakovi" str.188](#page-187-0)
- ["Obavijest o pravima na softver" str.188](#page-187-0)
- ["Pripisivanje autorskog prava" str.188](#page-187-0)

### **Indication of the manufacturer and the importer in accordance with requirements of EU directive**

Manufacturer: SEIKO EPSON CORPORATION

Address: 3-5, Owa 3-chome, Suwa-shi, Nagano-ken 392-8502 Japan

Telephone: 81-266-52-3131

http://www.epson.com/

Importer: EPSON EUROPE B.V.

Address: Atlas Arena, Asia Building, Hoogoorddreef 5,1101 BA Amsterdam Zuidoost The Netherlands

Telephone: 31-20-314-5000

http://www.epson.eu/

### **Zakonski propisi o bežičnoj telegrafiji**

Zakonom o bežičnoj telegrafiji zabranjeni su sljedeći postupci.

• Modificiranje i rastavljanje (uključujući antenu)

- Uklanjanje naljepnice o sukladnosti
- Korištenje bežične LAN mreže frekvencije 5 GHz na otvorenom

#### **Ograničenje uporabe**

Ako se ovaj proizvod koristi u svrhe koje zahtijevaju veliku pouzdanost ili sigurnost, poput transportnih uređaja vezanih uz zrakoplovstvo, željeznicu, brodski promet, automobilsku industriju itd.; uređaja za sprečavanje nesreća; raznih sigurnosnih uređaja itd.; ili funkcionalnih/preciznih uređaja itd., proizvod trebate koristiti samo uz osiguranje pomoćnih i redudantnih sustava radi održavanja sigurnosti i pouzdanosti sustava. Od vas se traži procjena o prikladnosti proizvoda nakon punog razmatranja, zbog toga što ovaj proizvod nije predviđen za upotrebu u primjene koje zahtijevaju vrlo visoku pouzdanost/sigurnost, kao što je svemirska oprema, osnovna komunikacijska oprema, oprema za upravljanje nuklearnom energijom ili medicinska oprema za pružanje izravne medicinske skrbi itd.

#### **Vrste operativnih sustava**

- Operacijski sustav Microsoft  $\degree$  Windows Vista $\degree$
- Operativni sustav Microsoft ® Windows 7
- Operativni sustav Microsoft ® Windows ® 8
- Operativni sustav Microsoft ® Windows ® 8.1
- Operativni sustav Microsoft ® Windows® 10

U ovom priručniku operacijski sustavi navedeni gore nazivaju se "Windows Vista", "Windows 7", "Windows 8", "Windows 8.1", i "Windows 10". Osim toga, kolektivni naziv "Windows" odnosi se na sve te sustave.

- OS X 10.7.x
- $\cdot$  OS X 10.8 x
- OS X 10.9.x

### <span id="page-187-0"></span>**Obavijesti <sup>188</sup>**

- OS X 10.10.x
- OS X 10.11.x

U ovom priručniku gore navedeni operacijski sustavi nazivaju se "OS X 10.7.x," "OS X 10.8.x", "OS X 10.9.x", "OS X 10.10.x" i "OS X 10.11.x". Osim toga, kolektivni naziv "OS X" odnosi se na sve te sustave.

#### **Trgovački znakovi**

EPSON je registrirani trgovački znak, ELPLP i njihovi logotipi su registrirani trgovački znakovi ili trgovački znakovi tvrtke Seiko Epson Corporation.

Mac, Mac OS i OS X su trgovački znakovi tvrtke Apple Inc.

Microsoft, Windows, Windows Vista, PowerPoint i logotip Windows trgovački su znakovi ili registrirani trgovački znakovi tvrtke Microsoft Corporation u Sjedinjenim Američkim Državama i/ili drugim zemljama.

 $\text{WPA}^\text{``}, \text{WPA2}^\text{``}, \text{i}\text{ Wi-Fi}$  Protected Setup $\text{``}$  registrirani su zaštitni znakovi tvrtke Wi-Fi Alliance.

App Store je znak usluge tvrtke Apple Inc.

Google play trgovački je znak tvrtke Google Inc.

HDMI i High-Definition Multimedia Interface su trgovački znakovi ili registrirani trgovački znakovi tvrtke HDMI Licensing LLC. **HDMI** 

MHL, MHL logotip i Mobile High-Definition Link su trgovački znakovi ili registrirani trgovački znakovi tvrtki MHL i LLC u Sjedinjenim Američkim Državama i/ili drugim zemljama.

"QR Code" je registrirani trgovački znak tvrtke DENSO WAVE INCORPORATED.

Foxit PDF SDK Copyright ©2011, Foxit Software Company www.foxitsoftware.com, All rights reserved.

Intel® je registrirani trgovački znak tvrtke Intel Corporation u SAD-u i/ili drugim zemljama.

Miracast™ je trgovački znak tvrtke Wi-Fi Alliance.

N-Mark je registrirani trgovački znak tvrtke NFC Forum, Inc. u Sjedinjenim Državama i drugim zemljama.

Ostali nazivi proizvoda u ovom izdanju služe samo za identifikaciju i mogu biti zaštitni znakovi njihovih vlasnika. Epson se odriče svih prava na te znakove.

#### **Obavijest o pravima na softver**

Sva prava pridržana. Ni jedan dio ove publikacije ne smije se umnožavati, spremati na sustav pohrane ni prenositi u bilo kojem obliku i na bilo koji način, bilo elektronički, mehanički, fotokopiranjem, snimanjem ili na neki drugi način, bez prethodna pisanog odobrenja tvrtke Seiko Epson Corporation. Ne preuzimamo patentnu odgovornost za uporabu informacija u ovoj publikaciji. Također ne preuzimamo bilo kakvu odgovornost za oštećenja koja nastanu uslijed uporabe informacije iz ove publikacije.

Tvrtka Seiko Epson Corporation ni njezini zastupnici neće biti odgovorni kupcu ovog proizvoda ili trećim stranama za oštećenja, gubitke, troškove ili naknade koje izazove kupac ili treće strane uslijed nesreće, pogrešne uporabe ili zloporabe ovog proizvoda ili neovlaštenih izmjena, popravaka ili promjena na proizvodu, ili (osim za SAD) nepoštivanja uputa za rad i održavanje koje je izdala tvrtka Seiko Epson Corporation.

Tvrtka Seiko Epson Corporation neće biti odgovorna za bilo kakva oštećenja ili poteškoće nastale zbog uporabe dodatne opreme ili potrošnog pribora koji nisu označeni kao originalni Epsonovi proizvodi (Original Epson Product) ili odobreni Epsonovi proizvodi (Epson Approved Product) tvrtke Seiko Epson Corporation.

Sadržaj ovog priručnika može se mijenjati i ažurirati bez prethodne najave. Crteži u priručniku mogu odstupati od stvarnog izgleda projektora.

#### **Pripisivanje autorskog prava**

Ove informacije mogu se promijeniti bez obavijesti. ©SEIKO EPSON CORPORATION 2016. All rights reserved. **Obavijesti** 189

2024.3 413319202HR